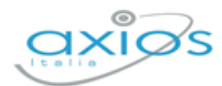

# **REGISTRO ELETTRONICO di SCUOLA DIGITALE**

04/09/2021

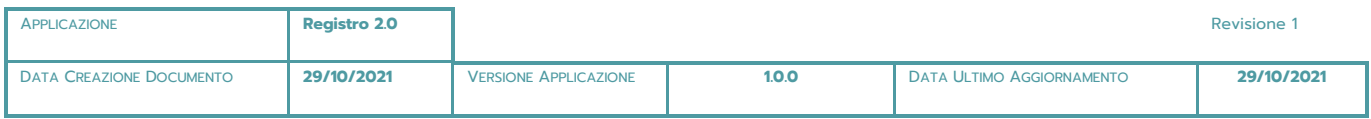

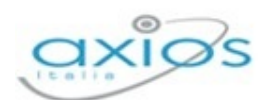

# **SOMMARIO**

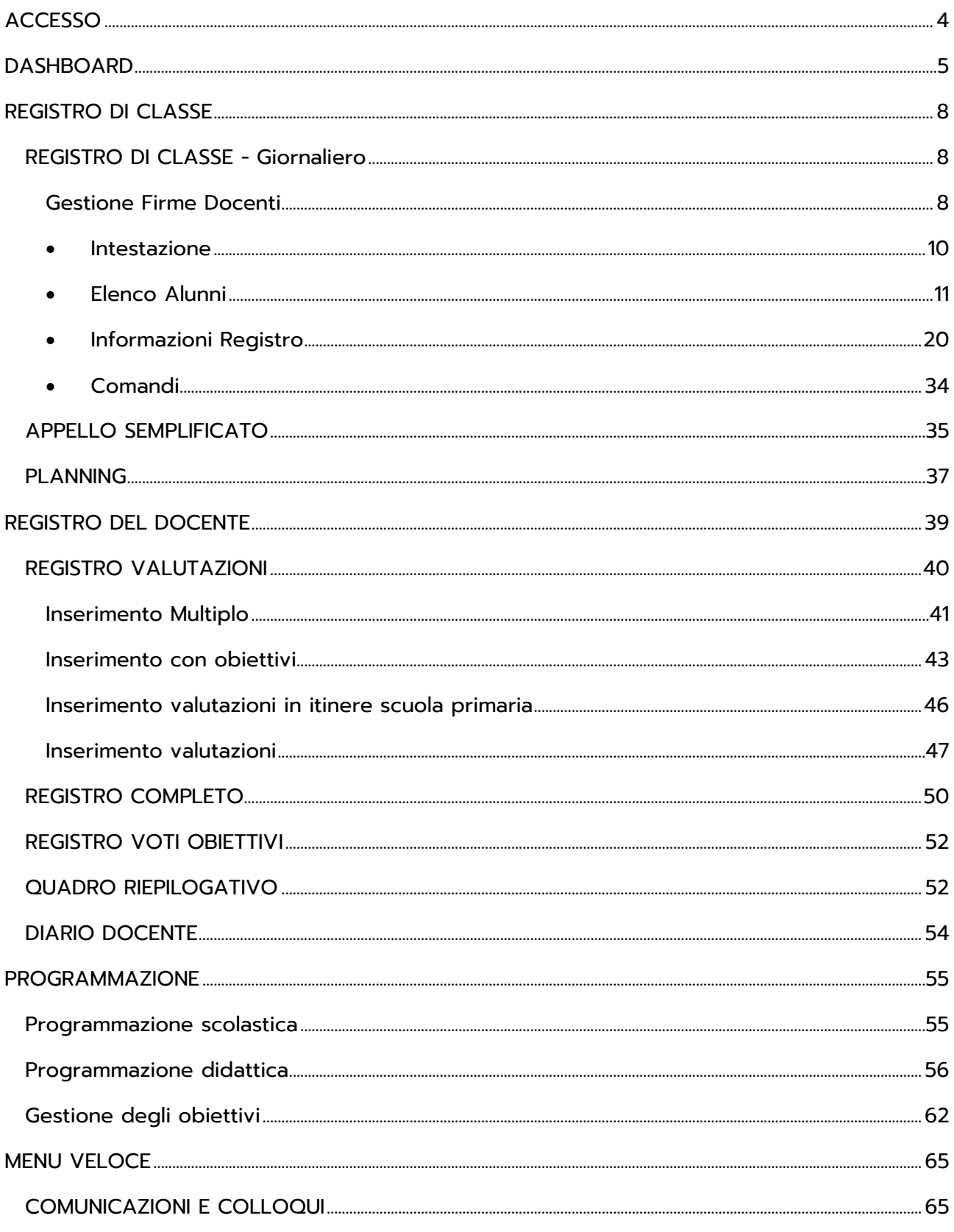

Versione Beta - Rev. 1

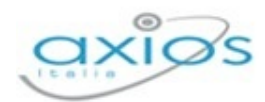

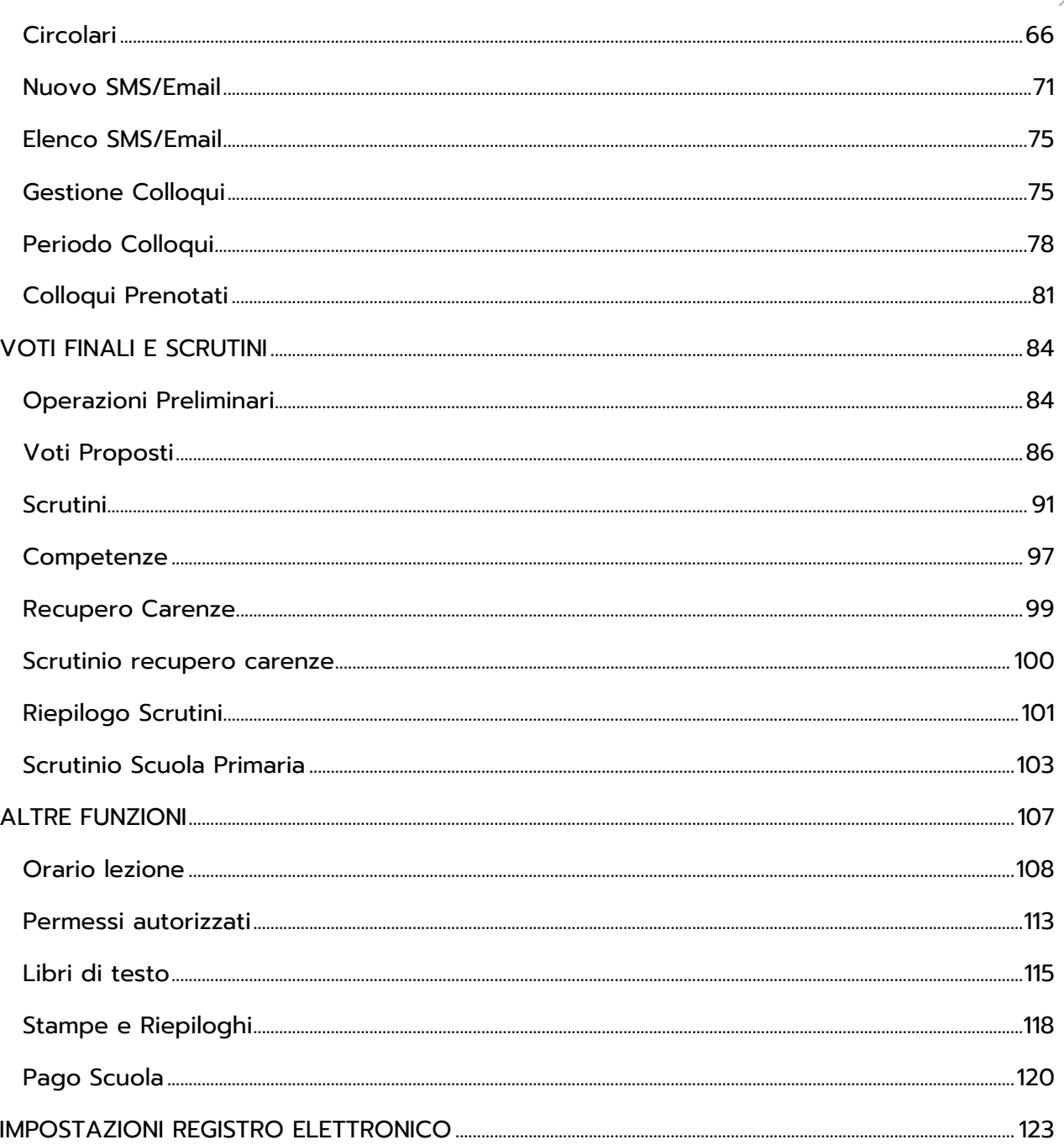

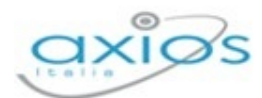

4

# <span id="page-3-0"></span>**ACCESSO**

Gli utenti, una volta effettuato l'accesso in Scuola Digitale, dovranno cliccare sulla "tile" (mattonella) relativa a Registro 2.0, come mostrato in figura.

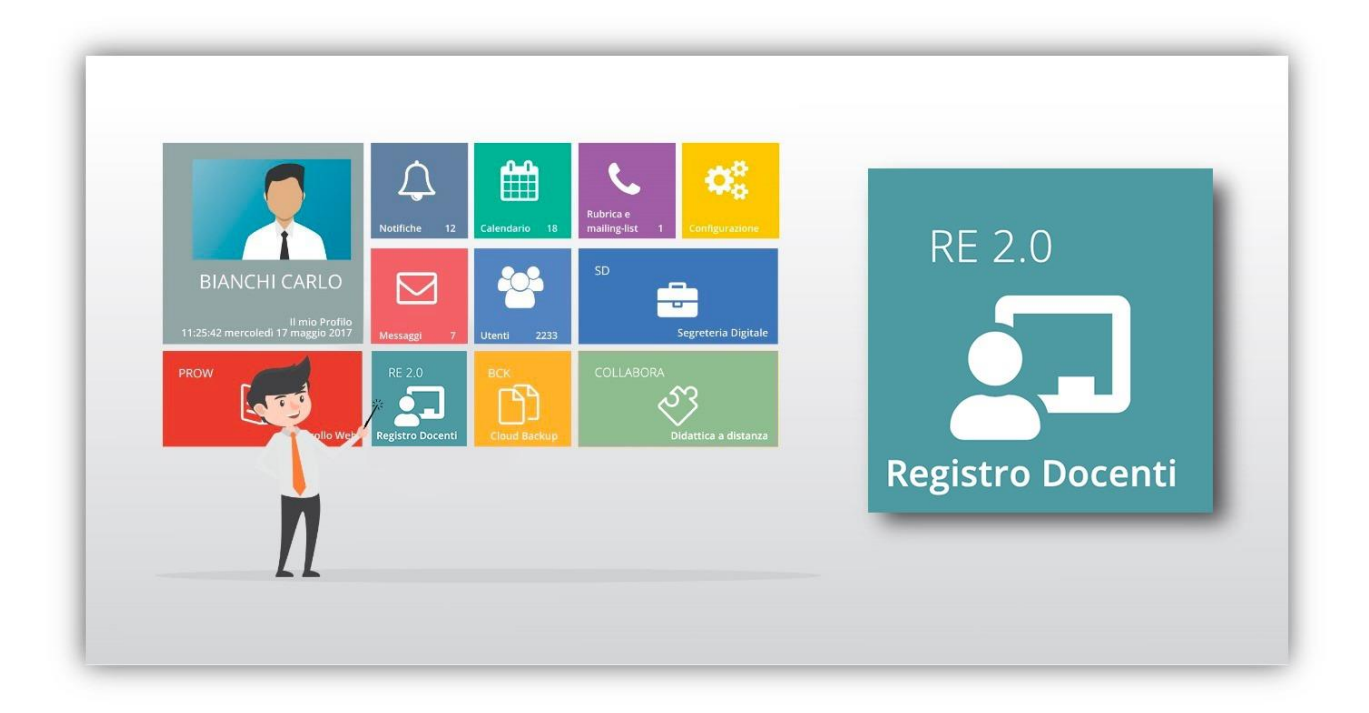

N.B. L'ordine delle "tile" (mattonelle) potrebbe essere diversa da quello mostrato in figura perché dipende dalle eventuali personalizzazioni della dashboard (pagina iniziale) di Scuola Digitale.

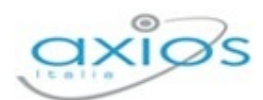

# <span id="page-4-0"></span>**DASHBOARD**

Il nuovo Registro Elettronico integrato nella piattaforma di Scuola Digitale ha mantenuto le funzionalità del vecchio registro migliorandone la grafica e l'utilizzo. All'accesso il programma si presenta con questa Pagina Iniziale (*[DASHBOARD](#page-4-0)*).

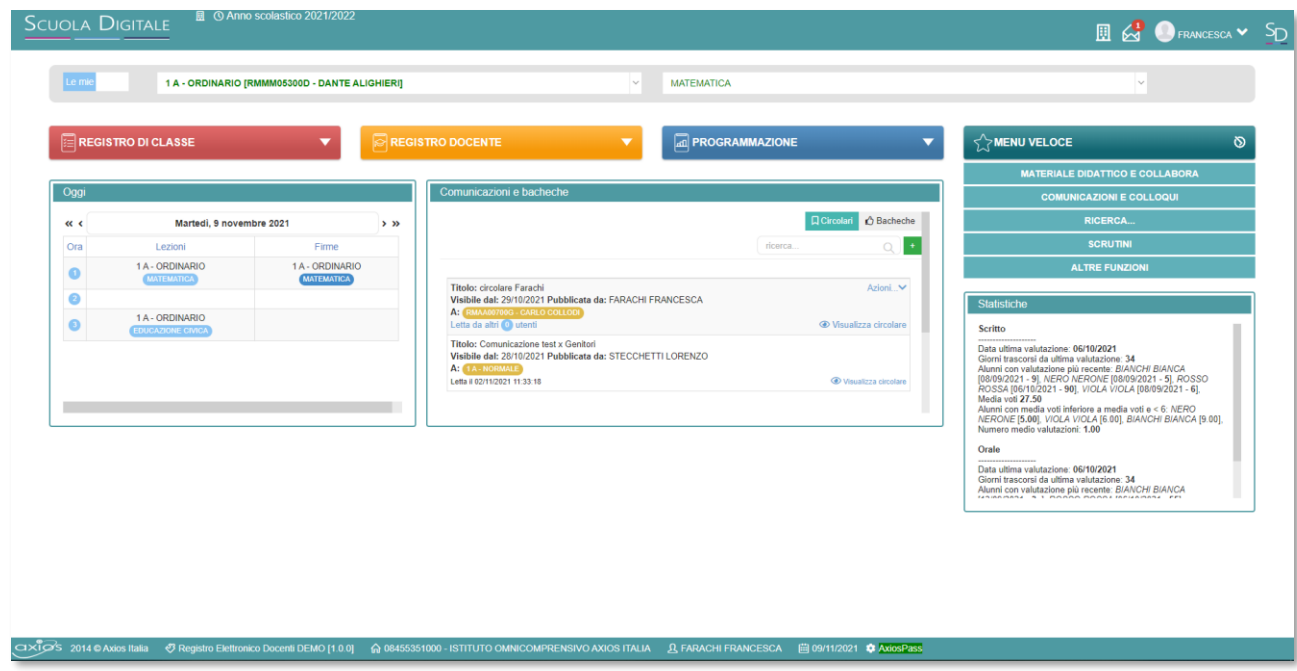

In alto le prime due informazioni che compaiono sono classe e materia.

1 A - COMUNE [RMEE00101V - SCUOLA ELEMENTARE AXIOS]  $\vee$  GEOGRAFIA

Tramite il pulsante "Le Mie" o "Tutte" si ha la possibilità di scegliere la visualizzazione delle proprie classi o di tutte le classi. La gestione di quest'ultima serve nel caso in cui si debba operare delle sostituzioni orarie.

Se apriamo il menu a tendina delle classi il programma mostrerà in verde le classi dove il docente che ha effettuato l'accesso insegna, in grassetto le eventuali classi dove il docente è coordinatore ed in nero le altre classi (se si è scelto di visualizzare tutte le classi)

Nel menu a tendina delle materie troviamo le sole materie di insegnamento del docente che ha effettuato l'accesso nella classe precedentemente selezionata (sempre in colore verde), ad eccezione della classe dove eventualmente il docente è coordinatore, perché in quel caso si vedranno tutte le materie della classe, ma queste saranno di colore nero per distinguerle dalle proprie.

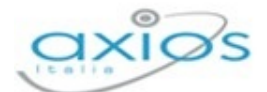

#### I quattro blocchi centrali permettono di:

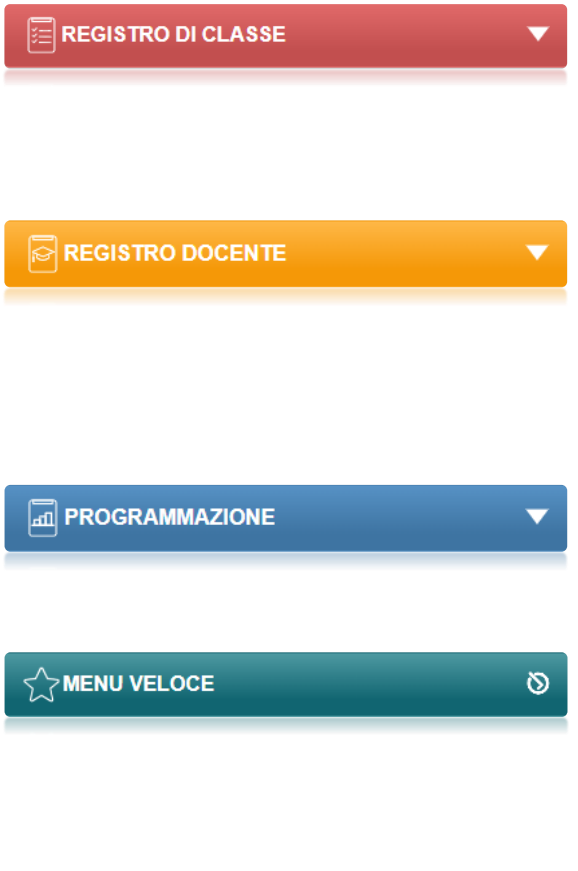

Accedere alle informazioni inerenti all'attività quotidiana della classe, quindi al Registro di classe, così come all'Appello semplificato e al Planning. Vedi paragrafo Registro di Classe.

Gestire tutte le funzioni connesse alla registrazione e consultazione di dati relativi alle attività didattiche (ad esempio voti, giudizi, commenti, osservazioni varie). Vedi paragrafo Registro Docente.

Accedere alla gestione della Programmazione scolastica e didattica e alla gestione degli Obiettivi. Vedi paragrafo Programmazione.

Accedere al Materiale didattico e collabora, alle Comunicazioni e ai Colloqui, agli Scrutini. Inoltre, consente di effettuare le ricerche e di gestire le Impostazioni del Registro Elettronico, le attività extra e le altre funzioni. Vedi paragrafo Menu veloce.

Mentre i riquadri posti in evidenza nella Home del Registro Elettronico riguardano informazioni di utilità per l'utente che ha effettuato l'accesso. Nello specifico troviamo:

#### **DE OGGI**

Questa funzione nasce dall'esigenza di mostrare al docente gli impegni della giornata e consente inoltre di tenere sotto controllo le firme inserite. Ovviamente si presuppone che il docente abbia prima compilato l'orario scolastico (Vedi paragrafo **Errore. L'origine riferimento non è stata trovata.**).

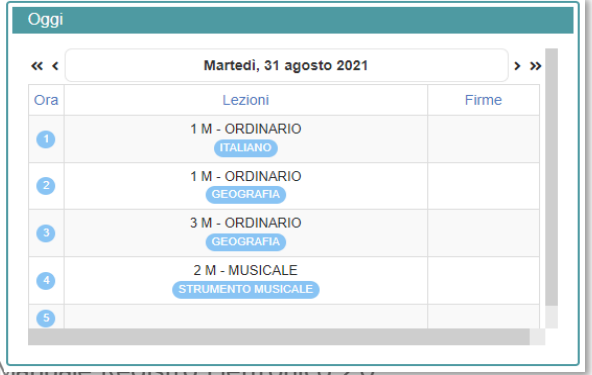

Dall'esempio riportato a sinistra, si evince che il docente dovrà effettuare le prime due ore nella classe 1M (la prima ora per la disciplina ITALIANO, la seconda per GEOGRAFIA), la terza nella classe 3M (GEOGRAFIA) e la quarta nella classe 2M (STRUMENTO MUSICALE).

Versione Beta – Rev. 1

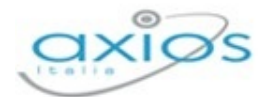

In questo esempio, il docente non ha ancora firmato in nessuna delle classi. Nel momento in cui verrà apposta la firma, nella colonna denominata "**Firme**" comparirà classe con la materia firmata:

L'orario prospettato non è in alcun modo vincolante, per cui i docenti potranno comunque decidere eventuali cambi, sia di docenti (vedi prestito di ore da parte di colleghi per compiti in classe), sia di discipline, infatti nell'esempio sopra riportato, la docente ha deciso di firmare le prime due ore nella classe 1M, non rispettando fedelmente l'orario indicato, ma decidendo di fare prima geografia e poi italiano.

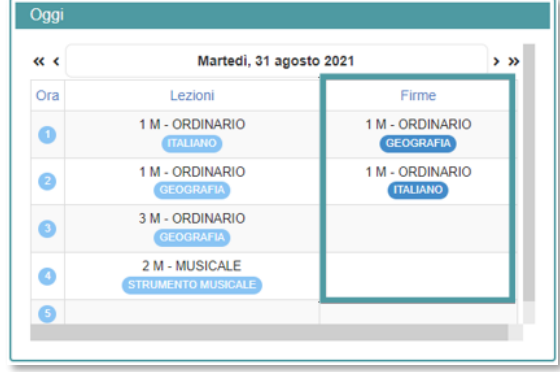

#### **COMUNICAZIONI E BACHECHE**

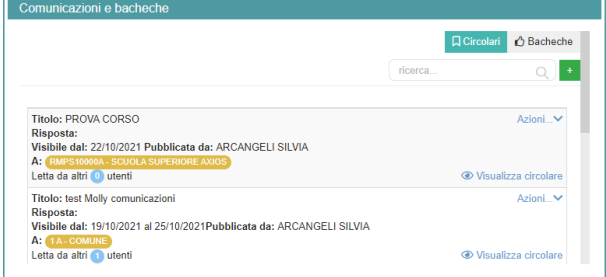

In questa sezione il docente ha la visualizzazione delle Circolari e delle bacheche direttamente nel Registro Elettronico. Se ne ha le autorizzazioni, può anche inserire delle circolari.

Si rimanda al paragrafo [Circolari](#page-65-0)

#### **STATISTICHE**

In questa sezione il docente ha un riferimento visivo dell'andamento della classe per materia, è possibile visualizzare per ogni tipologia di valutazione (Scritta, orale o altro) non solo le ultime valutazioni, a quando risalgono e gli ultimi alunni valutati ma anche le medie dei voti e gli alunni con le medie più basse.

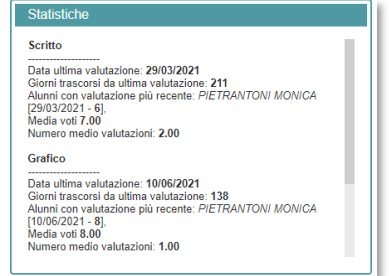

Questa sezione è stata creata per far interagire in modo immediato la docente con alcuni dati che se non fossero così riportati, sarebbero di più complessa estrapolazione.

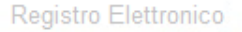

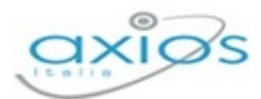

# <span id="page-7-0"></span>**REGISTRO DI CLASSE**

#### **REGISTRO DI CLASSE**

Registro di classe Appello semplificato Planning

Il blocco rosso denominato "Registro di Classe" permette di accedere a tutte quelle informazioni inerenti all'attività quotidiana della classe, quindi al Registro di classe, così come all'Appello semplificato e al Planning.

# <span id="page-7-1"></span>**REGISTRO DI CLASSE - GIORNALIERO**

Il Registro di Classe consente di accedere nella classe, firmare la propria presenza, visualizzare gli alunni con le relative informazioni, inserire argomenti della lezione, note disciplinari, assegnare compiti, visualizzare comunicazioni, giustificare e inserire assenze, ritardi e uscite anticipate e, se gestita, indicare gli alunni e dei docenti che usufruiranno della mensa.

Il Registro di Classe è predisposto per essere utilizzato in modalità di visualizzazione giornaliera e settimanale oppure per avere una panoramica di quelle che sono le attività del giorno attuale.

### <span id="page-7-2"></span>GESTIONE FIRME DOCENTI

La gestione delle firme implementata nel Registro di Classe consente di apporre la firma non solo del Docente di cattedra che presiede la lezione ma anche dei Docenti Compresenti e di Sostegno e di eventuali Sostituti brevi. La firma, intesa come inserimento di Codice Utente e Password, garantisce che l'autore della medesima sia proprio il Docente assegnatario di quelle particolari credenziali.

Entrando nel Registro di Classe Giornaliero o nell'Appello Semplificato, se il docente non ha ancora firmato per quel giorno apparirà la sottostante videata:

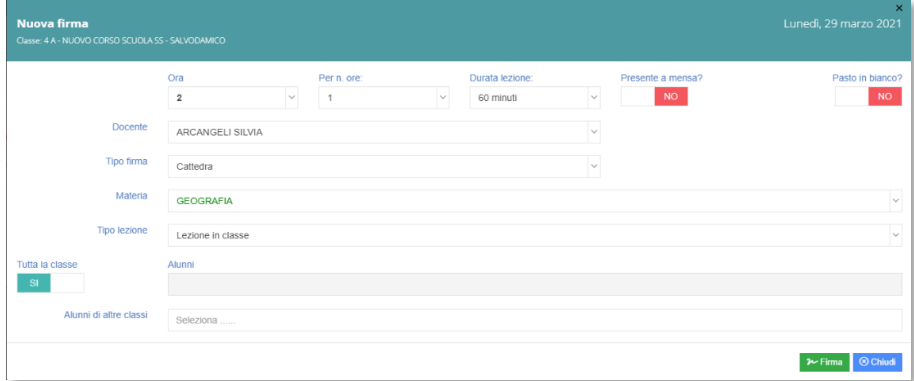

Manuale Registro Elettronico 2.0 Versione Beta – Rev. 1

q

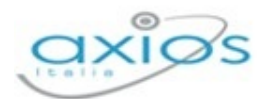

Come si evince dalla Figura sopra riportata, il sistema proporrà automaticamente i dati più probabili per il Docente che deve ancora firmare, ma in modo non vincolante e cioè modificabili. Il programma lascerà la più ampia libertà al docente in modo da prevedere le sostituzioni per scambio di ora tra colleghi e la compresenza di un numero qualsiasi di docenti nella stessa ora.

I dati richiesti dunque sono:

- **Dra:** Indica la sequenzialità delle lezioni
- **Per n. di ore**: quante ore consecutive svolgerà per la stessa materia e il programma inserirà in automatico le firme.
- **Durata lezione:** se la scuola ha l'esigenza di definire lezioni di durata diversa (ossia lezioni di 30, 60 o 90 minuti) deve abilitare questa funzione dal pannello di controllo del dirigente. Una volta abilitata, il docente avrà la possibilità di indicare la durata della lezione in 30/60/90 minuti.
- **Presente a mensa***:* se parteciperà alla mensa.
- **Pasto in bianco:** se richiede un pasto in bianco alla mensa.
- **Docente**: in automatico si visualizzerà il nome del docente che ha fatto l'accesso.
- **Tipo firma**: se è un'ora di cattedra, compresenza, sostituzione oraria, sostegno o potenziamento.
- **Materia**: Il programma proporrà la materia a seconda dell'orario scolastico ma ciò non è vincolante nel senso che il docente potrà firmare anche per un'altra materia.
- **Tipo lezione**: se essa si svolge in classe, in DaD o mista.
- **Tutta la classe**: è possibile indicare se la lezione riguarda l'intera classe o una parte di essa.
- **Alunni:** se inserito in precedenza No in tutta la classe è possibile inserire i singoli nominativi degli alunni. Ovviamente se si indicano i nominativi degli alunni coinvolti nella lezione, l'ora di lezione, così come le eventuali ore di assenza, verranno conteggiate solo per gli alunni indicati.
- **Alunni di altre classi:** è possibile indicare se sono presenti alunni di altre classi.

 $\sim$  Firma La firma verrà registrata utilizzando l'apposito comando

Se invece non si deve apporre alcuna firma, ma si desidera soltanto prendere visione delle informazioni del Registro di classe, basterà cliccare sul pulsante. <sup>8 Chiudi</sup>

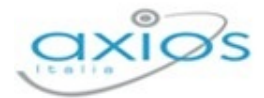

Una volta apposta la firma o chiusa la finestra di firma si accede alla schermata del Registro di Classe giornaliero:

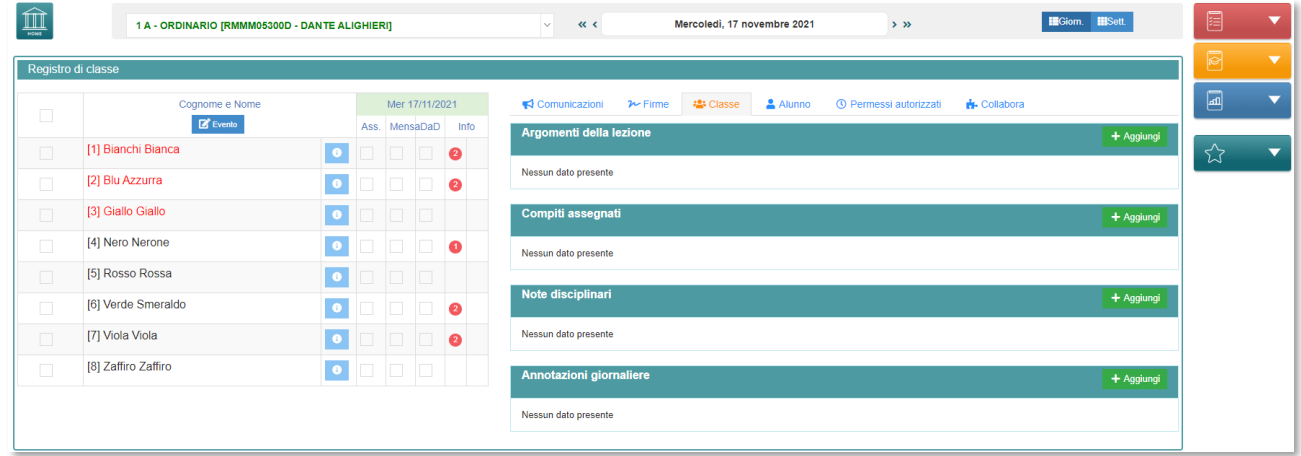

Per analizzare nel dettaglio le informazioni contenute in questa schermata la suddividiamo in quattro parti: [Intestazione](#page-9-0), [Elenco Alunni](#page-10-0), [Informazioni Registro](#page-19-0), [Comandi.](#page-33-1)

### <span id="page-9-0"></span>**A** INTESTAZIONE

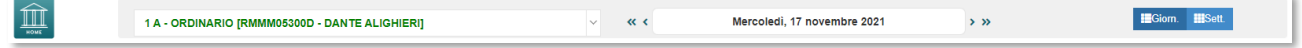

Nell'intestazione del Registro di Classe troviamo:

- **Tasto home:** permette di tornare alla *[DASHBOARD](#page-4-0)* in qualsiasi momento.  $\sigma$
- **La lista classi**: <sup>che si</sup> www.corso.scuolass-salvonamico [RMPS10000A-SCUOLA SUPER **che si presenta con un menu** a tendina. Le classi in grassetto di colore verde sono le classi in cui il docente risulta coordinatore. Le classi di colore verde con carattere normale sono le classi che appartengono al docente ma delle quali lo stesso non ricopre funzione di coordinatore e le classi di colore nero e carattere normale sono classi che non appartengono alla docente e saranno visibili solo se impostata la visualizzazione su **voluto di come spiegato** nel capitolo precedente **[DASHBOARD](#page-4-0)**
- **Calendario**: all'accesso il programma si posiziona sulla data del giorno. Le freccette poste a sinistra e a destra della data permettono di andare indietro di una settimana « o di un giorno  $\langle$  o avanti di un giorno  $\rangle$  o di una settimana  $\langle$  Se si clicca invece proprio sulla data il programma mostrerà il calendario per permettere di scegliere il giorno desiderato.

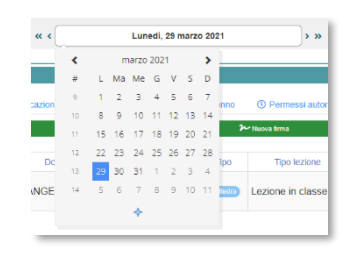

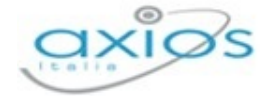

**III**Sett.

**E**Giorn.

11

**Giornaliero Settimanale:** Questa funzione consente di passare alla visualizzazione settimanale del registro e viceversa.

### <span id="page-10-0"></span>**ELENCO ALUNNI**

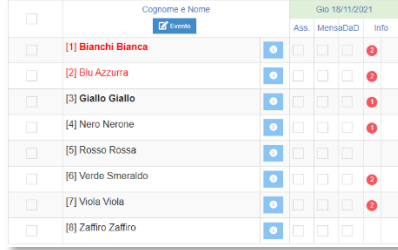

In questa parte del Registro di Classe ritroviamo l'elenco degli alunni facenti parte la classe selezionata in precedenza. Analizziamo nel dettaglio le informazioni qui contenute.

Il pulsante <sup>d'Evento</sup>, posto sopra l'elenco degli alunni, serve per poter inserire il medesimo evento a più alunni contemporaneamente.

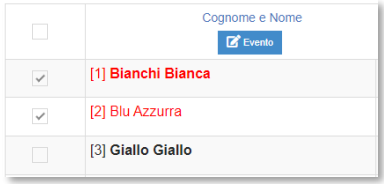

Dopo aver messo la spunta agli alunni desiderati, cliccando sul pulsante si visualizzerà la schermata di seguito:

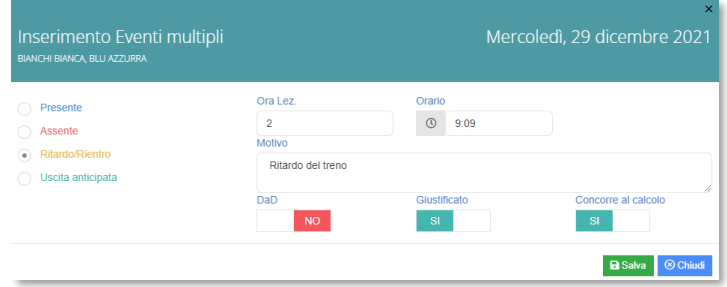

Sarà possibile vedere in alto a quali alunni si sta inserendo l'evento, ed è possibile inserire più eventi per lo stesso giorno per lo stesso alunno, quindi un ritardo, un'uscita anticipata e un rientro.

Mettendo il pallino sulla casella corrispondente viene segnalato il ritardo dell'alunno. Ai fini del calcolo dell'ora di assenza dell'alunno è obbligatorio inserire l'ora di ingresso (1°, 2°, ecc.). Il programma è in grado di calcolare l'ora in automatico inserendo l'orario di ingresso dell'alunno, ma questo automatismo è possibile solo se, è stata Impostata la scansione oraria delle lezioni nel Menù veloce Altre Funzioni. È possibile anche giustificare direttamente il ritardo mettendo il flag nell'apposita casella.

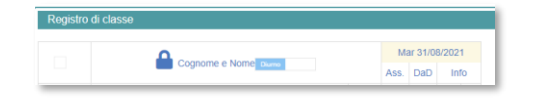

È possibile che compaia un lucchetto  $\blacksquare$  nell'intestazione della colonna, come mostrato nella figura a lato. Il lucchetto indica che c'è un blocco che non permette la

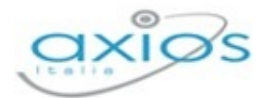

modifica delle informazioni contenute nel registro per il giorno selezionato.

Se si posiziona il mouse su tale icona, il programma mostrerà il motivo e la data fino alla quale non si possono effettuare modifiche.

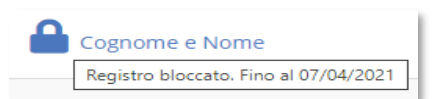

Nel nostro esempio potremo modificare il registro di classe solo dall'08/04/2021, ma non nei giorni precedenti. Il blocco viene determinato dal Dirigente Scolastico o da chi ne abbia le autorizzazioni nel pannello di controllo.

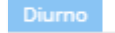

Sempre nell'intestazione della colonna è possibile che compaia la possibilità di indicare se si sta gestendo il registro di classe per la fascia diurna o per quella pomeridiana.

Tale funzione deve essere attivata sempre dal pannello di controllo del Dirigente Scolastico.

Gli alunni in elenco possono essere contrassegnati con caratteri e colori diversi che stanno ad indicare informazioni specifiche. Analizziamole nel dettaglio:

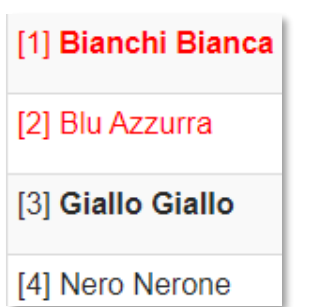

[1] L'alunna Bianchi Bianca ha il numero 1 nel registro, non frequenta la materia insegnata dal Docente che ha effettuato l'accesso (per esempio gli esonerati in religione) ed è maggiorenne (**rosso grassetto**).

[2] L'alunna Blu Azzurra, numero 2, non frequenta la materia insegnata dal Docente che effettuato l'accesso, ed è minorenne (rosso).

[3] L'alunno Giallo Giallo, numero 3 nel Registro, frequenta la materia insegnata dal Docente che ha effettuato l'accesso ed è maggiorenne (**nero grassetto**).

[4] L'alunno Nero Nerone, numero 4, frequenta la materia insegnata dal Docente e non è maggiorenne (nero).

Passando il mouse sopra il nome dell'alunno, comparirà una piccola stringa con l'indicazione della data di nascita dell'alunno utile nel caso di omonimia nella stessa classe.

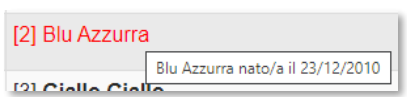

Nelle colonne accanto ai nomi degli alunni si ha la possibilità di:

**Inserire l'assenza giornaliera ad un alunno** 

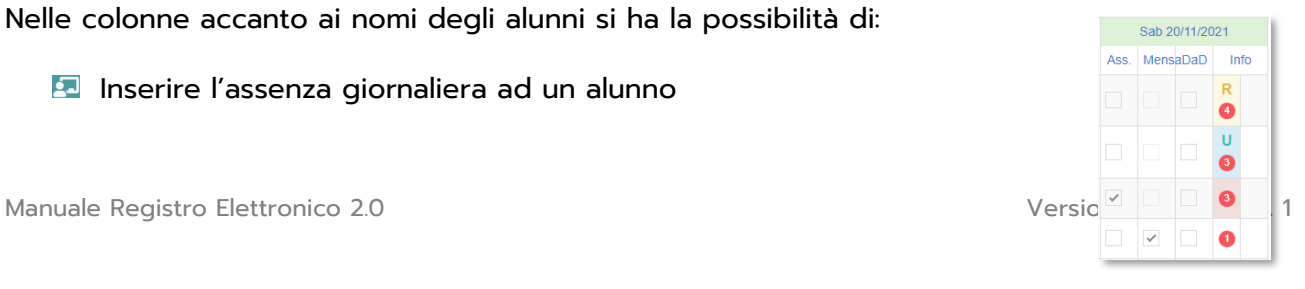

12

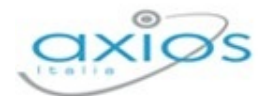

- **Indicare se quell'alunno sarà presente alla mensa**
- **Ed Indicare se quell'alunno segue la lezione in DaD**
- Leggere la colonna "Info" che mette in evidenza alcune informazioni:

Se il quadratino delle info è vuoto, sta ad indicare che per quell'alunno non ci sono informazioni aggiuntive da rilevare, altrimenti:

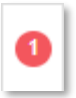

Il numero in rosso sta ad indicare se e quanti eventi l'alunno deve ancora giustificare.

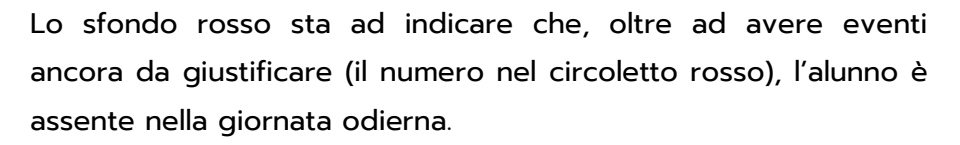

Lo sfondo giallo con la **R** sta ad indicare che, oltre ad avere ancora eventi da giustificare (il numero nel circoletto rosso), l'alunno è entrato in ritardo nella giornata odierna.

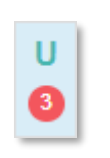

Lo sfondo azzurro con la **U** sta ad indicare che, oltre ad avere ancora eventi da giustificare (il numero nel circoletto rosso), l'alunno è uscito in anticipo nella giornata odierna.

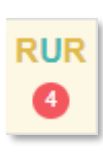

Se sono presenti più eventi nella stessa giornata, il programma riporta la sequenza corretta di **R** (=entrate in ritardo o rientri) e di **U** (=uscite anticipate). La possibilità di inserire più eventi nella stessa giornata permette di gestire in maniera corretta quegli alunni che sono in DaD, ma che non riescono a seguire tutte le lezioni (vedi problemi di internet, corrente elettrica, ecc.)

Cliccando sul numero contrassegnato dal pallino rosso sarà quindi possibile non solo visualizzare la situazione pregressa delle assenze e dei ritardi e/o uscite ma anche giustificarle, se non risultano essere state giustificate dal genitore, laddove abilitato alla funzione.

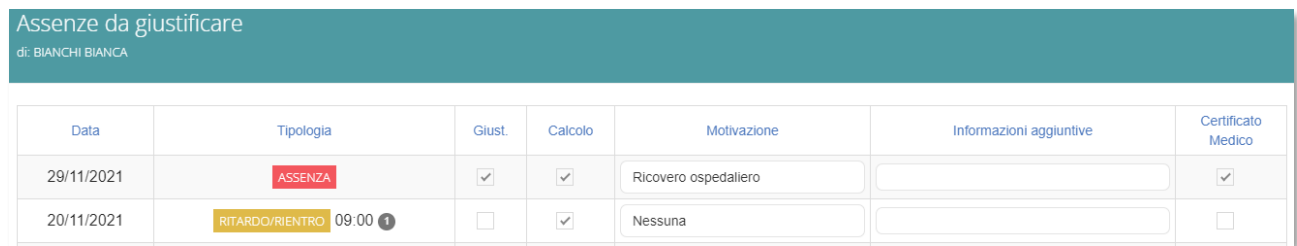

In fase di giustifica è possibile selezionare una tra le motivazioni proposte e impostate all'interno delle *Impostazioni del registro*, inserire informazioni aggiuntive e indicare se è presente un certificato medico. È altresì possibile anche indicare se per svariati motivi

Manuale Registro Elettronico 2.0 Versione Beta – Rev. 1

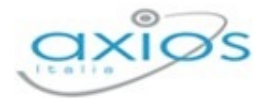

l'assenza non deve concorrere al calcolo nel computo finale. Se nella colonna tipologia si visualizza una sigla **NG (non giustificabile)** vuol dire che sono terminati i giorni massimi impostati all'interno delle Impostazioni del registro.

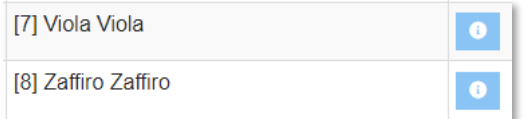

Accanto al nome di ogni alunno è presente il pulsante <sup>o</sup> che permette di accedere alle informazioni relative all'alunno cui si riferisce.

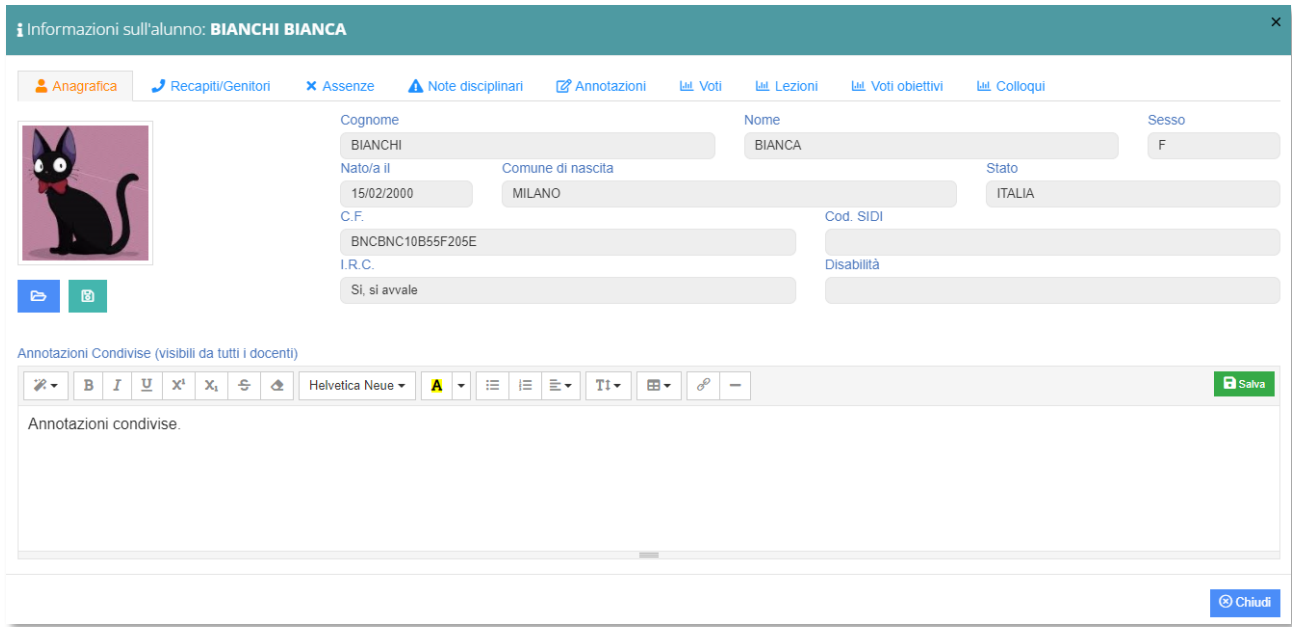

In alto è sempre evidente il nome dell'alunno preso in considerazione. Le informazioni dell'alunno si compongono di diverse schede che andiamo ad analizzare nel dettaglio:

**Anagrafica** 

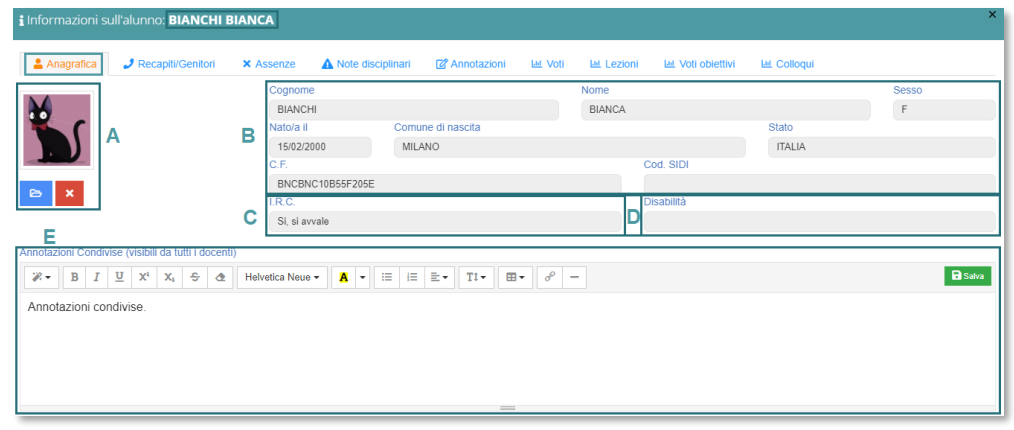

A. È possibile inserire la foto dell'alunno tramite il pulsante **e che permetterà di** ricercare, all'interno del PC da cui si è effettuato l'accesso, l'immagine desiderata. Per

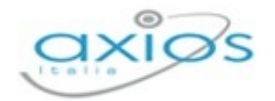

confermare la foto inserita basterà cliccare sul tasto . Se si desidera eliminare la foto inserita basterà cliccare sul pulsante ...

È a discrezione del Dirigente Scolastico decidere chi possa inserire/modificare la foto.

- **B.** Vengono riepilogati i dati anagrafici dell'alunno. Tali dati non sono modificabili perché letti direttamente dall'area alunni. Qualora ci fossero degli errori occorre rivolgersi alla segreteria.
- **C.** È possibile visualizzare se l'alunno si avvalga o meno dell'insegnamento della religione cattolica ed eventualmente cosa faccia in alternativa.
- **D.** È possibile visualizzare se l'alunno ha una qualche disabilità. È a discrezione del Dirigente Scolastico decidere chi possa visualizzare tali dati.
- **E.** È possibile inserire delle annotazioni visibili da parte di tutti i docenti della classe e dal Dirigente Scolastico. Per salvare le annotazioni inserite basta cliccare sul tasto **B** Salva .

È a discrezione del Dirigente decidere chi possa inserire tali annotazioni.

#### **J** Recapiti/Genitori

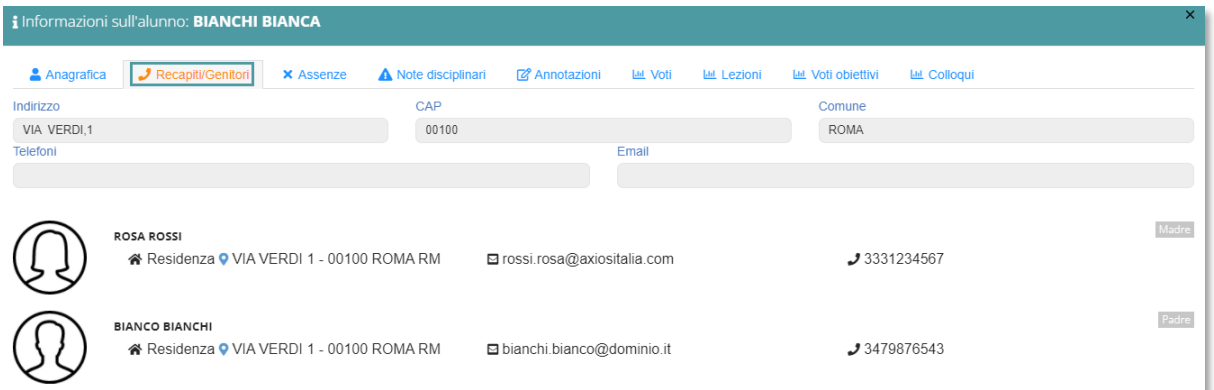

In questa sezione è possibile visualizzare l'indirizzo dell'alunno e i recapiti dei genitori dell'alunno selezionato, ovviamente se inseriti in segreteria nell'Area Alunni.

I dati non sono modificabili, ma sono di sola visualizzazione.

È a discrezione del dirigente decidere chi possa visualizzare tali informazioni.

Assenze

In questa sezione è possibile consultare le assenze, i ritardi e le uscite anticipate dell'alunno selezionato.

In alto è possibile visualizzare i totali per ogni evento e scegliere la modalità di visualizzazione degli eventi legati all'alunno

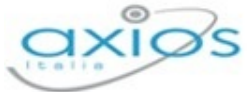

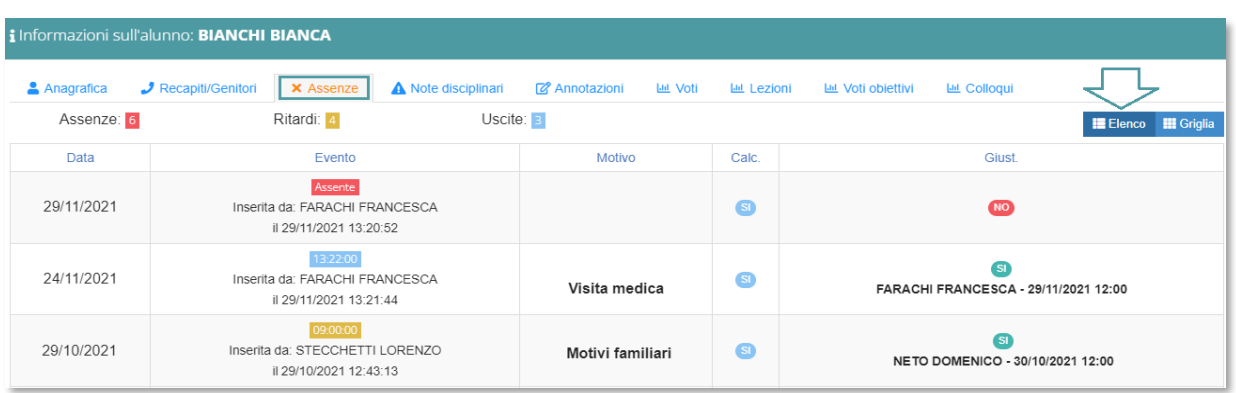

La modalità "Elenco" riporta gli eventi sotto forma di elenco dettagliato riportando queste informazioni:

- **Data**, la data in cui è successo l'evento.
- **Evento**, in questo riquadro è possibile vedere se si tratta di un'assenza (Assente), di un ritardo con l'indicazione dell'orario (<sup>0810.00</sup>) o di un'uscita anticipata con l'indicazione dell'orario (132200). È inoltre visibile la persona che ha inserito tale evento con l'indicazione della data e dell'ora.
- **Motivo**, se viene indicato è possibile visualizzarlo.
- **Calcolo**, se quell'evento concorre o meno al computo delle assenze orarie per la determinazione della validità dell'anno scolastico.
- **Giustificato**, se l'evento è giustificato o meno. Nel caso in cui l'evento risulti giustificato il programma riporterà il nome della persona che ha giustificato con l'indicazione della data e dell'ora.

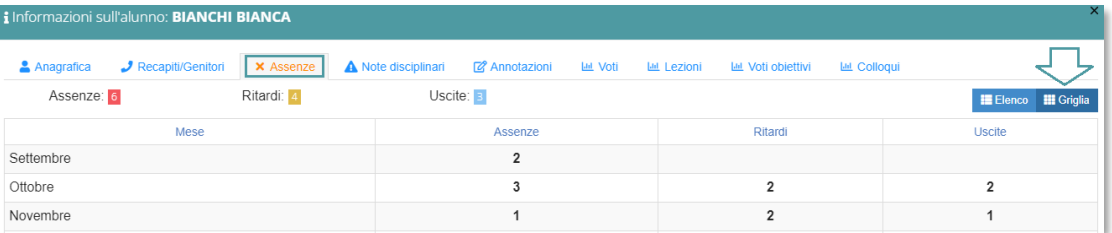

La modalità "Griglia" permette di visualizzare gli eventi divisi per mese in modo da avere una situazione mensile dettagliata.

**A** Note Disciplinari

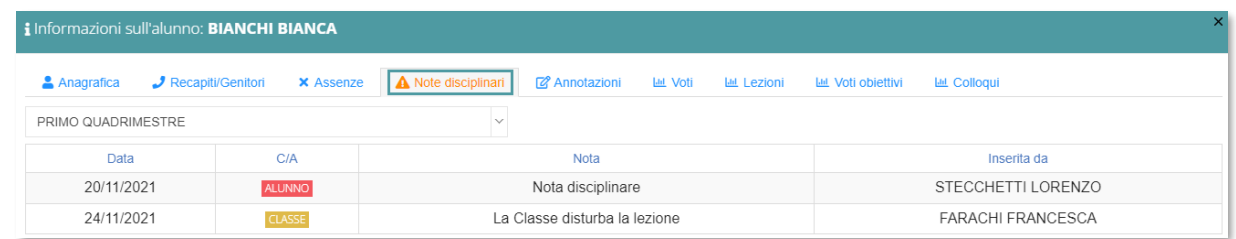

Manuale Registro Elettronico 2.0 Versione Beta – Rev. 1

Registro Elettronico

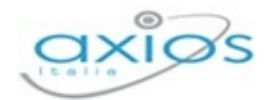

In questa sezione è riportato il riepilogo delle note disciplinari prese dall'alunno singolarmente o quelle di tutta la classe. Il programma mostrerà la **data**, l'indicazione se si tratta di una nota data all'intera **QUASSE** o soltanto ad un singolo **ALUNNO** la nota scritta dal docente ed il nominativo di chi l'ha inserita.

Tali note disciplinari sono suddivise per frazioni temporali.

Annotazioni

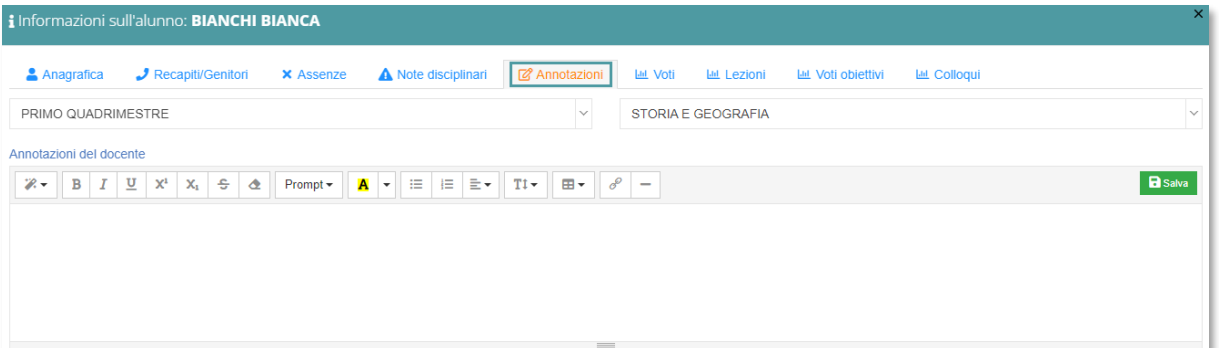

In questa sezione è possibile aggiungere delle annotazioni relativamente all'alunno selezionato e visibili solo al docente che le inserisce, al dirigente e al coordinatore se abilitato dal dirigente nelle Impostazioni del registro.

Tali annotazioni sono suddivise per frazioni temporali e materia.

**Lati** Voti

In questa sezione si ha un riepilogo diviso per materia e frazione temporale delle valutazioni date all'alunno. Anche in questo caso si ha la doppia visualizzazione Elenco **Elenco** di Sriglia che analizziamo di seguito:

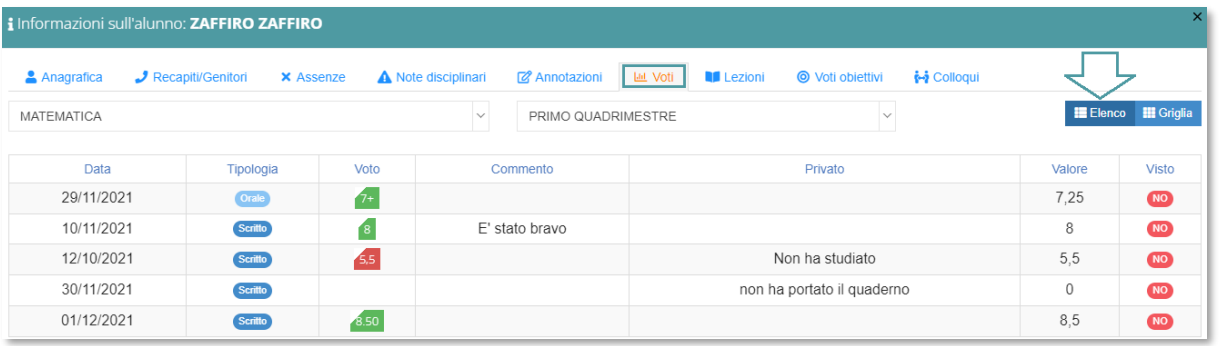

La modalità "Elenco" riporta i voti sotto forma di elenco dettagliato riportando queste informazioni:

**Data**, la data in cui è stata attribuita la valutazione.

**Tipologia**, sta ad indicare la tipologia di valutazione attribuita (Scritto, Orale, Pratico, Grafico, Altro).

17

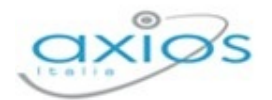

**Voto**, se viene indicato un voto, viene visualizzato in questa colonna.

**E.** Commento, in questo campo viene visualizzato il commento pubblico, se inserito.

- **Privato**, in questo campo viene visualizzato il commento privato, se inserito.
- **E** Valore, in questo campo viene visualizzato il valore del voto inserito.
- **Visto**, in questo campo è possibile vedere se il genitore ha preso visione del voto. Questa funzione deve essere abilitata dal pannello di controllo del dirigente.

N.B. Per le **SCUOLE PRIMARIE** vengono valorizzati solo i campi "Data", "Tipologia", "Commento" e "Privato".

La modalità "griglia" riporta di tutte le valutazioni la data e il voto attribuito

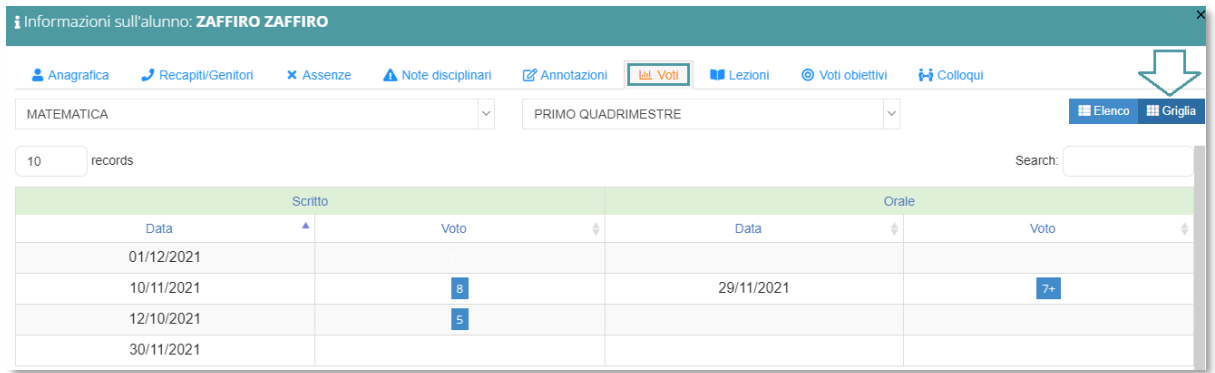

#### **Lezioni**

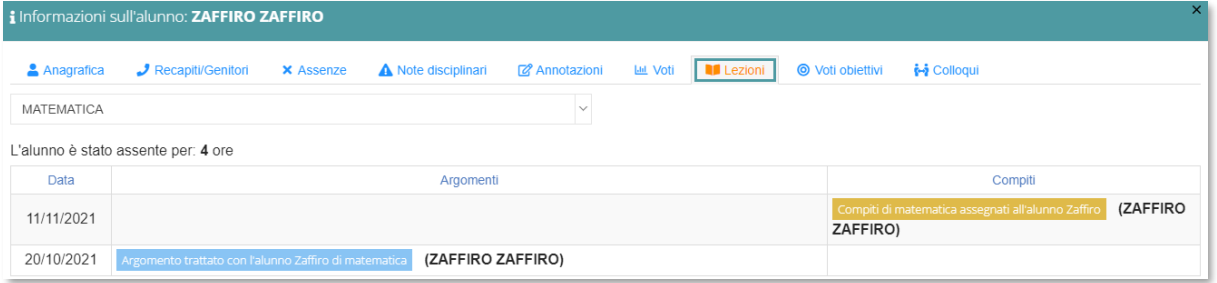

In questa scheda è possibile visualizzare, oltre alle ore di assenza dell'alunno per la materia selezionata, argomenti e compiti assegnati dal docente all'alunno preso in considerazione.

**O** Voti obiettivi

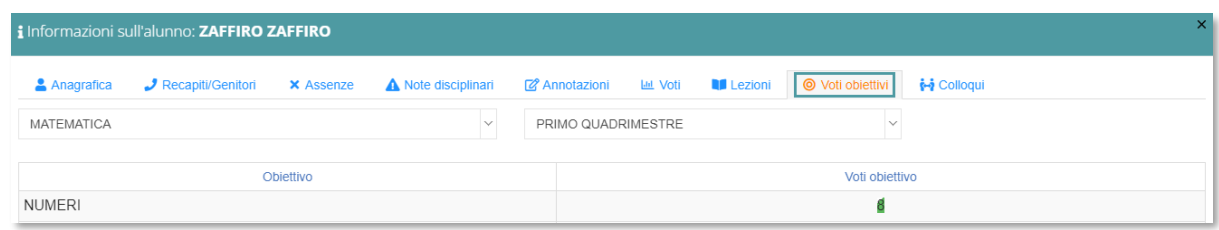

Manuale Registro Elettronico 2.0 Versione Beta – Rev. 1

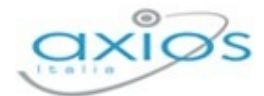

In questa sezione è possibile visualizzare per materia e quadrimestre i voti inseriti per obiettivi.

#### **id** Colloqui

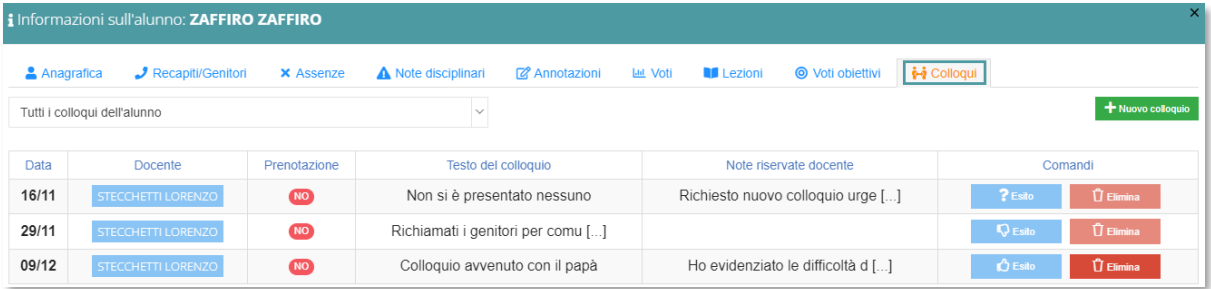

In questa sezione è possibile visualizzare i colloqui prenotati dai genitori, così come inserire manualmente l'esito di un colloquio avvenuto senza prenotazione tramite il pulsante + Nuovo colloquio

Si può avere la visualizzazione di tutti i colloqui prenotati con tutti i docenti o solo di quelli inerente al docente che ha effettuato l'accesso.

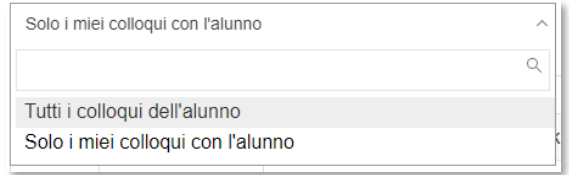

Con la visualizzazione di tutti i colloqui non sarà possibile vedere le note riservate del docente se inserite da altri docenti e si potrà effettuare inserimento **esito** ed **eliminazione** solo dei propri colloqui.

Le informazioni che si visualizzano a video sono:

- La **Data** in cui è stato inserito o prenotato il colloquio.
- **In li Docente** che ha inserito o con il quale il genitore si è prenotato.
- La **Prenotazione** da dove si evince se è stato inserito dal docente o se prenotato dal tutore.
- **E** Il Testo del colloquio, dove il docente può appuntare annotazioni sul colloquio e che saranno visibili a lui e ai colleghi della classe
- Le **Note riservate del docente** dove il docente può appuntare annotazioni visibili solo a lui stesso.

Nella colonna comandi si avrà la possibilità di inserire l'esito o di eliminare il record.

Le icone cambieranno a seconda dell'esito che si andrà ad indicare e nel dettaglio:

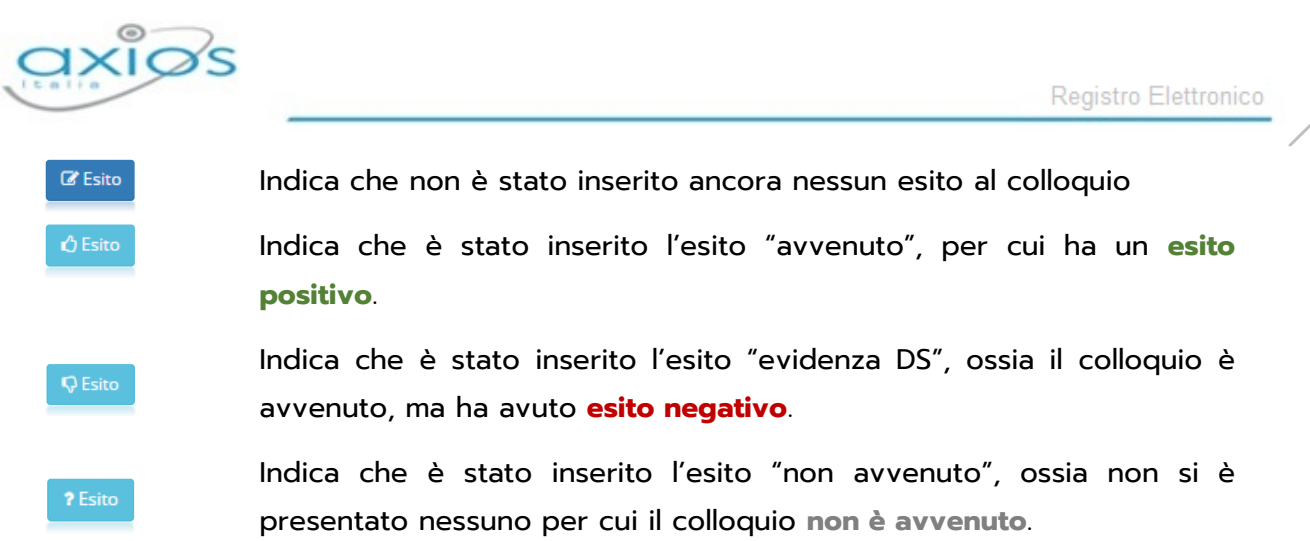

Cliccando sul tasto **di si visualizzerà la schermata di seguito**, che consentirà di inserire l'**Esito del colloquio** con le diverse tipologie (Avvenuto/Non avvenuto/Evidenza DS), la **Data del colloquio**, il **Testo del colloquio** e le **Note private**.

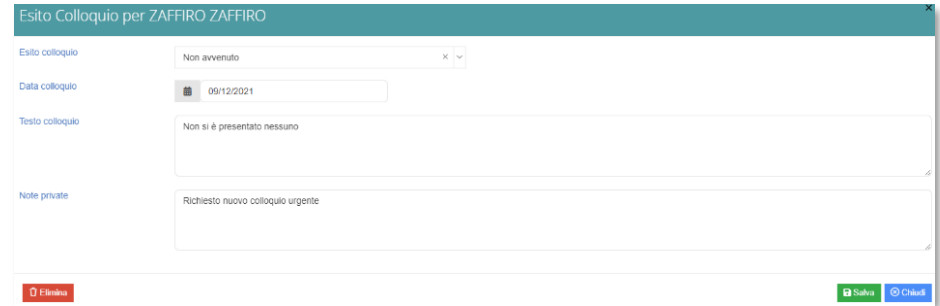

Se l'esito è stato inserito e si desidera effettuare una modifica basterà cliccare nuovamente sul pulsante esito.

Per tornare al Registro di Classe basterà cliccare sul tasto **CChivoli** posto in basso a destra della scheda e visibile in qualsiasi sezione si è posizionati.

## <span id="page-19-0"></span>**INFORMAZIONI REGISTRO**

In questa parte del Registro di Classe troviamo le informazioni che compongono il registro per la giornata selezionata in precedenza (vedi *[Intestazione](#page-9-0)*).

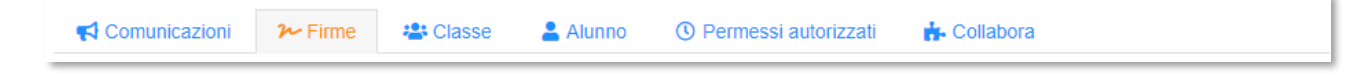

Analizziamo nel dettaglio le informazioni qui contenute.

**Comunicazioni** 

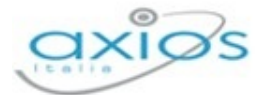

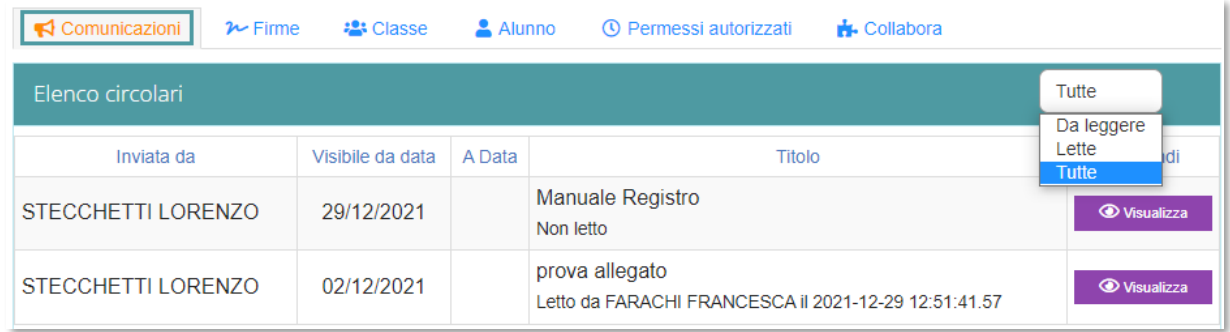

Le comunicazioni possono essere inserite dal Dirigente o da chiunque possieda i diritti.

Il programma proporrà subito le comunicazioni da leggere, ma tramite il filtro posto in alto a destra è possibile filtrarle tra quelle "Lette", "Da leggere" o "Tutte".

Le comunicazioni si presenteranno sottoforma di elenco e le informazioni visibili sono:

- **Inviata da**: riporta il nominativo di chi ha inserito la comunicazione.
- **Visibile da data**: riporta la data del giorno da cui è visibile quella comunicazione.
- **A Data**: riporta la data fine di visualizzazione, se inserita. Se questo campo non è valorizzato sta ad indicare che la comunicazione è valida sempre.
- **Titolo**: riporta il titolo della comunicazione. Oltre al titolo in questo campo è presente l'informazione di avvenuta lettura o no della comunicazione.

Nella colonna comandi è presente il pulsante **che permetterà di visualizzare** la comunicazione e si aprirà la schermata di seguito:

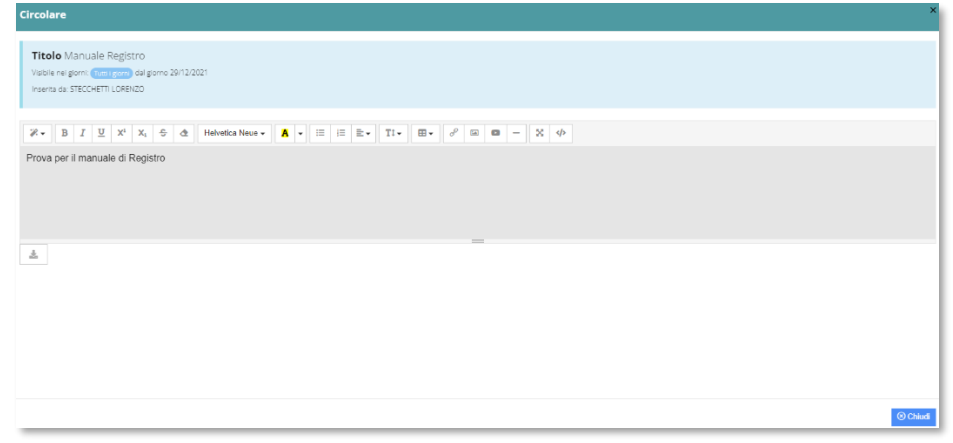

Titolo Manuale Registro Visibile nei giorni: <mark>(Tutti i giorni)</mark> dal giorno 29/12/2021 Inserita da: STECCHETTI LORENZO

Nel primo riquadro vengono riportate le informazioni di base della comunicazione.

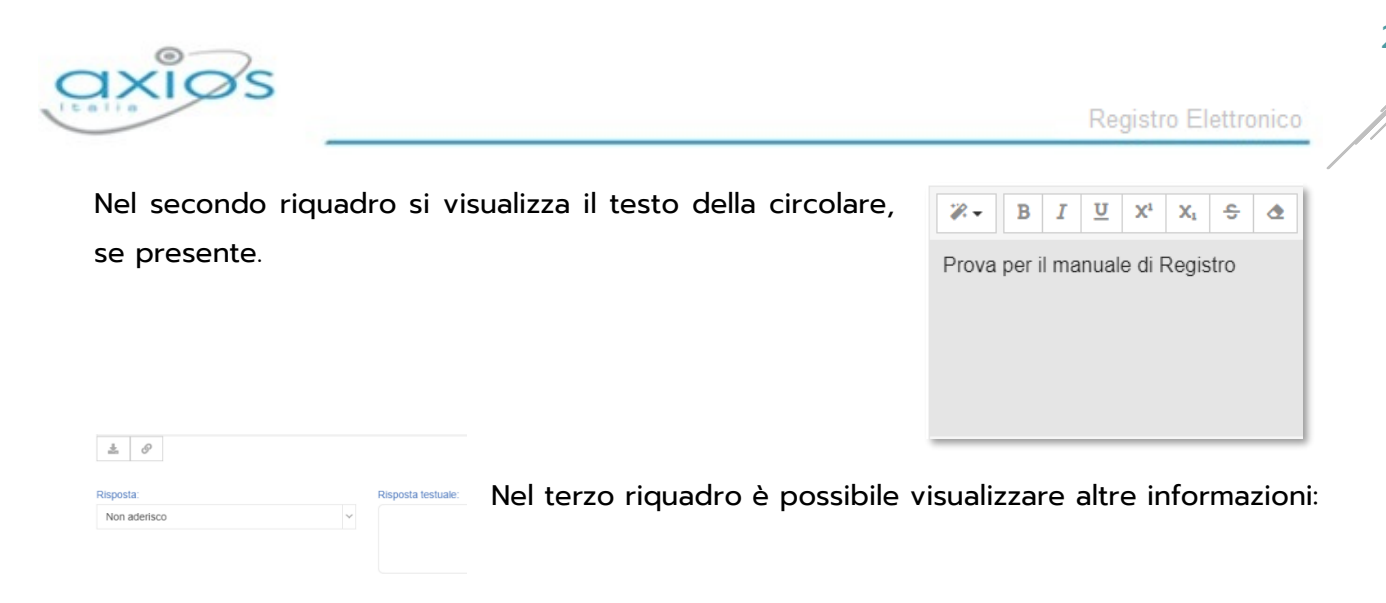

- $\Delta$ indica la presenza di un allegato. Cliccando su questo pulsante sarà possibile scaricare sul computer il documento corrispondente.
- $\mathcal{P}$ indica la presenza di un link esterno. Cliccando su questo pulsante si verrà reindirizzati alla pagina internet corrispondente.

Se la comunicazione prevede una risposta ci sarà anche la possibilità di indicare la risposta tramite menu a tendina o tramite un testo libero (dipende dalla scelta fatta in fase di creazione della comunicazione).

In caso di comunicazione con risposta ci sarà anche il tasto **BSalva nisposta** per inviare la risposta desiderata.

N.B. È possibile che una volta salvata la risposta, questa non sia più modificabile (dipende dalla scelta fatta in fase di creazione della comunicazione).

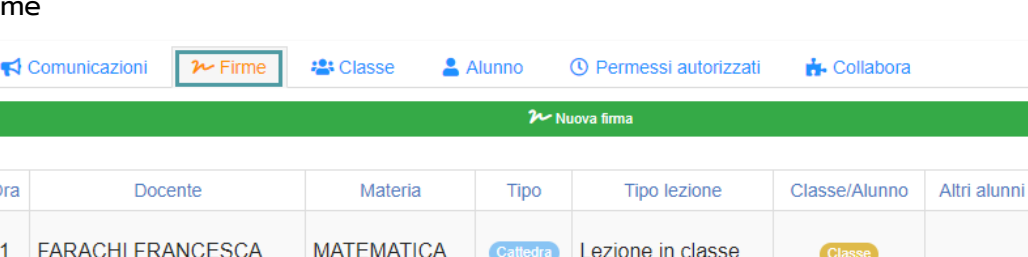

#### $\overline{r}$  Fir

In questa sezione si visualizzano tutte le firma inserite dai vari docenti e tramite il pulsante **Manusion and Sarà possibile firmare il registro di classe (vedi** *Errore. L'origine* **riferimento non è stata trovata.**).

Le firme che man mano verranno inserite si visualizzeranno in questa schermata sotto forma di elenco e le informazioni presenti sono:

- **Dra:** indica a quale ora di lezione della giornata si riferisce la firma apposta.
- **Docente:** indica il nome del docente che ha apposto la firma.

Comandi Modifica **T** Elimina

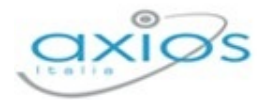

- **Materia:** indica la materia di insegnamento per la quale il docente ha apposto la firma.
- **Tipo:** indica la tipologia di firma che può essere di "Cattedra", "Compresenza", Sostituzione Oraria", "Sostegno" o "Potenziamento".
- **Tipo Lezione:** indica se la lezione si svolge in classe, se è una lezione in DaD o mista.
- **Classe/alunno:** indica se la lezione firmata dal docente è una lezione valida per tutta la classe o è solo per alcuni alunni. Questa funzione è molto utile in caso di lezione di strumento musicale che, gestendo spesso lezioni individuali, può indicare per quale alunno è tenuta la lezione firmata. Questa funzione è stata pensata anche per gli alberghieri dove spesso le lezioni vengono tenute a gruppi alterni (si pensi a sala e cucina). Nel caso in cui la lezione non sia per tutta la classe, ma solo per alcuni alunni, il programma riporterà i nominativi degli alunni interessati.
- **Altri alunni:** indica se ad assistere alla lezione ci sono alunni di altre classi, in tal caso verranno riportati i nominativi.

Nella colonna comandi è possibile modificare la firma o eliminarla, solo se la firma è apposta dalla persona che ha effettuato l'accesso. Negli altri casi la colonna comandi sarà vuota.

#### <sup>2</sup> Classe

In questa sezione saranno visibili tutte le informazioni relative alla classe relativamente ad argomenti, compiti assegnati, note disciplinari e annotazioni, inserite dai vari docenti.

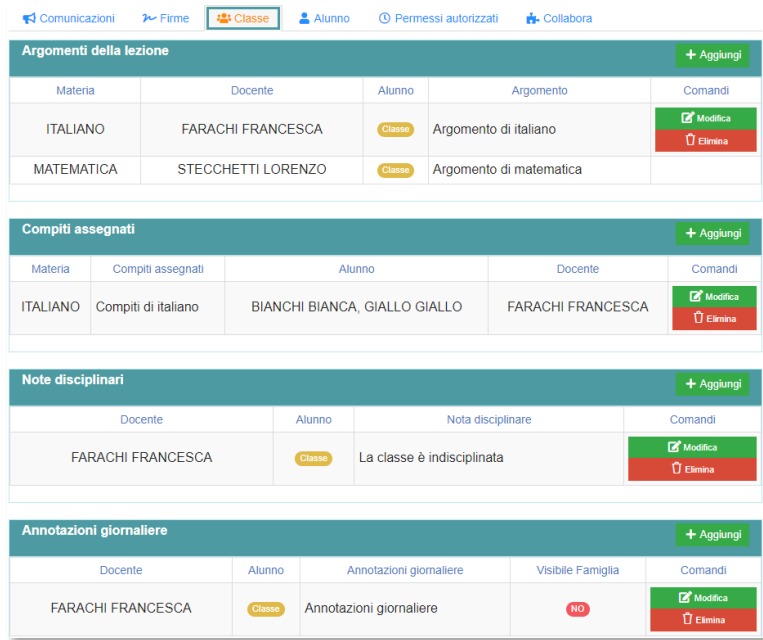

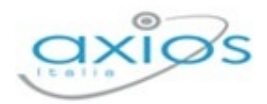

#### **ARGOMENTI DELLA LEZIONE**

(Informazione che viene visualizzata da parte delle famiglie)

In questa sezione è possibile visualizzare gli argomenti inseriti da ciascun docente, così come inserirne di nuovi.

Gli argomenti inseriti da altri docenti saranno di sola lettura e non potranno essere modificati.

Per inserire un argomento basterà cliccare sul pulsante **+** Aggiungi ed il programma prospetterà la seguente maschera di inserimento:

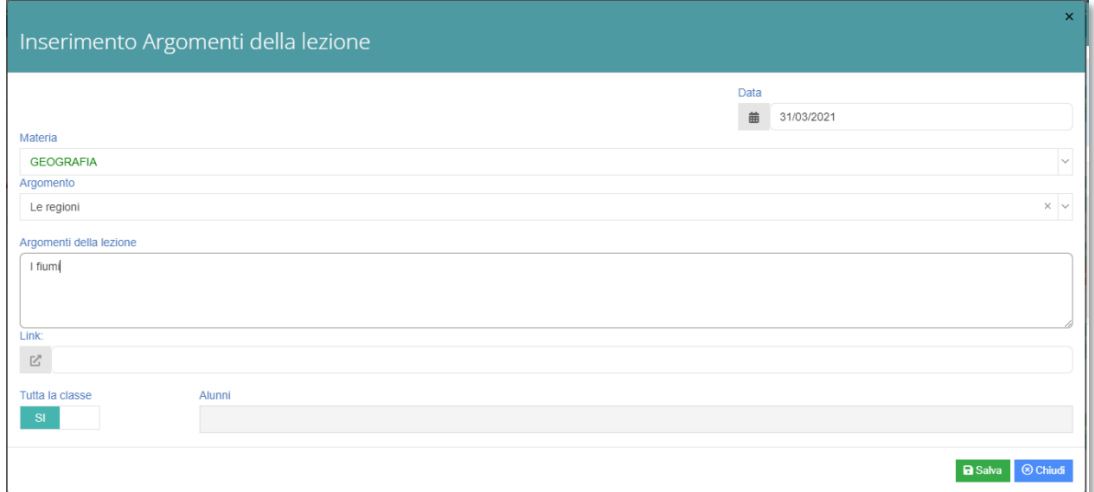

- **Data**: Il programma prospetterà la data su cui si è posizionati all'interno del registro di classe. Tale data può comunque essere variata se si desidera inserire un argomento in un giorno diverso. Se si imposta una data differente gli argomenti verranno visualizzati nel giorno prescelto.
- **Materia**: il programma farà visualizza la materia con cui si è provveduto a fare l'accesso, ma si ha comunque la possibilità di cambiarla dal menu a tendina.
- **Argomento**: è possibile scegliere dal menu a tendina un indicatore precedentemente caricato in Programmazione scolastica. (METTERE COLLEGAMENTO). Se non si utilizza la sezione della programmazione scolastica questo campo rimarrà vuoto.
- **Argomento della lezione**: è un campo editabile in cui il docente scriverà nel dettaglio quanto è stato trattato durante la lezione.
- **Link**: si ha la possibilità di aggiungere un collegamento ad una pagina internet.

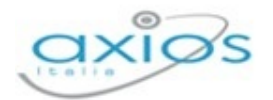

- **Tutta la Classe**: è possibile indicare se l'argomento trattato riguarda l'intera classe o solo un alunno o un gruppo di alunni.
- **Alunni:** se viene impostato a **il se il campo descritto precedentemente** è possibile indicare i nominativi degli alunni che hanno svolto la lezione.

N.B. Se vengono indicati i nominativi ai quali l'argomento è riferito, SOLO le famiglie di questi alunni vedranno l'argomento inserito.

Per confermare i dati basterà cliccare sul tasto **BSalva** posto in basso a destra.

Il programma mostrerà tutti gli argomenti trattati dai vari insegnanti sotto forma di elenco e nella colonna comandi, per i soli argomenti inseriti dall'utente che ha effettuato l'accesso saranno presenti i tasti:

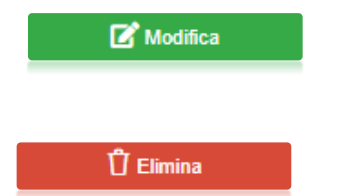

per riaprire la schermata precedente e apportare le modifiche desiderate

per eliminare l'argomento inserito.

#### **COMPITI ASSEGNATI**

(Informazione che viene visualizzata da parte delle famiglie)

In questa sezione è possibile visualizzare i compiti inseriti da ciascun docente, così come inserirne di nuovi.

N.B. I compiti inseriti da altri docenti saranno di sola lettura e non potranno essere modificati.

Per inserire compiti basterà cliccare sul pulsante + Aggiungi ed il programma prospetterà la seguente maschera di inserimento:

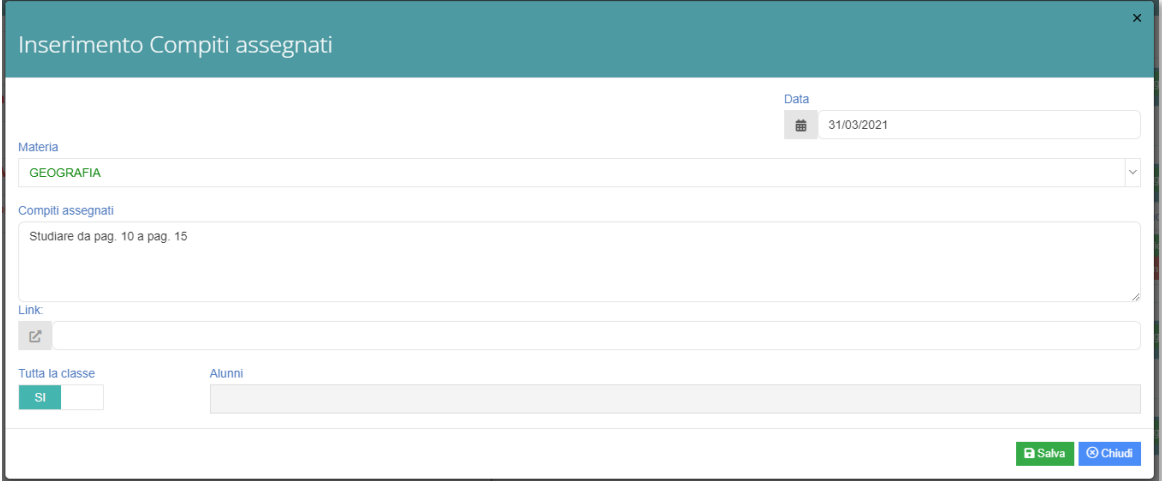

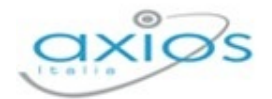

All'apertura della schermata si visualizzerà:

- **Data**: Il programma prospetterà la data su cui si è posizionati all'interno del registro di classe. Tale data può comunque essere variata se si desidera inserire compiti in un giorno diverso. Se si imposta una data differente i compiti verranno visualizzati nel giorno prescelto.
- **Materia**: il programma farà visualizzare la materia con cui si è provveduto a fare l'accesso, ma si ha comunque la possibilità di cambiarla dal menu a tendina.
- **Compiti assegnati:** è possibile inserire i compiti.
- **Link:** si ha la possibilità di aggiungere un collegamento ad una pagina internet.
- **Tutta la Classe**: è possibile indicare se i compiti assegnati riguardano l'intera classe o solo un alunno o un gruppo di alunni.
- **Alunni**: se viene impostato a **il notato descritto precedentemente** è possibile indicare i nominativi degli alunni a cui assegnare i compiti.

N.B. Se vengono indicati i nominativi ai quali sono stati assegnati i compiti, SOLO le famiglie di questi alunni vedranno i compiti inseriti.

Per confermare i dati basterà cliccare sul tasto **BSalva** posto in basso a destra.

Il programma mostrerà i compiti inseriti dai vari insegnanti sotto forma di elenco e nella colonna comandi, per i soli compiti inseriti dall'utente che ha effettuato l'accesso, saranno presenti i tasti:

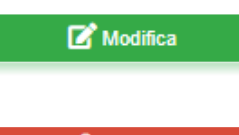

per riaprire la schermata precedente e apportare le modifiche desiderate

 $\hat{U}$  Elimina

per eliminare i compiti inseriti.

#### **NOTE DISCIPLINARI**

(Informazione che viene visualizzata da parte delle famiglie)

In questa sezione è possibile visualizzare le note disciplinari inserite da ciascun docente, così come inserirne di nuove.

N.B. Le note inserite da altri docenti saranno di sola lettura e non potranno essere modificate.

Per inserire una nota basterà cliccare sul pulsante + Aggiungi ed il programma prospetterà la seguente maschera di inserimento:

26

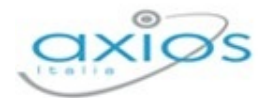

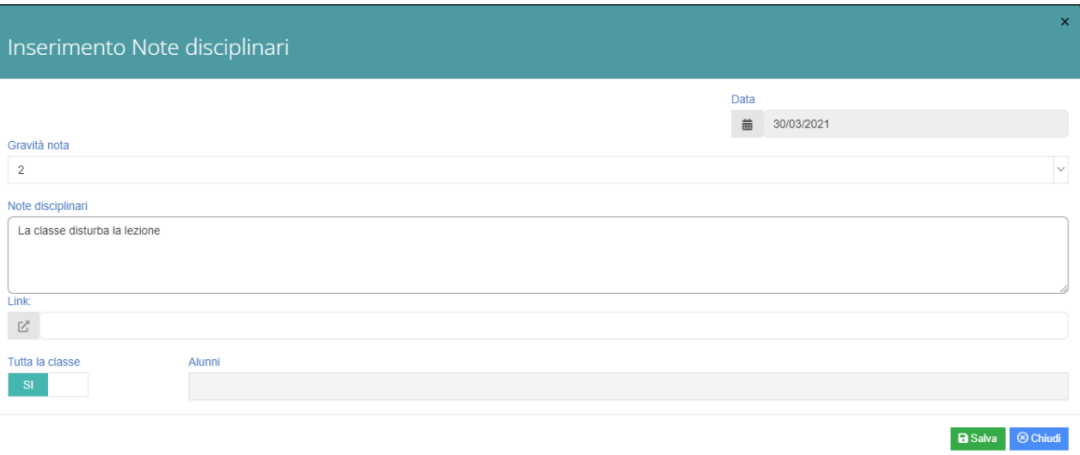

- **Data**: la data odierna, la quale non è possibile variare.
- **Gravità nota**: dal menu a tendina si ha la possibilità di indicare la gravità della nota che va da 1 (meno grave) a 5 (più grave).
- **Note disciplinare**: è possibile inserire il testo della nota.
- **Tutta la Classe**: è possibile indicare se la nota assegnata riguarda l'intera classe o solo un alunno o un gruppo di alunni.
- **Alunni**: se inserito in precedenza **No in tutta la classe** è possibile inserire i singoli nominativi degli alunni.
	- N.B. Se vengono indicati i nominativi ai quali è stata assegnata una nota disciplinare, SOLO le famiglie di questi alunni vedranno la nota inserita.

### **ATTENZIONE! SE LA NOTA DISCIPLINARE NON RIGUARDA TUTTA LA CLASSE, RICORDARSI SEMPRE DI INDICARE L'ALUNNO, O GLI ALUNNI, DI INTERESSE.**

Per confermare i dati basterà cliccare sul tasto **BSalva** posto in basso a destra.

Il programma mostrerà le note disciplinari inserite dai vari insegnanti sotto forma di elenco e nella colonna comandi, per le sole note inserite dall'utente che ha effettuato l'accesso, saranno presenti i tasti:

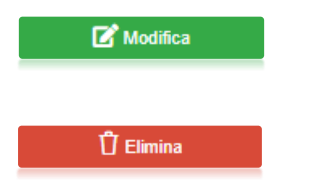

per riaprire la schermata precedente e apportare le modifiche desiderate

per eliminare la nota inserita.

#### **ANNOTAZIONI GIORNALIERE**

In questa sezione è possibile visualizzare le annotazioni inserite da ciascun docente, così come inserirne di nuove.

27

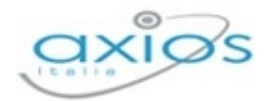

N.B. Le annotazioni inserite da altri docenti saranno di sola lettura e non potranno essere modificate.

Per inserire un'annotazione basterà cliccare sul pulsante <sup>+ Aggiungi</sup> ed il programma prospetterà la seguente maschera di inserimento:

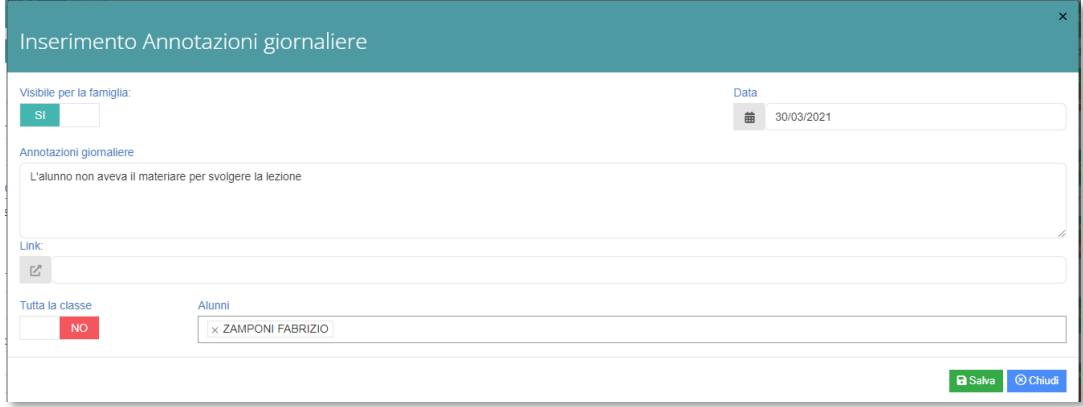

- **Visibile alla famiglia**: è possibile decidere se l'annotazione che si sta inserendo sia visibile o meno alla famiglia.
- **Data:** Il programma prospetterà la data su cui si è posizionati all'interno del registro di classe. Tale data può comunque essere variata se si desidera inserire annotazioni in un giorno diverso. Se si imposta una data differente le annotazioni verranno visualizzate nel giorno prescelto.
- **Annotazioni giornaliere:** possibile inserire il testo dell'annotazione.
- **Tutta la Classe:** è possibile indicare se l'annotazione che si sta inserendo riguarda l'intera classe o solo un alunno o un gruppo di alunni.
- **Alunni:** se inserito in precedenza **No in tutta la classe** è possibile inserire i singoli nominativi degli alunni.

N.B. Se vengono indicati i nominativi ai quali si riferisce l'annotazione, SOLO le famiglie di questi alunni vedranno l'annotazione inserita.

Alunno

Questa sezione mostra informazioni specifiche di un determinato alunno.

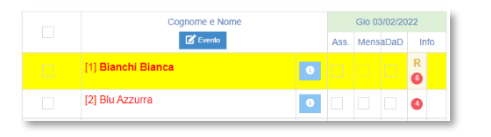

Per visualizzarle occorrerà quindi prima evidenziare l'alunno di cui si vogliono visualizzare i dati, come bella figura riportata a sinistra, e il programma mostrerà la scheda con le seguenti informazioni:

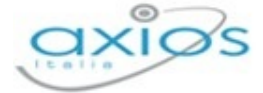

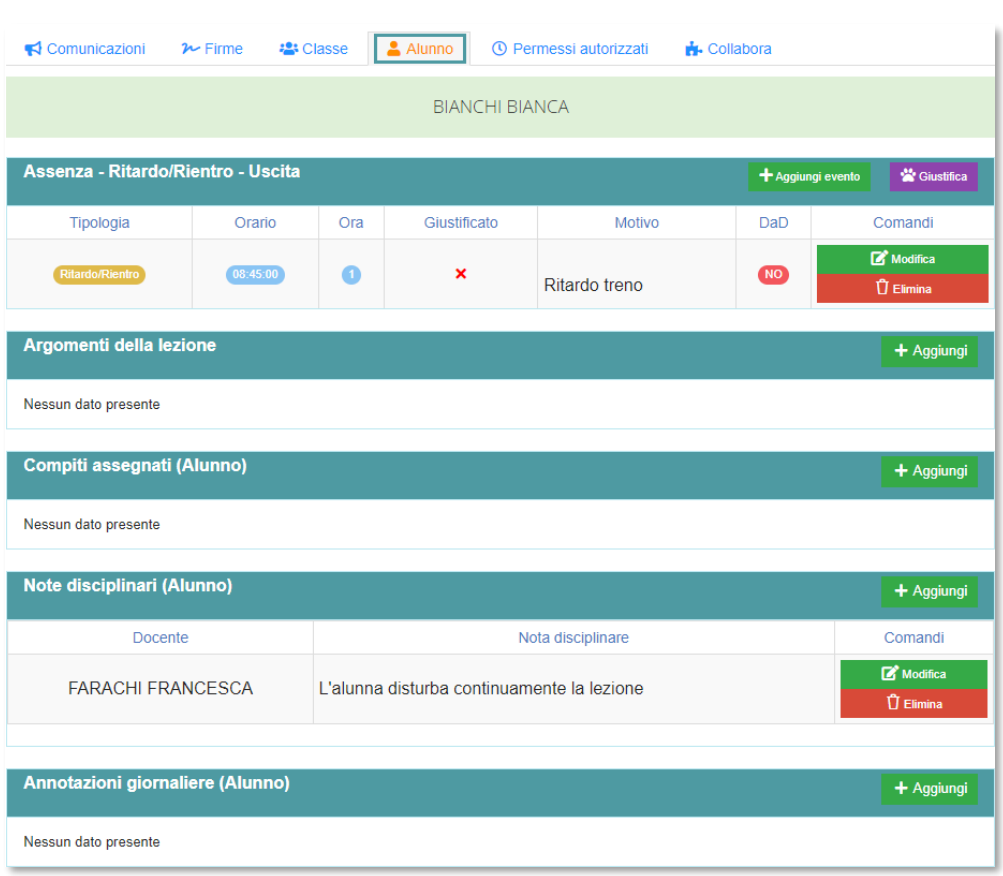

#### **ASSENZA – RITARDO/RIENTRO – USCITA**

In questa sezione è possibile visualizzare e/o inserire eventi per l'alunno preso in considerazione.

Se sono presenti eventi, il programma li mostrerà sotto forma di elenco mostrando:

- **Tipologia**: il tipo di evento inserito
- **Drario**: se il tipo evento è un ritardo/rientro o un'uscita, il programma mostrerà anche l'orario dell'evento.
- **Ora**: se il tipo evento è un ritardo/rientro o un'uscita, il programma mostrerà anche l'ora in cui si è verificato l'evento
- **Giustificato**: indica se l'evento sia stato o meno giustificato.
- **Motivo**: se inserito mostra il motivo dell'evento
- **DaD**: indica se l'alunno è o meno in DaD.

Nella colonna comandi sono presenti i tasti di **R'Ancifica na per modificare l'evento** già inserito e di  $\frac{0}{\sqrt{2}}$  filmina per eliminarlo.

Tramite il tasto *+ Aggiungi evento* è possibile inserire un nuovo evento come spiegato nel paragrafo *[Elenco Alunni](#page-10-0)*, mentre con il tasto **di alteriore di possibile giustificare tutti gli eventi** dell'alunno preso in esame.

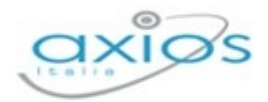

#### **ARGOMENTI DELLA LEZIONE**

In questa sezione è possibile visualizzare o inserire gli argomenti della lezione relativi al solo alunno preso in esame.

Tramite il tasto <sup>+ Aggiungi</sup> è possibile inserire un argomento relativo all'alunno selezionato. La maschera di inserimento è la stessa mostrata nella sezione classe del paragrafo precedente.

#### **COMPITI ASSEGNATI**

In questa sezione è possibile visualizzare o inserire i compiti assegnati al solo alunno preso in esame.

Tramite il tasto + Aggiungi è possibile inserire compiti relativi all'alunno selezionato. La maschera di inserimento è la stessa mostrata nella sezione classe del paragrafo precedente.

#### **NOTE DISCIPLINARI**

In questa sezione è possibile visualizzare o inserire le note disciplinari relative al solo alunno preso in esame.

Tramite il tasto <sup>+ Aggiungi</sup> è possibile inserire una nota relativa all'alunno selezionato. La maschera di inserimento è la stessa mostrata nella sezione classe del paragrafo precedente.

#### **ANNOTAZIONI GIORNALIERE**

In questa sezione è possibile visualizzare o inserire annotazioni relative al solo alunno preso in esame.

Tramite il tasto <sup>+ Aggiungi</sup> è possibile inserire le annotazioni relative all'alunno selezionato. La maschera di inserimento è la stessa mostrata nella sezione classe del paragrafo precedente.

#### **<sup>®</sup>** Permessi Autorizzati

Questa scheda è di sola visualizzazione e si suddivide in due:

- 1. AUTORIZZATI: si visualizzano i permessi inseriti dal dirigente o da chi possiede le autorizzazioni per farlo
- 2. DA AUTORIZZARE: si visualizzano i permessi inseriti dalle famiglie (se abilitate a questa funzione dalle Impostazioni del Registro) con la possibilità di autorizzarli.

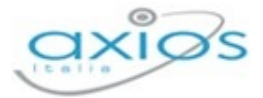

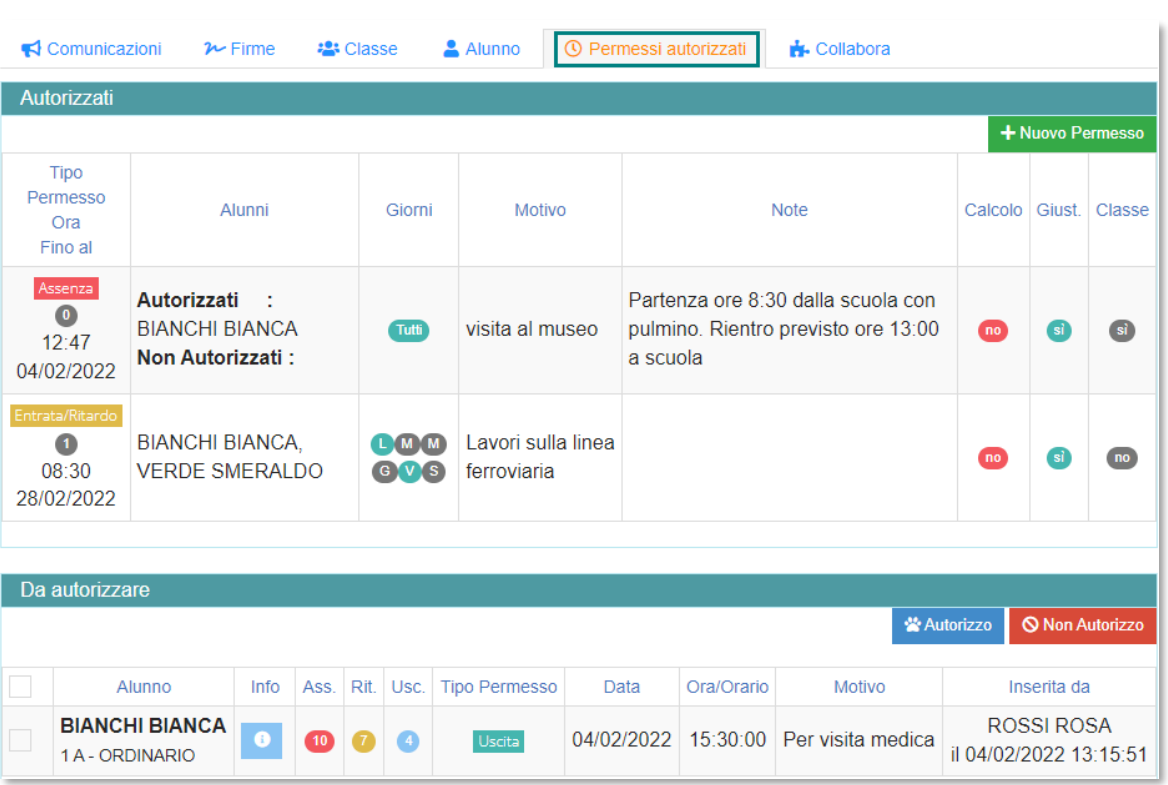

Nella prima sezione, ossia nei permessi autorizzati, le informazioni che vengono visualizzate sono:

#### **Tipo permesso/Ora/Fino al:**

- è indicata la tipologia di permesso ossia: Assenza Giornaliera; Ritardo/Entrata Posticipata; Uscita Anticipata; Rientro.
- sono indicati sia l'ora di lezione che l'orario. Questo campo si valorizza solo in caso di Ritardo/Entrata Posticipata; Uscita Anticipata e Rientro.
- è indicata la data di fine permesso.
- **Alunni:** Se è per tutta la classe il programma riporterà la dicitura "tutti", altrimenti riporta i nominativi degli alunni interessati.

Nel caso in cui il permesso richieda l'autorizzazione da parte dei genitori, il programma riporterà l'elenco degli alunni autorizzati e quello degli alunni non autorizzati.

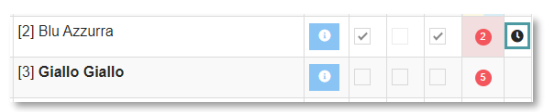

Per tutti gli alunni che hanno un permesso, nel giorno su cui si è posizionati e autorizzato, il programma mostrerà l'icona **O** come mostrato in figura.

Registro Elettronico

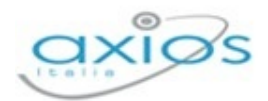

- **Giorni:** si visualizzano i giorni per cui è valido il permesso. Se si visualizzano le icone con i giorni della settimana, quelli colorati di verde sono i giorni per cui è valido il permesso, altrimenti si visualizzerà l'indicazione "tutti" se il permesso è valido per tutti i giorni della settimana.
- **Motivo:** si visualizza il motivo per cui è stato richiesto il permesso.
- **Note:** si visualizzano eventuali note per meglio specificare il permesso preso in questione.
- **Calcolo:** si evince se tale permesso concorre o meno nel computo totale delle ore di assenza dell'alunno per la validità dell'anno scolastico.
- **Giustificato:** si evince se tale permesso è da considerarsi già giustificato, per cui troveremo un si ln caso contrario troveremo un che sta ad indicare che gli alunni interessati dovranno giustificare.
- **E** Classe: viene indicato se tale permesso coinvolge tutta la classe o meno.

Nella seconda sezione, ossia nei permessi da autorizzare, le informazioni che vengono visualizzate sono:

- **Alunno:** riporta il nominativo dell'alunno per cui è stato chiesto un permesso.
- **Ass./Rit./Usc.:** in queste tre colonne vengono riportati i riepiloghi del numero di assenze, ritardi e uscite effettuate dall'alunno.
- **Tipo permesso:** riporta il tipo di evento richiesto dalla famiglia, ossia se assenza, ritardo o uscita.
- **Data:** riporta la data in cui si ha necessità del permesso.
- **Drario:** riporta l'orario in cui si ha necessità di usufruire il permesso (presente solo in caso di ritardo o uscita)
- **Motivo:** riporta il motivo per cui si è richiesto il permesso.
- **Inserito da:** riporta il nome, con la data e l'ora, della persona che ha effettuato la richiesta.

Nella colonna comandi si ha la possibilità di:

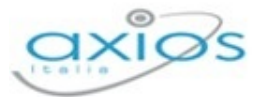

#### Autorizzo

Autorizzare il permesso richiesto dalla famiglia. Cliccando su questo pulsante, il programma prospetterà la seguente finestra:

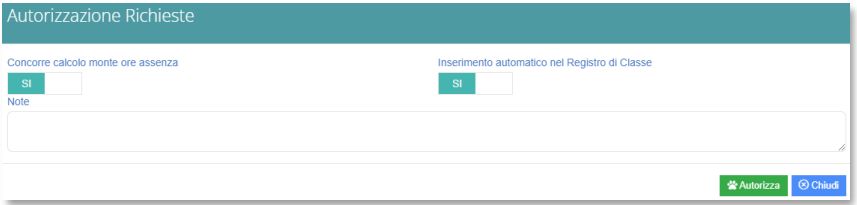

dove si ha la possibilità di scegliere se l'evento che si sta autorizzando concorre o meno al monte ore per la validità dell'anno scolastico e se si voglia far inserire l'evento direttamente dal programma senza essere costretti a farlo manualmente. Il campo note è un campo libero per eventuali annotazioni che verranno visualizzate da parte della famiglia nel proprio registro elettronico. Una volta autorizzato il permesso, questo verrà automaticamente spostato nella sezione precedentemente illustrata.

Non Autorizzo Non autorizzare il permesso richiesto dalla famiglia. Cliccando su questo pulsante, il programma prospetterà la seguente finestra:

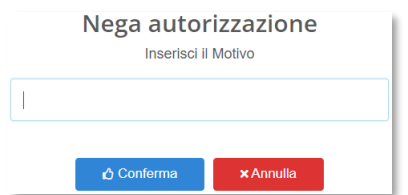

Dove si ha la possibilità di indicare il motivo del diniego che verrà visualizzato da parte della famiglia nel proprio registro elettronico.

#### **t** Collabora

Questa scheda è di sola visualizzazione e permette di prendere visione delle lezioni e compiti inseriti in collabora per il giorno selezionato. Le informazioni che vengono mostrate sono:

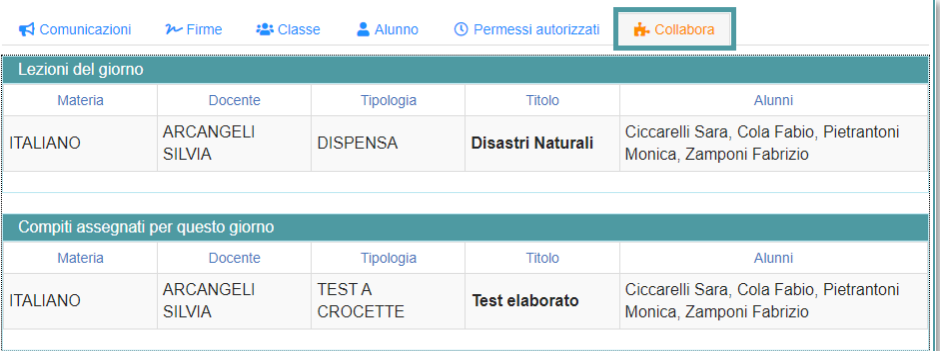

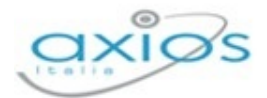

- **Materia:** è indicata la tipologia di materia per la quale è stata inserita la lezione o i compiti.
- **Docente:** è indicato il docente che ha inserito la lezione o i compiti.
- **Tipologia:** è indicata il tipo di lezione o di compiti.
- **Titolo:** è indicato il nome dato alla lezione o ai compiti.
- **Alunni:** riporta i nominativi ai quali è stata assegnata la lezione o i compiti.

## <span id="page-33-1"></span><span id="page-33-0"></span>**COMANDI**

A destra del Registro di Classe troviamo quattro pulsanti, che altro non sono che i pulsanti che troviamo in [DASHBOARD](#page-4-0) e che ci permettono di accedere a tutte le funzioni del registro.

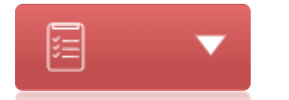

Il **Registro di Classe** consente di accedere alle informazioni inerenti all'attività quotidiana della classe, quindi al Registro di classe, così come all'Appello semplificato e al Planning. Vedi paragrafo Registro di Classe.

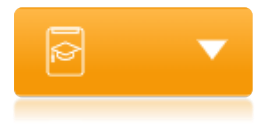

Il **Registro Docente** permette la gestione di tutte le funzioni connesse alla registrazione e consultazione di dati relativi alle attività didattiche. Vedi paragrafo Registro Docente.

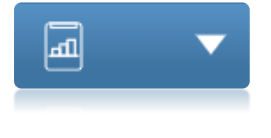

La **Programmazione** consente di accedere alla gestione della Programmazione scolastica e didattica e alla gestione degli Obiettivi. Vedi paragrafo Programmazione.

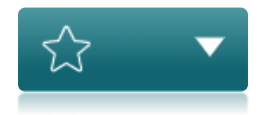

Il **Menu Veloce** permette di accedere al Materiale didattico e collabora, alle Comunicazioni e ai Colloqui, agli Scrutini nonché di effettuare le ricerche e di gestire le Impostazioni del Registro, le attività extra e le altre funzioni. Vedi paragrafo Menu veloce.

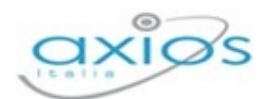

# <span id="page-34-0"></span>**APPELLO SEMPLIFICATO**

Questa funzione permette in maniera veloce ed intuitiva di fare l'appello e di gestire la mensa laddove sia presente.

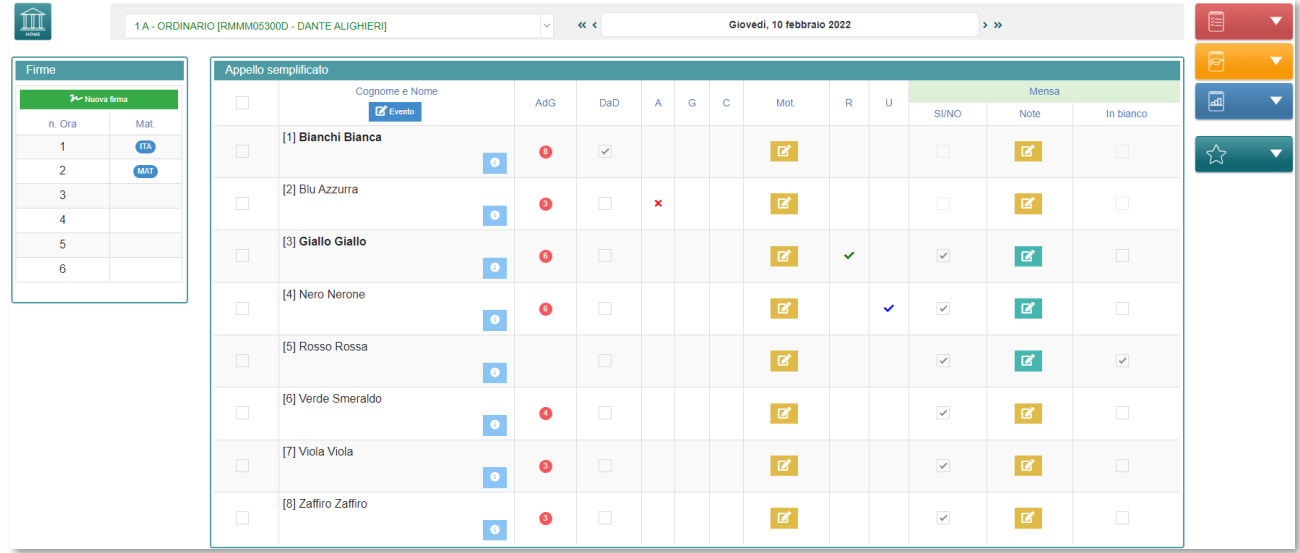

Anche questa schermata può essere suddivisa in quattro sezioni.

La prima è la stessa descritta nel Registro di Classe per cui rimandiamo al paragrafo [Intestazione](#page-9-0).

La seconda sezione mostra le firme inserite nella giornata in cui ci si è posizionati:

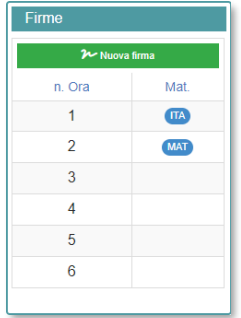

È possibile tramite il pulsante  $\sqrt{P}$  Nuova firmare il Registro di Classe per il giorno su cui si è posizionati. Per l'inserimento di una nuova firma rimandiamo al paragrafo specifico [Gestione Firme Docenti](#page-7-2).

La terza sezione riporta le seguenti informazioni:

**Elenco alunni – Scheda Alunno <sup>o</sup> - Evento:** si rimanda al paragrafo [Elenco Alunni](#page-10-0)

**AdG:** "Assenze da Giustificare". In questa colonna vi è il promemoria di quanti eventi devono essere ancora giustificati. (p. es. <sup>o</sup> indica che l'alunno ha due eventi da giustificare).

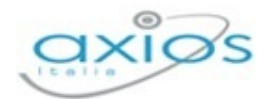

- **DaD:** "Didattica a Distanza". In questa colonna è possibile indicare se l'alunno è in didattica a distanza o no.
- **A:** "Assente". In questa colonna è possibile mettere l'assenza giornaliera cliccando semplicemente sul campo corrispondente ed il programma metterà  $\mathsf{X}$ .
- **G:** "Giustificato"**.** In questa colonna è possibile inserire la giustificazione cliccando semplicemente sul campo corrispondente ed il programma metterà  $\checkmark$ .
- **C:** "Concorre al calcolo esito". In questa colonna viene indicato se l'assenza deve essere o meno conteggiata nel monte ore totale per la validità dell'anno scolastico ed il programma metterà  $\blacktriangledown$ .
- **Mot.:** "Motivo". Cliccando sull'icona <sup>d</sup>e si aprirà la seguente schermata dove sarà possibile inserire la motivazione dell'assenza:

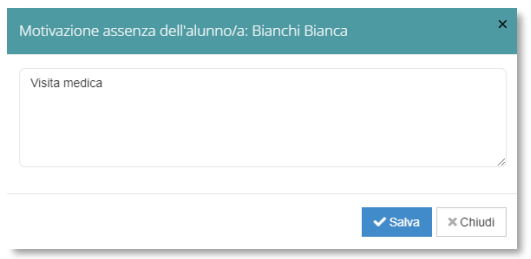

Una volta inserita la motivazione l'icona cambierà colore  $\mathbb{Z}$  per ricordare che è inserita la motivazione dell'assenza.

- **R:** "Ritardo". Cliccando su questa colonna si aprirà la schermata per inserire un ritardo. Una volta salvato il programma metterà  $\checkmark$  per indicare che l'alunno ha fatto ritardo.
- **U:** "Uscita". Cliccando su questa colonna si aprirà la schermata per inserire un'uscita anticipata. Una volta salvato il programma metterà v per indicare che l'alunno è uscito in anticipo.
- **Mensa**: Questa sezione si visualizza se la scuola utilizza la mensa. In questa sezione è possibile indicare quali alunni usufruiranno della mensa e se si ha necessità per alunni specifici di un pasto in bianco. Tramite l'icona <sup>d'</sup> è possibile inserire delle annotazioni e una volta inserite l'icona cambierà colore **d'** per ricordare che c'è un'annotazione inserita.
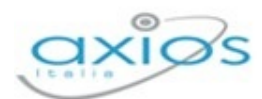

# **PLANNING**

Questa funzione consente al Docente di visualizzare, in una esposizione mensile e per classe, l'insieme delle attività svolte da lui e dai colleghi. Sono infatti visualizzabili i dati relativi agli Argomenti delle lezioni, ai Compiti, alle Comunicazioni, alle Annotazioni alle Note disciplinari.

La funzione ha anche lo scopo di agevolare la pianificazione delle verifiche; potendo infatti visionare le verifiche predisposte dai colleghi il Docente potrà pianificare le proprie rendendo meno gravoso possibile il carico giornaliero per gli studenti.

La legenda dei colori posta in alto renderà di facile lettura al docente di che tipo di informazione si tratta.

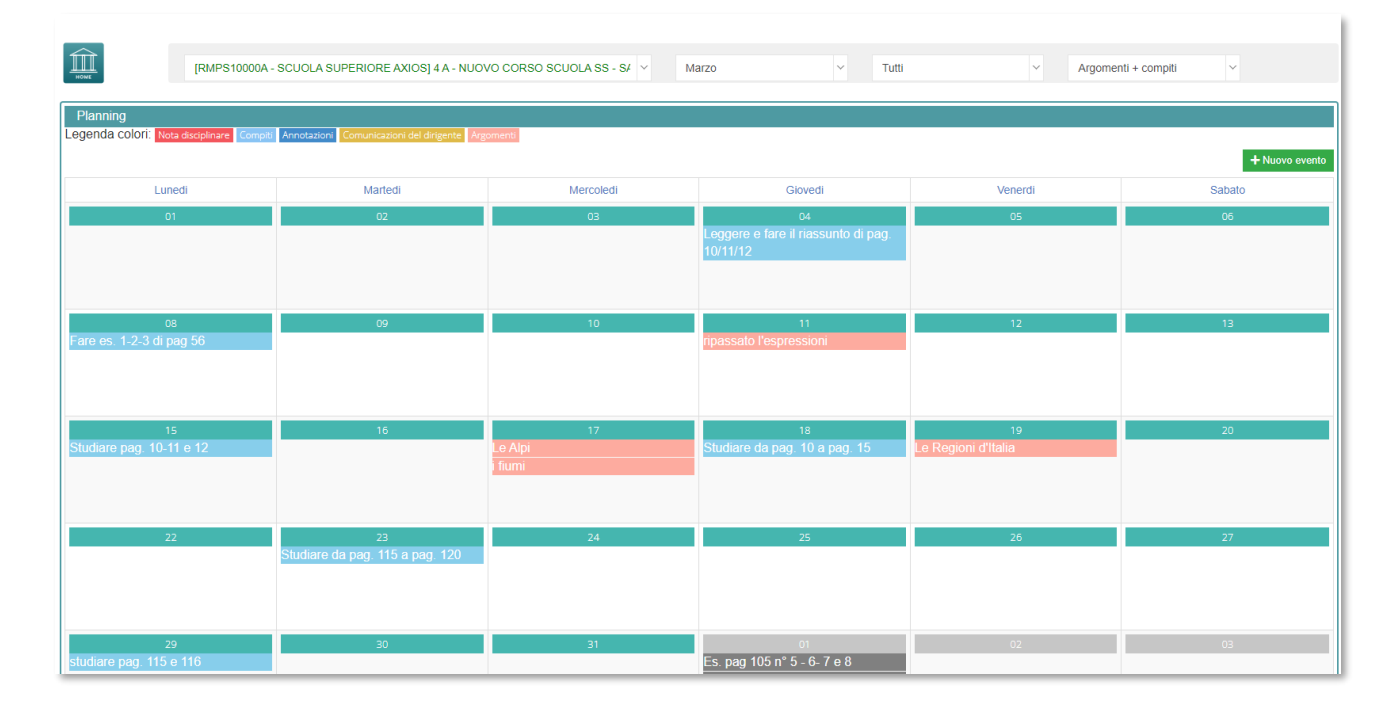

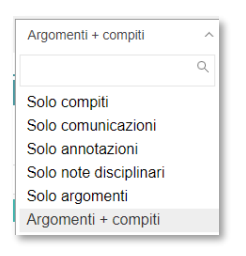

Nella barra in alto oltre ad avere il menu a tendina per selezionare la classe sono presenti filtri per selezionare solo alcune informazioni e non tutte insieme. È possibile filtrare per mese, se voglio visualizzare solo le mie informazioni o quelle di tutti i docenti della classe e per tipo di informazione:

Nel Planning i giorni sono così definiti:

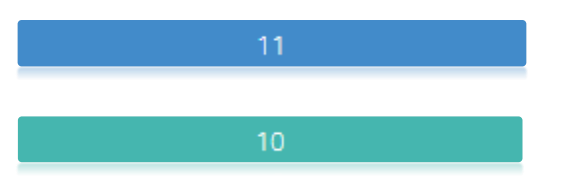

Manuale Registro Elettronico 2.0 Versione Beta – Rev. 1

Blu: indica la data odierna

Verde: indica i giorni lavorativi del mese selezionato

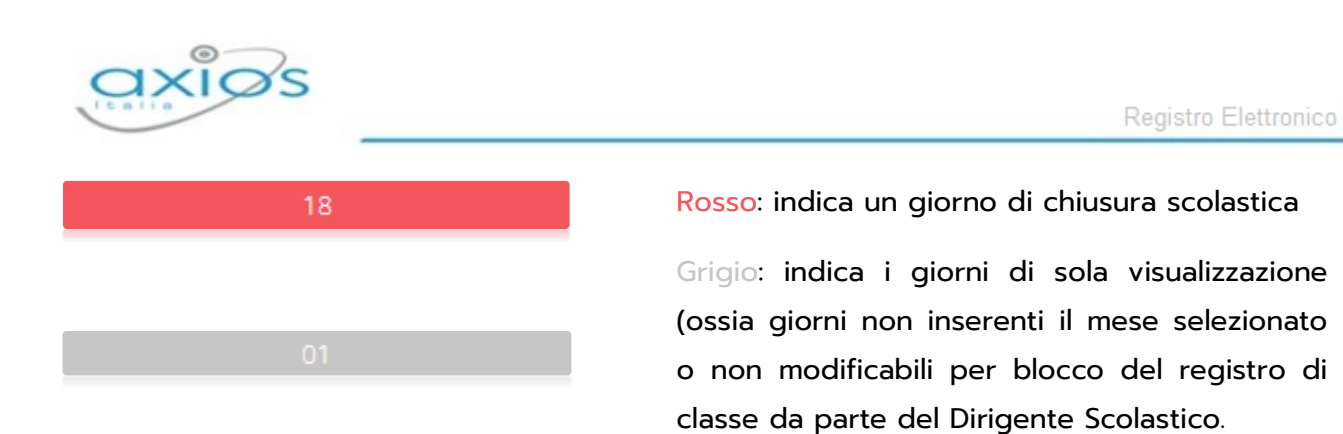

Cliccando sui giorni disponibili (blu e verdi) si aprirà una schermata all'interno della quale si avrà la possibilità di inserire, modificare ed eliminare le proprie attività e di visualizzare quelle degli altri docenti:

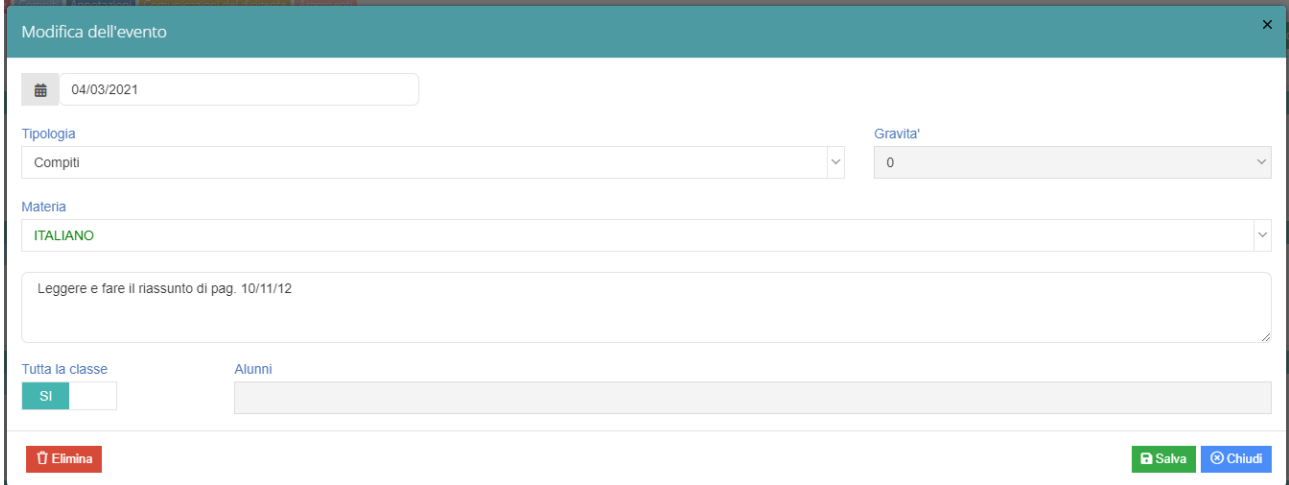

In alto si visualizzerà la data del giorno selezionato la tipologia, la gravità (in caso di nota disciplinare), la materia, la descrizione e se l'evento vale per tutta la classe o no.

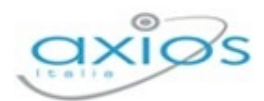

# **REGISTRO DEL DOCENTE**

Il Registro del Docente consente la gestione di tutte le funzioni connesse alla registrazione e consultazione di dati relativi alle attività didattiche come ad esempio: voti, giudizi, commenti, osservazioni varie, ecc.…

N.B. Oltre alla gestione delle attività canoniche sono presenti anche funzioni specializzate per la gestione dei Processi di Apprendimento e per gli insegnanti di Sostegno.

Nella Home principale il programma propone questa schermata, entriamo quindi all'interno del Registro del Docente.

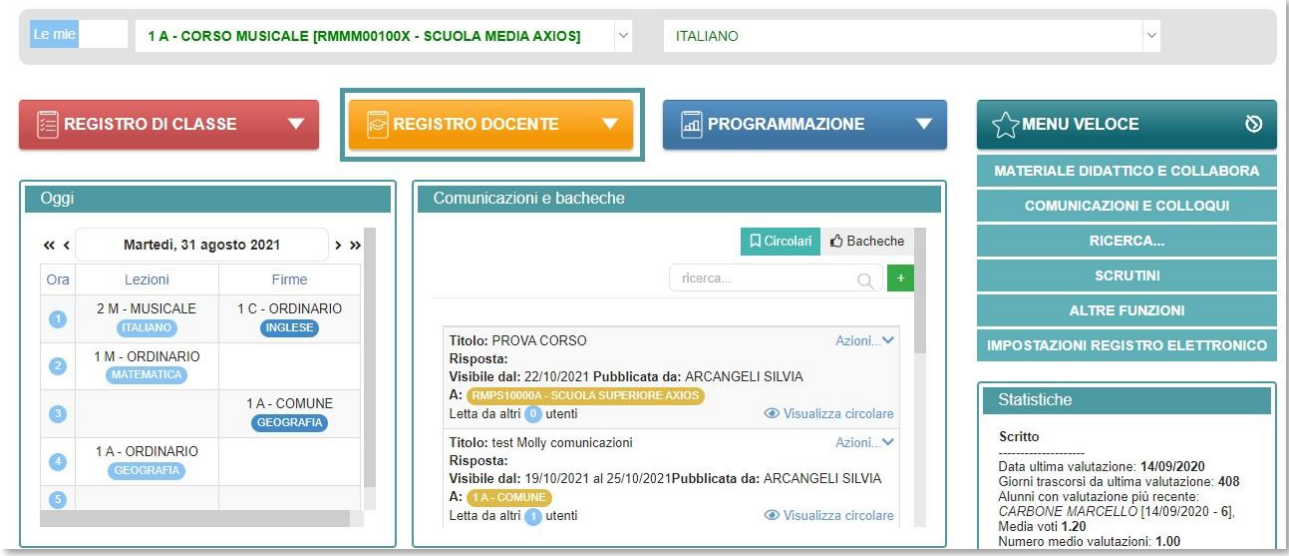

Dal menu Registro Docente è quindi possibile, come abbiamo descritto, accedere a varie "viste" a completa discrezione dell'utente.

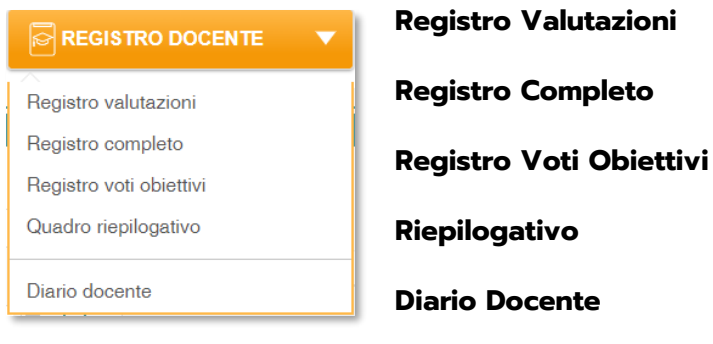

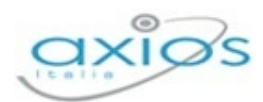

# **REGISTRO VALUTAZIONI**

Il Registro Valutazioni nasce dall'esigenza di avere un quadro d'insieme dei voti dati ai vari alunni, anche per quanto riguarda le valutazioni degli obiettivi, ed in questa sezione è possibile inserire/modificare o cancellare i voti inseriti dall'utente.

Accedendo al Registro Valutazioni, il programma ci proporrà la seguente schermata:

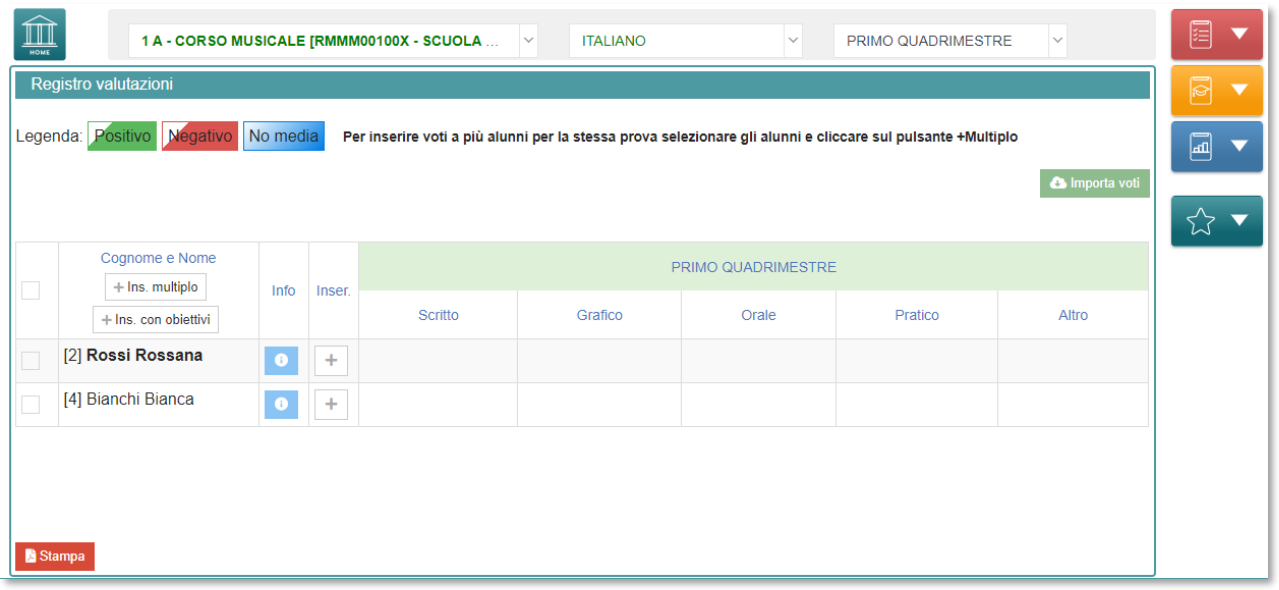

Nella sezione in alto troviamo subito a sinistra il tasto Home  $\|\hat{\mathbf{\Pi}}\|$  per poter tornare alla pagina iniziale del Registro Elettronico, c'è poi l'indicazione della Classe a cui si è fatto accesso, la materia scelta e la frazione temporale su cui si sta lavorando, punti descritti precedentemente nel capitolo relativo al Registro di Classe.

Nei tasti colorati sulla destra troviamo dei percorsi veloci posti verticalmente fra loro che verranno proposti ad ogni schermata si scelga nel Registro. Questi servono per spostarsi in maniera rapida da un menù all'altro, come ad esempio:

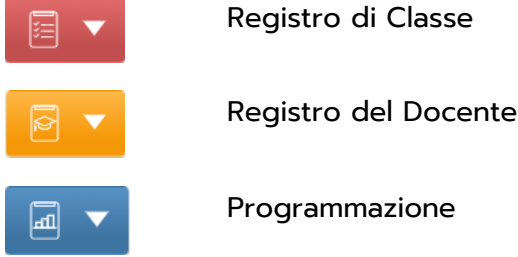

Menù Veloce (Materiale Didattico, Scrutini, Comunicazioni e Colloqui ecc.)

Per ultimo nella schermata, il tasto **pus** stampa posto in basso a sinistra, da questa funzione è possibile ricavare una stampa riepilogativa del Registro del Docente.

Manuale Registro Elettronico 2.0 Versione Beta – Rev. 1

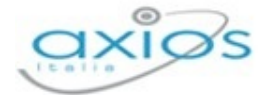

Analizziamo, invece, ciò che troviamo al centro della schermata, dove per prima è posta una comprensibile legenda relativa a quello che saranno i voti inseriti dal Docente, ovvero:

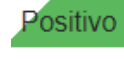

**Negativo** 

No media

Colore Verde sarà il voto Positivo

Colore Rosso sarà il voto Negativo

Colore Azzurro sarà il voto che non farà media con tutti gli altri

Successivamente troviamo l'elenco degli alunni della classe con la solita icona **d**e da cui è sempre raggiungibile la Scheda Alunno che permette di avere diverse informazioni, come già descritto nel paragrafo Scheda Alunno.

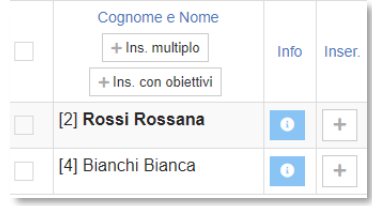

I voti possono essere inseriti tramite il comando di inserimento  $+$  che si trova accanto al nome dell'alunno, oppure tramite la funzione di "Inserimento multiplo" raggiungibile tramite il tasto  $+$  Ins. multiplo

### INSERIMENTO MULTIPLO

Prima di cliccare sul tasto | + Ins. multiplo | sarà necessario selezionare gli alunni tramite l'apposita icona di selezione posta sulla sinistra al nome dell'alunno, successivamente il sistema propone la seguente schermata, nella quale sarà possibile inserire i voti a più alunni:

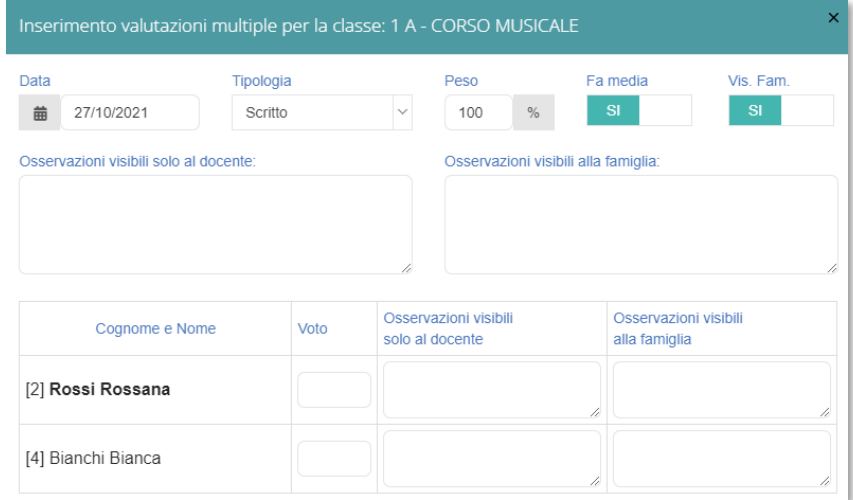

Nella seguente schermata è possibile inserire le seguenti informazioni:

- **Data**. È la data del giorno in cui si è posizionati ma tramite il pulsante **il la constru** comunque possibile variarla.
- **Tipologia**. Indica la tipologia di valutazione che si intende inserire (Scritto, Grafico, Orale, Pratico, Altro).

Manuale Registro Elettronico 2.0 Versione Beta – Rev. 1

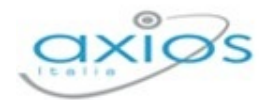

Per la **SCUOLA PRIMARIA** e per la **SCUOLA PRIMARIA DI I GRADO** saranno visibili tutte le tipologie di valutazione, salvo diversa decisione del Dirigente Scolastico (Vedi Impostazioni Registro Elettronico->Generali) che può scegliere se impostare le tipologie di valutazione in base al piano di studi della classe.

Per la **SCUOLA PRIMARIA DI II GRADO**, invece, saranno visibili le sole Tipologie di Valutazioni in base al piano di studi della classe, impostate dalla Segreteria Didattica in Area Alunni Web.

- **Peso**. Determina il peso del voto, qualora lo stesso non debba fare media per il 100% del valore.
- **Fa media.** Decide se il voto fa media oppure no. Se si imposta sul "NO" il programma lo farà visualizzare, ma tale voto non sarà preso assolutamente in considerazione nel calcolo della media per determinare il voto proposto agli scrutini.
- **Vis. Fam.** Decide se il voto deve essere visibile alla famiglia oppure no.
- **Osservazioni visibili solo al docente**. Spazio in cui il docente può inserire delle osservazioni/annotazioni visibili solo al docente stesso.
- **Osservazioni visibili alla famiglia**. Spazio in cui il docente può inserire delle osservazioni/annotazioni visibili anche alla famiglia dell'alunno a cui le sta inserendo.

**ATTENZIONE!** Se si sceglie di inserire le osservazioni, come nell'immagine nella parte sotto evidenziata, essendo "Inserimento Multiplo", si andranno ad inserire in egual modo per tutti gli alunni che precedentemente si è scelti.

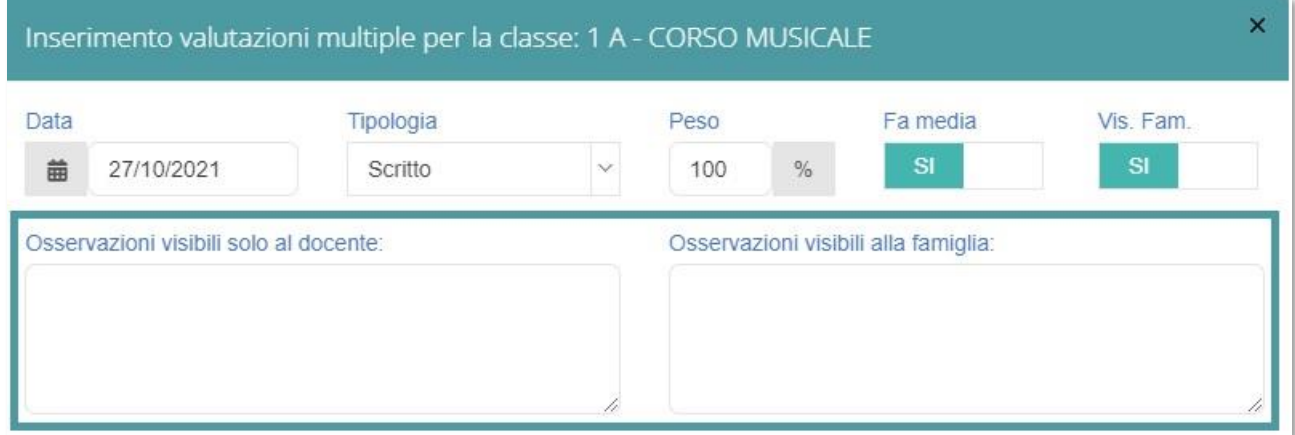

Se, invece, si intende inserire le osservazioni sul singolo alunno, sarà necessario inserirle nel riquadro interessato dell'alunno stesso, come nell'immagine nella parte sotto evidenziata.

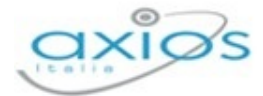

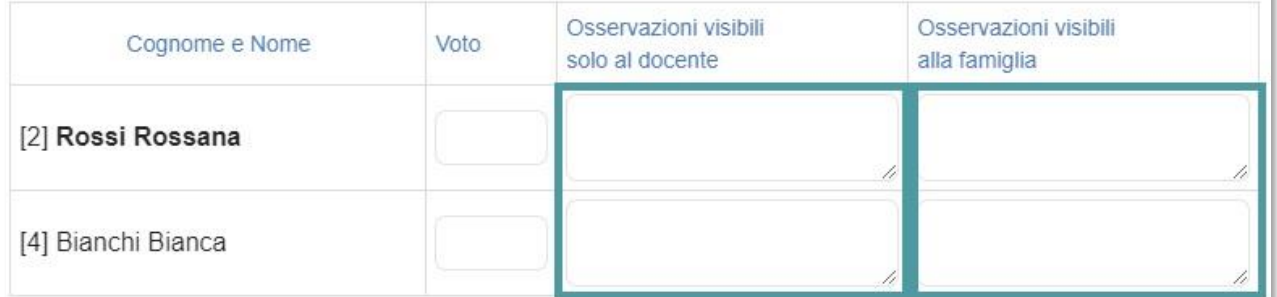

### INSERIMENTO CON OBIETTIVI

Accedendo alla funzione | + Ins. con obiettivi | dove precedentemente si è scelto l'alunno sempre tramite l'apposita icona di selezione, è possibile inserire uno o più obiettivi che si intendono valutare, a patto che questi siano stati gestiti correttamente, nell'apposita sezione Programmazione/Obiettivi (Vedi paragrafo *Programmazione*).

Il programma proporrà la seguente schermata che andremo ad analizzare nel dettaglio:

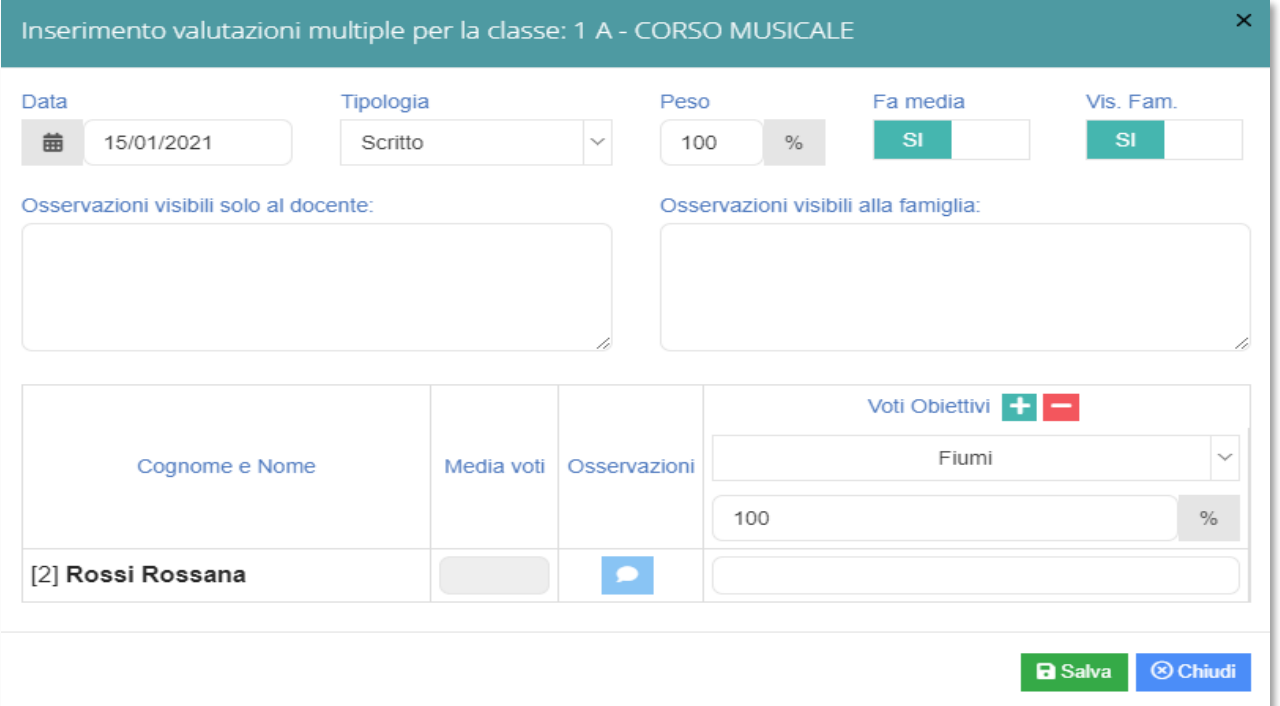

Anche qui troveremo le informazioni descritte in precedenza: la **Data**, la **Tipologia**, il **Peso**, **Fa media**, **Vis. Fam.**, **Osservazioni visibili solo al docente**, e **Osservazioni visibili alla famiglia**.

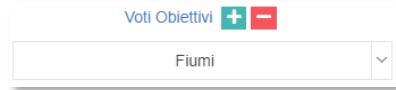

Inoltre, si ha l'obiettivo da valutare, che è possibile selezionare dall'apposito menu a tendina in Voti Obiettivi.

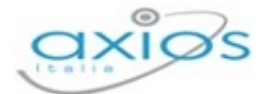

Invece, dalle icone  $\begin{array}{|c|c|c|c|c|}\hline \multicolumn{1}{|c|}{\text{F}} & \multicolumn{1}{|c|}{\text{F}} & \multicolumn{1}{|c|}{\text{F}} & \multicolumn{1}{|c|}{\text{F}} & \multicolumn{1}{|c|}{\text{F}} & \multicolumn{1}{|c|}{\text{F}} & \multicolumn{1}{|c|}{\text{F}} & \multicolumn{1}{|c|}{\text{F}} & \multicolumn{1}{|c|}{\text{F}} & \multicolumn{1}{|c|}{\text{F}} & \multicolumn{1}{|c|}{$ valutazione.

Il campo stabilisce che percentuale di peso dare all'obiettivo che si sta valutando.

Mentre in quello evidenziato, come nell'immagine accanto, è possibile inserire il Voto dell'Obiettivo che in automatico sarà riportato nella colonna Media Voti.

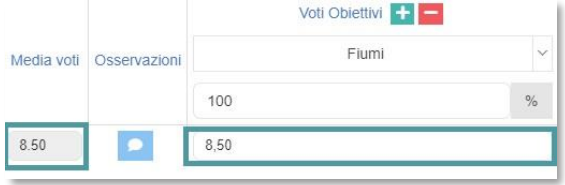

Cliccando nell'apposita icona **nella colonna Osservazioni il programma proporrà una** schermata come questa:

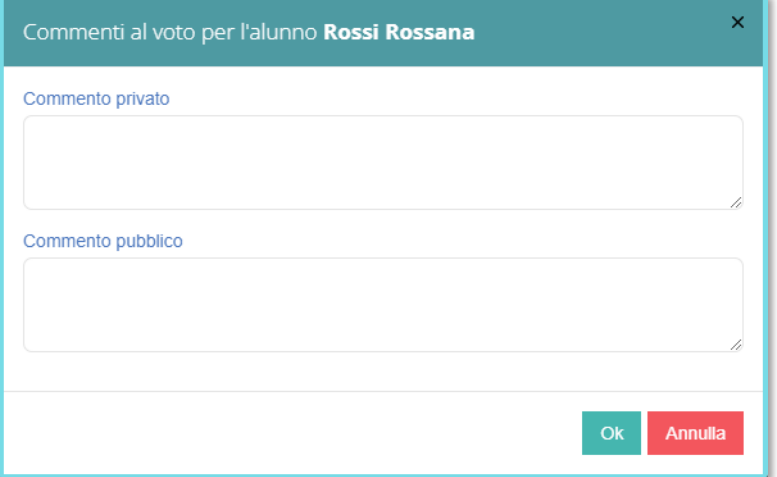

In questa scheda è possibile inserire un **Commento privato** che resterà tale al docente che lo inserisce, oppure un **Commento pubblico** che sarà visibile solo alla famiglia dell'alunno.

Come precedentemente illustrato, i voti degli alunni possono essere inseriti tramite il tasto + posto sulla destra del nome dell'alunno. Cliccando sempre sul tasto + può essere inserita la valutazione per l'obiettivo, in questo modo:

una volta aver cliccato sul tasto  $+$  la schermata che il programma proporrà sarà come quella sottostante, dove per poter visualizzare la riga relativa all'obiettivo da valutare si dovrà cliccare sul tasto + Inserisci Obiettivo

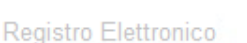

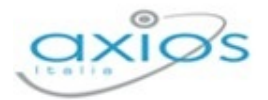

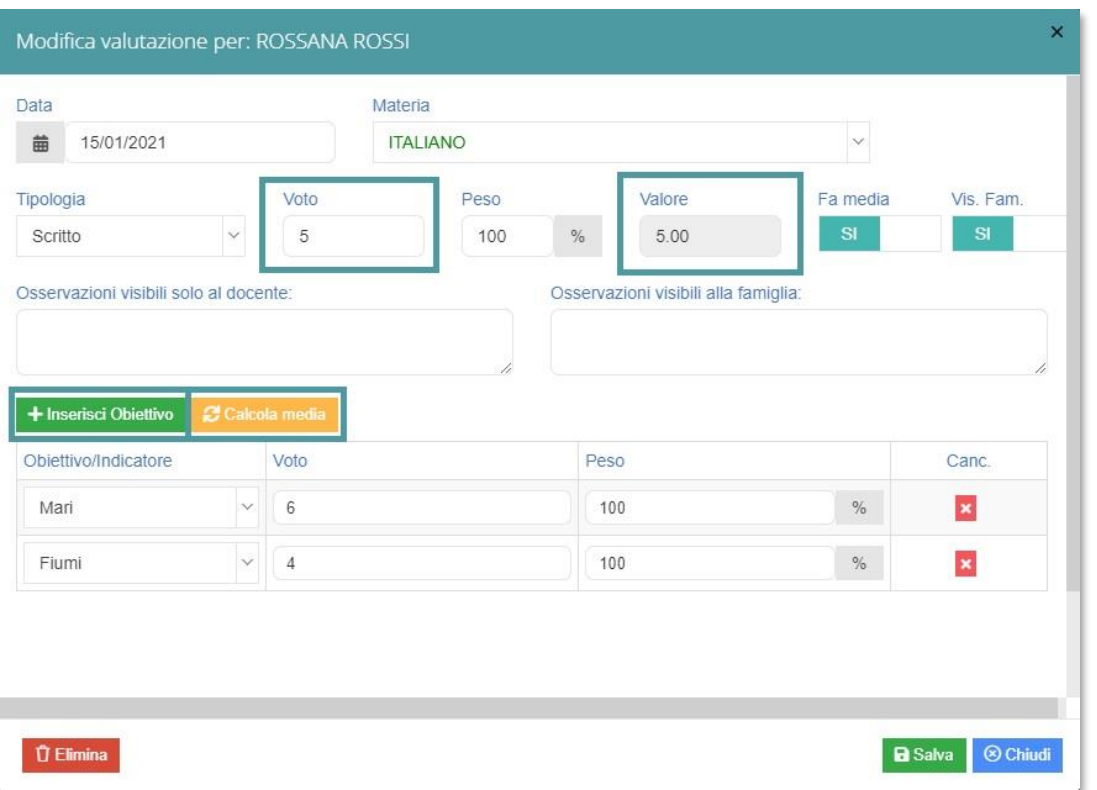

Nella seguente scheda è possibile inserire più obiettivi da valutare nello stesso momento ed una volta inseriti i voti tramite il tasto **il entime il programma calcolerà automaticamente** la media aritmetica tra i due voti inseriti, nel caso in cui tutti i pesi dei voti siano uguali, valorizzando il campo in alto **Valore** ed il campo **Voto** che rimarrà comunque un campo editabile e quindi modificabile.

**ATTENZIONE!** Se si è inserita una valutazione nel campo **Voto** e poi si procede ad inserire i voti per obiettivi e si clicca sul pulsante **e Calcola media** il programma sovrascriverà il voto precedentemente inserito con la media calcolata.

I pesi dei voti possono andare dallo 0% (caso in cui il programma non terrà conto di tale voto nella media) al 500%.

Per media aritmetica si intende la somma dei voti attribuiti all'alunno diviso il numero di valutazioni stesse.

Per media ponderata si intende la somma dei prodotti tra i voti assegnati ed il loro peso che verrà poi divisa per la somma dei pesi stessi:

 $\frac{\sum\limits_{\text{voto * peso}}{\sum\limits_{\text{peso}}$ 

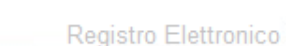

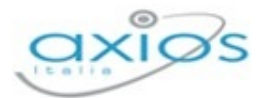

Procediamo con un esempio per mostrare come avviene il calcolo della *media ponderata*, ossia la media in presenza di voti, con pesi diversi:

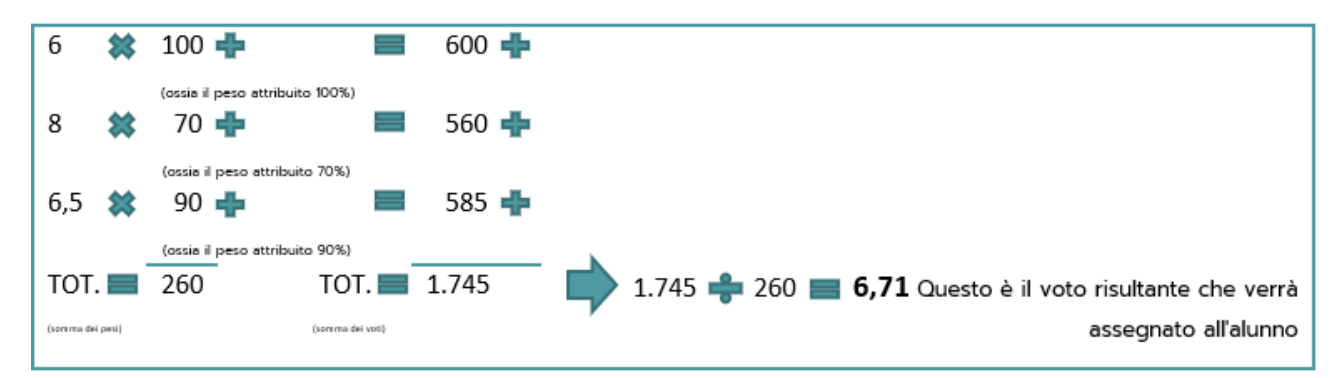

Prendendo sempre lo stesso esempio, vediamo quale risultato avremmo ottenuto se avessimo calcolato la media aritmetica:

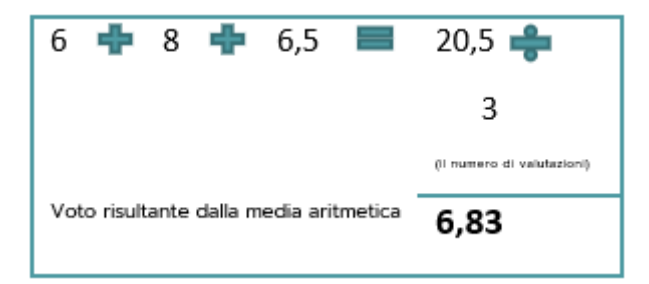

Una volta terminato l'inserimento della valutazione per obiettivo, se si intenderà eliminarla lo si potrà fare tramite il tasto nella colonna **Canc.** che permette di eliminare la riga dell'obiettivo appena inserito. Se si intende eliminare completamente la scheda della valutazione, invece, è possibile premere il tasto

### INSERIMENTO VALUTAZIONI IN ITINERE SCUOLA PRIMARIA

Questa procedura ha lo scopo di illustrare l'inserimento delle valutazioni in itinere per la scuola primaria alla luce delle novità introdotte dall'anno scolastico 2020/2021 dal Ministero dell'Istruzione.

L'ordinanza ministeriale 172 del 4 dicembre 2020 disciplina le nuove modalità di formulazione della valutazione periodica e finale degli apprendimenti delle alunne e degli alunni della scuola primaria per ciascuna delle discipline di studio.

Alla luce delle nuove direttive si è implementato il Registro Elettronico affinché i docenti della scuola primaria siano in grado di poter registrare le valutazioni in itinere dei propri alunni secondo quanto redatto dal tavolo di lavoro del Ministero dell'Istruzione.

46

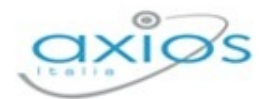

### INSERIMENTO VALUTAZIONI

L'inserimento potrà essere effettuato sia dal Registro Valutazioni del Docente che dal Registro Voti Obiettivi. Resta anche la possibilità di inserire le valutazioni singolarmente o in modalità multipla. Analizziamo nel dettaglio le due diverse modalità.

#### 1. INSERIMENTO SINGOLO

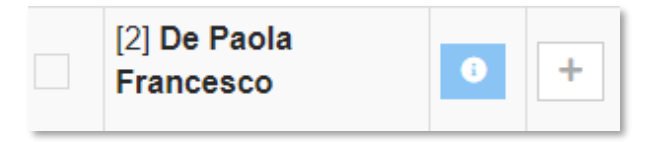

Per inserire una valutazione ad un singolo alunno, basterà cliccare sul pulsante posto a destra di ciascun nominativo.

#### Il programma prospetterà la seguente finestra:

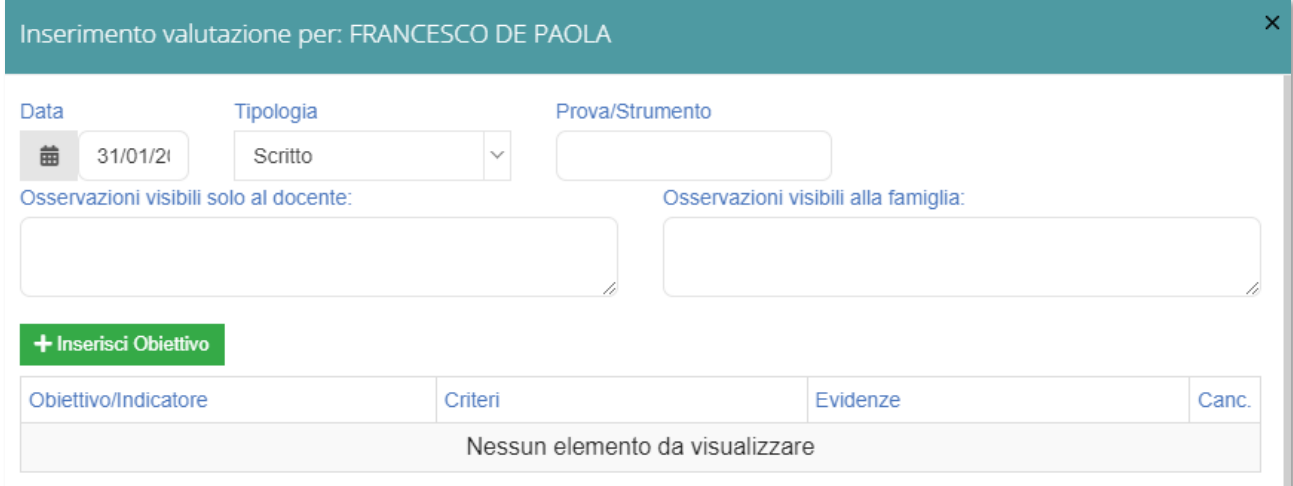

I dati che è possibile inserire sono i seguenti:

- **Data**. La data della valutazione che si sta attribuendo all'alunno.
- **Tipologia**. La definizione del tipo di valutazione (se scritto, orale, ecc.).
- **Prova/Strumento**. Il tipo di prova che si richiede all'alunno o lo strumento che l'alunno deve utilizzare per effettuare tale prova.
- *E* Osservazioni visibili solo al docente. Spazio in cui il docente può inserire delle osservazioni/annotazioni visibili solo al docente stesso.
- *D* **Osservazioni visibili alla famiglia**. Spazio in cui il docente può inserire delle osservazioni/annotazioni visibili anche alla famiglia dell'alunno a cui le sta inserendo.
- **Cobiettivo/Indicatore**. Tramite questo pulsante **+ Inserisci Obiettivo** è possibile aggiungere uno o più obiettivi che si intendono valutare, per l'alunno selezionato, per la prova inserita in precedenza.

Selezionando un Obiettivo, il programma darà la possibilità di impostare i Criteri, di scrivere le Evidenze e di inserire un'ulteriore eventuale sigla, di massimo quattro

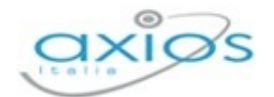

caratteri, per valutare l'obiettivo preso in esame (ex Voto Obiettivo). Il pulsante, posto accanto ad ogni obiettivo, serve ad eliminare un obiettivo erroneamente selezionato. Una volta terminato l'inserimento di tutte le voci desiderate, per confermare, occorrerà cliccare sul tasto **BSalva** posto in basso a destra.

N.B. Per effettuare il salvataggio almeno uno dei campi Commento (sia privato che pubblico) o Valutazione deve essere compilato.

#### 2. INSERIMENTO MULTIPLO

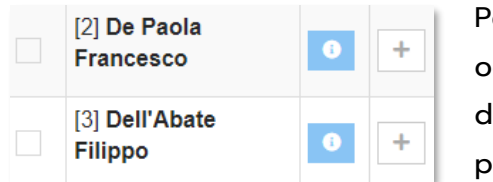

Per effettuare l'inserimento multiplo delle valutazioni, occorrerà innanzitutto selezionare gli alunni a cui si desidera inserire le valutazioni e poi si cliccherà sul ulsante + Ins. con obiettivi

### Il programma mostrerà una finestra come la seguente:

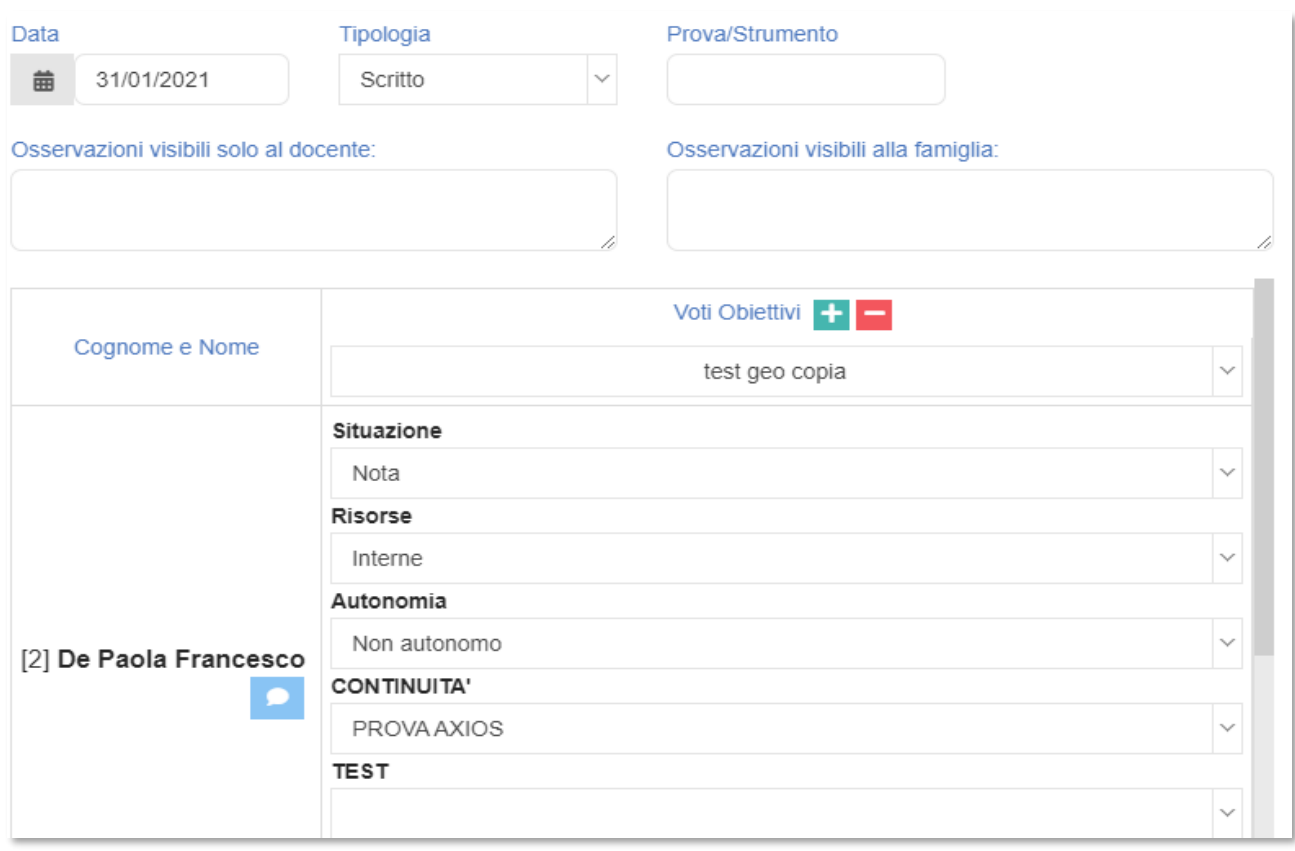

Le informazioni che si visualizzeranno e che si possono inserire saranno le medesime indicate al paragrafo precedente ma, in questo caso, scorrendo verso il basso, è possibile visualizzare gli altri alunni che sono stati selezionati in precedenza.

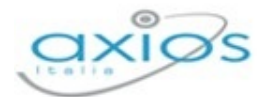

49

I campi **Data**, **Tipologia**, **Prova/Strumento**, **Vis. Fam.**, **Osservazioni visibili solo al docente**, **Osservazioni visibili alla famiglia** saranno uguali per tutti gli alunni selezionati per i quali si sta inserendo la valutazione.

N.B. Per effettuare il salvataggio almeno uno dei campi Commento (sia privato che pubblico) o Valutazione deve essere compilato.

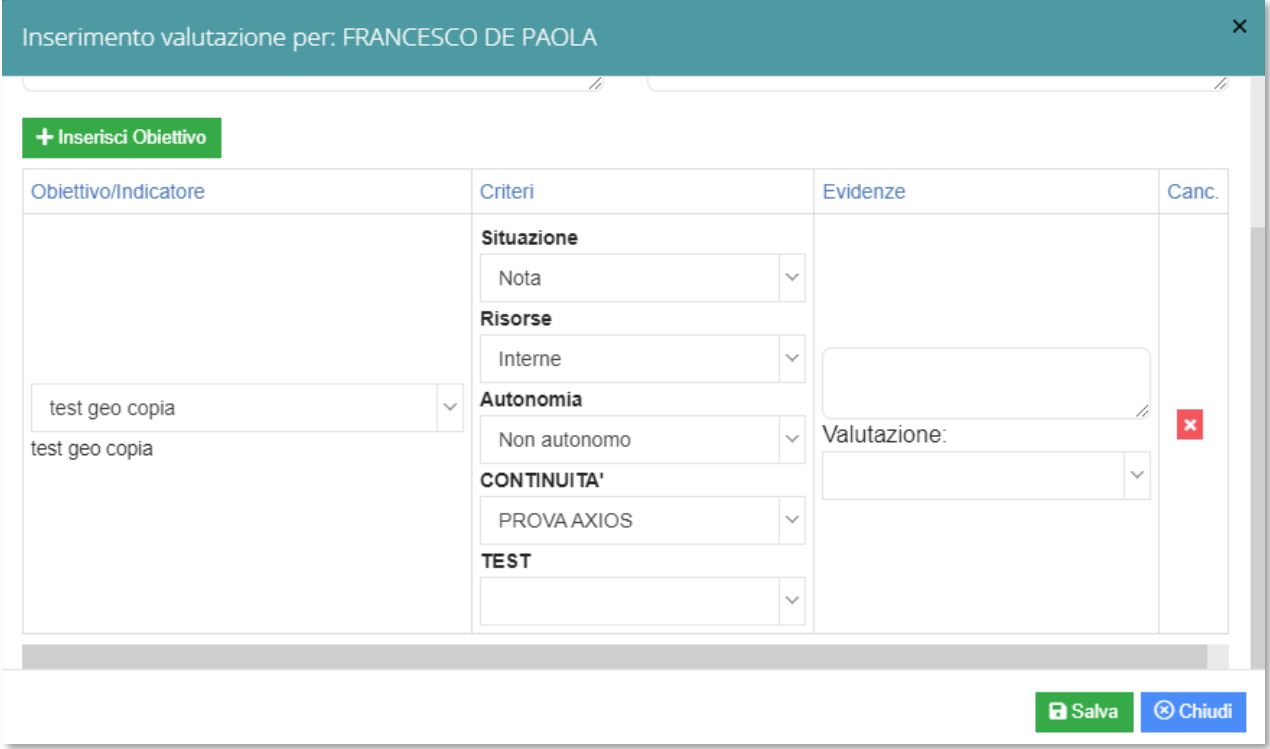

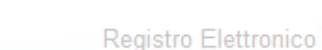

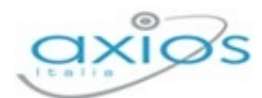

## **REGISTRO COMPLETO**

Nel Registro Completo, accessibile tramite l'apposito menu a tendina, si dà evidenza solo ai giorni in cui sono state eseguite attività di valutazione degli alunni ed in vista tabellare sono riportate statistiche riguardanti, ad esempio, il totale delle ore di assenza e la media dei voti.

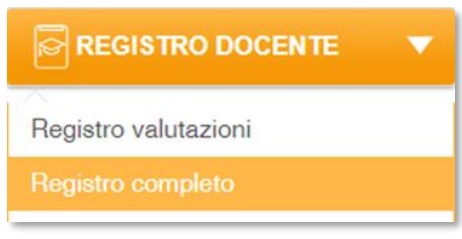

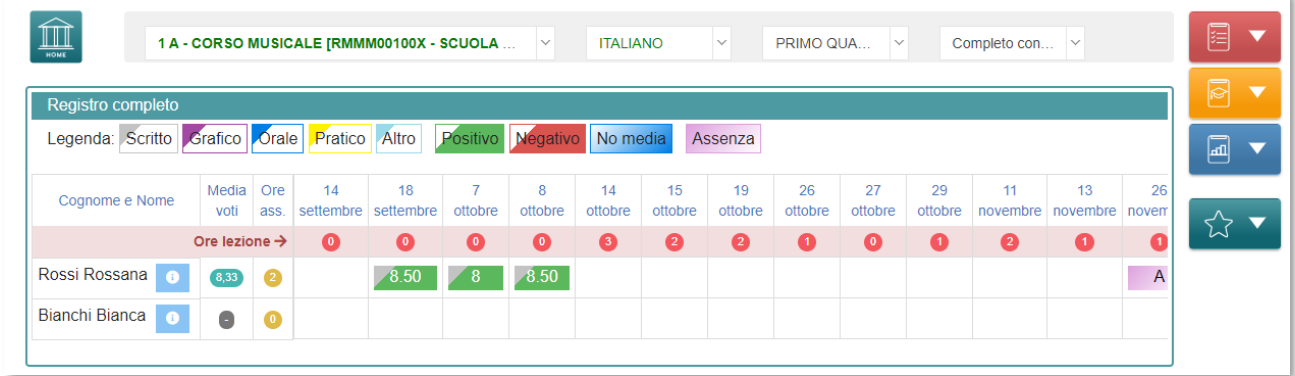

In alto sarà sempre possibile trovare, tra i comandi Home, i menu a tendina con la **lista classi**, le **materie** e la **frazione temporale** su cui si intende lavorare, mentre sulla destra i percorsi colorati veloci, già descritti nel paragrafo relativo al Registro di Classe.

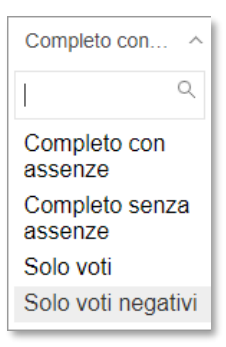

Dal menu a tendina in alto a destra sarà possibile selezionare il tipo di visualizzazione del Registro: Completo con assenze, Completo senza assenze, Solo voti e Solo voti negativi.

- **Completo con assenze**. Mostra tutte le informazioni relative ai giorni di lezione del docente.
- **Completo senza assenze**. Mostra tutte le informazioni relative ai giorni di lezione del docente tranne le assenze orarie.
- **Solo Voti**. Mostra solo i giorni in cui sono presenti dei voti, tralasciando quindi quei giorni in cui ci sono solo ore di lezione, argomenti e compiti.
- **Solo Voti Negativi.** Mostra solo i giorni in cui sono presenti voti negativi.

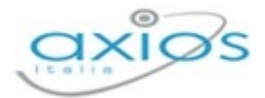

51

Poco sotto sarà possibile trovare una comprensibile legenda relativa ai voti inseriti dal Docente, già descritta nel paragrafo Registro Valutazioni:

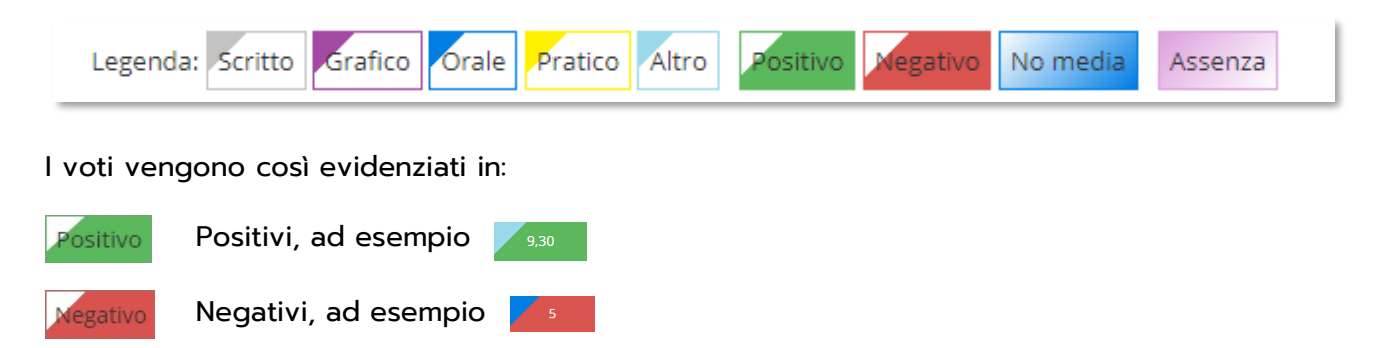

Il triangolo colorato posto in alto a destra del voto sta ad indicare la tipologia di voto:

Non facenti media, ad esempio

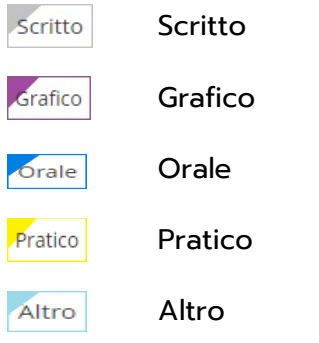

No media

Un fumetto **nel riquadro del voto indica la presenza di un commento al voto che** può essere visualizzato semplicemente passandoci sopra con il mouse. La invece indica un'assenza.

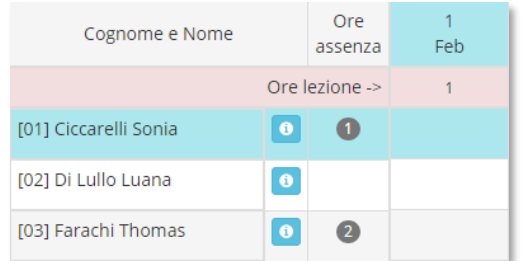

Cliccando su una colonna o su una riga è possibile rispettivamente selezionare una data e/o un alunno che, per comodità di vista, vengono evidenziati in azzurro. Cliccando su un voto, si accede alla scheda di inserimento voto dalla quale sarà possibile apporre una modifica allo stesso.

Anche dal Registro Completo è possibile accedere alla scheda informativa dell'alunno dall'apposito comando $\bullet$ 

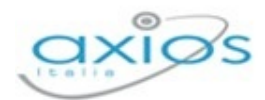

# **REGISTRO VOTI OBIETTIVI**

Nel Registro Voti Obiettivi troviamo graficamente ciò che c'è nel Registro Completo del Docente.

È, infatti, presente la stessa legenda dei voti e lo stesso elenco degli alunni con le medesime funzioni già descritte nel relativo paragrafo Registro Completo.

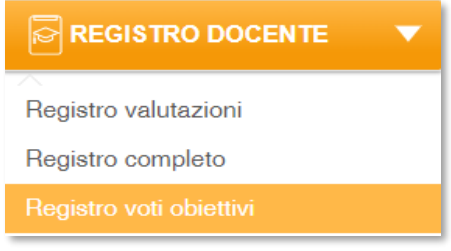

L'unica differenza è che il Docente ha facoltà di filtrare per specifico obiettivo e di inserirne la valutazione sempre utilizzando il tasto  $|+$ 

Nel nostro esempio, selezionando l'obiettivo denominato Fiumi abbiamo l'indicazione dei voti inseriti dal Docente per lo stesso.

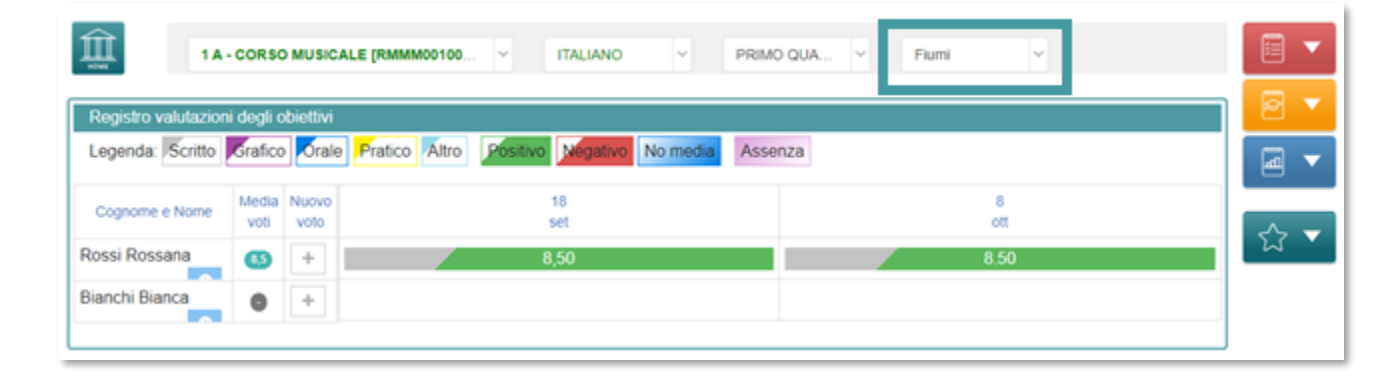

# **QUADRO RIEPILOGATIVO**

### <u>ञ्च</u> REGISTRO DOCENTE

Registro valutazioni Registro completo Registro voti obiettivi Quadro riepilogativo

Il Quadro Riepilogativo nasce dall'esigenza di ottenere in modo immediato le medie dei voti dati agli alunni della classe nelle varie tipologie, per poi avere, nell'apposita colonna **Tutti**, la media totale di tutte le valutazioni.

**ATTENZIONE!** La media totale NON è la media delle medie perché sarebbe un calcolo matematico errato. È invece la somma di tutte le valutazioni assegnate all'alunno per la frazione temporale selezionata e per tutte le tipologie di valutazione, diviso per il numero di dette valutazioni.

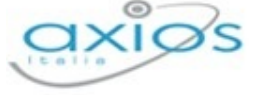

Registro Elettronico

Questa rappresentazione tabellare dei dati può essere usata come strumento per analizzare a colpo d'occhio l'andamento di un singolo alunno o dell'intera classe e stabilire immediatamente la necessità di successive verifiche scritte o interrogazioni orali.

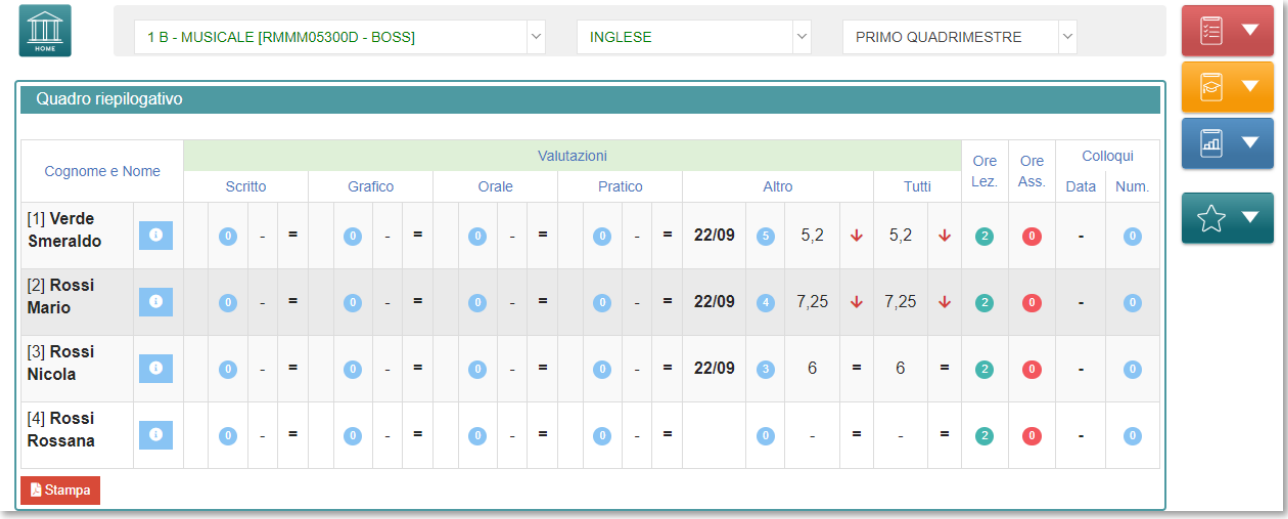

In questa schermata troviamo le seguenti informazioni:

- La **Data** dell'ultima valutazione assegnata all'alunno nelle varie tipologie.
- L'indicazione del **Rendimento** dell'alunno:
	- ኍ L'alunno sta migliorando nel suo rendimento;
	- L'alunno sta peggiorando nel suo rendimento; ሞ
	- L'alunno è costante nel suo rendimento.  $\blacksquare$
- L'indicazione delle **Ore di Lezione**. Tale informazione viene implementata dalle ore di lezione inserite (in automatico dalle firme del Registro di Classe, se si utilizza tale automatismo o a mano dal Docente stesso) nel Registro Docente Giornaliero.
- L'indicazione della percentuale delle **Assenze** dell'alunno per tenere sotto controllo la validità dell'anno scolastico. Ovviamente la percentuale qui riportata è relativa solo alla materia di insegnamento del Docente che ha effettuato l'accesso ed è calcolata in base alle ore di lezione. Tali ore di lezione non sono altro che la somma delle firme apposte dal docente nel Registro di Classe.
- La sezione dei **Colloqui** per tenere sotto controllo la data dell'ultimo colloquio avuto con i genitori ed il numero dei colloqui avuti con la famiglia.
- Se la frazione temporale che si sta analizzando non è la prima dell'anno scolastico, il programma riporta il riepilogo delle valutazioni dello scrutinio della frazione temporale precedente.

Tramite il tasto è possibile ricavare una stampa riepilogativa in formato PDF.

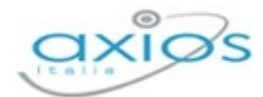

# **DIARIO DOCENTE**

Il Diario del Docente è un'apposita sezione del Registro del Docente dalla quale è possibile visualizzare in elenco, giorno per giorno, i propri argomenti trattati e compiti assegnati.

Oltre a poter visualizzare quanto già inserito, dalla stessa sezione è possibile inserire nuovi compiti e/o argomenti utilizzando gli appositi comandi + Aggiungi argomento + Aggiungi compiti

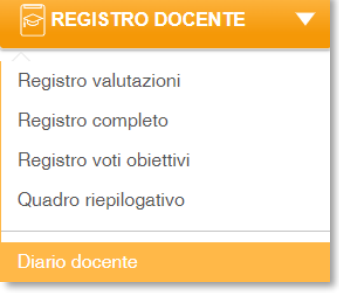

I seguenti comandi rimandano al popup di inserimento che abbiamo già precedentemente illustrato nel paragrafo dedicato nella sezione dedicata al Registro di Classe.

Ecco nello specifico come si presenterà graficamente il Diario del Docente.

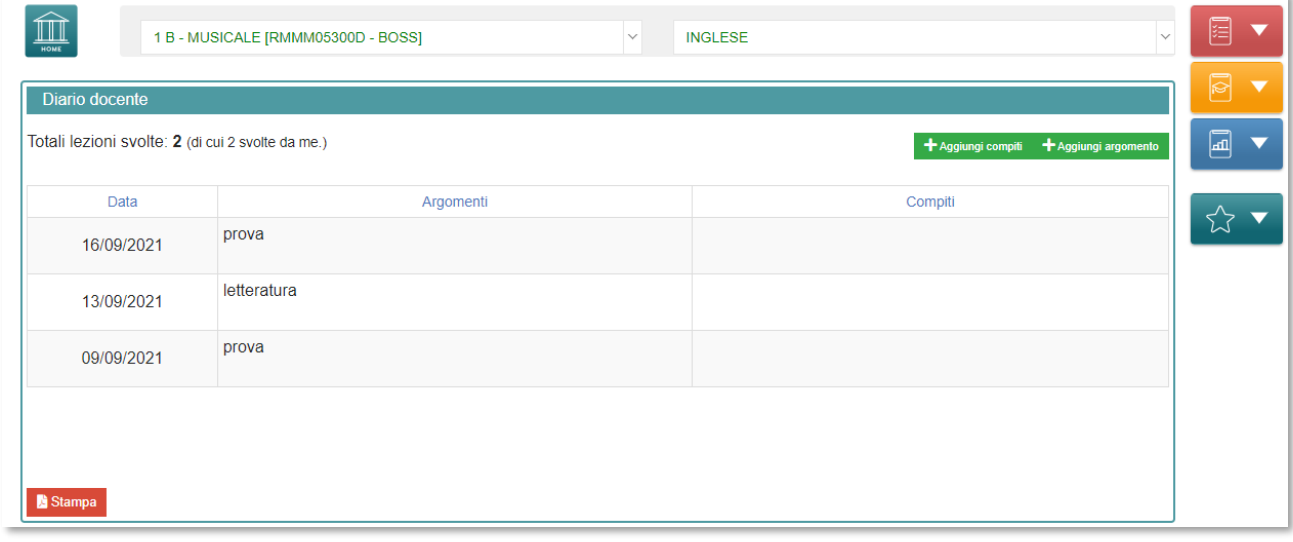

Tramite il tasto **de Stampa** è possibile ricavare una stampa riepilogativa in formato .pdf.

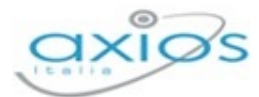

# **PROGRAMMAZIONE**

### **AI PROGRAMMAZIONE**

Programmazione scolastica

Programmazione didattica

Obiettivi

Dal riquadro Programmazione è possibile accedere alla gestione della Programmazione scolastica, alla gestione della Programmazione didattica e alla gestione degli Obiettivi.

## **PROGRAMMAZIONE SCOLASTICA**

Accedendo a questa sezione ogni docente, per la/le propria/e classe/i e la/le propria/le materia/e, potrà inserire e gestire la programmazione scolastica, ossia gli argomenti che il docente intende trattare nell'anno scolastico corrente. Ogni argomento può essere suddiviso in dettagli, come mostrato in figura.

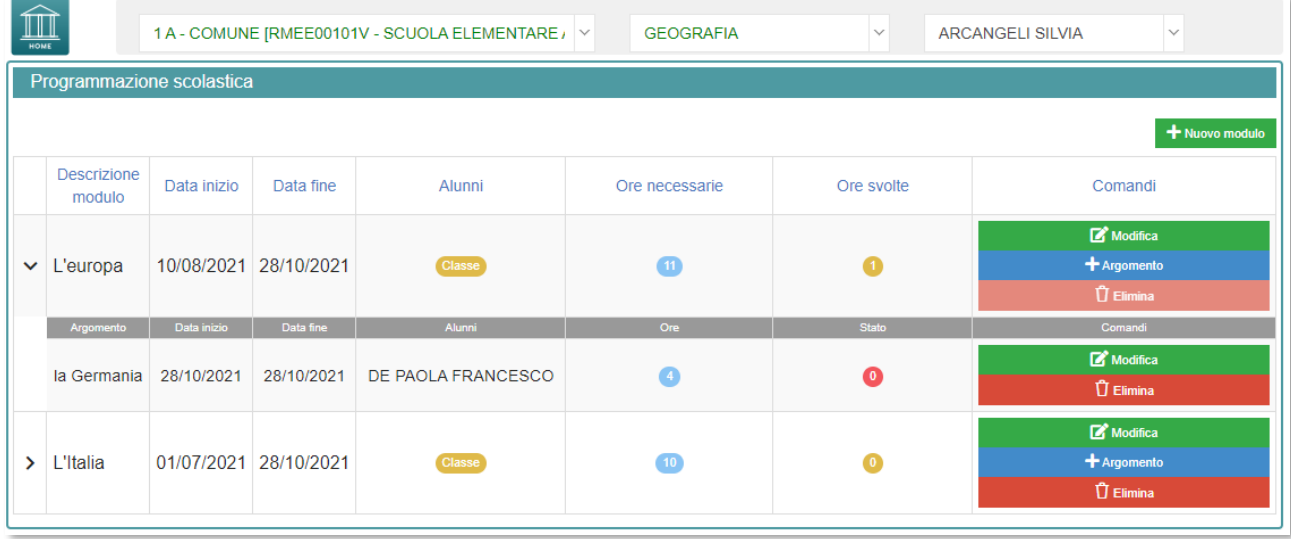

Per ogni modulo o argomento sarà visibile:

- **Descrizione del modulo**.
- **Data inizio**.
- **Data fine**.
- **Alunni.** Con indicato se il modulo o l'argomento è relativo all'intera classe o solo ad alcuni alunni.
- **D** Ore necessarie.
- **Ore scritte**.

Manuale Registro Elettronico 2.0 Versione Beta – Rev. 1

56

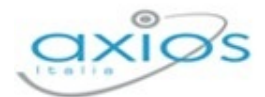

**D** Ore svolte.

**Comandi**.

Tramite la sequente icona <sup>de Nuovo modulo</sup>

In questa maschera è, quindi, possibile inserire il modulo che si intende trattare.

È, inoltre, possibile indicare la data in cui si intende iniziare e terminare il modulo, quante ore sono necessarie allo svolgimento e se sarà relativo all'intera classe oppure soltanto per alcuni alunni.

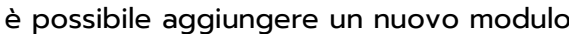

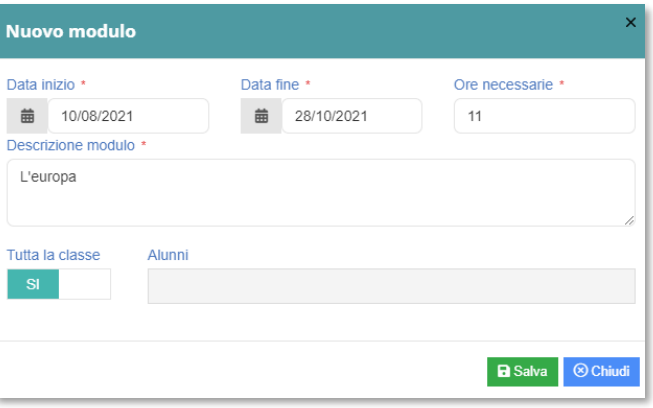

 $+$  Argomento

Cliccando su questa icona, una volta creato il modulo, è possibile inserire uno o più argomenti.

Modifica

Cliccando su questa icona, posta accanto ad ogni modulo o argomento, è possibile effettuare la modifica dello stesso.

 $\overline{\mathsf{U}}$  Elimina

Cliccando su questa icona è possibile eliminare il modulo o l'argomento.

N.B. Qualora l'icona *i* finima risulti sbiadita e non cliccabile, indica l'impossibilità di cancellare lo stesso perché già utilizzato nei registri di classe e del docente.

## **PROGRAMMAZIONE DIDATTICA**

La programmazione didattica nasce in principale modo dall'esigenza delle **SCUOLE PRIMARIE E SECONDARIE DI I GRADO** di riunirsi in team per discutere dell'andamento dei singoli alunni o delle classi in generale e ridistribuire l'eventuale lavoro tra le materie di studio e/o definire le attività da svolgere.

In questa sezione è dunque possibile creare i team di docenti di un'unica classe o di più classi (per esempio come consiglio di interclasse) e gestire i verbali di queste riunioni. Tutti i docenti possono accedere a questa sezione ma si potranno fare modifiche solo sui team di cui si è coordinatori.

La programmazione didattica si divide in due fasi, la prima propedeutica all'altra. Di seguito andiamo ad analizzarle nel dettaglio.

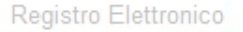

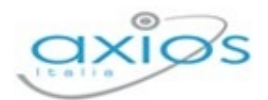

#### **<del><sup>2</sup></del> Team**

La scheda Team permette di creare il team di lavoro che come precedentemente accennato, può essere composto dai docenti di una o più classi.

Al primo accesso ovviamente la schermata risulterà vuota e per creare un Team occorrerà cliccare sul pulsante **De** Utilità

All'accesso il programma mostrerà tutti i Team inseriti dall'utente e di cui è coordinatore.

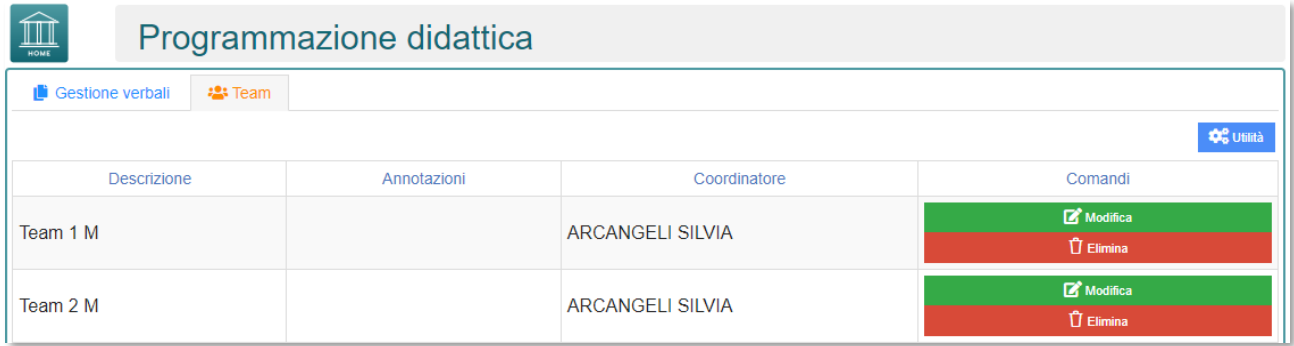

Modifica Tramite questa icona è possibile modificare i dati di un Team precedentemente inserito, come anche cambiare il coordinatore.

**自** Elimina Tramite questa icona è possibile eliminare completamente un Team. Se questa icona non è presente, vuol dire che al Team sono stati legati dei verbali, per cui non è possibile cancellarlo.

Tramite questa icona è possibile creare i nuovi Team di lavoro. Cliccando su **C**<sub>o</sub> Utilità questo pulsante si presenterà il menù indicato nella seguente figura:

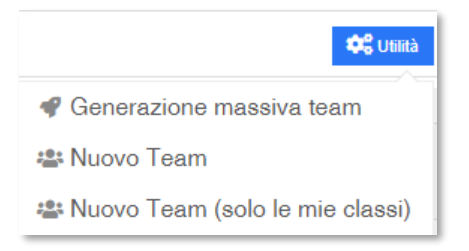

Questa voce permette di generare, in maniera massiva, diversi Cenerazione massiva team team comprendenti ciascuno l'intero consiglio di classe. Cliccando sul comando il programma prospetterà la seguente finestra:

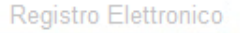

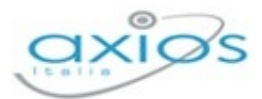

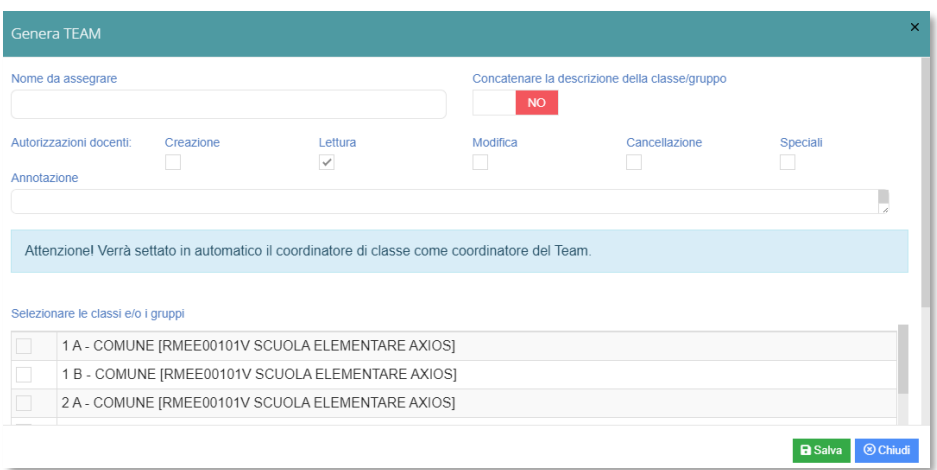

In questa fase sarà possibile inserire il nome del Team, eventualmente concatenare la descrizione della classe/gruppo, impostare le autorizzazioni da dare ai docenti e inserire un'eventuale annotazione.

N.B. Verrà settato in automatico il coordinatore di classe come coordinatore di ciascun Team.

Per confermare i dati inseriti occorrerà cliccare sul **B** Salva pulsante posto in basso a destra della finestra.

Questa voce permette di generare un nuovo Team singolarmente. **2: Nuovo Team** Cliccando sul comando il programma prospetterà la seguente finestra:

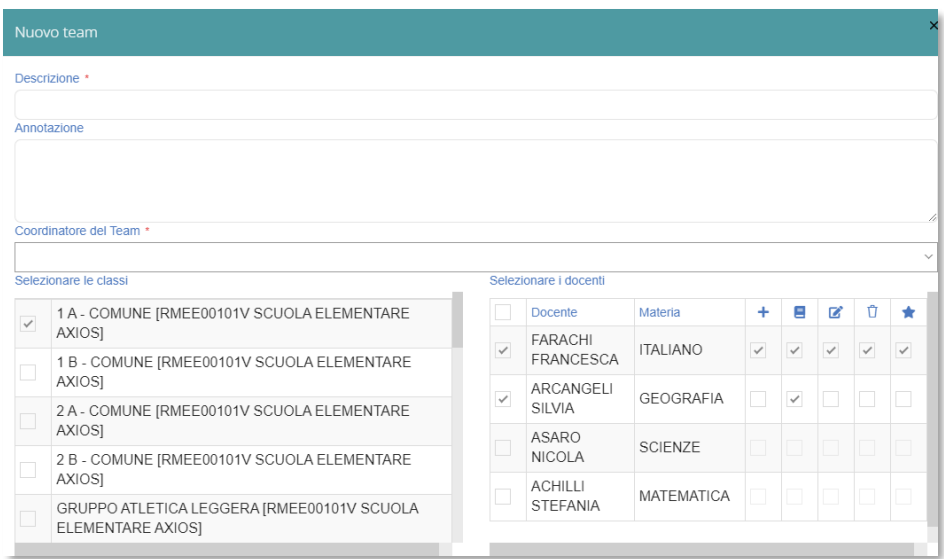

In questa fase si inserisce la descrizione del Team e un'eventuale annotazione. Si seleziona la classe o le classi nel riquadro a sinistra e, nel riquadro a destra, i docenti appartenenti alla/e classe/i 58

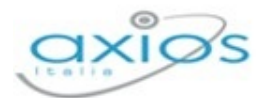

selezionata/e. Infine andrà indicato il coordinatore del Team, scegliendo dalla tendina apposita uno fra i docenti appartenenti alle classi precedentemente selezionate.

È inoltre possibile, per ogni docente facente parte del team, indicare se può:

- Inserire un verbale;
- Visualizzare i verbali inseriti in questo team,  $=$ indipendentemente da chi li abbia inseriti. Questa è l'unica impostazione che il programma dà di default ai docenti non appena questi vengono selezionati;
- Modificare tutti i verbali inseriti in questo team, ΓŻ. indipendentemente da chi li abbia inseriti;
- Eliminare un qualsiasi verbale inserito in questo team, Ĥ indipendentemente da chi lo abbia inserito;
- Inserire e modificare il testo del verbale relativo agli altri docenti/materie.

Per confermare i dati inseriti occorrerà cliccare sul pulsante **a** Salva posto in basso a destra della finestra.

La Nuovo Team (solo le mie classi) Questa voce permette di generare un nuovo Team singolarmente. La procedura sarà identica a quella di creazione di un nuovo Team esposta al punto precedente, con la differenza che, in questo caso, il docente potrà scegliere soltanto fra le classi a lui assegnate.

### **Verbali**

All'accesso a questa sezione il programma darà la possibilità si selezionare il team di cui il docente che ha effettuato l'accesso fa parte e di cui si desidera visualizzare/inserire i verbali ed una volta selezionato il team saranno mostrati tutti i verbali. Ovviamente il docente potrà modificare e/o eliminare solo quelli per cui ha le autorizzazioni, mentre gli altri verbali saranno di sola visualizzazione:

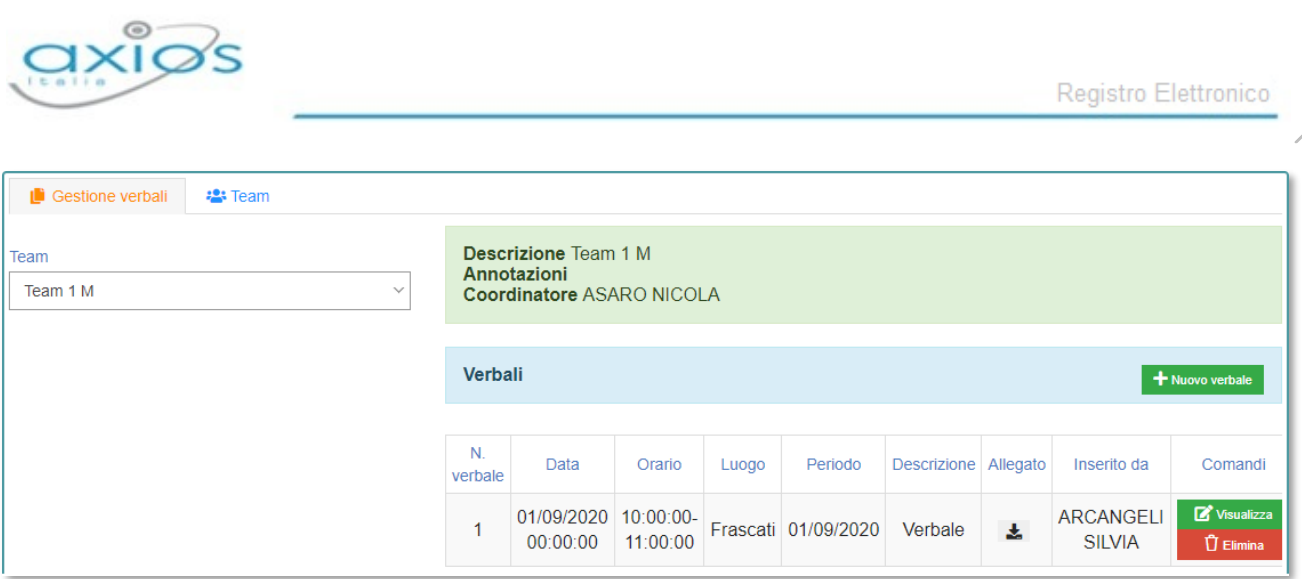

Una volta selezionato il Team in alto a sinistra, si visualizzeranno:

- **Descrizione**: ossia il nome del Team scelto in fase di creazione dello stesso.
- **Annotazioni**: ossia eventuali annotazioni inserite sempre in fase di creazione del Team.
- **Coordinatore**: ossia il docente impostato come coordinatore del Team.

Se si sceglie il Team per la prima volta non si visualizzerà alcun verbale e occorrerà cliccare sul pulsante **Per inseriale** per inserirlo, qualora il docente che ha effettuato l'accesso abbia le autorizzazioni ad inserire nuovi verbali. Il programma prospetterà la seguente finestra:

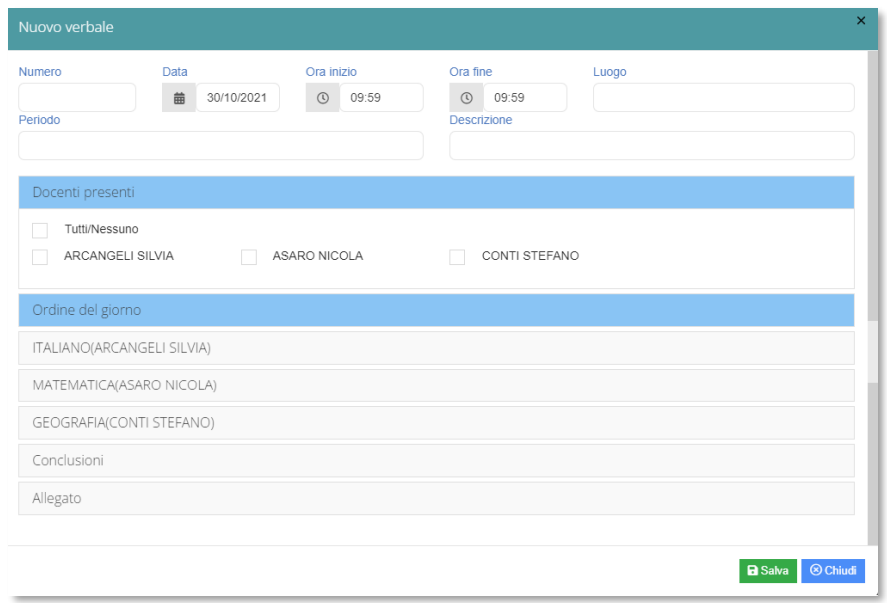

In questa finestra è possibile indicare:

- **Numero Verbale**. Il numero del verbale attribuito al momento del caricamento;
- **Data**. La data del verbale;
- **Dra inizio** e **ora fine**. L'ora di inizio e fine della riunione;
- **Luogo**. Il luogo dove è avvenuta la riunione;

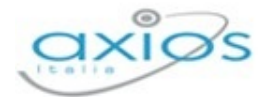

**Periodo**. Il periodo che si sceglie di considerare per il team preso in considerazione; **Descrizione**. È la descrizione che si sceglie di dare alla riunione.

È inoltre possibile indicare, dei docenti facenti parte del team, quali sono presenti alla riunione.

È poi possibile inserire:

ORDINE DEL GIORNO

Cliccando su questa voce il programma aprirà un editor di testo che permetterà di inserire l'ordine del giorno della riunione. Questa parte può essere modificata dai membri del team che abbiano l'autorizzazione alla modifica del verbale.

ITALIANO(ARCANGELI SILVIA) MATEMATICA(ASARO NICOLA) GEOGRAFIA(CONTI STEFANO)

Il programma prospetta le materie, con i relativi docenti, degli insegnanti che fanno parte del team. Cliccando sulla relativa materia il programma aprirà un editor di testo che permetterà di inserire eventuali note dei vari docenti. Quindi, per esempio, il docente di italiano potrà aprire l'editor della materia inglese, ma sarà di sola lettura, a meno che non sia stata autorizzata anche la modifica e l'inserimento per le altre materie.

### **CONCLUSIONI**

Cliccando su questa voce il programma aprirà un editor di testo che permetterà di inserire le conclusioni della riunione. Questa parte può essere modificata dai membri del team che abbiano l'autorizzazione alla modifica del verbale.

### **ALLEGATO**

Cliccando su questa voce il programma permetterà di allegare un file esterno a questo verbale.

Per confermare i dati basterà cliccare sul tasto **posto in basso a destra.** 

A questo punto il programma genererà una riga al di sotto del team che è stato preso in considerazione riportando le seguenti informazioni:

- **Numero Verbale.** Il numero del verbale attribuito al momento del caricamento;
- **Data**. La data del verbale;
- **Drario**. L'ora di inizio e fine della riunione:
- **Luogo**. Ossia il luogo dove è avvenuta la riunione;
- **Periodo**. Il periodo che si è scelti di considerare al momento della creazione del verbale;

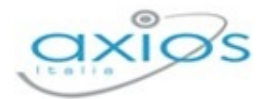

- **Descrizione.** È la descrizione che si è scelti di dare alla riunione al momento della creazione del verbale;
- **Allegato**. Eventuale file allegato al verbale. Se questo campo è vuoto vuol dire che a quel dato verbale non è stato inserito alcun allegato, in caso contrario compare l'icona che permetterà di scaricare l'allegato precedentemente inserito;
- **Inserito da.** Il nome del docente che ha inserito o l'ultimo docente che ha modificato il verbale;
- **Comandi**. Le operazioni che possono essere effettuate dall'utente che ha effettuato l'accesso in base alle autorizzazioni che gli sono state attribuite:

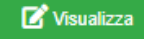

 $\hat{U}$  Elimina

Questa icona permette di visualizzare e modificare i dati del verbale aprendo la stessa finestra dell'inserimento.

Questa icona permette di eliminare un verbale precedentemente inserito ed è presente solo se si possiedono le autorizzazioni ad eliminare.

## **GESTIONE DEGLI OBIETTIVI**

In questa sezione è possibile inserire tutti gli obiettivi che il docente che ha effettuato l'accesso intende gestire per le proprie materie nel corrente anno scolastico.

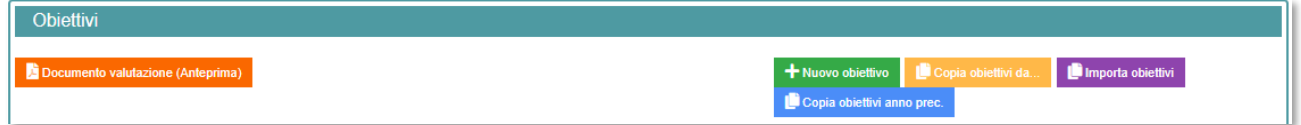

Per inserire gli obiettivi è possibile scegliere fra diverse opzioni:

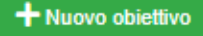

Questa icona permette la creazione di un obiettivo totalmente nuovo. Il programma prospetterà la seguente finestra:

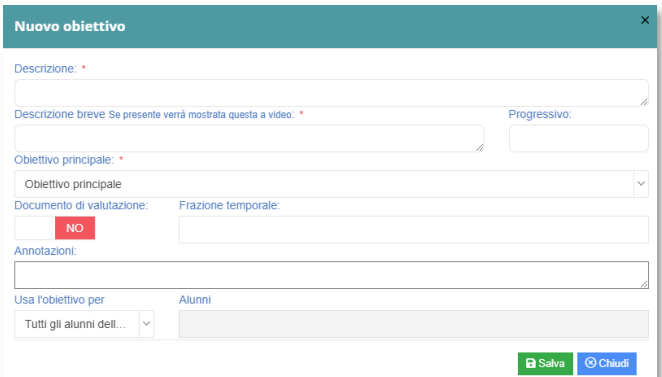

Manuale Registro Elettronico 2.0 Versione Beta – Rev. 1

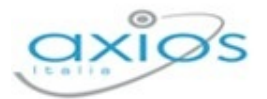

In questa schermata sarà possibile inserire:

- **Descrizione**. La descrizione completa dell'obiettivo.
- **Descrizione breve**. La descrizione sintetica che apparirà nelle schermate del programma.
- **Progressivo**. L'ordine con il quale si vuole elencare l'obiettivo.
- *D* Obiettivo principale. Indica se l'obiettivo deve essere un obiettivo principale oppure il sotto-obiettivo di un altro già esistente.
- **Documento valutazione**. Indica se l'obiettivo verrà utilizzato anche durante gli scrutini oppure soltanto durante le valutazioni in itinere.
- **Frazione temporale**. La/le frazione/i temporale/i su cui si vuole utilizzare l'obiettivo.
- **Annotazioni**. Eventuali note.
- **Usa l'obiettivo per.** Indica se l'obiettivo sarà relativo all'intera classe, solo per alcuni alunni della classe, oppure per tutta la classe ad esclusione di uno o più alunni.

Per confermare i dati basterà cliccare sul tasto **BSalva** posto in basso a destra.

Importa obiettivi Questa icona permette di importare uno o più obiettivi scegliendo fra quelli proposti dal sistema.

> N.B. È possibile che non siano presenti gli obiettivi per tutte le materie di insegnamento. Questo perché il ministero non ha fornito gli obiettivi per tutte le materie o anni di corso. Nel caso in cui la propria materia non dovesse comparire, vorrà dire che il docente dovrà provvedere ad inserire gli obiettivi manualmente.

### Copia obiettivi da.

Questa icona permette di importare da un'altra classe tutti gli obiettivi già inseriti per la stessa materia che si sta gestendo.

Copia obiettivi anno prec. Questa icona permette di importare tutti gli obiettivi già inseriti l'anno scolastico precedente per la stessa classe e materia.

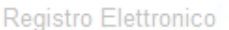

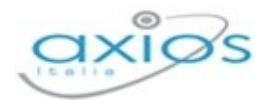

Una volta inserito o importato un nuovo obiettivo il programma genererà una riga riportando le seguenti informazioni:

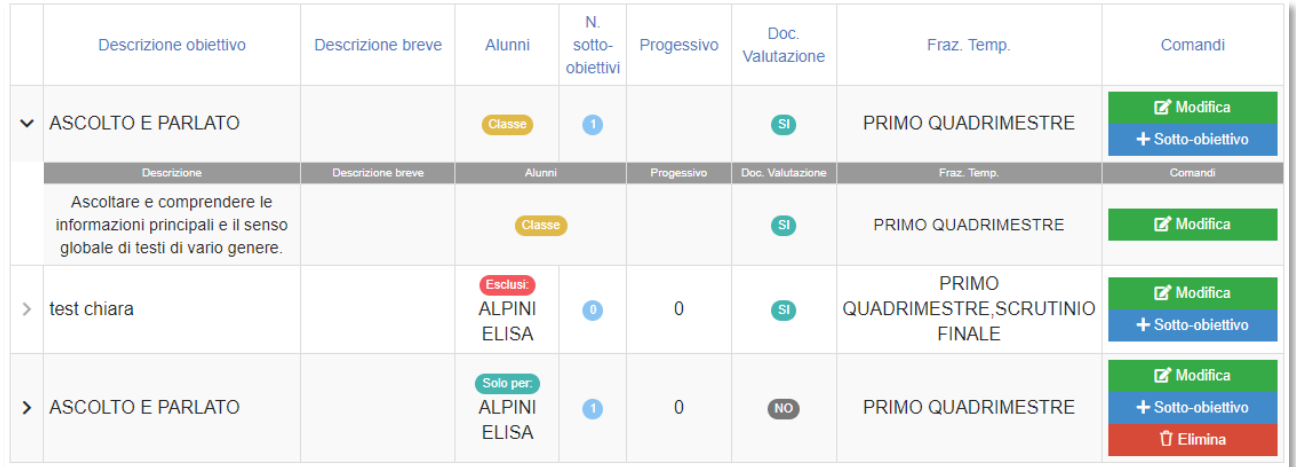

### **Descrizione obiettivo**.

### **Descrizione breve**.

- **Alunni**. Se l'obiettivo è relativo all'intera classe, solo ad alcuni alunni oppure a tutta la classe ad esclusione di uno o più alunni.
- **N. sotto-obiettivi**. Il numero di sotto-obiettivi, qualora presenti, inseriti per questo obiettivo principale
- **Progressivo**.
- **Doc. Valutazione**. Se l'obiettivo è relativo anche agli scrutini.
- **Fraz. Temp**. Le frazioni temporali per cui verrà gestito l'obiettivo.
- **Comandi**:

Cliccando su questa icona, posta accanto ad ogni obiettivo e sotto-obiettivo, è possibile modificare lo stesso.

+ Sotto-obiettivo Cliccando su questa icona, posta accanto ad ogni obiettivo principale, è possibile inserire un sotto-obiettivo.

**廿 Elimina** 

Modifica

Cliccando su questa icona, posta accanto ad ogni obiettivo e sotto-obiettivo, è possibile eliminare lo stesso.

N.B. Qualora l'icona "Elimina" risulti sbiadita e non cliccabile, indica l'impossibilità di cancellare lo stesso perché già utilizzato nelle valutazioni degli alunni.

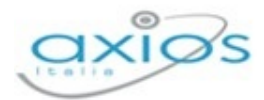

# **MENU VELOCE**

Il riquadro **Menu Veloce**, posto sulla destra della schermata del Registro Elettronico 2.0, permette di accedere al Materiale didattico e collabora, alle Comunicazioni e ai Colloqui, agli Scrutini. Inoltre, consente di effettuare le ricerche e di gestire le Impostazioni del Registro Elettronico, le attività extra e le altre funzioni.

## **COMUNICAZIONI E COLLOQUI**

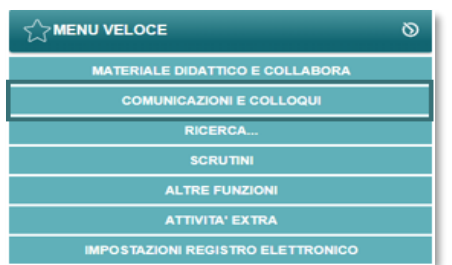

Dal menu veloce è possibile è possibile accedere alla sezione Comunicazione e Colloqui, la quale è dedicata alla gestione delle comunicazioni.

Una volta cliccato su Comunicazioni e Colloqui, il Docente si ritroverà all'interno di una schermata in cui saranno presenti le **Circolari**, i **Colloqui Prenotati**, il **Periodo Colloqui**, gli **SMS/Email** creati e inviati. Quest'ultimi sono quelli che al Dirigente Scolastico principalmente interessano, visto che grazie a questa funzione è possibile:

- Pubblicare in totale autonomia sul Registro di Classe di una o più classi, le Circolari;
- Inviare SMS/MAIL con la possibilità di essere vista o meno dalle famiglie.

Accedendo dunque all'area Comunicazioni e Colloqui, il Dirigente Scolastico/Docente, si ritroverà proiettato all'interno della seguente schermata:

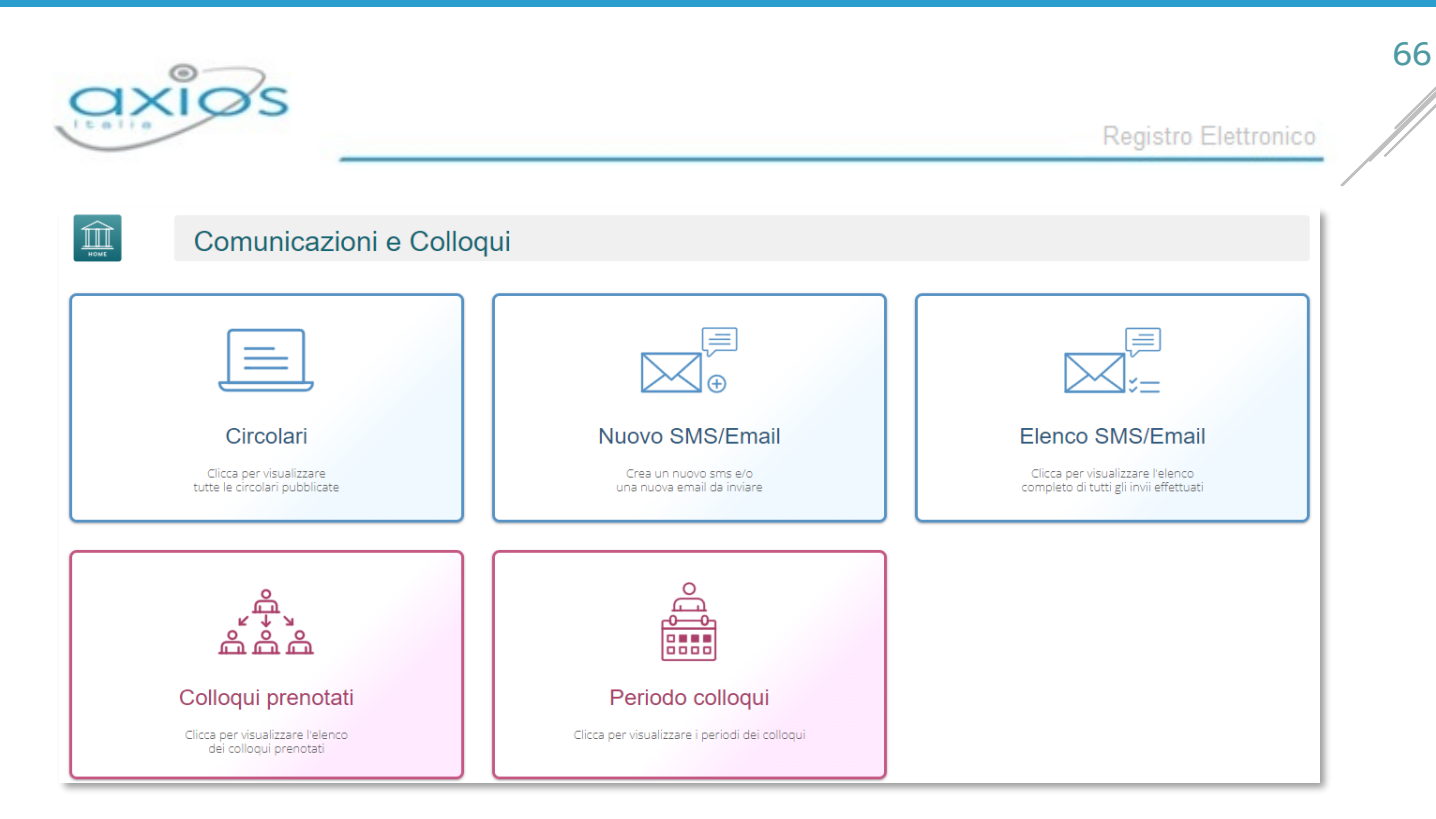

## **CIRCOLARI**

Cliccando sul primo pulsante in alto a sinistra, sarà possibile visionare le **Circolari** che sono state pubblicate dal Dirigente Scolastico o dai docenti. La stessa schermata è visionabile sulla Home principale del Registro Elettronico 2.0 dopo aver effettuato l'accesso.

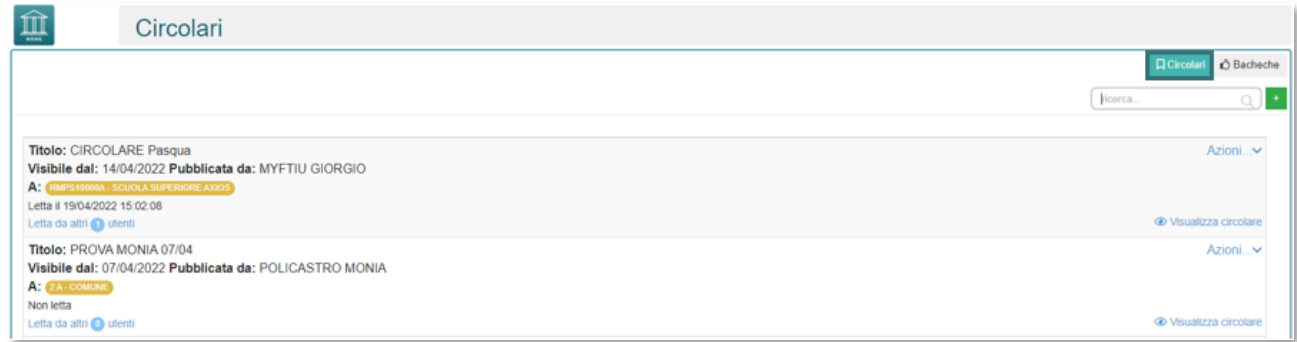

Tornando all'interno della sezione Circolari, si avrà la possibilità, oltre che a visionare le Circolari che sono state pubblicate, di visionare anche le **Bacheche**, cliccando sul tasto in alto a destra.

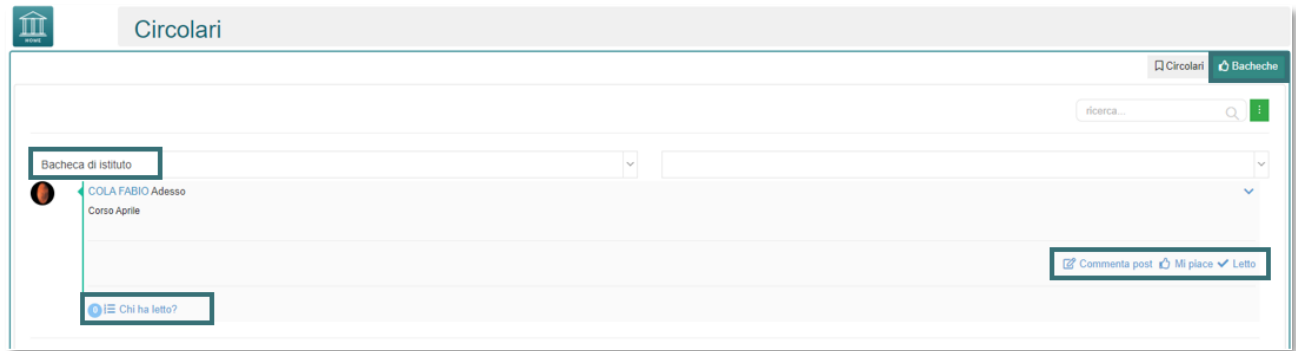

Manuale Registro Elettronico 2.0 Versione Beta – Rev. 1

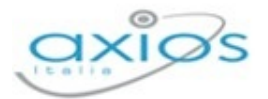

Dalla schermata in riferimento alle **Bacheche** sarà possibile selezionare dal menu la bacheca di interesse che si desidera visualizzare e le eventuali classi, qualora siano disponibili.

È, inoltre, possibile condividere, lasciare un commento, un mi piace e confermare la lettura del post. Cliccando su "Chi l'ha letto?" si aprirà una finestra con i nomi degli utenti che hanno letto il post pubblicato. Il tutto è gestibile anche dalla *Home* del Registro Elettronico 2.0.

Cliccando sul tasto **posto in alto a destra, sarà possibile inserire una nuova bacheca**. La schermata che permette tale operazione è la seguente:

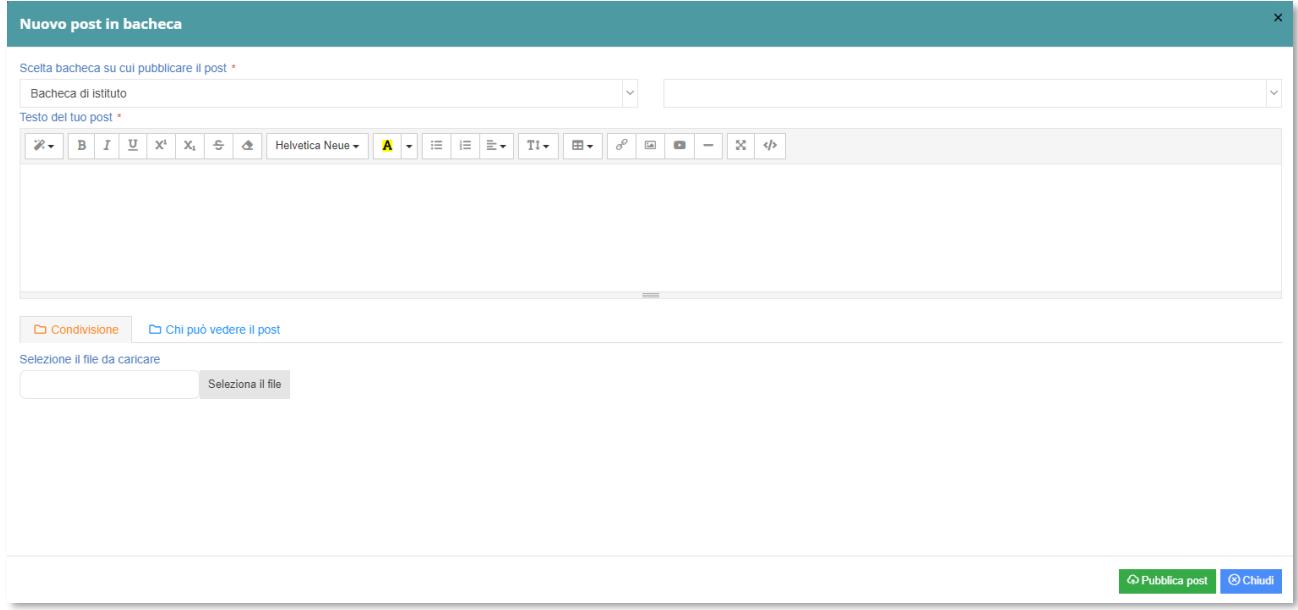

**Legenda** 

- Su **Scelta bacheca su cui pubblicare il post** è possibile scegliere, attraverso il menù a tendina, su quale plesso si intende pubblicare il post che si sta per inserire.
- Dal menu a tendina è possibile selezionare le classi di riferimento a cui è mirato il post.
- Attraverso il **Testo del tuo post** è possibile inserire una descrizione o meglio il messaggio che si vuole condividere con la possibilità di scegliere il tipo di font, il colore, la grandezza del testo ecc.
- Dal tasto **Condivisione** è possibile inserire, attraverso la voce Selezione File, il documento che si intende condividere.
- Su **Chi può vedere il post** è possibile aggiungere gli utenti/gruppi autorizzati alla visualizzazione di questo post.
- Una volta inserite tutte le informazioni, basterà cliccare su **Pubblica Post** per pubblicare il post in bacheca.

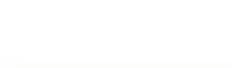

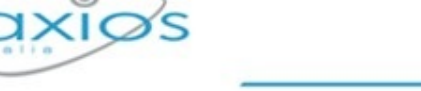

Tornando alla funzione **Circolari**, è possibile inserire una nuova circolare cliccando sul tasto posto in alto a destra. La schermata che comparirà sarà la seguente:

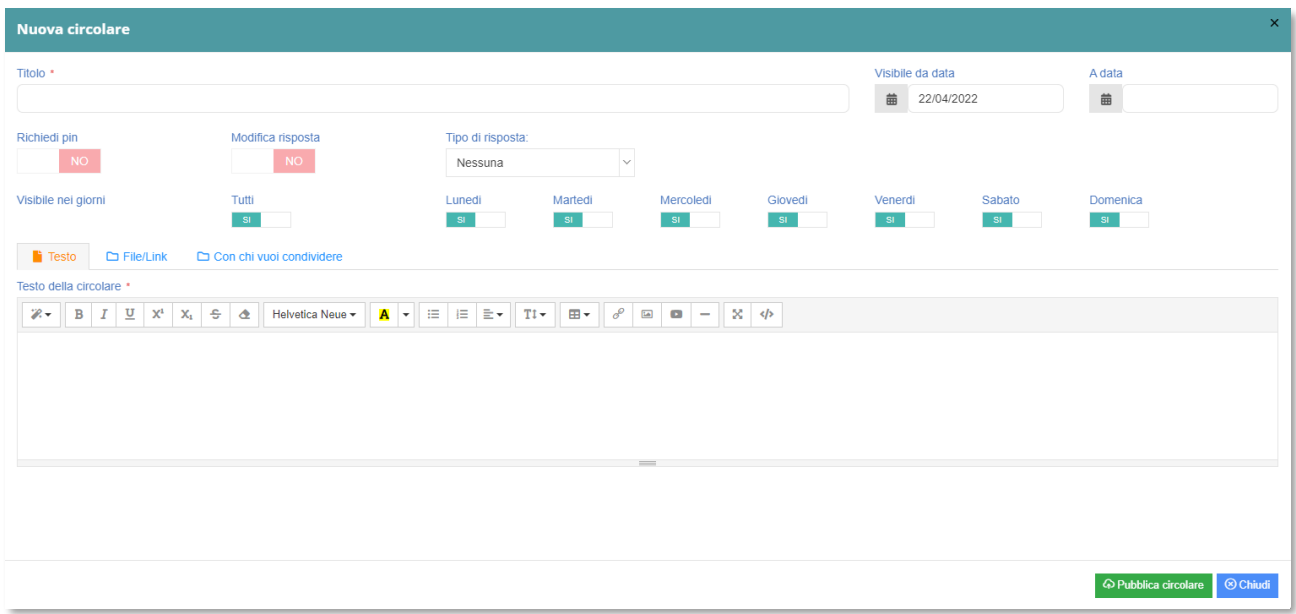

### Legenda

- Attraverso il **Titolo** è possibile far visualizzare, dopo la pubblicazione, l'argomento che si sta per trattare.
- Su **Visibile da data/A data**. È possibile indicare il range di date per cui quella nuova circolare è valida. Oltre tali date la circolare non sarà̀ più̀ visibile.
- **E** Con Richiedi PIN è possibile decidere se impostare la funzione su SI e inoltrare dunque la risposta attraverso un codice; in caso contrario, se non si necessita di un PIN, basterà impostare la funzione su NO.
- Con **Modifica Risposta** se impostata su NO, non sarà possibile effettuare modifiche alla circolare dopo l'invio della risposta. In caso contrario bisognerebbe impostare la funzione su SI.
- Con **Tipo di risposta** è possibile decidere se alla circolare si può rispondere con Adesione, Testo o Testo e Adesione. Se non si vuole dare nessun tipo di risposta basterà lasciare funzione impostata su Nessuna. Nel momento in cui si sceglierà di dare una risposta attraverso Adesione o Adesione e testo, in automatico compariranno tre tipi di scelte:

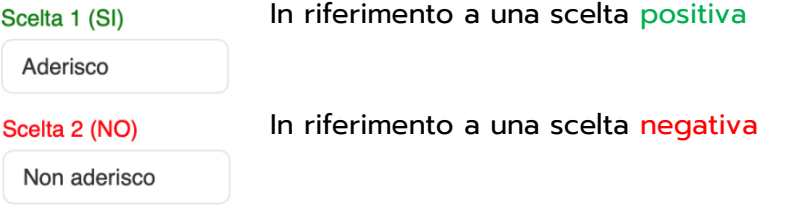

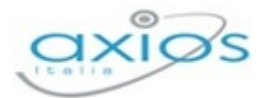

Forse

Scelta 3 (Forse) In riferimento a una scelta incerta

N.B. Da tenere in considerazione che si può decidere liberamente cosa scrivere all'interno delle tre funzioni di adesione. Noi in questo caso abbiamo inserito Aderisco, Non aderisco e Forse, ma ognuno è libero di inserire qualsiasi cosa voglia.

- Nella sezione **Visibile nei giorni** è possibile indicare dei giorni specifici in cui tale comunicazione verrà visualizzata.
- Nel campo **Testo** è possibile scrivere il testo della circolare che verrà successivamente pubblicato e visualizzato dai docenti nel RE 2.0 e/o dalle famiglie nel Registro per le famiglie.

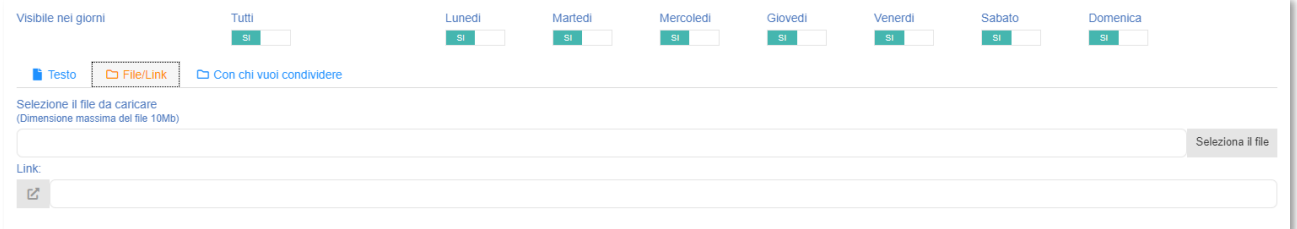

Nella sezione **File/Link** è possibile indicare il Link da quale i docenti e/o le famiglie possono scaricare eventuali circolari, nel caso in cui la circolare è un file esterno, pubblicato eventualmente sul sito istituzionale della scuola. Inoltre, è possibile selezionare il file esterno che si intende scaricare e di conseguenza far visualizzare.

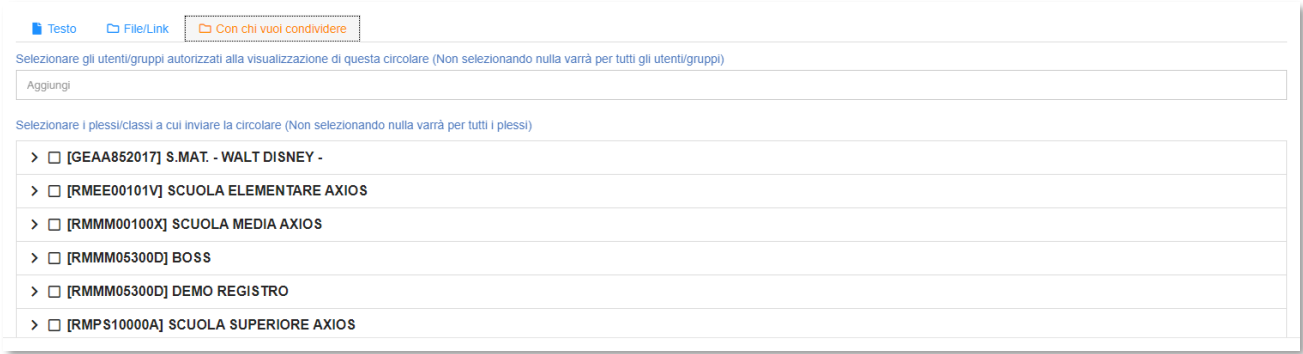

In ultimo, nella sezione. **Con chi vuoi condividere** è possibile selezionare gli utenti/gruppi autorizzati alla visualizzazione di questa circolare (non visualizzando nulla varrà per tutti gli utenti/gruppi). Inoltre, sempre all'interno di tale funzione è possibile indicare la/le classe/i o il/i plessi/o a cui è indirizzata la circolare.

Una volta impostati tutti i valori desiderati basterà cliccare sul tasto **Peublica circolare** posto in basso a destra per salvare e pubblicare così la circolare.

Una volta pubblicata la circolare, quello che andremo a visualizzare sarà questo:

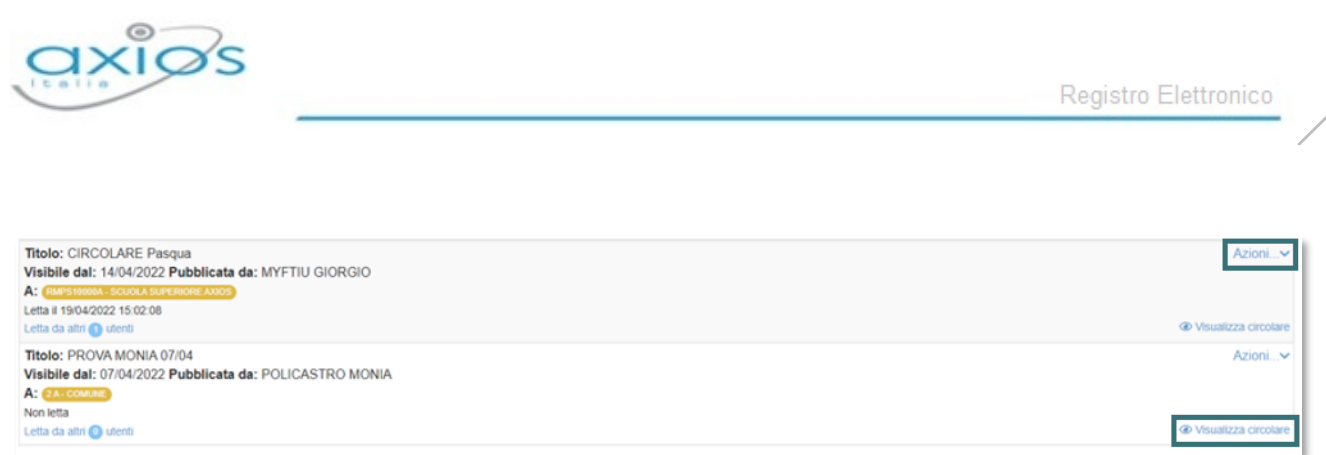

Inoltre, cliccando su **Azioni** in alto a destra si avrà la possibilità di apportare un'eventuale modifica alla circolare o addirittura eliminarla.

Su **Visualizza circolare**, invece, in basso a destra, il sistema ci riporterà in una nuova finestra

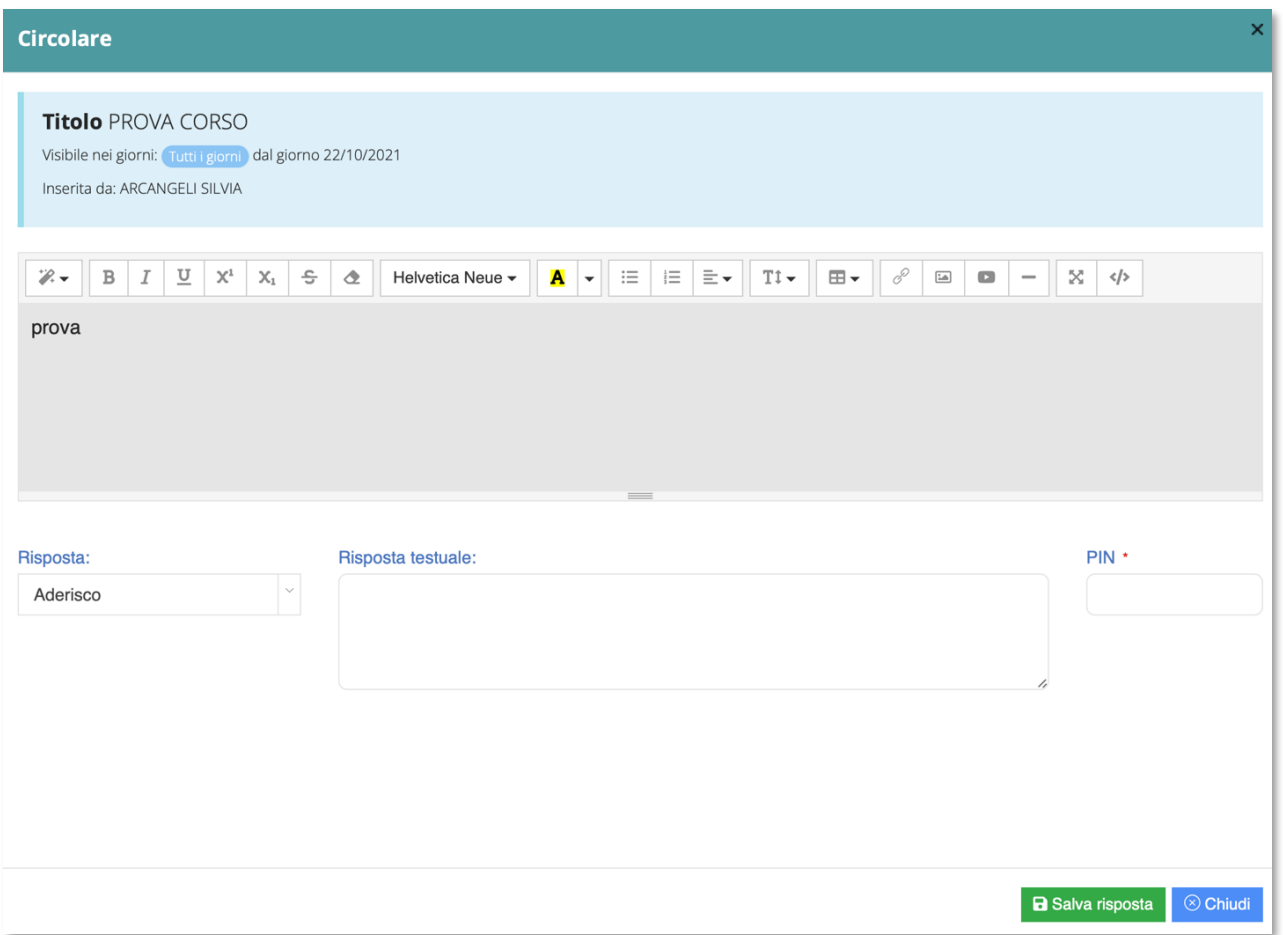

per visualizzare la circolare e dare la fatidica risposta:

Una volta visualizzata la circolare, fatta attenzione al testo e inserito nei campi di risposta il tipo di risposta che si intende dare, basterà inserire il PIN di conferma (qualora la funzione su richiesta PIN sia stata impostata su SI) e cliccare sul tasto **in Balla disposta** in basso a destra.

Da questo momento in poi la circolare sarà pubblica e sarà di conseguenza visibile sia all'interno delle circolari che nella *Home* del Registro Elettronico 2.0.

70

71

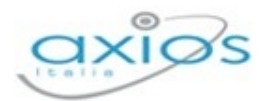

## NUOVO SMS/EMAIL

Tornando all'area Comunicazioni e colloqui e cliccando sulla funzione **Nuovo SMS/Email** è possibile creare un nuovo sms e/o una nuova email da inviare. La schermata che ci verrà presentata è la seguente:

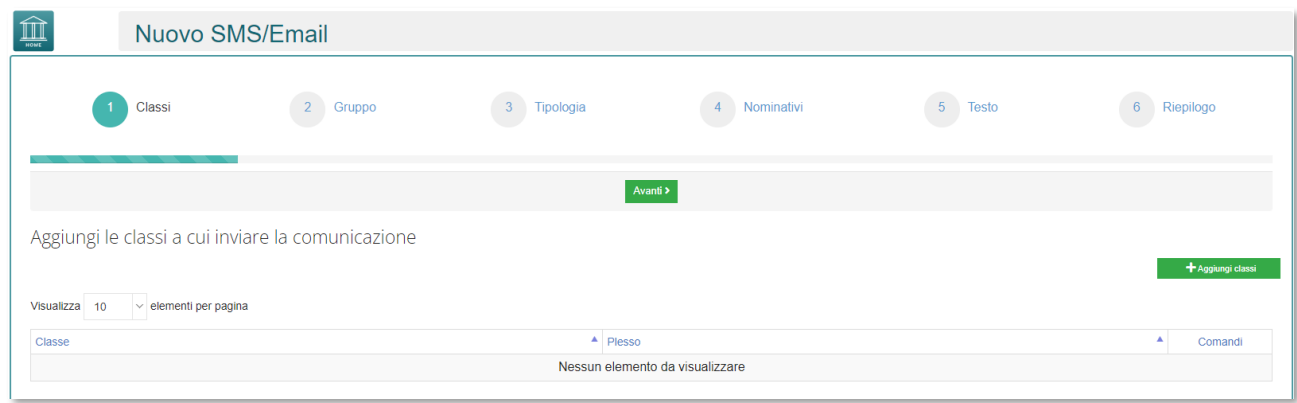

Per poter gestire e inviare una nuova comunicazione, bisogna seguire diversi step, attraverso i quali sarà possibile creare la comunicazione che si intende inviare alle classi. Attraverso il primo step **Classi**, il programma ti dà la possibilità di selezionare le classi, cliccando sul tasto **trangular destrates and set of the set of the set of the set of the set of the set of the set of the set of the set of the set of the set of the set of the set of the set of the set of the set of the s** 

Si aprirà una nuova finestra con la possibilità di selezionare, dopo aver scelto il plesso, le classi a cui si intende inviare la comunicazione.

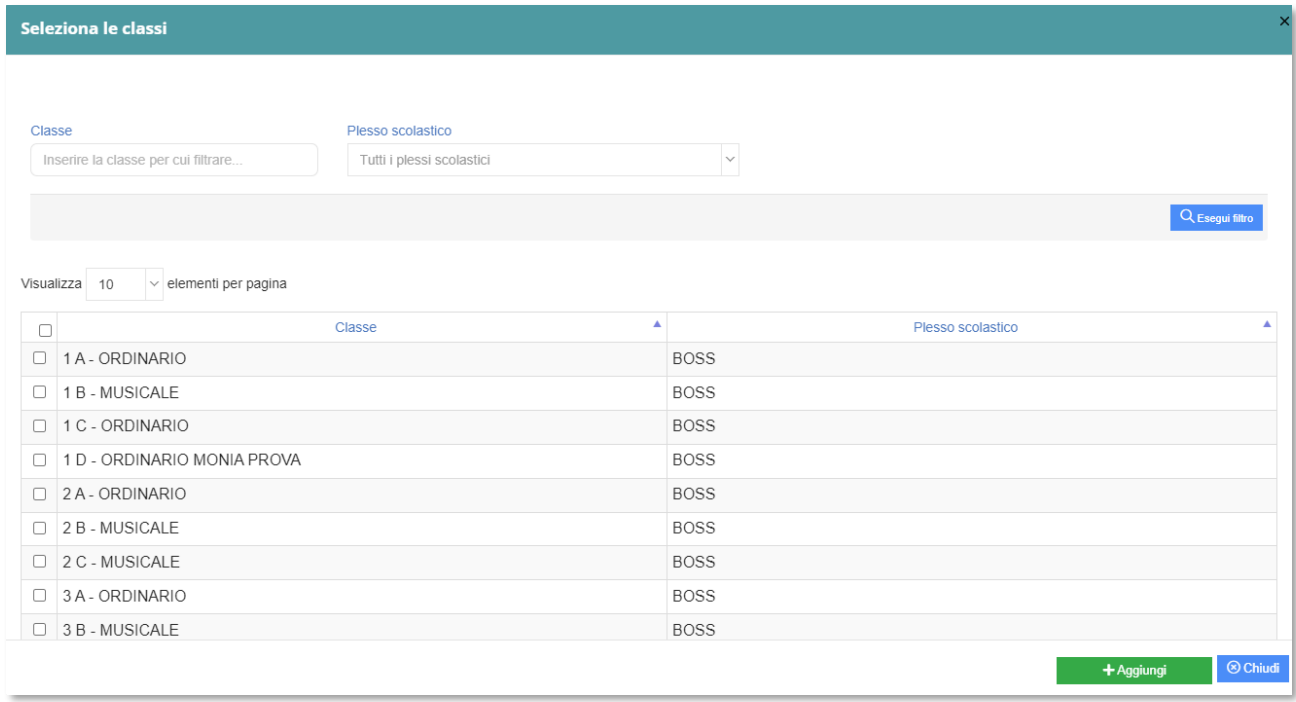

Una volta selezionate le classi e cliccato sul tasto **in tragiungione in basso a destra, la classe** 

Manuale Registro Elettronico 2.0 Versione Beta – Rev. 1

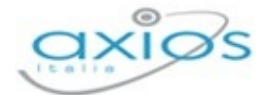

verrà inserita nel menu principale e si potrà procedere andando al secondo step dopo aver cliccato sul tasto Avanti>

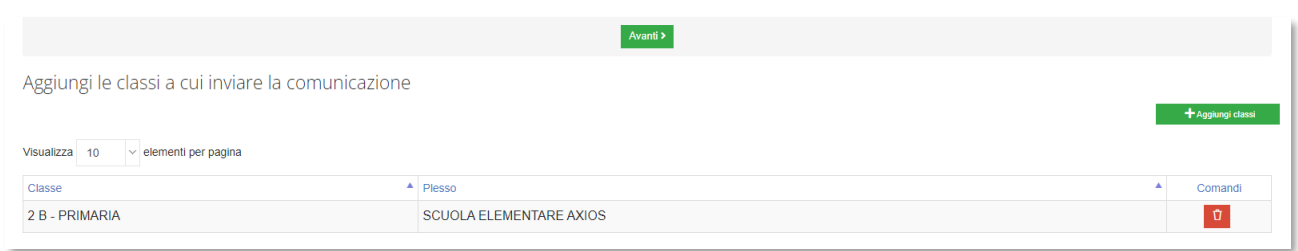

Nel secondo step **Gruppo** sarà possibile selezionare il gruppo a cui si intende inviare la comunicazione:

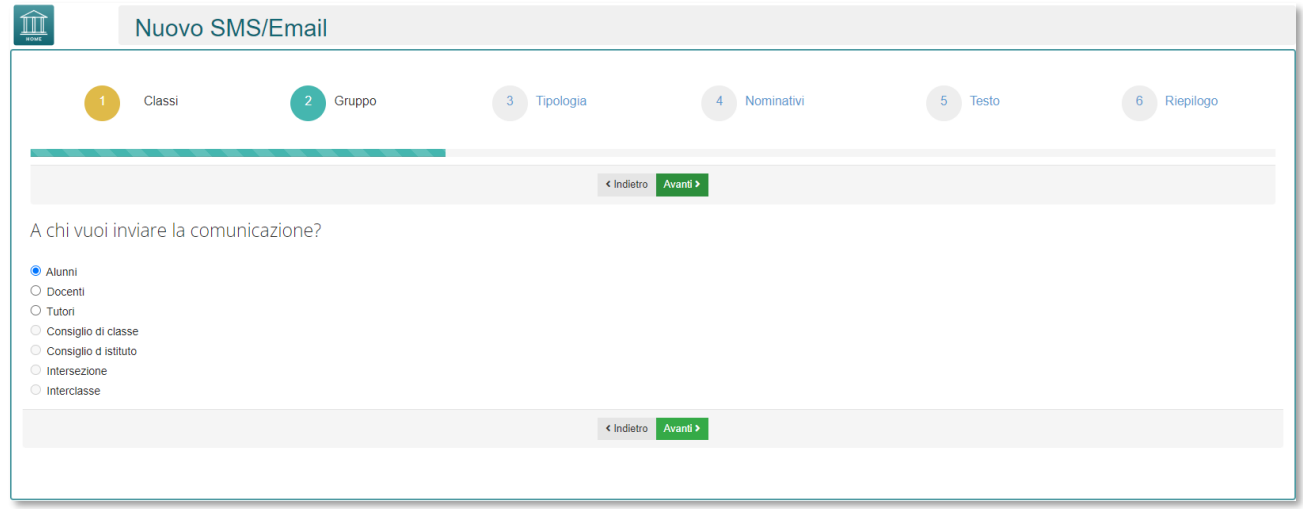

Dopo aver selezionato il gruppo di interesse e cliccato sul tasto si passa al terzo step **Tipologia**.

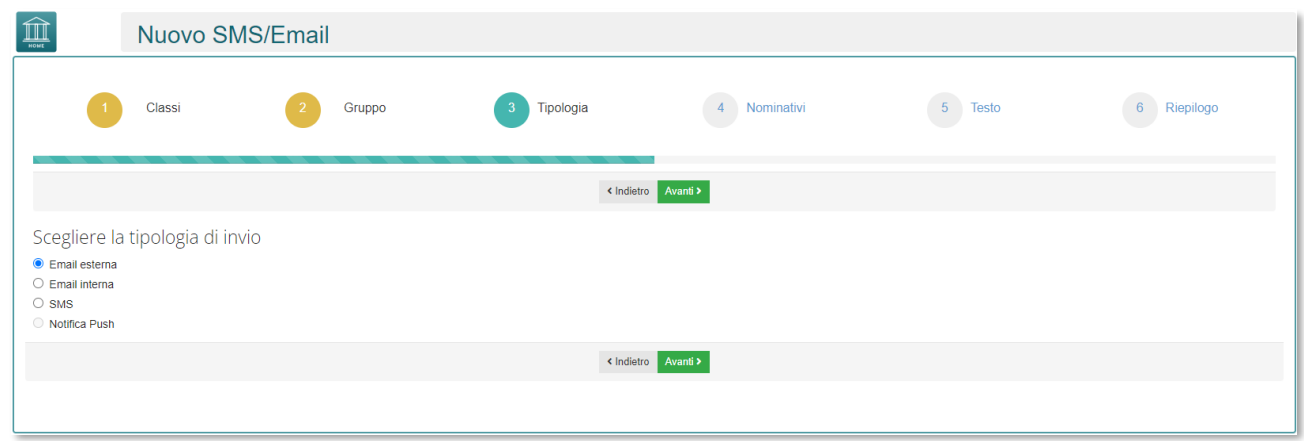

Con la scelta della tipologia si andrà a definire se questa comunicazione arriverà per mezzo di una mail esterna, interna, oppure attraverso un SMS o una notifica Push.
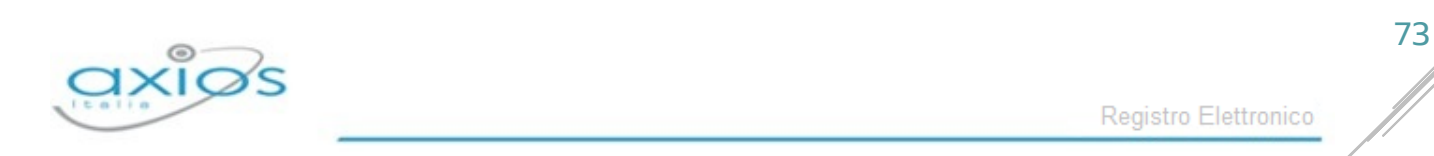

Avanti >

Procedendo cliccando sul tasto **Avanti>** si passerà al quarto step **Nominativi**, la cui funzione permetterà di inviare la comunicazione a tutti i nominativi delle classi precedentemente selezionate:

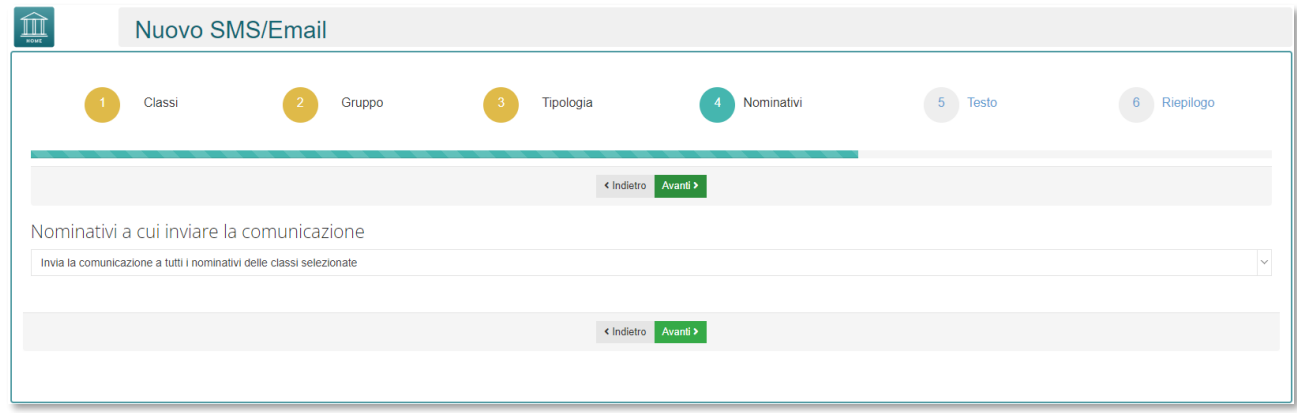

Oppure si avrà la possibilità di selezionare dei nominativi ben precisi della classe selezionata precedentemente a cui inviare la comunicazione:

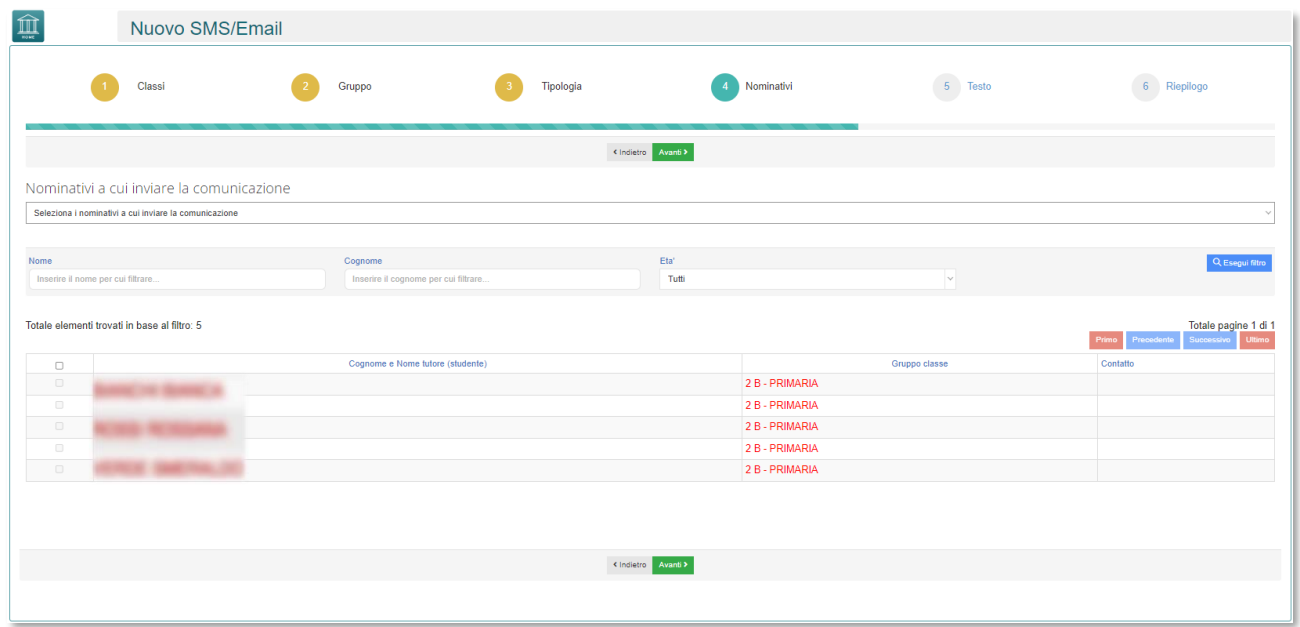

Una volta selezionati il nome degli utenti a cui si intende inviare la comunicazione, si passa al quinto step, quello che riguarda la creazione della mail (nel caso in cui è stata scelta di inviare una mail). Il prossimo step riguarda dunque il **Testo**.

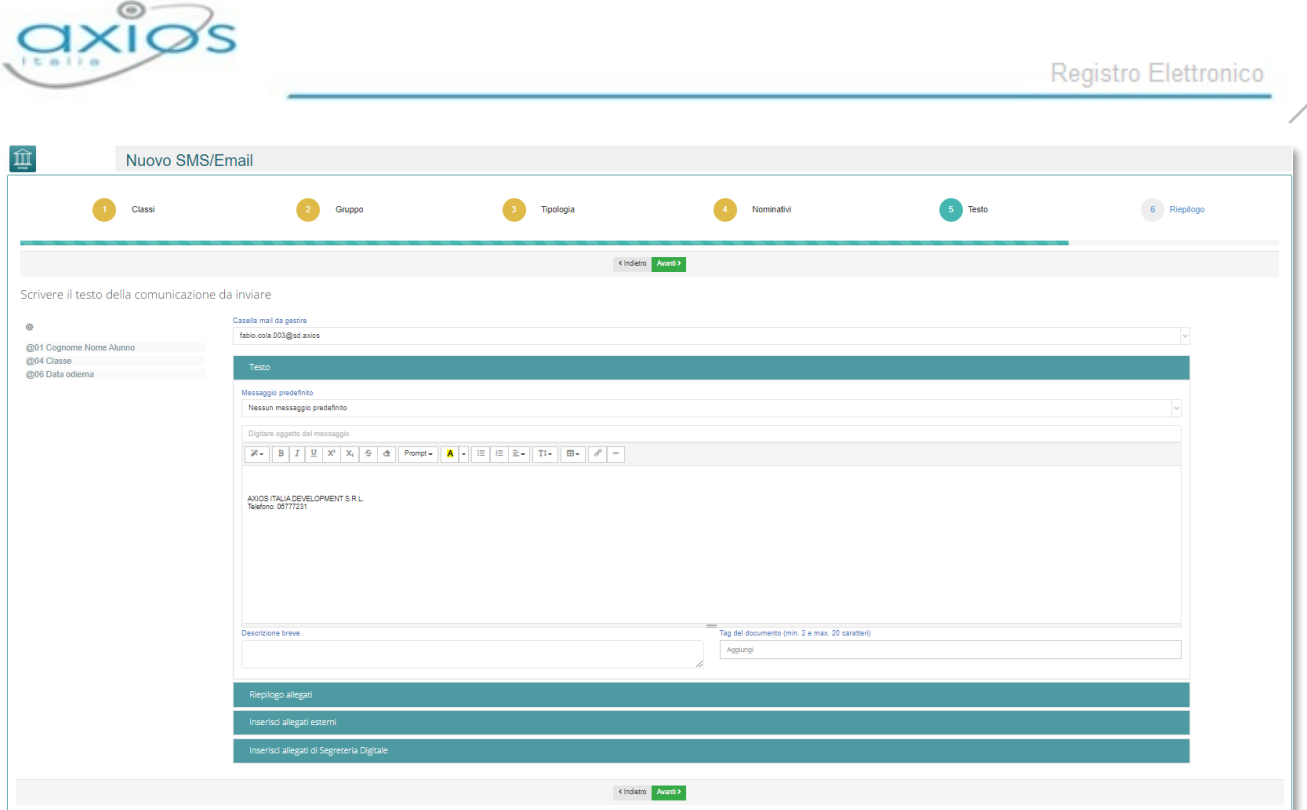

Attraverso questo quinto step, bisogna innanzitutto selezionare la casella mail da gestire e cliccando sui vari menù a tendina è possibile attrverso il:

- **Testo**, inserire il messaggio, ovvero la comunicazione da far arrivare agli utenti selezionati;
- **Riepiloghi allegati**, inserire gli allegati di segreteria digitale, dunque interni al programma;
- **Inserisci allegati esterni**, caricare documenti esterni attraverso la funzione <sup>+ Aggiungi Fie...</sup>

Una volta inserito il testo e gli allegati, è possibile passare all'ultimo step prima dell'invio della comunicazione. Il sistema darà la possibilità di vedere il **Riepilogo** di quello che è stato inserito fino ad adesso in modo tale da correggere eventuali errori qualora questi siano presenti.

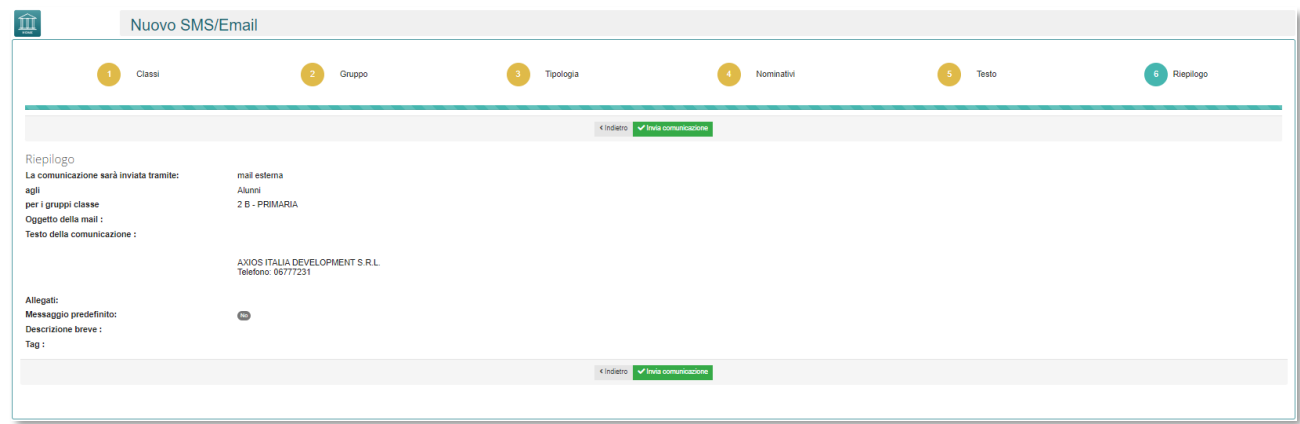

74

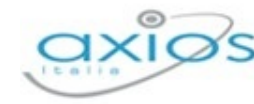

Dopo aver verificato che tutte le informazioni che sono state inserite sono corrette, basterà cliccare sul tasto **continuale così da procedere con l'invio effettivo dell'eventuale mail**, sms. Il sistema concluderà la funzione rilasciando un messaggio con scritto che la comunicazione è stata inviata correttamente.

# ELENCO SMS/EMAIL

Inoltre, è possibile visionare le comunicazioni che sono state inviate, accedendo alla funzione **Elenco SMS/Email** tornando sulla Home principale. Accedendo alla funzione, l'elenco che si verrà a visualizzare sarà il seguente:

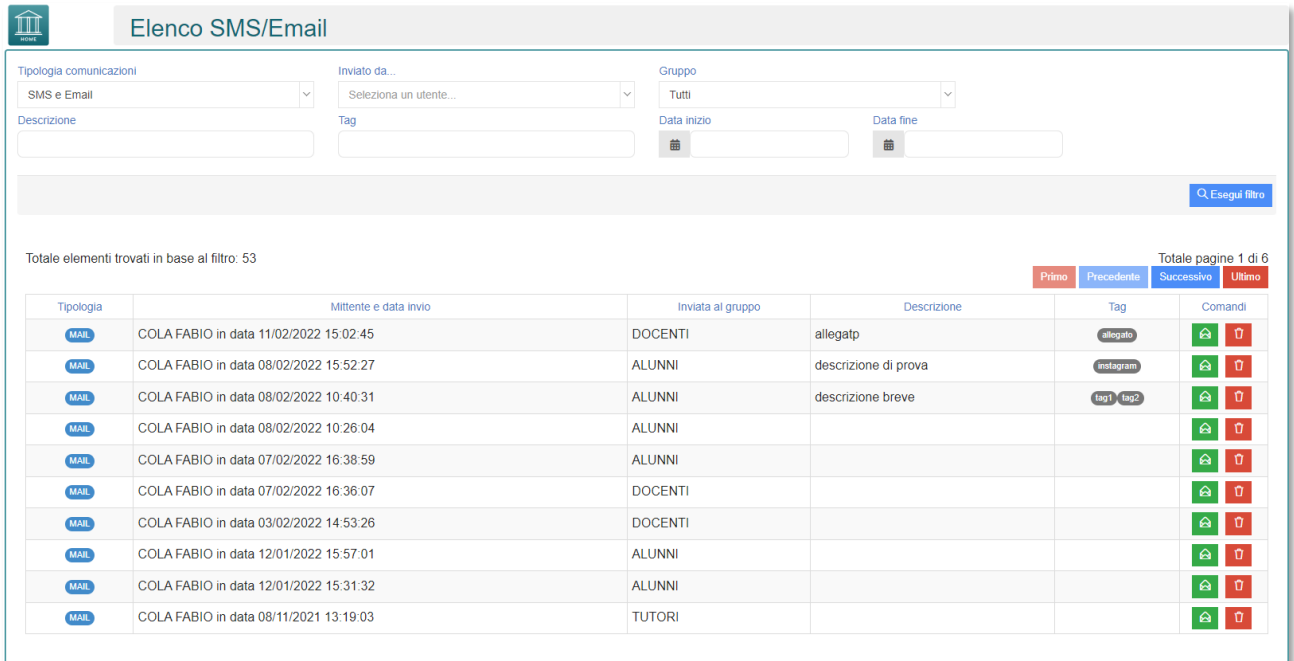

# GESTIONE COLLOQUI

Questa sezione del Registro Docenti RE 2.0 è dedicata alla gestione delle comunicazioni e dei colloqui Scuola/Famiglia, accessibile dal Menu Veloce->Comunicazioni e colloqui, sulla destra della schermata del Registro Elettronico 2.0.

Prima di analizzare nel dettaglio l'utilizzo di tale procedura è d'obbligo fare una piccola premessa. Il Dirigente Scolastico nelle Impostazioni Registro Elettronico->Parametro Colloqui, ha la facoltà di decidere se ogni docente può gestire autonomamente i propri **periodi di ricevimento** o se invece resta appannaggio del Dirigente o della Segreteria Didattica.

Inoltre, affinché la Segreteria Didattica possa gestire i colloqui occorrerà generare, da Alunni Web, l'utenza di livello 4 (Personale ATA) all'Assistente Amministrativo incaricato per poter accedere al Registro Elettronico 2.0 (vedi Guida per la Segreteria Didattica).

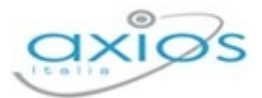

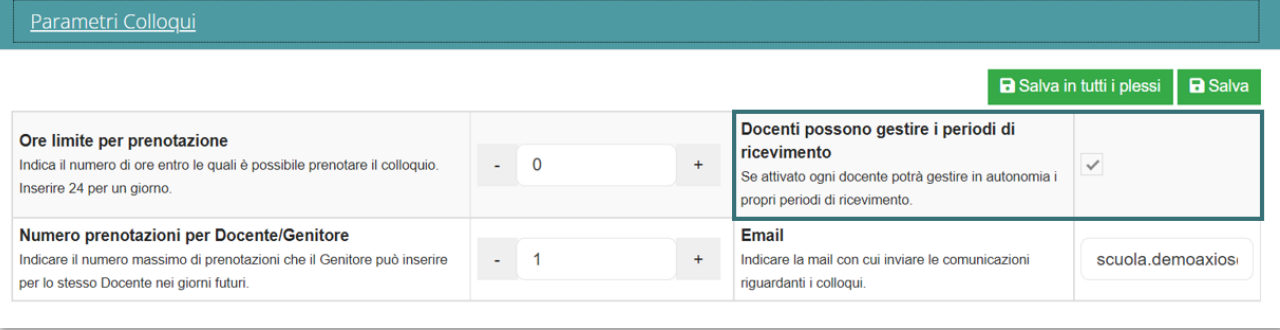

- Se i colloqui devono essere gestiti dal Dirigente e/o dalla Segreteria occorrerà̀ disattivare tale funzione togliendo la spunta accanto la voce desiderata.
- Se, invece, ogni docente vorrà gestire in piena autonomia i propri colloqui, basterà attivare la funzione spuntando la casella desiderata che se attivata, ogni docente potrà così gestire i propri periodi di ricevimento.

Inoltre, sempre all'interno dei Parametri Colloqui è possibile impostare le **Ore limite per prenotazione**:

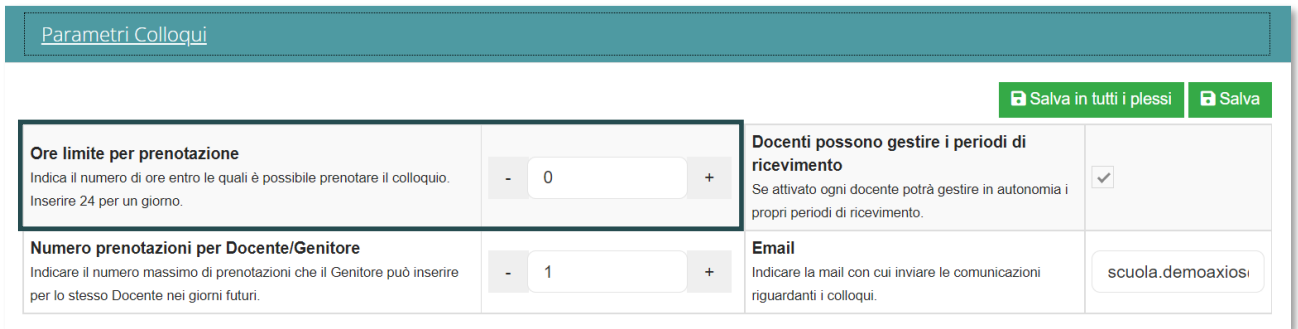

Attraverso i comandi **+** / **-**, è possibile indicare il numero di ore entro le quali è possibile prenotare il colloquio. (inserire 24 per un giorno).

È possibile anche definire il **numero di prenotazioni per Docente/Genitore**:

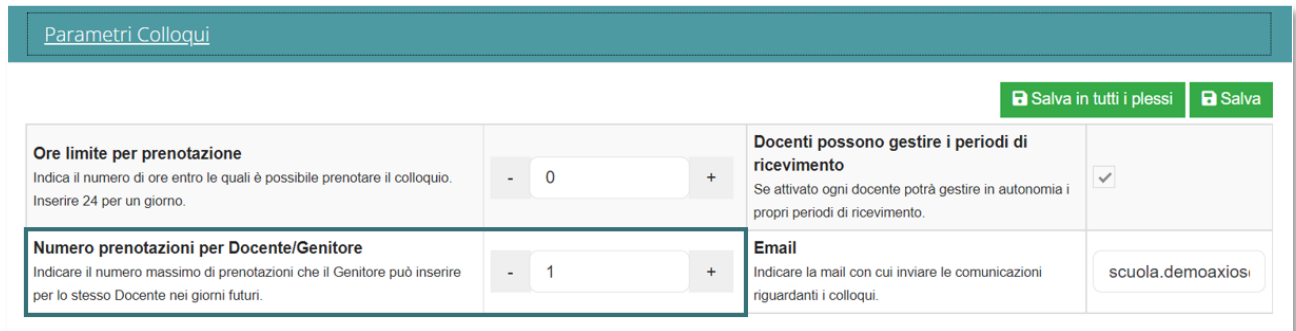

Attraverso i comandi **+** / **-,** è possibile indicare il numero massimo di prenotazioni che il Genitore può inserire per lo stesso Docente nei giorni futuri.

Manuale Registro Elettronico 2.0 Versione Beta – Rev. 1

È possibile anche definire la mail con cui inviare le comunicazioni riguardanti i colloqui:

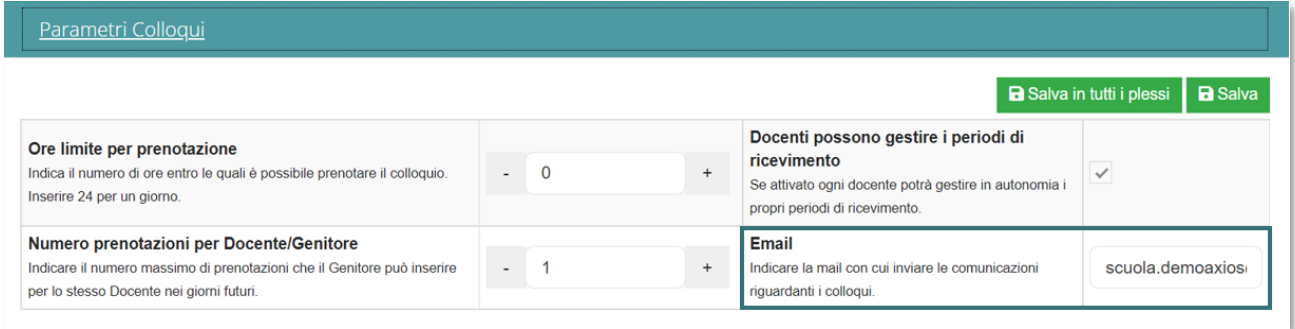

Una volta impostati i Parametri Colloquio, il Dirigente Scolastico, ha il compito di definire dal Calendario, sempre all'interno della funzione *Impostazioni Registro Elettronico*, il periodo, il cui inserimento sarà utile al Docente per definire il proprio periodo di ricevimento entro i limiti stabiliti.

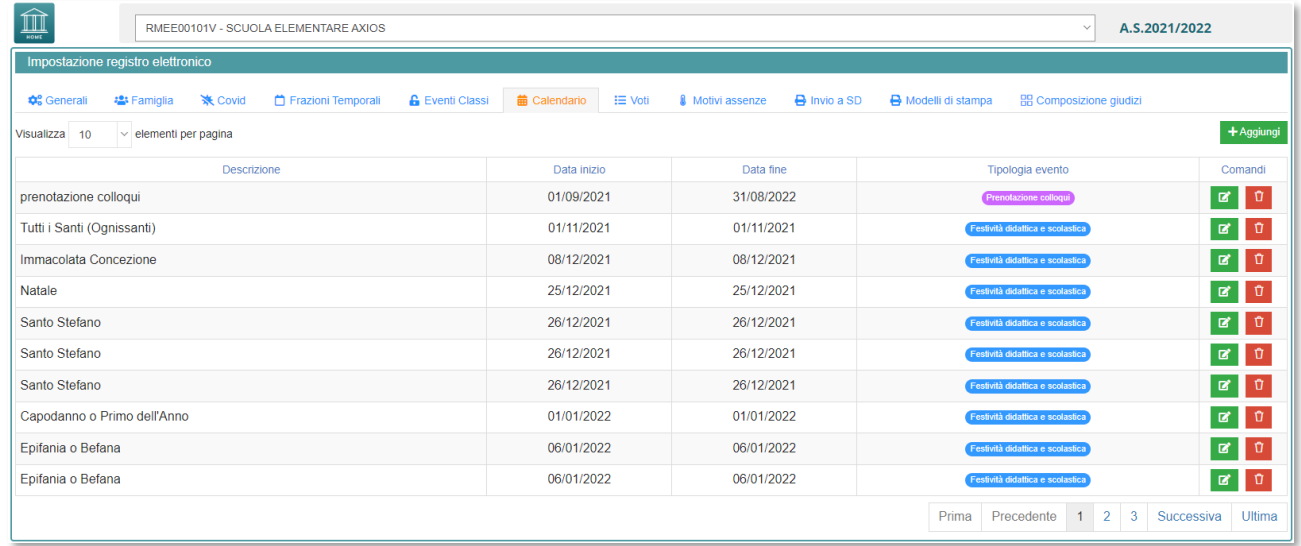

Cliccando sul tasto **in Aggiungi** è possibile inserire la Descrizione, la Data di inizio e la Data di fine, con la Tipologia evento: Prenotazione colloqui

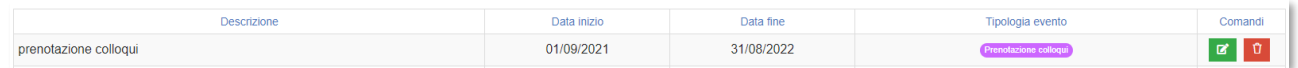

Una volta che il Dirigente Scolastico ha definito i Parametri Colloqui e impostato il periodo dal Calendario, e messa la spunta su Accesso alla Funzione, in Prenotazione Colloqui->Famiglia->Impostazioni Registro Elettronico, i Docenti potranno definire i propri periodi di ricevimento cliccando sulla funzione Comunicazioni e Colloqui**.**

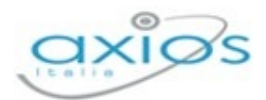

Una volta cliccato su Comunicazioni e Colloqui, il Docente si ritroverà all'interno di una schermata in cui saranno presenti le **Circolari**, gli **SMS/MAIL** creati e inviati (guarda pagina in riferimento alle Comunicazioni), e infine i **Colloqui Prenotati** e i **Periodi Colloqui**. Quest'ultimi sono quelli che al Docente principalmente interessano per la creazione e la gestione dei colloqui con le famiglie.

# PERIODO COLLOQUI

Dopo aver cliccato sulla funzione Comunicazioni e Colloqui, il Docente dovrà per prima cosa cliccare sull'icona **Periodo Colloqui**. All'interno di tale funzione sarà possibile consultare l'elenco dei periodi di ricevimento del Docente di riferimento, con la possibilità di inserire eventuali altre date.

È indispensabile inserire prima i periodi di ricevimento, affinché le famiglie abbiano la possibilità di prenotare i colloqui. Inoltre, è di particolare importanza che le date che i Docenti decidono di inserire per gestire il proprio periodo di ricevimento rientri nel periodo impostato in precedenza sul Calendario del Dirigente Scolastico. Occorrerà quindi cliccare su Periodo Colloqui per inserire i periodi desiderati.

La schermata che verrà visualizzata sarà la seguente:

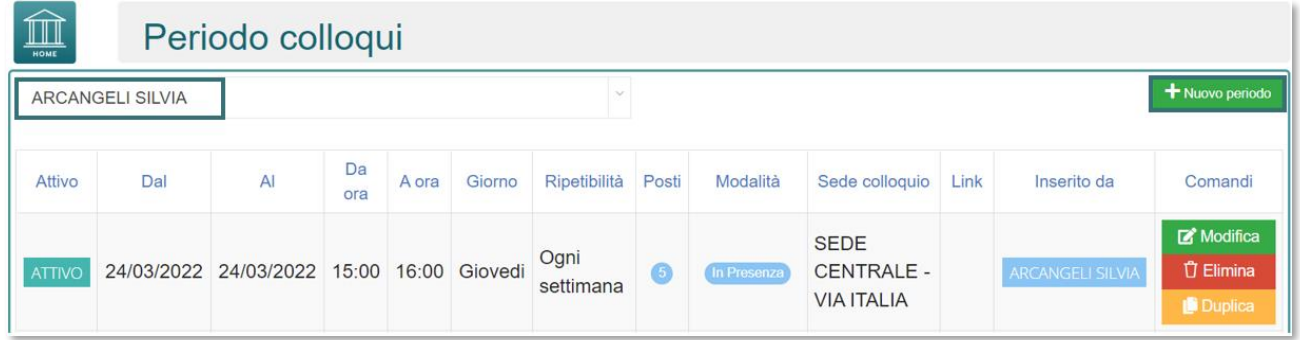

Come già detto in precedenza, attraverso questa schermata è possibile visualizzare l'elenco dei periodi di ricevimente e il docente di riferimento il quale avrà la possibilità di inserire eventuali altre date tramite il pulsante **in trupo periodo** posto in alto a destra. Il programma prospetterà la seguente maschera:

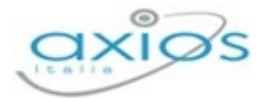

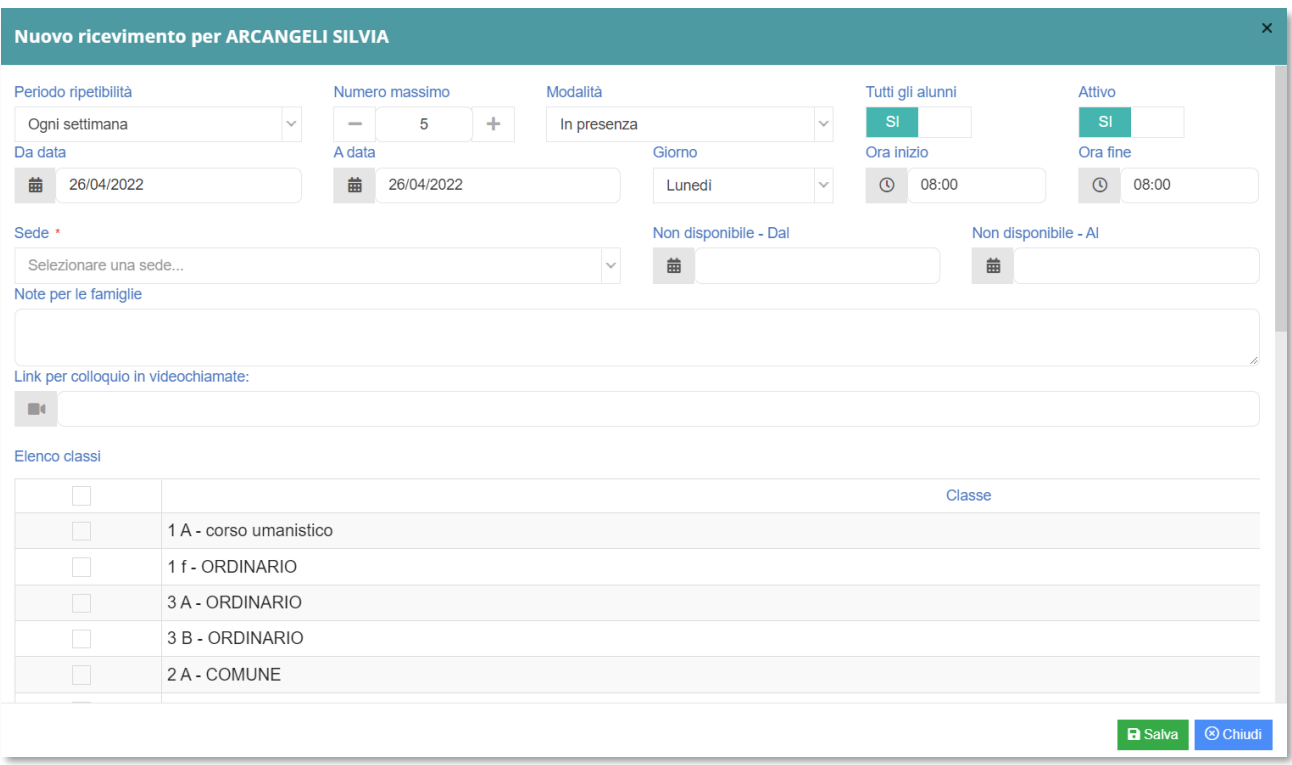

Per confermare i dati inseriti occorrerà cliccare sul pulsante **Pasalva** posto in basso a destra.

- **E** In **Periodo Ripetibilità** è possibile indicare se il giorno di ricevimento del docente avviene ogni settimana, ogni due settimane, ogni tre settimane o ogni quattro settimane. Impostando Mai si vuole indicare una data unica senza quindi ripetibilità.
- Nel campo **Numero Massimo** occorre indicare il numero massimo di genitori che il docente può ricevere nella giornata.
- **E** In Modalità è possibile indicare se il colloquio verrà gestito in Presenza, in Videochiamata, oppure Misto (sia in presenza che in videochiamata).
- Su **Tutti gli alunni** è possibile dire al programma se il docente può ricevere prenotazioni da parte di tutti i genitori degli alunni della classe. Questa impostazione è stata introdotta per quei docenti che non seguono tutti gli alunni della classe (per esempio il docente di sostegno), ma devono comunque poter ricevere tutti i genitori.
- Su **Attivo** è possibile disattivare un periodo inserito in modo che nessun genitore possa prenotarsi in quel periodo. Basta cliccare sul SÌ per modificarlo in NO e viceversa.
- **Da data/A data** è possibile indicare il range di date nelle quali sarà possibile prenotare il colloquio da parte dei genitori, sempre tenendo presente le settimane impostate nel Pannello di Controllo del Dirigente.
- Su **Giorni - Ora inizio/Ora fine** è possibile indicare il giorno della settimana e l'orario di ricevimento del docente di riferimento.

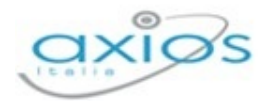

- **En In Sede** occorre inserire la Sede della scuola dove il docente effettua il ricevimento dei genitori.
- In **Non disponibile - Dal/Non disponibile - Al**, il docente può indicare un eventuale periodo di non disponibilità ai colloqui con i genitori, per cui anche se si trattasse di una settimana utile, ossia impostata nel Pannello di Controllo del Dirigente, nessuno potrà prenotarsi in quei giorni.
- Nel campo **Note per famiglie** è possibile scrivere eventuali indicazioni o appunti per le famiglie come nell'esempio riportato a lato.
- Su **Link per colloquio in videochiamate** è possibile indicare il link della piattaforma che il docente ha deciso di utilizzare per lo svolgimento dei colloqui. Il tutore avrà dunque la possibilità, cliccando sul link indicato, di accedere direttamente alla piattaforma desiderata.
- Su **Elenco classi** è possibile selezionare le classi per cui in quel giorno è possibile prenotare un colloquio. Se non si seleziona alcuna classe il colloquio sarà valido per tutte le classi del docente di riferimento.

Una volta inseriti i giorni di ricevimento il programma nella scheda **Periodi Colloqui** mostrerà l'elenco di tutti i periodi inseriti:

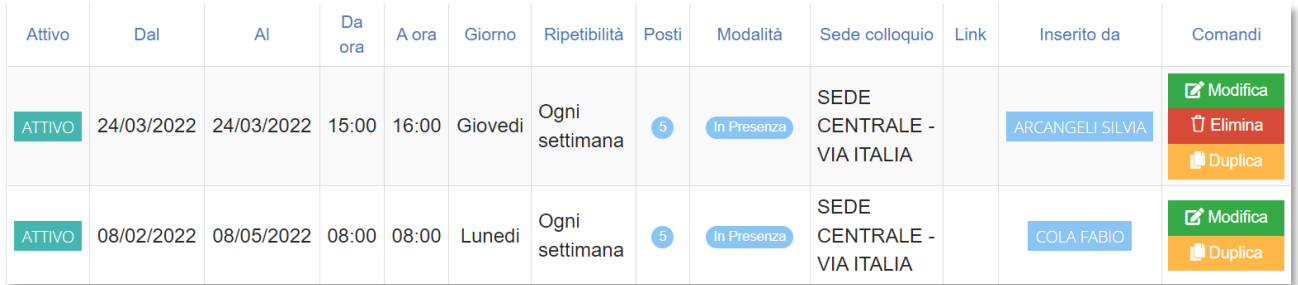

In questo elenco si riepilogano i dati immessi in fase di inserimento distinguendo i periodi di ricevimento inseriti dal docente stesso o dal Dirigente Scolastico (cliccando sulla colonna "Inserito da").

Nella colonna Comandi è, inoltre possibile:

Modificare il periodo di ricevimento riaprendo la stessa schermata Modifica precedentemente analizzata Eliminare un periodo inserito a patto che non ci siano prenotazioni **廿 Elimina** collegate Duplicare il periodo precedentemente inserito

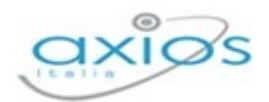

# COLLOQUI PRENOTATI

Una volta terminata la fase di inserimento dei periodi di disponibilità al colloquio da parte dei docenti, cliccando su **Colloqui prenotati** si possono visualizzare le prenotazioni fatte dai genitori o eventualmente inserire delle prenotazioni qualora il genitore non disponga di un computer collegato ad Internet.

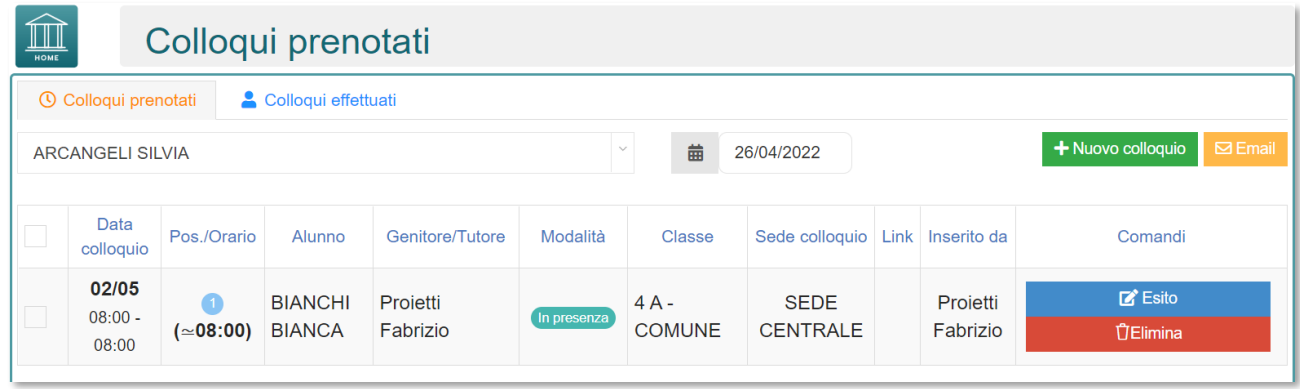

È possibile selezionare, attraverso il menù a tendina posto in alto a sinistra, il nome del **docente** che ha programmato un colloquio, in modo tale da verificarne le prenotazioni. Inoltre, la data posta in alto a destra è importante perché il programma mostra i colloqui del giorno impostato e successivi. Se occorre visualizzare delle prenotazioni precedenti basterà impostare la data desiderata cliccando sull'apposita icona **Calendario**. Il programma riepiloga la data del colloquio, la posizione in cui il genitore si è prenotato, il nome dell'alunno e relativo nome del genitore/tutore, la modalità di come avverrà il colloquio, la classe frequentata dall'alunno, la sede in cui avrà luogo il colloquio ed eventuali link, qualora questo sia stato inserito per avviare una videochiamata. Nel campo **Inserito da** si ha l'indicazione se la prenotazione è stata fatta direttamente dal genitore o è stata inserita dal docente o dalla segreteria.

Nella colonna Comandi sarà quindi possibile:

**ÜElimina** Eliminare una prenotazione, ossia disdire la prenotazione. Così facendo verrà inviato un messaggio email automatico che avviserà il genitore della disdetta del colloquio. Se il tasto risulta sbiadito è perché la data del colloquio è già passata, per cui si presuppone che il colloquio abbia avuto luogo.

 $\mathbb{Z}^{\bullet}$  Esito

Inserire un esito al colloquio come promemoria. Tale esito è ad uso esclusivo del docente e non è visualizzabile da parte delle famiglie. Cliccando su questo tasto si aprirà la seguente maschera:

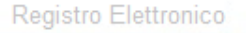

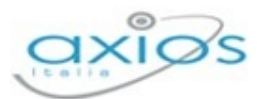

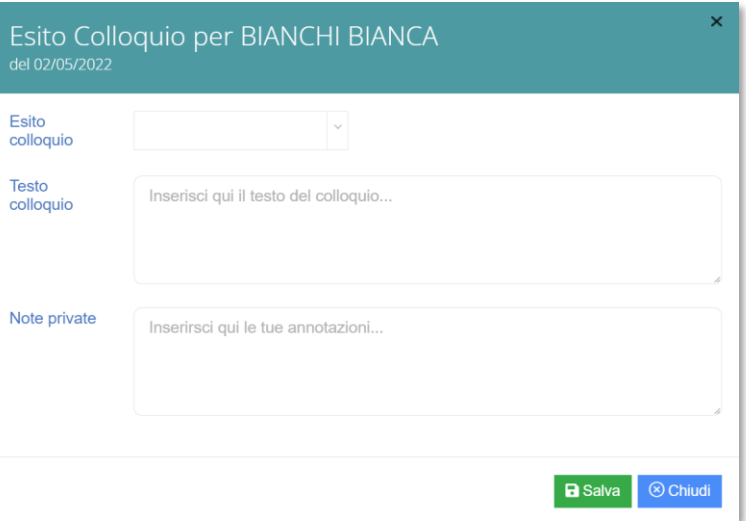

- Nel campo **Esito colloquio** è possibile indicare se il colloquio è Avvenuto, Non Avvenuto o se è avvenuto ma con esito negativo e che si sottopone alla visione da parte del DS (Evidenza DS)
- Nel **Testo colloquio** è possibile scrivere un promemoria di ciò di cui si è parlato nel colloquio visibile a tutti i docenti della classe
- Nelle **Note private**, invece, è possibile inserire eventuali annotazioni che verranno visualizzate dal solo docente che le ha inserite.

Una volta inserito l'esito del colloquio, l'icona consigliata cambierà nei seguenti modi per avere in modo immediato visione degli esiti dei colloqui:

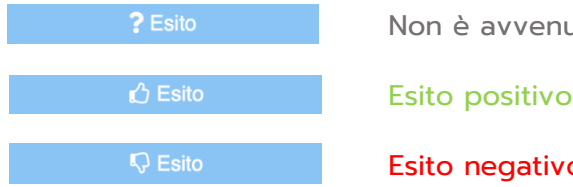

Non è avvenututo

Esito negativo

Per visualizzare il testo del colloquio basterà cliccare nuovamente sull'icona  $\blacksquare$  Esito Inoltre, l'esito dei colloqui può essere visualizzato anche su **Colloqui effettuati** che, dopo aver selezionato il plesso di interesse, è possibile avere un resoconto sull'ultimo colloquio effettuato:

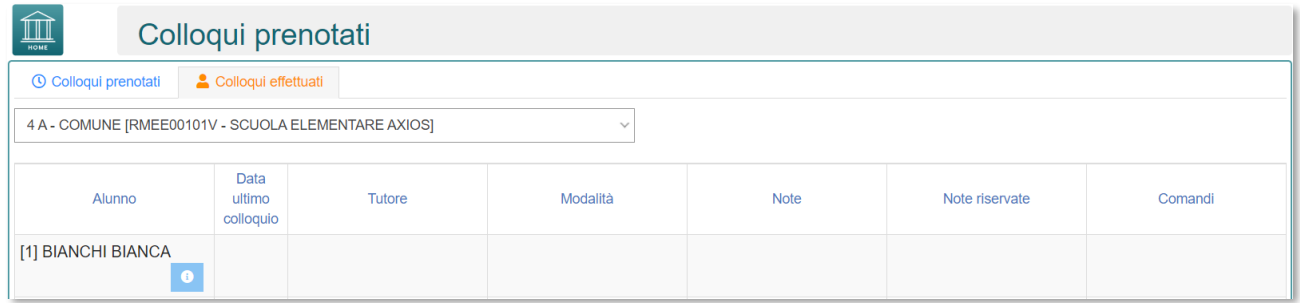

Manuale Registro Elettronico 2.0 Versione Beta – Rev. 1

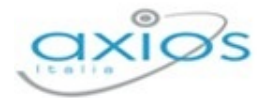

Tornando ai Colloqui prenotati, attraverso la funzione **+Nuovo colloquio** è possibile inserire una prenotazione come se fosse da parte di un genitore, per cui la finestra che si aprirà, chiederà per prima cosa di selezionare l'alunno di riferimento e successivamente il genitore che deve prenotarsi al colloquio:

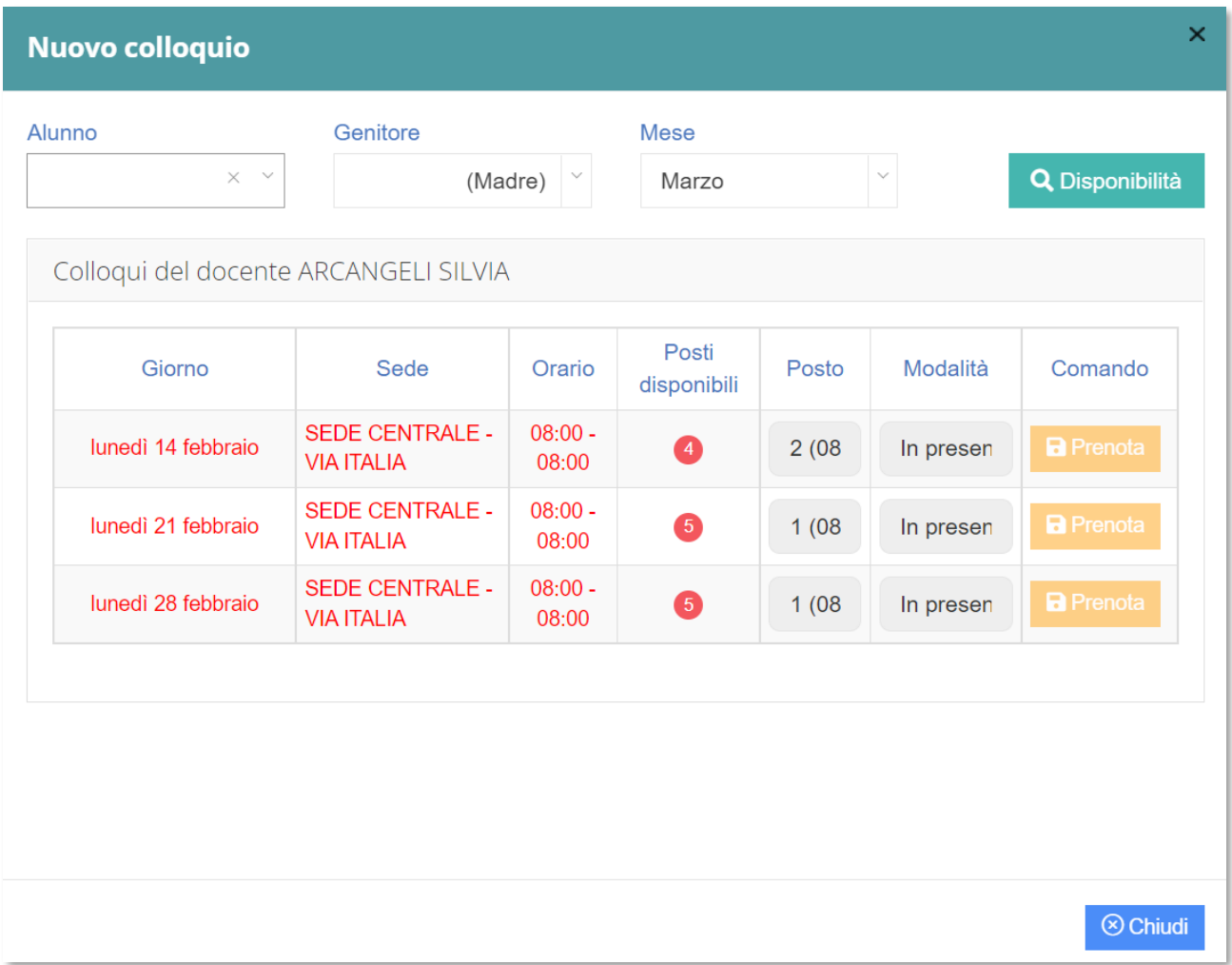

Cliccando sul pulsante **Q Disponibilità** il programma prospetterà le prime tre date utili dei vari periodi inseriti precedentemente nella scheda **Periodi Colloqui**. Nella schermata viene riportato il giorno che avverrà il colloquio, la sede, l'orario, i posti disponibili (nel caso in cui sono rossi, vuol dire che non c'è più nessun posto disponibile), e la modalità che indica il modo in cui si effettuerà questo colloquio. Cliccando, infine, sul tasto **in Prenota** il sistema occuperà il posto al tutore per cui si è prenotato il colloquio.

Se, invece, si intende inviare una comunicazione ad uno dei genitori prenotati per il colloquio basterà selezionare il genitore desiderato e cliccare sul pulsante **Palazzionale della posto** in alto a destra e il programma prospetterà la seguente maschera:

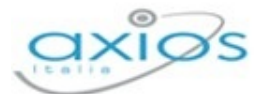

# $\overline{\mathsf{x}}$ **Invio Email** Projetti Fabrizio Destinatari Oggetto Inserisci qui l'oggetto del messaggio... Testo Inserisci qui il testo del messaggio... messaggio **SI** Invia copia al **Docente**  $\blacksquare$  Invia  $\otimes$  Chiudi

Qui è possibile indicare l'oggetto della comunicazione ed il testo del messaggio email. Il docente può anche decidere di inviarsi una copia del messaggio email per mantenere traccia della comunicazione inviata.

# **VOTI FINALI E SCRUTINI**

La gestione Scrutini è completamente integrata al Registro Elettronico.

Sono previste diverse funzioni applicative: dall'inserimento dei voti proposti alla gestione dello scrutinio con stampa dei verbali e dei tabelloni, alla gestione dell'indicazione delle modalità di recupero per le carenze per finire con l'inserimento dei recuperi.

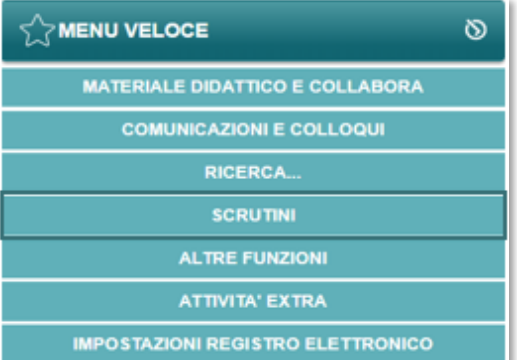

# OPERAZIONI PRELIMINARI

Normalmente, le prime scelte da effettuare sono il Plesso, la Classe e la Materia sulle quali si intende operare.

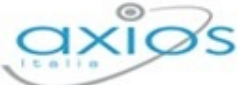

Registro Elettronico Voti proposti e scrutini Voti proposti Scrutini Competenze Clicca per visualizzare<br>i voti proposti Clicca per visualizzare<br>gli scrutini Clicca per visualizzare<br>le competenze Scrutinio recupero carenze Riepilogo scrutini Recupero carenze Clicca per visualizzare<br>il recupero carenze Clicca per visualizzare<br>lo scrutinio recupero carenze Clicca per visualizzare<br>tutti gli scrutini a cui hai accesso

Effettuate le scelte preliminari sarà possibile selezionare la componente su cui si desidera operare e la modalità di gestione della stessa.

- **Voti Proposti**: consente l'inserimento dei voti proposti per classe e materia con la possibilità di inserire il voto proposto di Comportamento e anche un giudizio.
- **Scrutinio**: è il cuore dell'applicazione, una volta che tutti i Docenti di una classe hanno inserito i voti proposti, il consiglio di classe può stabilire i voti definitivi in base a dati aggregati e statistici di aiuto (medie, tendenze ecc.).
- **Recupero Carenze**: per ogni alunno con carenza è possibile indicare il recupero o meno e l'eventuale giudizio.
- **Scrutinio Recupero Carenze**: come per lo Scrutinio di fine periodo, ma per il recupero delle carenze.
- **Riepilogo scrutini:** consente di visualizzare in modo veloce l'elenco degli scrutini di interesse e il relativo stato in base alla frazione temporale e al plesso selezionati. Il Dirigente Scolastico potrà visualizzare tutte le classi, mentre i singoli docenti visualizzeranno lo stato degli scrutini delle proprie classi.

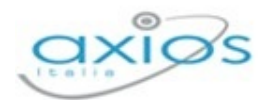

# VOTI PROPOSTI

All'interno della sezione **Voti Proposti**, il Docente, basandosi su molteplici informazioni calcolate automaticamente dal sistema, sarà in grado di inserire le proposte di voto per ciascun alunno per le sue materie.

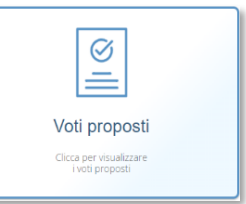

Tale funzione è accessibile da ciascun docente per la/le propria/e materia/e di insegnamento, dal coordinatore di classe per tutte le materie di insegnamento della classe di cui è coordinatore e dal dirigente scolastico.

Il Dirigente Scolastico può però decidere se il coordinatore possa accedere o anche intervenire ed inserire e/o modificare i dati dei colleghi. Questa impostazione si trova nel Pannello di Controllo del Dirigente Scolastico.

Questa pagina è del tutto simile a quella del Quadro Riepilogativo, ma contiene in più una sezione dedicata appunto all'inserimento dei dati (Voti proposti, Assenze, Voto proposto di comportamento Giudizi e Annotazioni) che poi saranno presi come base in sede di Consiglio di Classe per gli scrutini veri e propri. Tale inserimento è vincolato dal Dirigente Scolastico che può decidere fino a che data possano essere inseriti i voti proposti dai vari docenti. Tale parametro viene impostato nel Pannello di Controllo del Dirigente Scolastico.

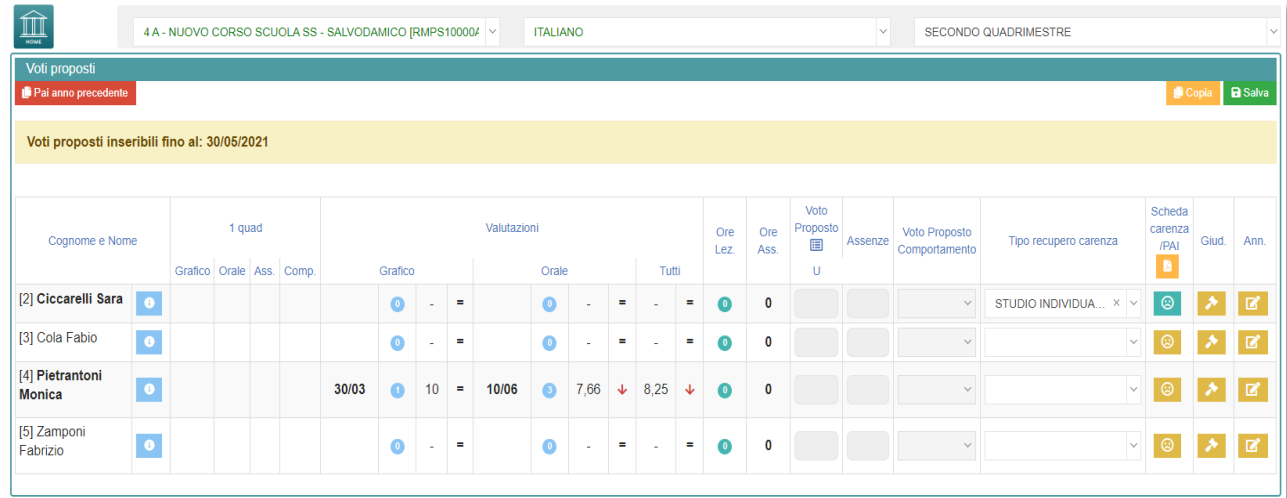

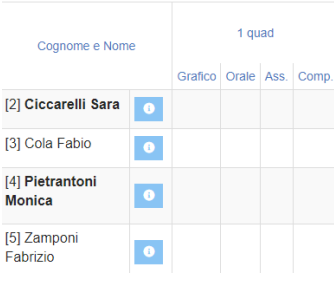

La pagina è suddivisa logicamente in sezioni distinte. La sezione riportata a lato (di sola lettura) la ritroviamo solo per frazioni temporali successive alla prima (es. secondo quadrimestre, secondo e terzo trimestre). In essa sono riportati i voti definitivi (ossia i voti riportati in pagella) della frazione temporale precedente a quella su cui si sta operando. Questi dati sono

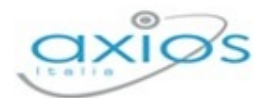

riportati per consentire una valutazione globale di ogni studente senza dover tornare nelle frazioni temporali precedenti.

N.B. Per le sole **SCUOLE SECONDARIE DI II GRADO** si ha anche l'indicazione del recupero o meno delle carenze della frazione temporale precedente.

Cliccando sul pulsante **e** è inoltre possibile aprire una schermata contenente tutte le info dell'alunno comprese le Valutazioni che ha preso durante l'anno (ordinate per data) che si possono anche filtrare per materie di insegnamento e per frazione temporale.

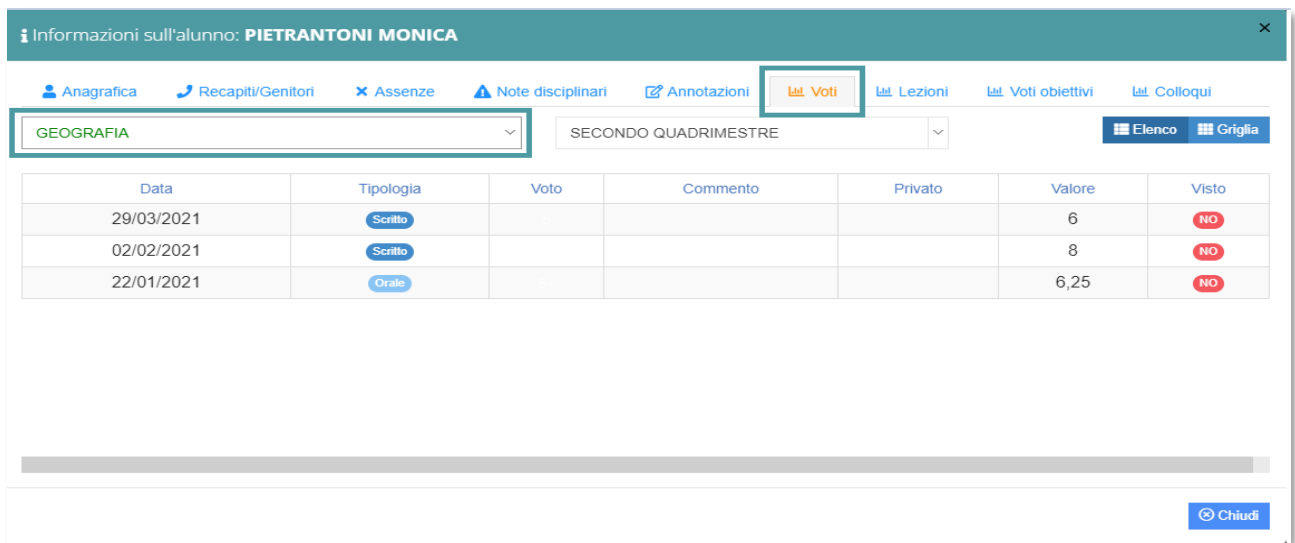

Stesso discorso vale anche per le note disciplinari che si possono filtrare anch'esse per Primo/Secondo Quadrimestre. Nella scheda si visualizzeranno le note relative alla classe e quelle relative al solo alunno, con anche il nominativo del docente che le ha inserite.

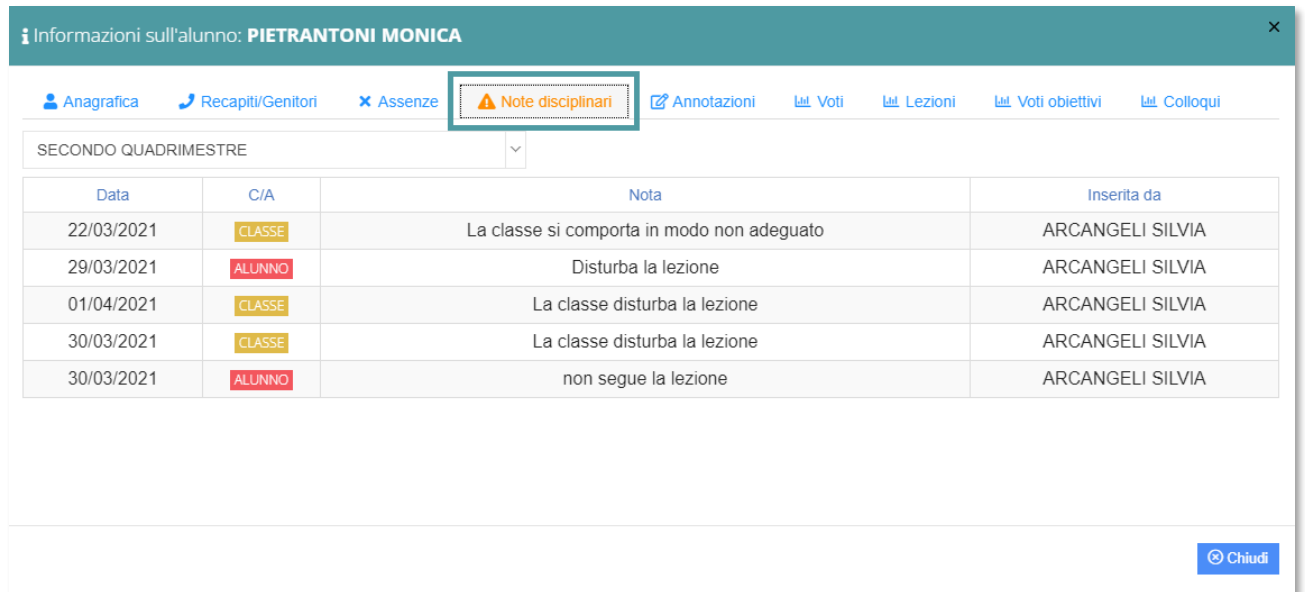

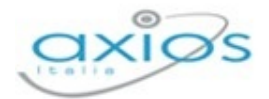

Sempre in modalità di sola lettura si visualizzano le medie dei voti assegnati all'alunno divise per tipologie di valutazione con anche l'indicazione della data dell'ultima valutazione assegnata ed il numero totale di **valutazioni** e, come prima l'indicazione del rendimento scolastico dell'alunno.

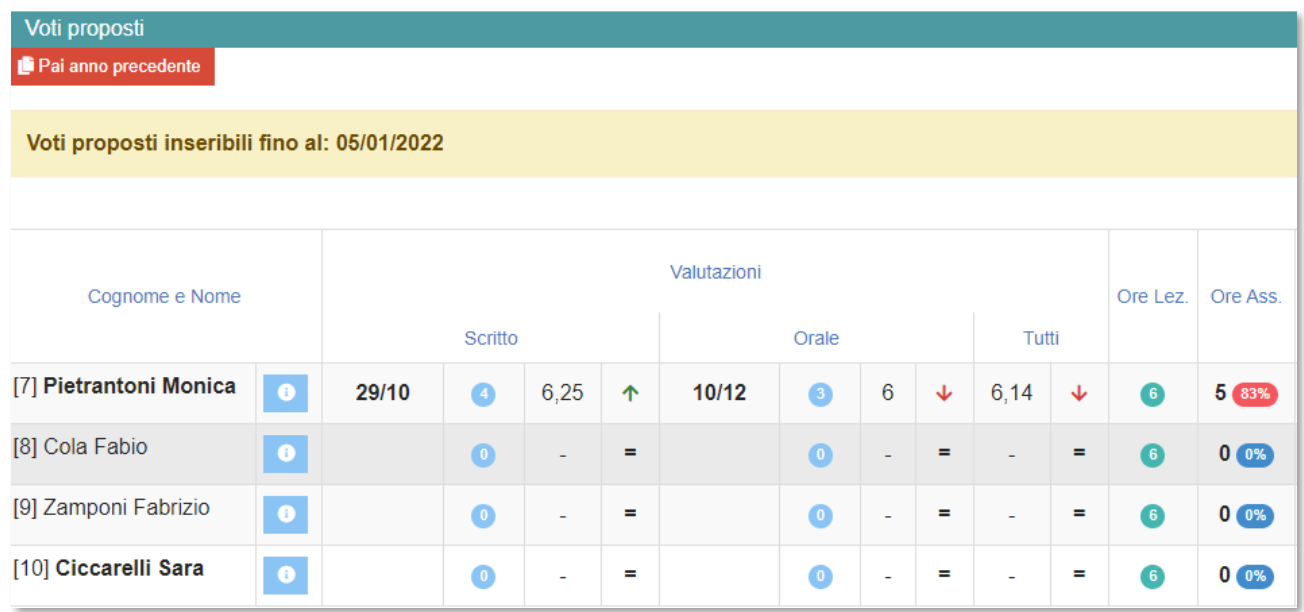

Sono inoltre riportate le **ore** totali di **lezioni** tenute per quella materia, con accanto le **ore** di **assenza** ed il calcolo della percentuale di assenza (solo **SCUOLE SECONDARIE DI I E II GRADO**).

**ATTENZIONE!** La percentuale qui riportata è solo indicativa in quanto è per materia ed è calcolata in base alle firme e non dalle ore di piano di studi come impone la normativa vigente. Il calcolo totale ed ufficiale della percentuale di assenza, tenendo conto quindi delle ore da piano di studi, lo si avrà nello scrutinio vero e proprio.

Nell'ultima sezione sono presenti i dati che possono essere calcolati dal programma e successivamente anche modificati dal docente.

Per cui prima di procedere all'inserimento dei dati per lo scrutinio si consiglia di cliccare sull'icona **put copia** posta in alto a destra che permette di copiare le medie dei voti e le assenze nelle apposite colonne.

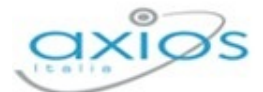

#### Voti proposti

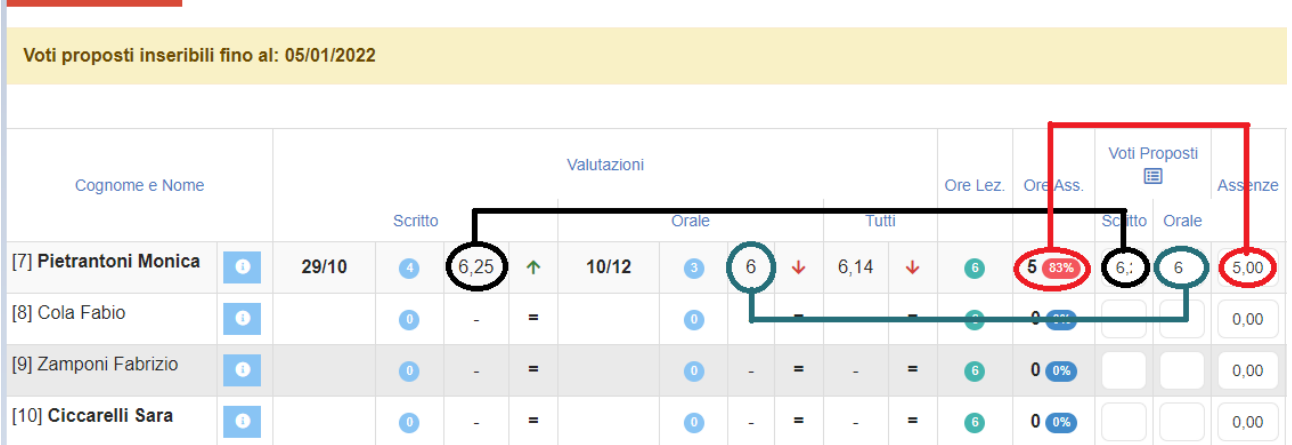

N.B. Il programma riporterà le medie solo laddove i campi siano vuoti, mentre le assenze vengono sempre sovrascritte.

Una volta ricopiate medie ed assenze, il docente ha sempre facoltà di intervenire manualmente laddove debba rettificare un qualsiasi dato. Non è necessario arrotondare le medie calcolate, perché il programma lo farà in automatico in fase di scrutinio.

**ATTENZIONE!** È fondamentale cliccare sull'icona **della programma** riporti le assenze orarie come mostrato in figura. Se la colonna delle assenze non viene valorizzata o tramite la copia o manualmente, in fase di scrutinio l'inserimento delle assenze dovrà essere fatto rigorosamente a mano.

Per le sole **SCUOLE PRIMARIE** la colonna delle assenze orarie è sostituita con la colonna delle "assenze giornaliere" in modalità di sola visualizzazione, per poter inserire tale dato nel giudizio globale dell'alunno in modo che venga poi riportato in pagella.

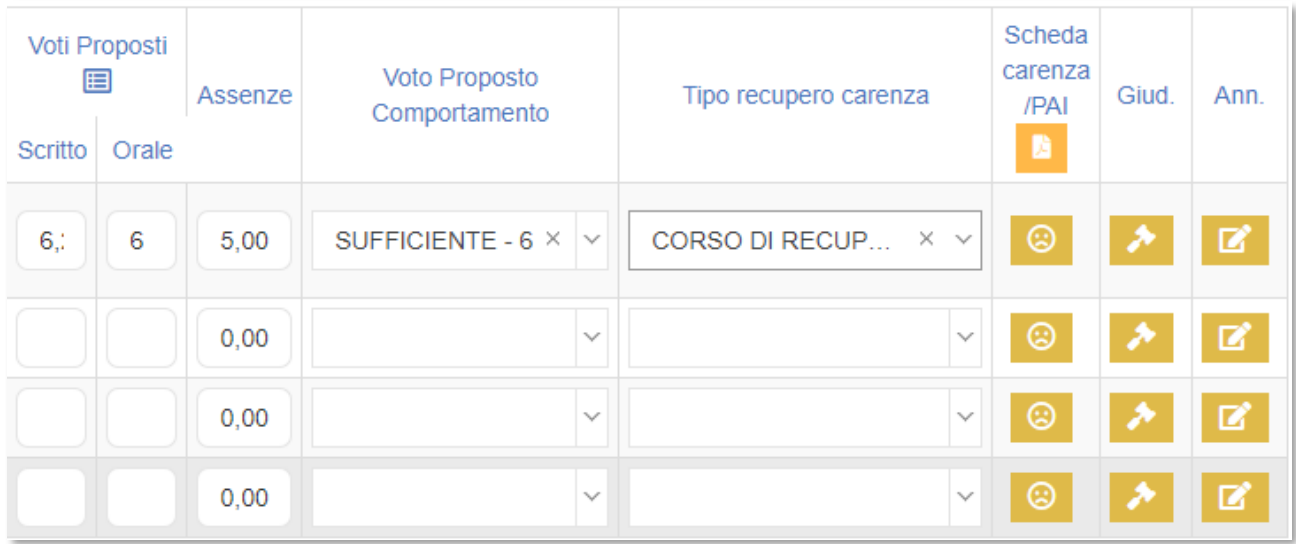

Manuale Registro Elettronico 2.0 Versione Beta – Rev. 1

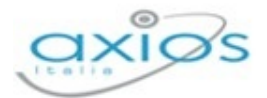

I dati dell'ultima sezione, quindi, sono: Voti Proposti (voto unico o differenti tipologie di valutazione), Assenze orarie, Voto proposto di Comportamento.

Per le sole materie Religione Cattolica e Materia Alternativa ed anche per il Comportamento la colonna del voto proposto ha un menu a tendina dal quale poter scegliere la valutazione desiderata dalla tabella che è stata implementata dalla segreteria scolastica in Alunni Web. Per non visualizzare valutazioni non idonee a valutare la religione cattolica piuttosto che la materia alternativa ed il comportamento occorre rivolgersi al Dirigente Scolastico in modo che possa intervenire nel proprio Pannello di Controllo nella sezione Voti.

Cliccando su **a la destra è possibile memorizzare un Giudizio e delle Annotazioni** riservate al docente. Se tali icone risultano di colore verde  $\blacktriangleright$  è perché il docente ha già inserito un giudizio o delle annotazioni per quell'alunno.

Per l'inserimento dei Giudizi è possibile utilizzare la comoda funzione di composizione automatica

**ATTENZIONE!** Il Giudizio che viene scritto dai docenti utilizzando l'icona sopra descritta è un giudizio relativo alla materia di insegnamento. Se si intende invece inserire un giudizio globale, o per le classi terminali (terze medie e quinte superiori) un giudizio di ammissione agli esami di stato, occorrerà utilizzare l'icona apposita **A Giudizi globali** posta in alto che è però appannaggio del Dirigente Scolastico o del Coordinatore di Classe. Da questa stessa finestra è altresì possibile inserire un giudizio di comportamento. Altrimenti tale giudizio può essere inserito direttamente in fase di scrutinio.

Solo per le **SCUOLE SECONDARIE DI I GRADO**, tramite questa funzione, oltre al giudizio globale e a quello di comportamento, è possibile inserire il consiglio orientativo, se si tratta di classi terminali (terze medie). Tale informazione sarà visibile dalla famiglia.

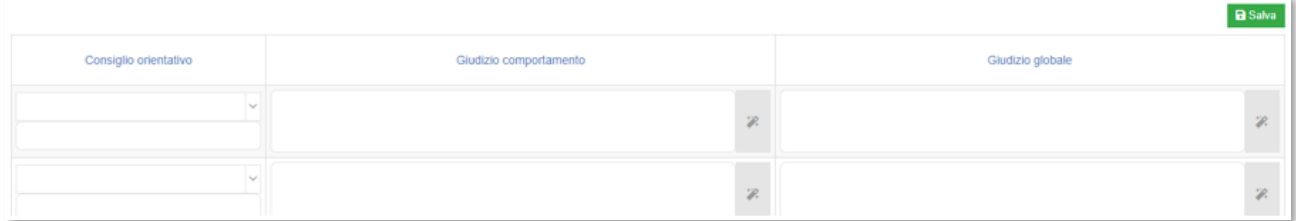

N.B. Per le **SCUOLE SECONDARIE DI II GRADO** è stata anche introdotta la possibilità di indicare, già in fase di voto proposto, la modalità di recupero delle carenze in caso di valutazioni negative e di compilare la scheda delle carenze tramite il pulsante. <sup>e Se</sup>l Se tale icona risulta di colore verde superifica che la scheda delle carenze è stata compilata, ma è comunque sempre possibile visualizzarla e/o modificarla.

90

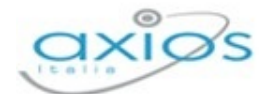

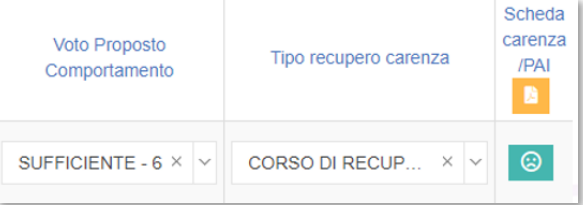

Quando tutti i dati sono stati inseriti e controllati, salvare cliccando sull'icona posta a sinistra.

# SCRUTINI

La sezione **Scrutini** costituisce il nucleo centrale della gestione.

Una volta inseriti, da parte di tutti i Docenti, i voti proposti per ogni materia il Dirigente Scolastico o il Coordinatore (se abilitato) può iniziare lo scrutinio.

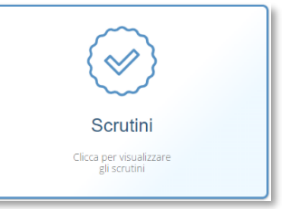

Iniziamo col descrivere le icone presenti nella barra in alto della schermata:

- Trasferisce il contenuto dei Voti Proposti sui corrispondenti Voti Copia Definitivi.
- Permette di accedere all'inserimento facilitato dei giudizi globali e dei Giudizi globali giudizi di comportamento; per la **SCUOLA SECONDARIA DI I GRADO** il sistema darà modo di indicare anche il Consiglio Orientativo (Classi terze).
- Consente, a fine scrutinio, di salvare i dati finali, di generare e  $\equiv$  Verbale scrutinio stampare il tabellone ed il verbale e di bloccare definitivamente la possibilità di modificarli.

La pagina principale della gestione prevede la visione di insieme del tabellone dello scrutinio in base alla frazione temporale selezionata (senza o con esito finale).

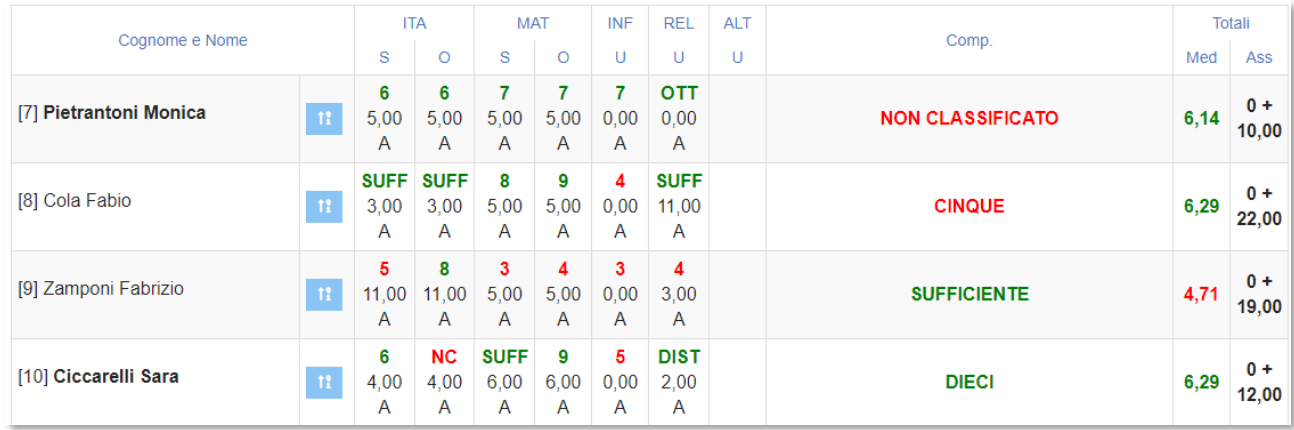

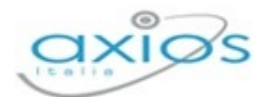

N.B. In questa schermata NON è possibile effettuare alcuna modifica poiché la pagina è di sola visualizzazione. Per effettuare le modifiche sarà necessario entrare nella scheda del singolo alunno tramite l'apposita icona **el nuo posizionata accanto al nome di ciascuno** studente.

Una vota effettuata l'operazione di trasferimento dei Voti Proposti sui Definitivi nello Scrutinio tramite il pulsante **il Copia** il sistema prospetterà il tabellone come nella figura precedente.

Ad ogni alunno corrispondono due righe: la prima riga riporta i voti inseriti (dove il rosso indica le insufficienze ed il verde i voti positivi) e la seconda riporta le ore di assenza per materia della frazione temporale selezionata.

In caso di scrutinio finale si visualizzeranno anche le colonne relative a:

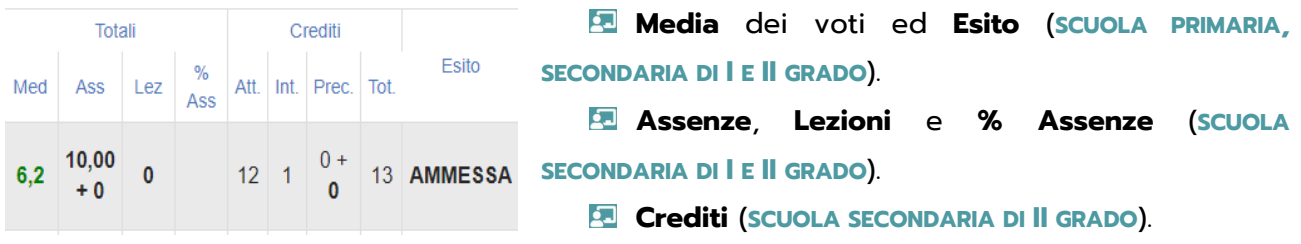

Come detto in precedenza, il pulsante **A** Giudizi globali consente di gestire le funzioni della seguente schermata:

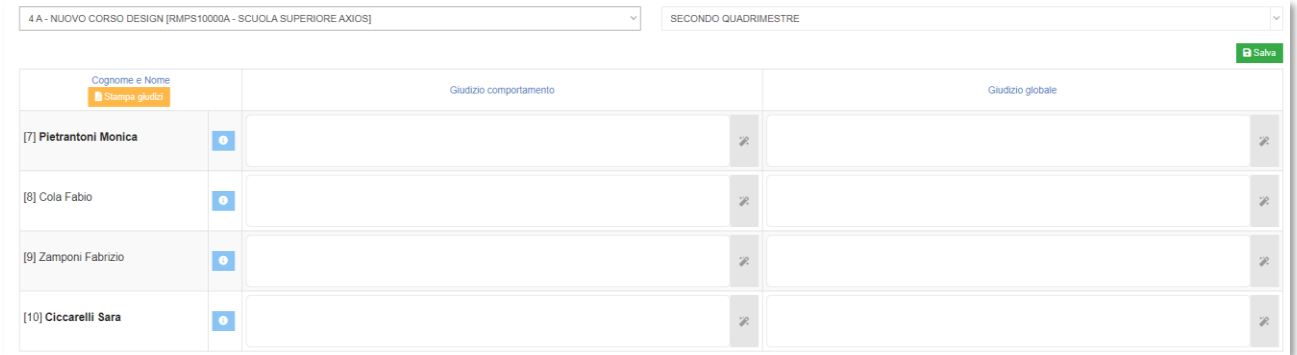

N.B. Per le **SCUOLE SECONDARIE DI I GRADO**, nella stessa schermata avremmo anche la colonna per l'inserimento del Consiglio Orientativo (Classi terze).

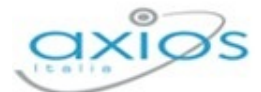

Registro Elettronico

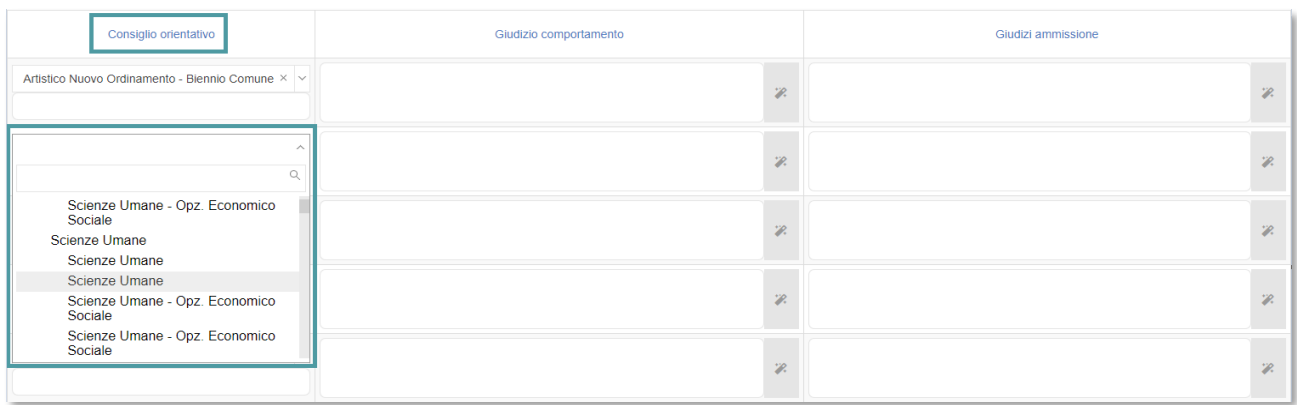

#### **SCHEDA SINGOLO ALUNNO**

Come già anticipato, cliccando sull'icona **11** apparirà la seguente schermata nella quale sarà possibile inserire tutti i dati necessari al fine dello scrutinio.

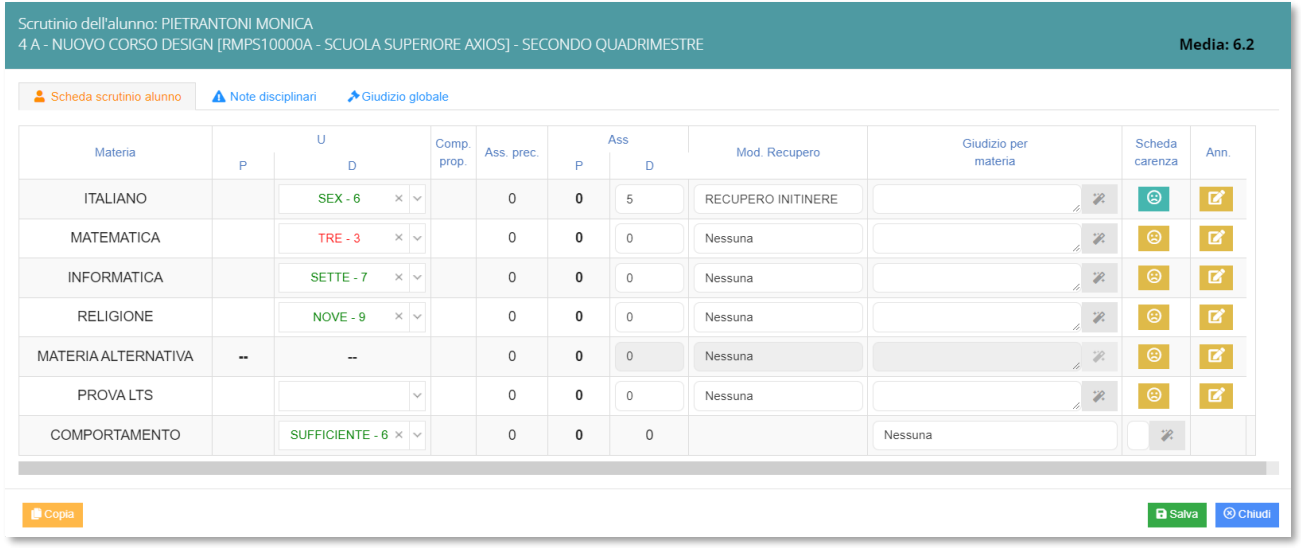

In alto, bene in evidenza, troviamo il nome dell'alunno, la classe frequentata, il plesso con l'indicazione del meccanografico, la frazione temporale e la media dei voti.

#### **Scheda scrutinio alunno**

. Per ogni alluno saranno quindi riportati:

- Le Materie del piano di studi dell'alunno
- La colonna dei **Voti Proposti** non modificabile
- La colonna dei **Voti Definitivi** dove è possibile scegliere il voto tramite il menu a tendina o scrivendolo direttamente.
- La colonna delle **Assenze** orarie della frazione temporale **Precedente** non modificabile (solo per le **SCUOLE DI I E II GRADO**).

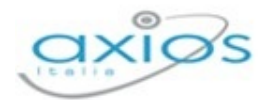

- La colonna delle **Assenze** della frazione temporale corrente editabile (solo per le **SCUOLE DI I E II GRADO**).
- La colonna della **Modalità di Recupero** per le eventuali carenze (solo per le **SCUOLE DI**  II GRADO). In basso è presente il pulsante **riportato a lato in modo da poter** riportare i voti proposti nei definitivi solo per l'alunno selezionato, nel caso ci sia necessità. Solo per scuole di I e II GRADO, il pulsante **de Copia** riporta anche le assenze orari inserite nei voti proposti solo nel caso in cui il campo sia vuoto o a 0.
- **Giudizi per materia**. Cliccando sul pulsante  $\alpha$  è possibile impostare manualmente il giudizio per materia oppure scegliere tra le varie voci presenti (Composizione automatica giudizi).
- **Scheda carenze**. Cliccando sul pulsante **il docente avrà la facoltà di compilare** la scheda delle carenze in ogni sua forma.
- **Et** Eventuali **Annotazioni**. Cliccando sul pulsante **della si apre la schermata delle** annotazioni che il docente stesso potrà riempire con le sue considerazioni personali

#### **Note disciplinari**

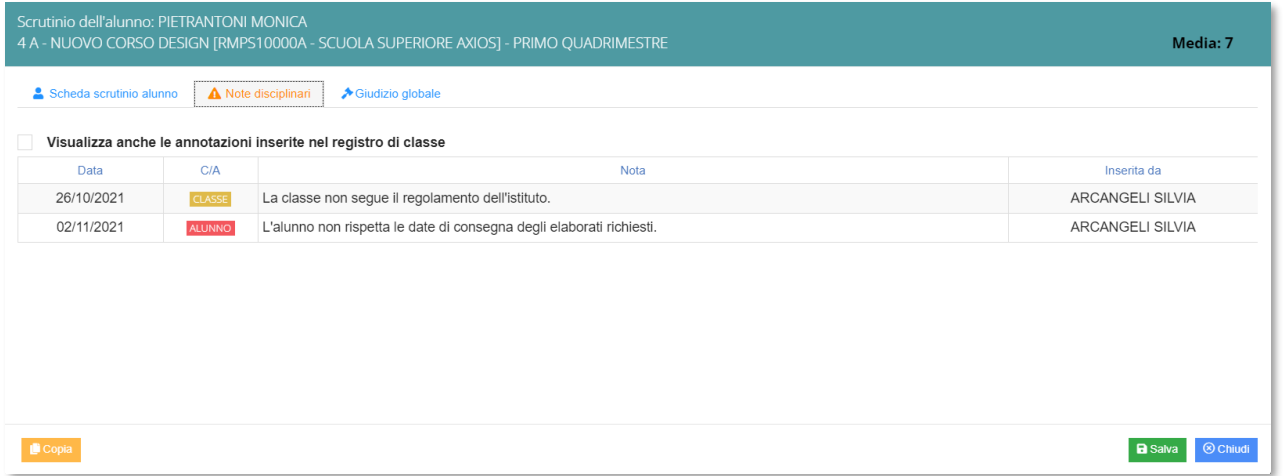

In questa sezione troveremo le note disciplinari attribuite al singolo alunno nel corso dell'anno scolastico e quelle attribuite all'intera classe.

I seguenti dati sono riportati esclusivamente per definire un profilo completo dello studente scrutinato.

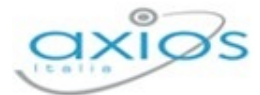

#### **Giudizio globale**

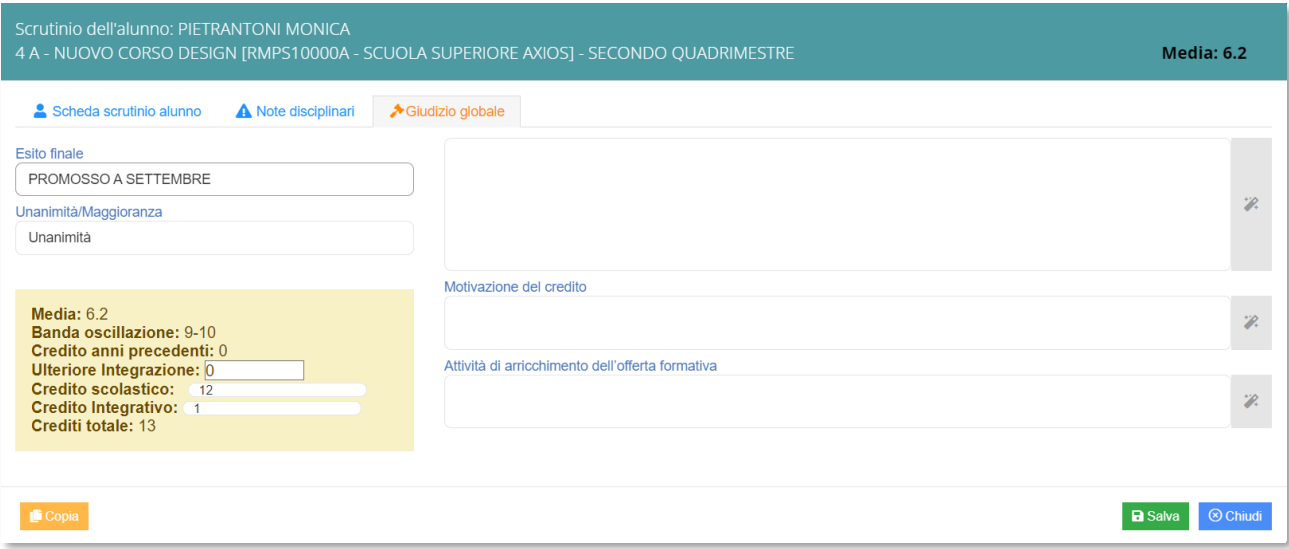

Nella scheda relativa al giudizio globale è possibile inserire un **Giudizio** manualmente oppure scegliere uno dei vari giudizi tramite l'apposita icona

È inoltre possibile inserire l'**Esito finale**, altrimenti di ammissione o non ammissione agli Esami di Stato per le terze classi della **SCUOLA SECONDARIA DI I GRADO** e per le quinte classi della **SCUOLA SECONDARIA DI II GRADO**.

Per le sole classi terze, quarte e quinte della **SCUOLA SECONDARIA DI II GRADO** è presente il riquadro dei **Crediti** dove è possibile visualizzare i seguenti campi non modificabili: la Media dei voti; la relativa Banda di oscillazione; il Credito scolastico degli anni precedenti; il Credito totale. È possibile inserire/modificare anche il Credito scolastico dell'anno in corso; l'eventuale Credito integrativo; la Motivazione del credito; l'eventuale Credito formativo.

#### **STAMPA TABELLONE E REDAZIONE VERBALE**

Una volta terminate le operazioni di scrutinio, si potrà proseguire provvedendo a stampare il **Tabellone** da allegare agli atti ed il relativo **Verbale**, accedendovi dall'icona

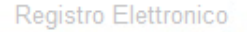

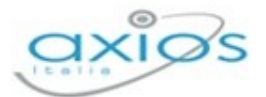

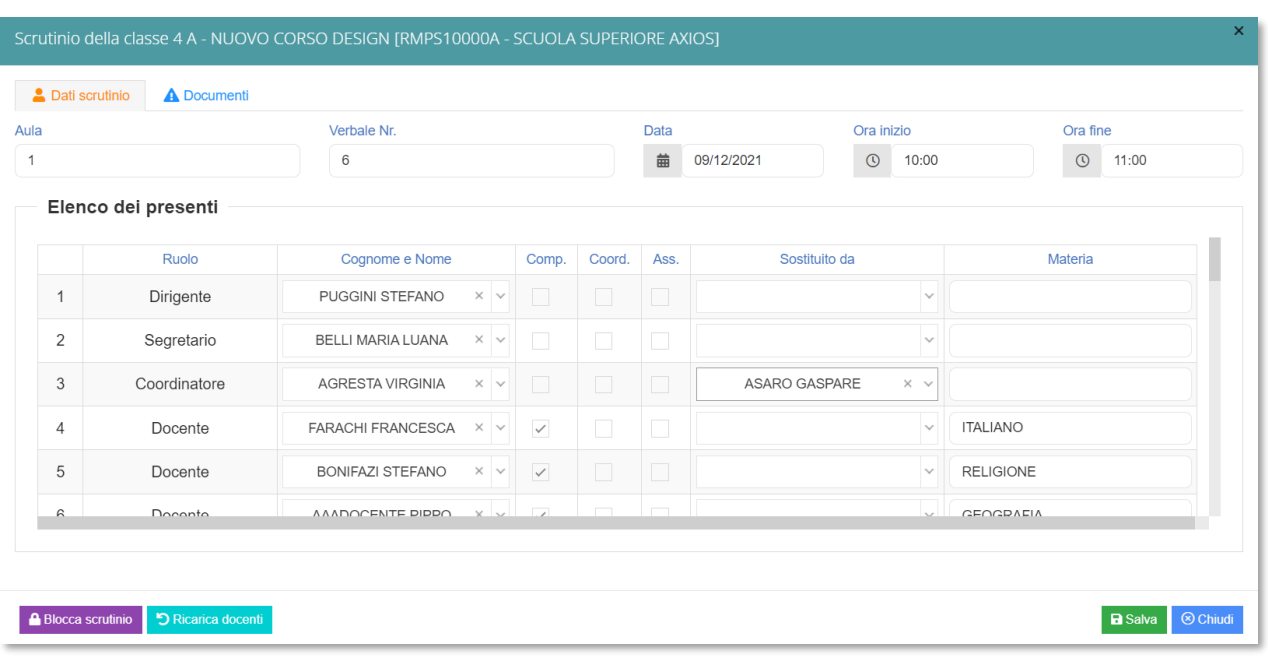

Prima di procedere occorre compilare i dati da riportare sulla stampa:

- **Aula** in cui si è svolto il Consiglio di Classe
- **Verbale Nr.** In cui indicare il numero del verbale
- **Data** dello scrutinio
- **Ora inizio** delle attività di scrutinio
- **Dra fine** delle medesime attività

Per confermare i dati inseriti, occorrerà cliccare sul pulsante **a** Salva

Nella seconda sezione vengono riportati i nominativi del Dirigente Scolastico, del Coordinatore a patto che sia indicato correttamente in Alunni Web (Alunni->Periodiche->Assegnazione docenti) ed i nominativi del Consiglio di Classe con relative materie di insegnamento.

N.B. I dati presenti in questa sezione possono essere tutti modificati, per cui se dovesse mancare un docente o esserci un dato errato si può tranquillamente intervenire manualmente.

Una volta terminata questa fase, si procederà con la scheda **Documenti**. Si potrà proseguire provvedendo a scaricare ed a stampare il Tabellone (in formato PDF) cliccando sull'apposita icona **A** Pdf

Successivamente si potrà selezionare, scaricare e stampare il Verbale in formato **DaPdf** oppure sumo selezionando il Modello di stampa desiderato dal menu a tendina.

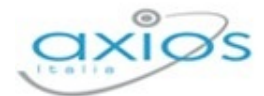

Durante questa fase, prima di creare il file PDF del verbale, il programma darà la possibilità di modificarlo.

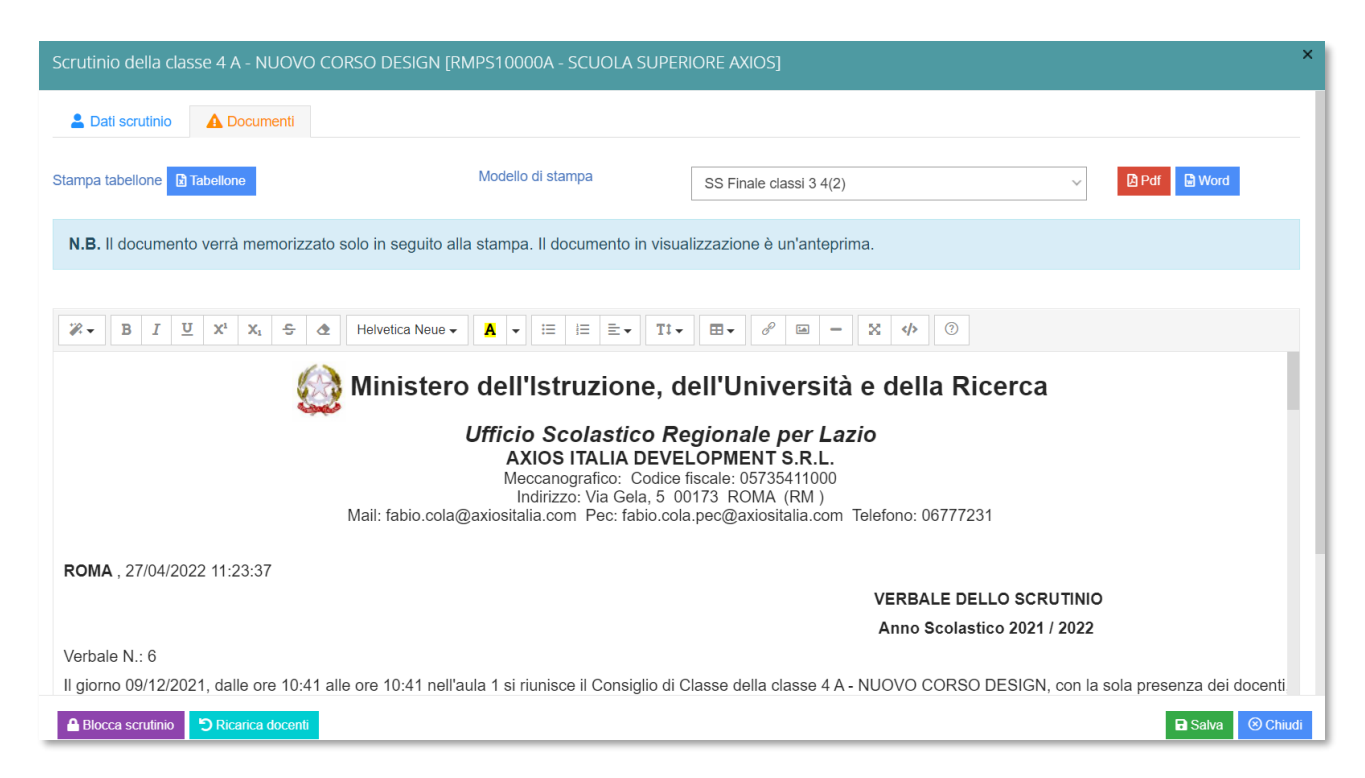

Una volta concluse le fasi descritte e controllato per l'ultima volta i dati, è possibile procedere all'ufficializzazione dello scrutinio ed al relativo blocco, cliccando sull'apposita icona **in basso a sinistra.** 

## COMPETENZE

Per ottemperare al D.P.R. 275/1999, e vista la circolare N° 3 del 13 febbraio 2015 e successive integrazioni, è stata introdotta la possibilità di compilazione del **Certificato delle Competenze**. Secondo le direttive ministeriali, tale certificato deve essere rilasciato al termine della **SCUOLA PRIMARIA** e al termine della **SCUOLA SECONDARIA DI I GRADO**.

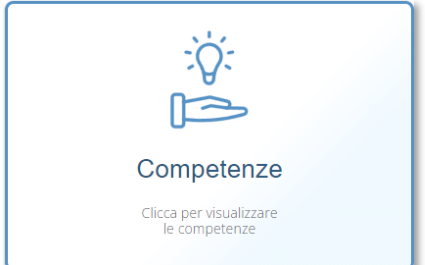

Tuttavia per scelta viene data la possibilità di compilare tale certificato per tutte le classi e per tutti gli ordini scuola, perché potrebbe esserci la volontà di compilarlo per tutte le classi e non solo per quelle indicate dal Ministero.

Per le seconde classi della **SCUOLA SECONDARIA DI II GRADO** si può decidere di utilizzare questa nuova procedura, ovviamente dopo aver operato le opportune modifiche al modello (per le eventuali modifiche rivolgersi alla propria Segreteria Didattica).

Accedendo dunque nella sezione Competenze, troveremo la seguente schermata:

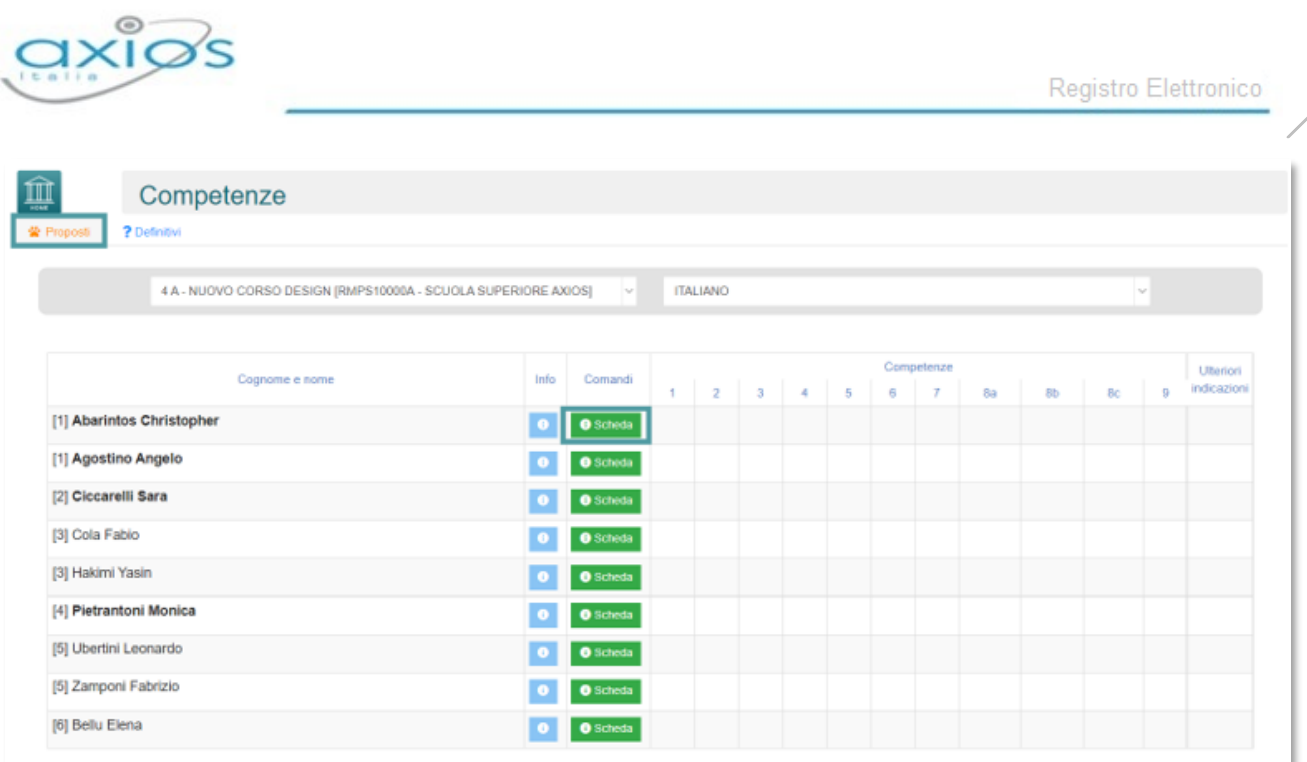

Nella sezione Proposti, ogni docente può proporre il livello delle competenze dei vari alunni cliccando sul comando **O** Scheda

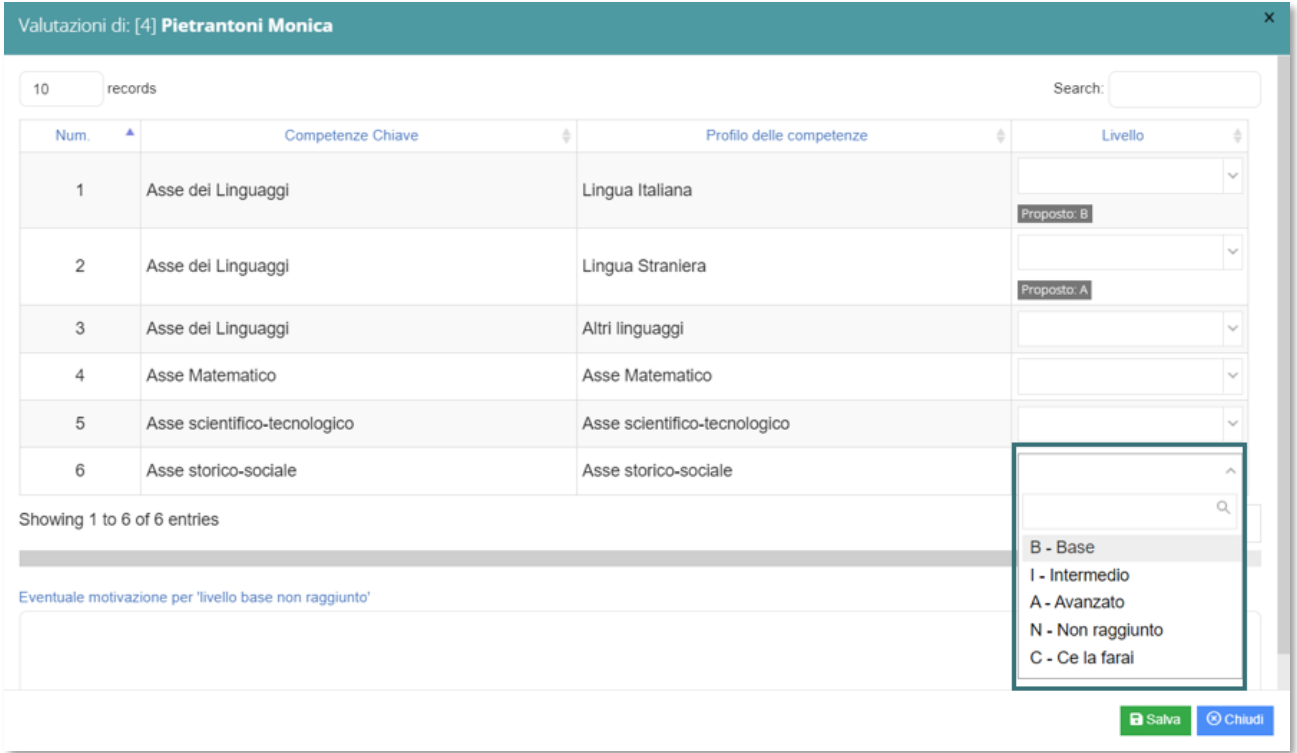

In questa scheda si visualizzano le **Competenze**, così come sono state definite dalla Nota Ministeriale Prot. 2000 del 23 febbraio 2017. Nella colonna **Livello**, aprendo il menu a tendina, è possibile indicare il livello per la competenza selezionata.

Per confermare i dati inseriti, occorrerà cliccare sul tasto **BSalva** posto in basso a destra.

98

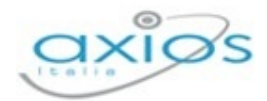

# 99

# RECUPERO CARENZE

Prima di procedere con la descrizione della sezione **Recupero Carenze**, occorre distinguere se si tratta di recupero carenze di una frazione intermedia oppure di uno scrutinio finale.

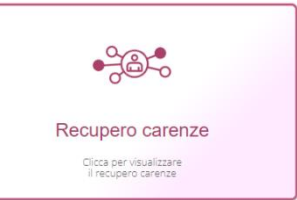

#### RECUPERO CARENZE FRAZIONE INTERMEDIA

All'interno della seguente pagina, il docente può indicare o meno se la carenza di ciascun alunno nella sua materia è stata recuperata.

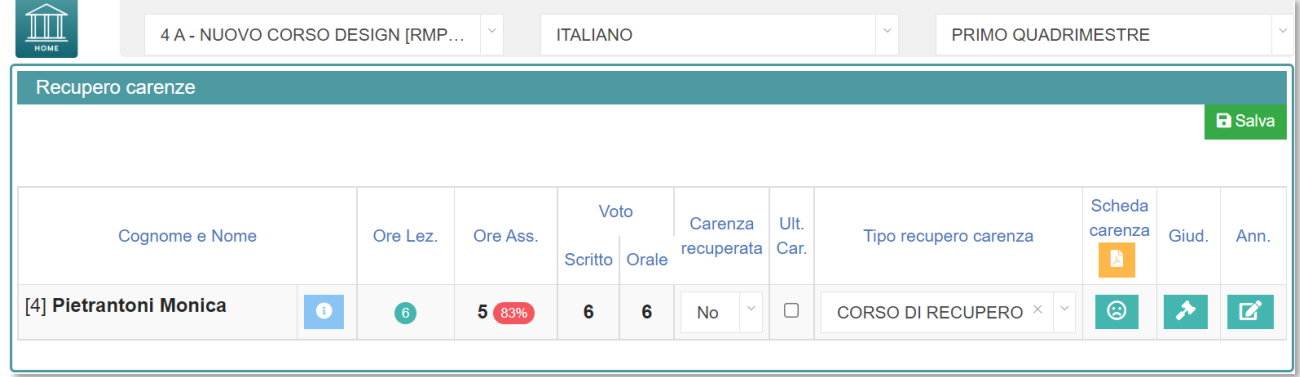

La seguente pagina è divisa in tre sezioni:

- Nella prima sezione (di sola lettura) sono riportati, a titolo informativo, i dati dello scrutinio della frazione temporale a cui ci si riferisce, proprio per promemoria della carenza presa dall'alunno.
- La seconda sezione è invece funzionale all'inserimento del recupero. Infatti, nella colonna **Carenza recuperata** tramite il menu a tendina è possibile indicare se l'alunno ha recuperato  $(S_i)$ , non ha recuperato  $(No)$ , oppure ha recuperato in parte (Parzialmente). Nella colonna **Tipo recupero carenza** il programma riepiloga la modalità di recupero assegnata all'alunno in fase di scrutinio.
- Nell'ultima sezione, vi è la possibilità di gestire la **Scheda carenze** e di visualizzare il **Giudizio** o le eventuali **Annotazioni** inserite in fase di scrutinio. L'icona in verde, piuttosto che in giallo fa capire la presenza di dati (verde) o la loro assenza (giallo). La scheda carenza permette di inserire alcune informazioni utili sul recupero che deve essere effettuato dall'alunno.

Una volta inseriti e controllati i dati, occorrerà salvare cliccando sul tasto **B** Salva posto in alto a destra.

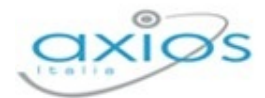

#### SCRUTINIO RECUPERO CARENZE

All'interno della sezione **Scrutinio recupero carenze**, il Docente può proporre il nuovo voto, in seguito all'insufficienza, ai fini del nuovo scrutinio che avverrà per quegli alunni che hanno avuto la sospensione del giudizio.

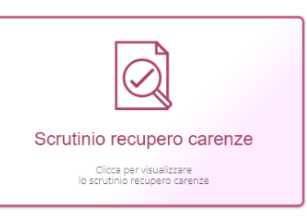

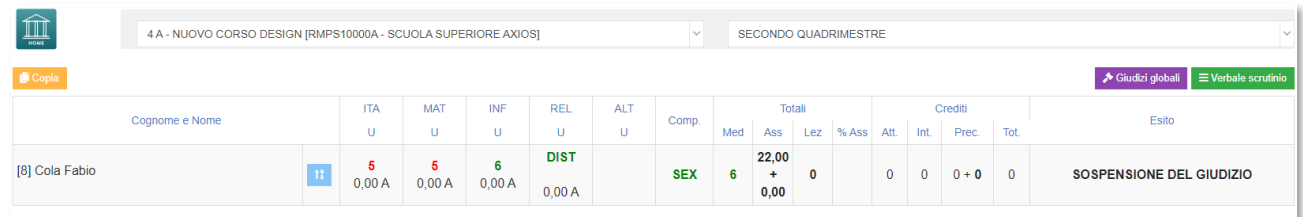

N.B. In questa schermata NON è possibile effettuare alcuna modifica poiché la pagina è di sola visualizzazione.

In questo caso vediamo la schermata che vedevamo anche nello scrutinio normale con tutte le materie e le singole valutazioni suddivise per colore:

- In rosso indicati i **Voti negativi** che sono stati assegnati a quella materia, di conseguenza la carenza sulla materia.
- In verde indicati i **Voti positivi** che sono stati assegnati a quella materia, senza carenza.
- Le colonne adibite alle **Assenze**.
- Le colonne con indicazione dei **Crediti**.
- La colonna **Esito** che riporta appunto la sospensione del giudizio dei vari alunni.

Inoltre, in alto a destra, troveremo i seguenti pulsanti:

◆ Giudizi globali Permette di gestire il Giudizio del Comportamento ed il Giudizio Globale

 $\equiv$  Verbale scrutinio Permette di accedere alla redazione del Verbale riguardante lo Scrutinio Recupero Carenze

Per effettuare le modifiche sarà necessario accedere nella scheda del singolo alunno tramite l'apposita icona **il posizionata accanto al nome di ciascuno studente**.

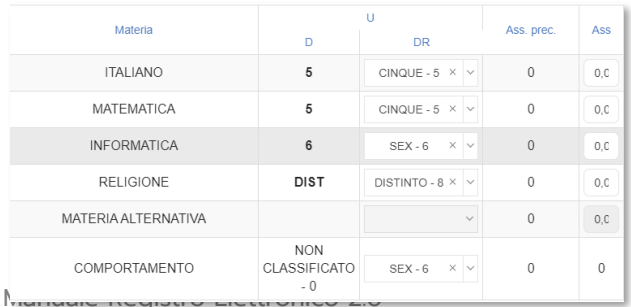

L'unica differenza con lo scrutinio finale di giugno è che nella Scheda Singolo Alunno è possibile visualizzare il voto della carenza ed il nuovo voto definito dall'insegnante. La colonna **D** (di sola lettura) indica il voto 100

Versione Beta – Rev. 1

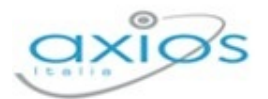

definitivo dato nello scrutinio finale, mentre nella colonna **DR**, dopo recupero, è possibile indicare il nuovo voto.

Una volta discussi e decisi i voti definitivi, occorrerà modificare l'esito da Sospeso ad **Ammesso** o **Non Ammesso** direttamente nella Scheda Singolo Alunno, dalla funzione Giudizio Globale, Esito Finale.

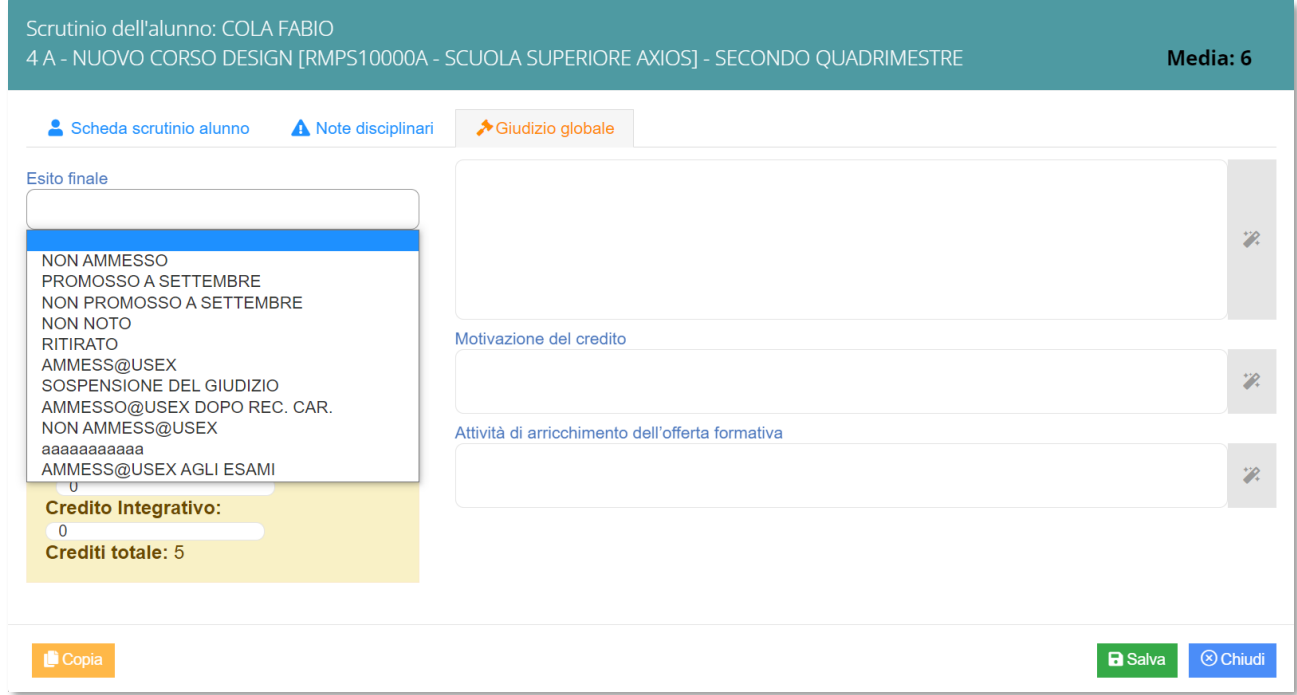

Tuttavia, occorre inserire un esito che sia diverso da quello di giugno, come per esempio "Ammesso dopo recupero" o "Non ammesso dopo recupero", altrimenti il programma non sarà in grado di distinguere i promossi e i bocciati di giugno con quelli di settembre.

## RIEPILOGO SCRUTINI

La sezione **Riepilogo Scrutini** permette di visualizzare lo stato di tutti gli scrutini di interesse in base alla frazione temporale e al plesso selezionati.

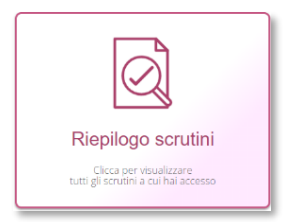

Il Dirigente Scolastico potrà visualizzare tutte le classi, mentre i singoli docenti visualizzeranno lo stato degli scrutini delle proprie classi.

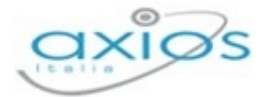

Τīπ RMMM DANTE ALIGHIER **SECONDO OUADRIMESTRE**  $Ri$ Data Classe e dat 1 A - ORDINARIO Voti proposti entro:12/06/2022 **Bloccato** Firmato da: 26 04/02/2022 in aula test al tell il 04/02/2022 dalle 16:49:00 alle 16:49:00 Pagelle visibili dal:13/06/2022 Da firmare Voti proposti entro:12/06/2022 1 A - ORDINARIO **Bloccato** in aula test al tell il 04/02/2022 dalle 16:49:00 alle 16:49:00 04/02/2022 Pagelle visibili dal:13/06/2022 Firmato da: 26 Firmato 2 A - ORDINARIO Voti proposti entro:13/06/2022 Non bloccato Pagelle visibili dal:14/06/2022

Nella schermata che si prospetta si visualizzerà:

- La data in cui si è svolto o è previsto che si svolga lo scrutinio;
- La classe di riferimento e i dati inseriti nella sezione "Verbale Scrutinio";
- La data entro la quale i docenti potranno inserire i voti proposti e la data a partire dalla quale i genitori potranno visualizzare le pagelle. Tali date vengono indicate dal Dirigente Scolastico o dai suoi collaboratori nelle Impostazioni del Registro Elettronico.
- **Lo stato dello scrutinio:** 
	- Non bloccato Lo scrutinio non è ancora stato svolto o non è stato bloccato dal Dirigente Scolastico o dal Coordinatore. Non essendo stato ancora bloccato, il docente non ha i comandi per poter accedere o apporre la firma sul tabellone.
	- **Bloccato** Lo scrutinio è terminato ed è stato bloccato dal Dirigente Scolastico o dal Coordinatore. Una volta bloccato lo scrutinio si ha visualizzazione di quante persone hanno firmato il tabellone e di quante ancora lo devono firmare tramite la dicitura dove si evince che solo due docenti su sei hanno firmato il tabellone.

In questo stato il programma segnalerà se il tabellone risulta:

indica che il docente che ha effettuato l'accesso ha Firmato firmato il tabellone degli scrutini della classe cui si riferisce.

102

Registro Elettronico

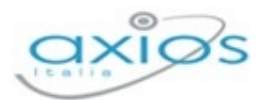

Da firmare indica che il docente che ha effettuato l'accesso deve ancora apporre la sua firma sul tabellone della classe cui si riferisce.

> N.B. Per firmare il tabellone non si deve necessariamente accedere allo scrutinio, ma da questa schermata basta cliccare sul pulsante  $\equiv$  Verbale scrutinio e apporre la propria firma.

La colonna comandi che permetterà di:

accedere allo scrutinio della classe cui si riferisce. **A** Vai allo scrutinio

accedere alla maschera di inserimento dei giudizi di Giudizi globali comportamento e dei giudizi globali.

≡ Verbale scrutinio

accedere ai "dati per verbale" dove è possibile firmare il tabellone, visualizzare il tabellone e scaricare il verbale dello scrutinio.

## SCRUTINIO SCUOLA PRIMARIA

Prima di procedere alla gestione degli scrutini, occorrerà effettuare delle operazioni preliminari, alcune delle quali devono essere effettuate direttamente dal Dirigente Scolastico, mentre altre "possono" essere effettuate dai singoli docenti.

Analizziamo di seguito le operazioni che devono essere effettuate dal Dirigente Scolastico nel proprio Pannello di Controllo al fine di configurare gli scrutini come deliberato.

Per scegliere la modalità di gestione dello scrutinio per questa prima frazione temporale, occorrerà accedere al Pannello di Controllo del Dirigente Scolastico nella sezione Frazioni Temporali e selezionare la Tipologia di Documento di Valutazione che si intende gestire:

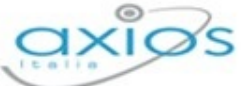

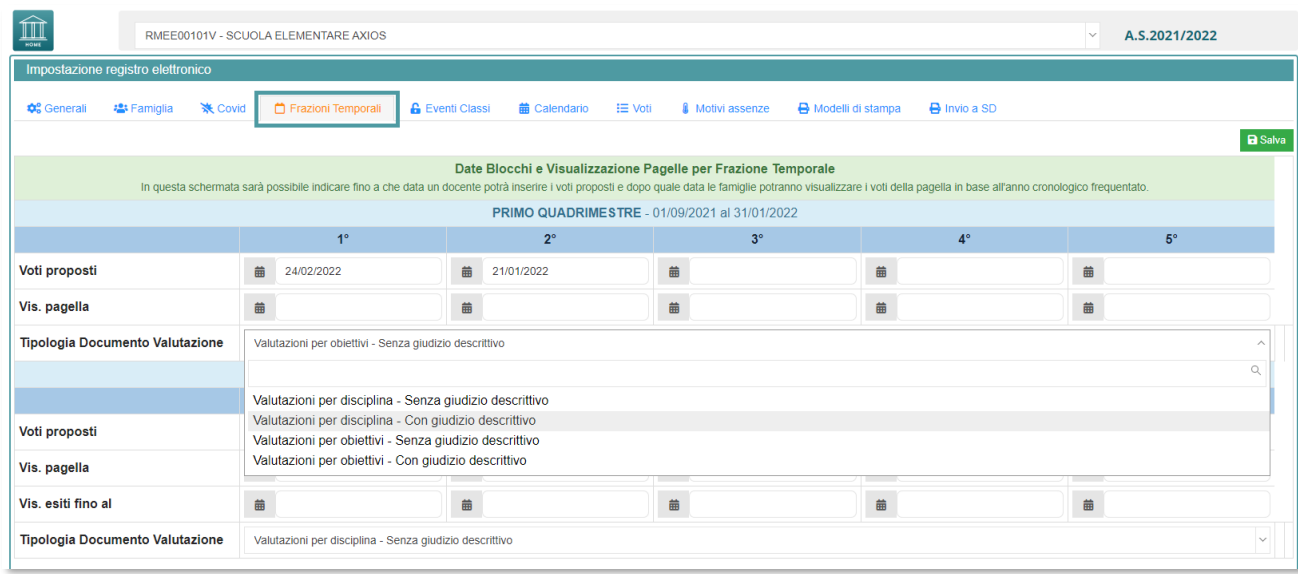

Analizziamo nello specifico le quattro tipologie di Documento Valutazione previste:

#### **Valutazioni per disciplina – Senza giudizio descrittivo**

Attribuire un livello alla singola disciplina e senza indicare un giudizio per materia.

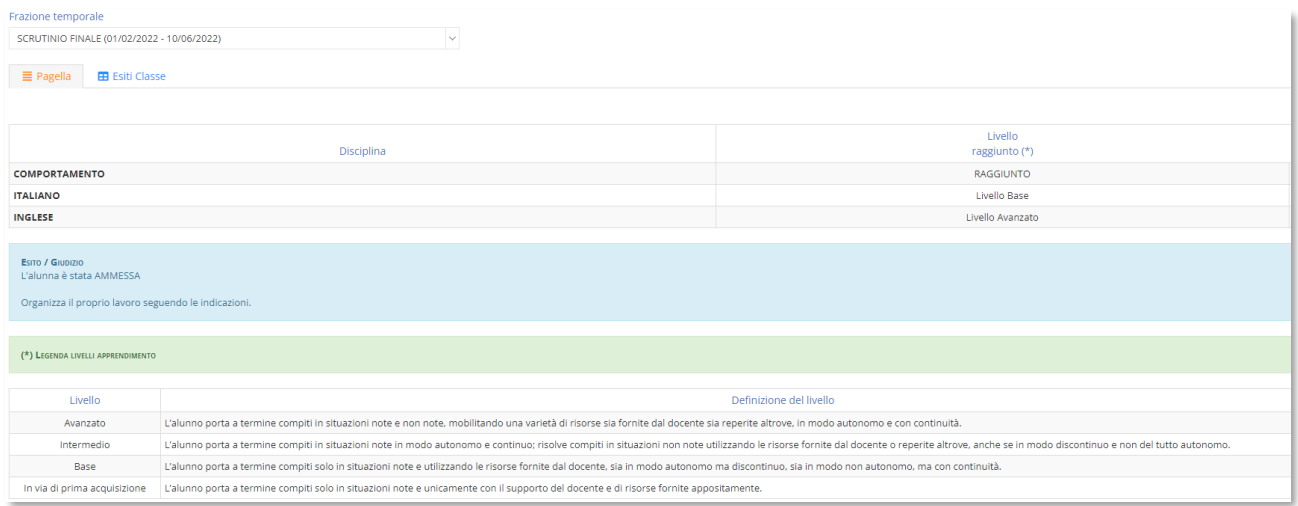

(Nell'immagine stralcio di documento di valutazione visto dal genitore se si utilizza questa impostazione)

#### **Valutazioni per disciplina – Con giudizio descrittivo**

Attribuire un livello alla singola disciplina con la possibilità di indicare un giudizio per materia.

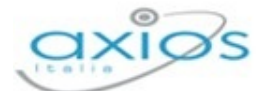

Registro Elettronico

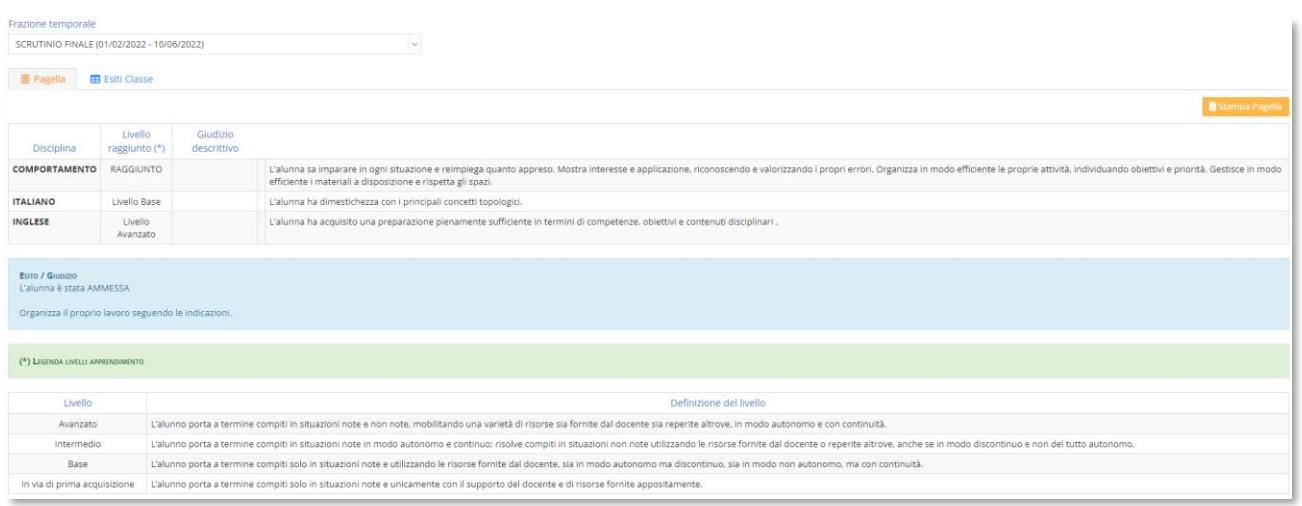

(Nell'immagine stralcio di documento di valutazione visto dal genitore se si utilizza questa impostazione)

#### **Valutazioni per obiettivi – Senza giudizio descrittivo**

Attribuire un livello agli obiettivi oggetto di valutazione per la prima frazione temporale e senza indicare un ulteriore giudizio per materia.

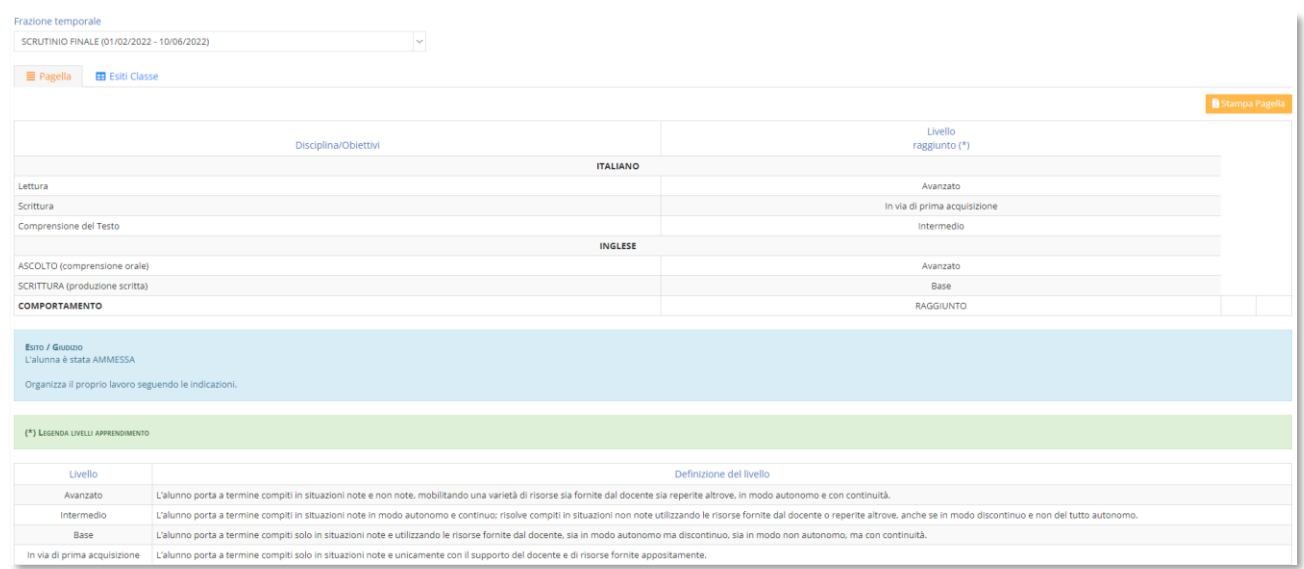

(Nell'immagine stralcio di documento di valutazione visto dal genitore se si utilizza questa impostazione)

#### **Valutazioni per obiettivi – Con giudizio descrittivo**

Attribuire un livello agli obiettivi oggetto di valutazione per la prima frazione temporale con la possibilità di indicare un giudizio per materia.

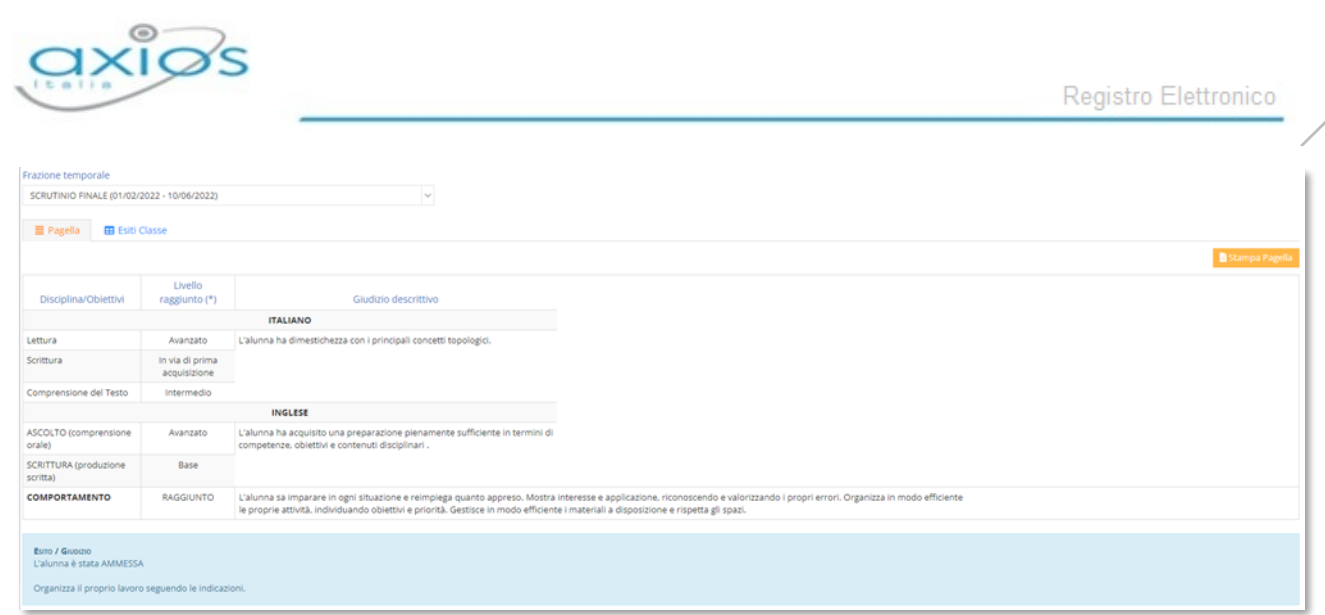

(Nell'immagine stralcio di documento di valutazione visto dal genitore se si utilizza questa impostazione)

Se si è scelto di optare per le opzioni **Valutazioni per disciplina – Senza/Con giudizio descrittivo**, si procederà ad effettuare gli scrutini come al solito, con l'unica differenza che invece di inserire valutazioni numeriche si provvederà ad utilizzare i livelli definiti dal Ministero.

Se invece si è scelto di optare per le opzioni **Valutazioni per obiettivi – Senza/Con giudizio descrittivo** occorrerà andare alla parte di questo manuale inerente all'inserimento e la gestione degli obiettivi direttamente da *Programmazione*.

106

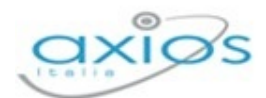

# **ALTRE FUNZIONI**

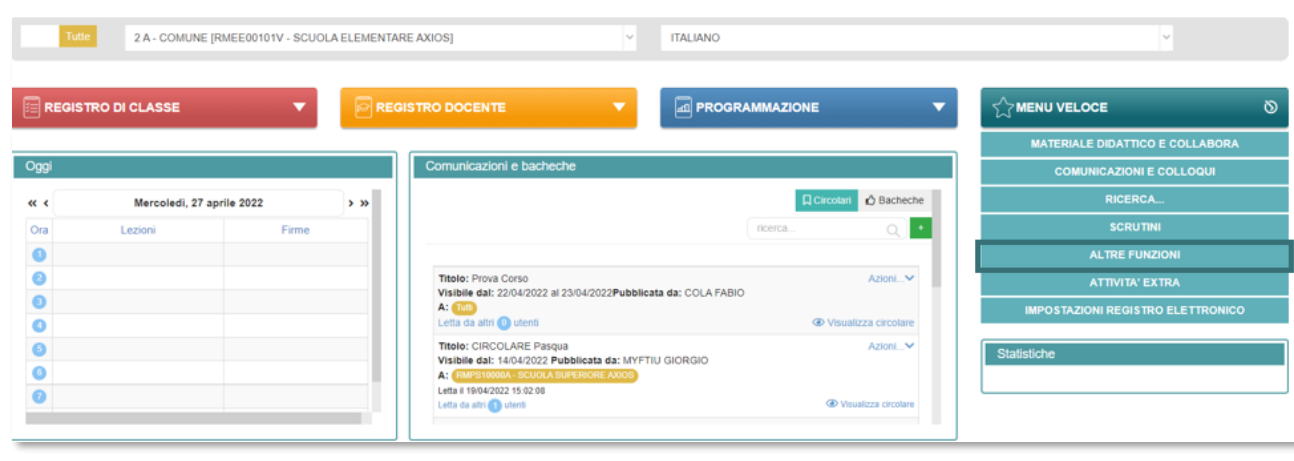

Nel Menu Veloce è presente la sezione **Altre Funzioni** come indicato nella schermata:

In alto a sinistra tramite il tasto  $\hat{m}$  è possibile tornare nella *DASHBOARD* iniziale, mentre sulla destra sono presenti dei percorsi velci posti verticalmente tra loro per spostarsi rapidamente da un menù all'altro all'interno del Registro Elettronico.

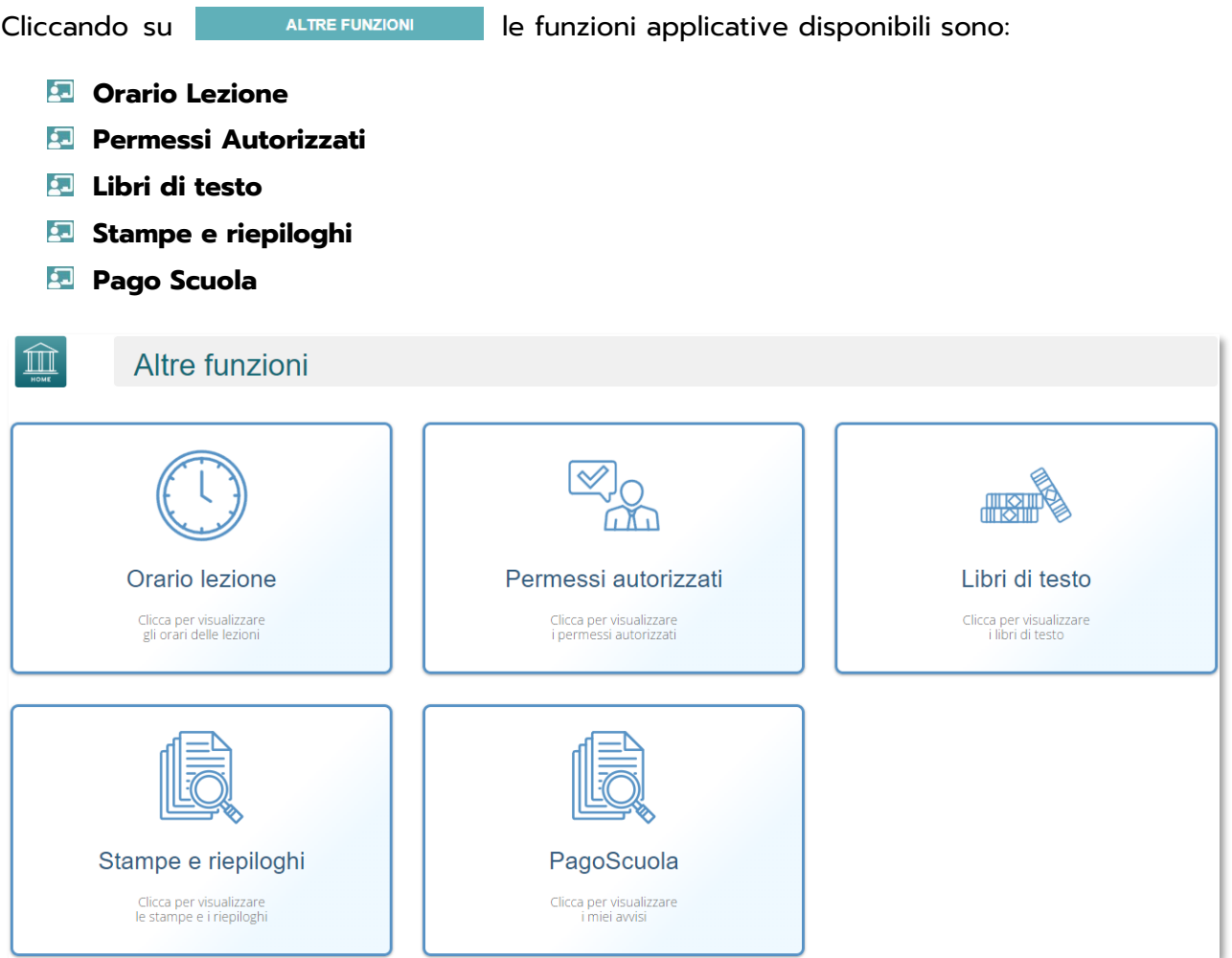

Manuale Registro Elettronico 2.0 Versione Beta – Rev. 1

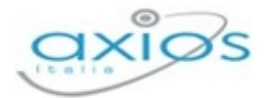

## ORARIO LEZIONE

In questa sezione è possibile inserire sia la scansione oraria delle lezioni che si svolgono all'interno dell'Istituzione Scolastica, sia le materie di studio nelle varie ore di lezione.

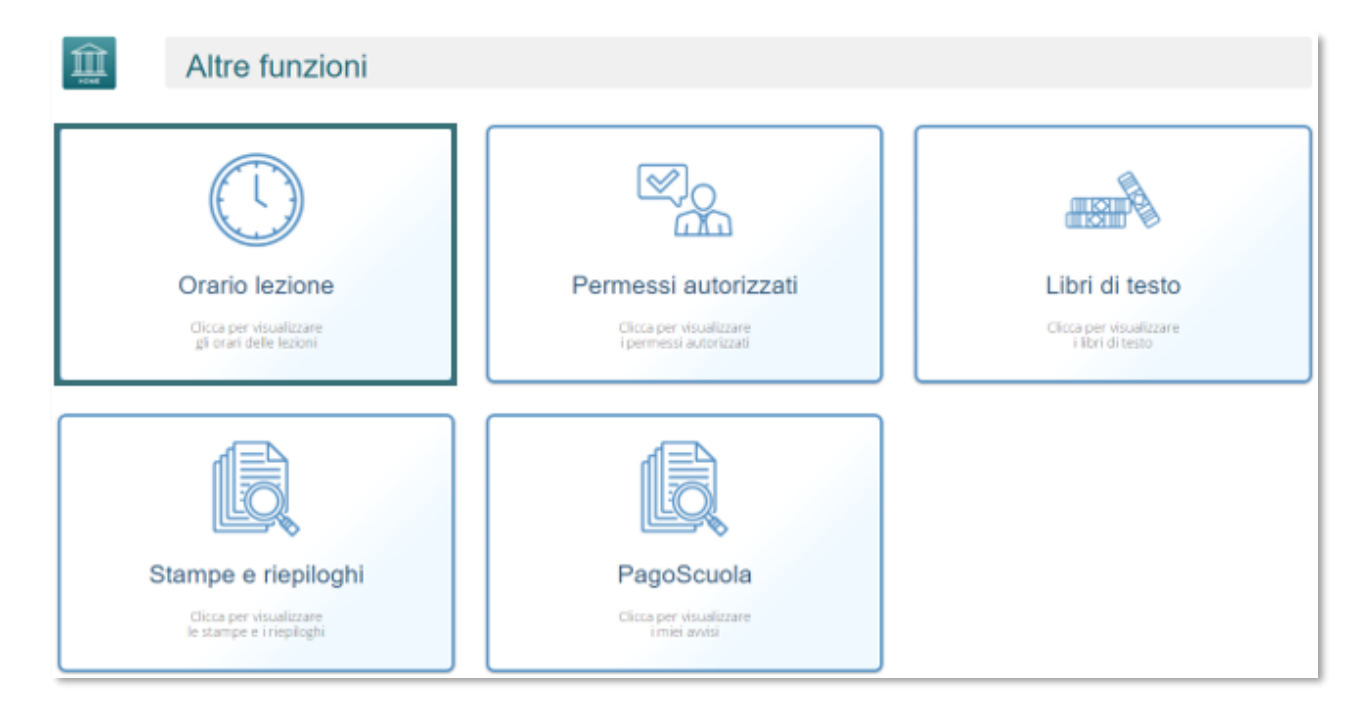

La scansione oraria è importante, se non addirittura obbligatoria, al fine del calcolo esatto delle ore di assenza degli alunni in presenza di entrate in ritardo o di uscite anticipate. Infatti, se tale orario è inserito, il programma è in grado di calcolare automaticamente l'ora (es. I, II, III, ecc.) di ingresso o di uscita di un alunno sulla base dell'orario (es. 9:15; 12:20, ecc.) inserito dal docente al momento della registrazione dell'entrata in ritardo o dell'uscita (vedi Ritardo e Uscita).

L'orario dei docenti, invece, ossia le materie di insegnamento nelle varie ore di lezione, è importante perché non solo il docente ha la possibilità di consultare quotidianamente le lezioni che dovrà sostenere, ma si dà anche la possibilità alla famiglia di visualizzare l'orario completo della settimana, utile per esempio per verificare libri e compiti dei propri figli.

Una volta effettuato l'accesso alla sezione **Orario Lezione**, il programma proporrà la seguente schermata:
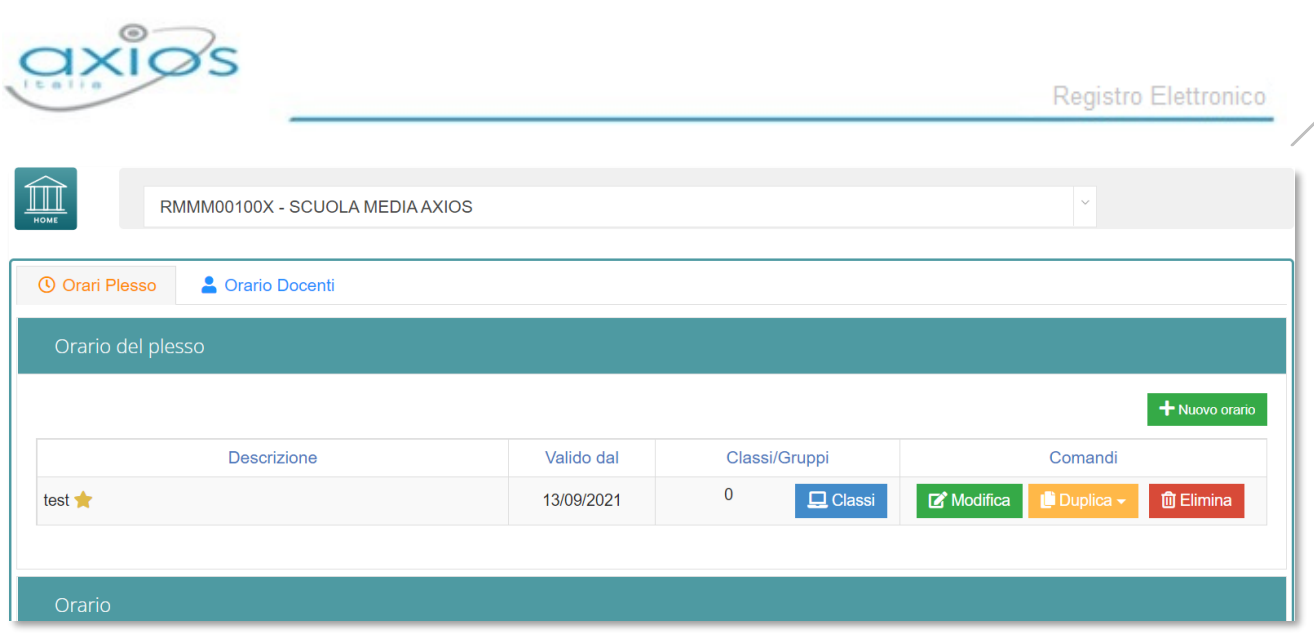

#### **Orario Plesso**

L'Orario del Plesso, inteso come scansione oraria, all'interno del Registro Elettronico può essere inserito o direttamente dal Dirigente Scolastico o da un Assistente Amministrativo preposto precedentemente autorizzato in Segreteria Digitale.

Una volta entrati il programma permetterà di inserire la scansione oraria delle lezioni all'interno del plesso di interesse cliccando sul tasto **turgo controlo posto in alto a destra**.

Il programma mostrerà così i giorni della settimana (da lunedì a venerdì se è impostata la chiusura del sabato, altrimenti si visualizzerà anche il sabato) dove poter impostare la scansione oraria.

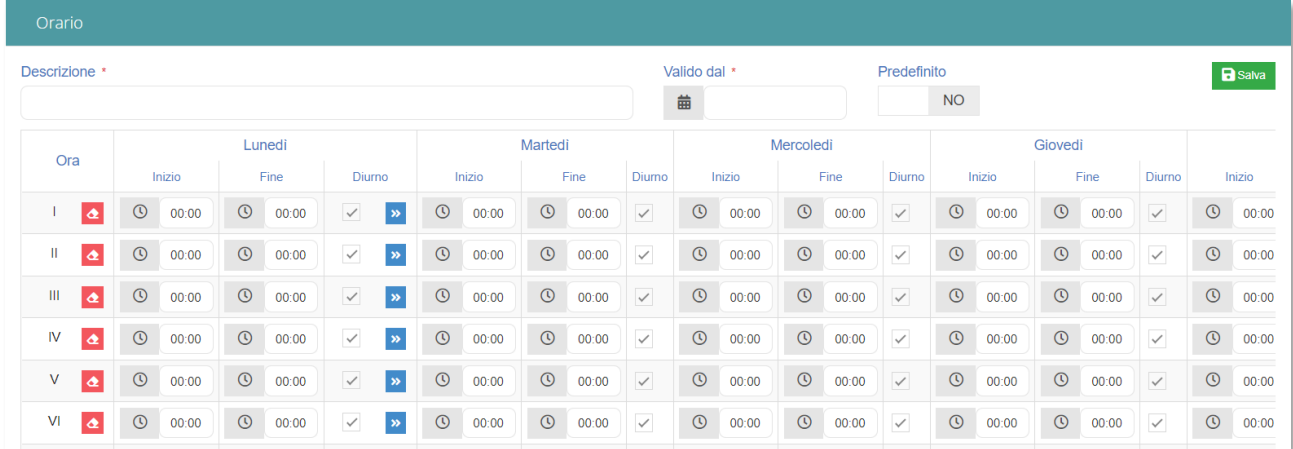

In questa finestra è obbligatorio inserire una **Descrizione** e la data di inizio validità. Il parametro **Predefinito** sta ad indicare che se tale orario non è abbinato ad una o più classi, le classi rispetteranno tale orario.

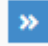

Il pulsante posto accanto alle ore del lunedì permette di copiare tale scansione negli altri giorni della settimana.

109

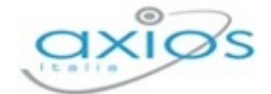

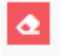

Il pulsante posto accanto al numero di ora permette di svuotare la scansione dell'intera riga.

Una volta terminato di impostare la scansione oraria occorrerà cliccare sul tasto **R** salva posto in alto a destra.

Una volta salvato l'orario appena inserito, il programma, se necessario, permetterà di:

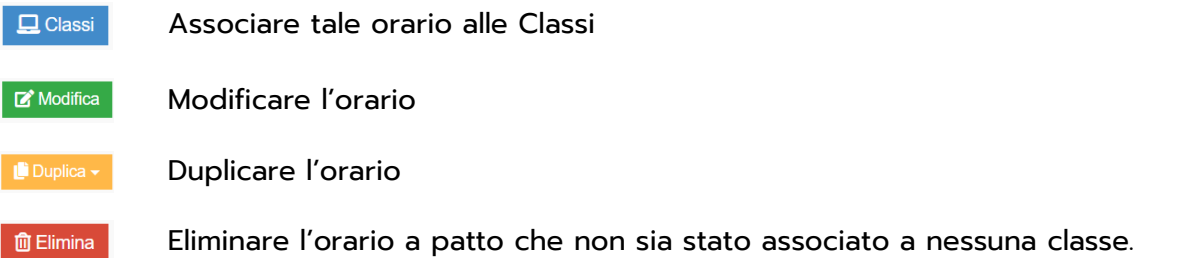

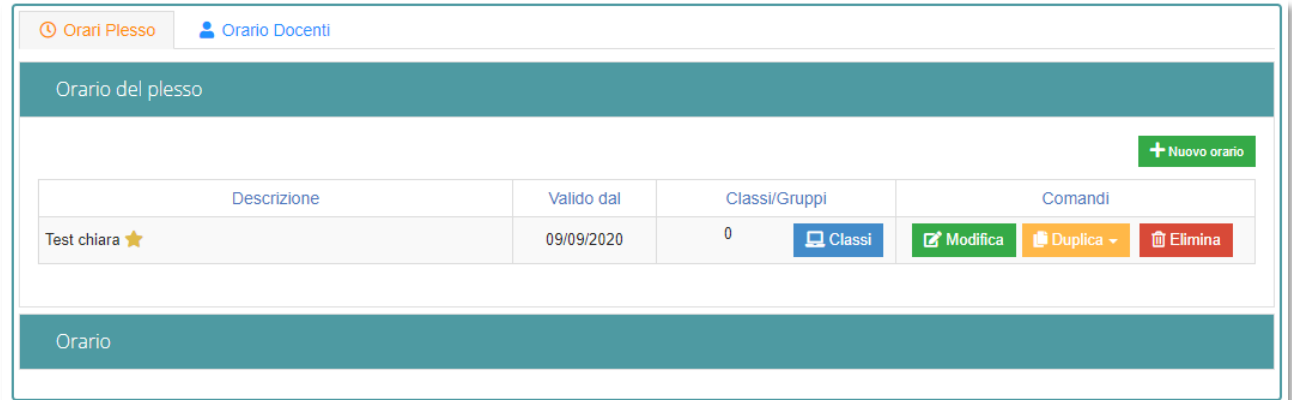

# **Orario Docenti**

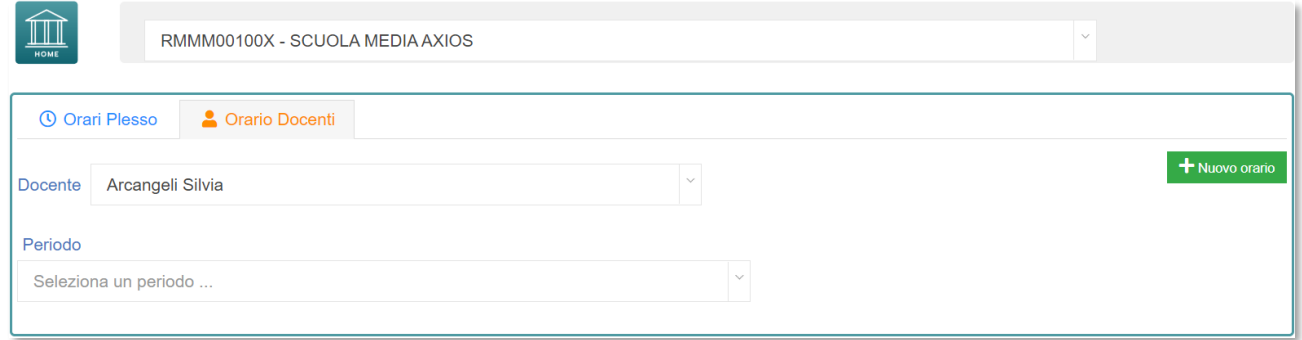

Al primo accesso il docente dovrà quindi cliccare sul pulsante + Nuovo orario per impostare la **Data inizio validità** ed una **Descrizione** all'orario che si sta inserendo:

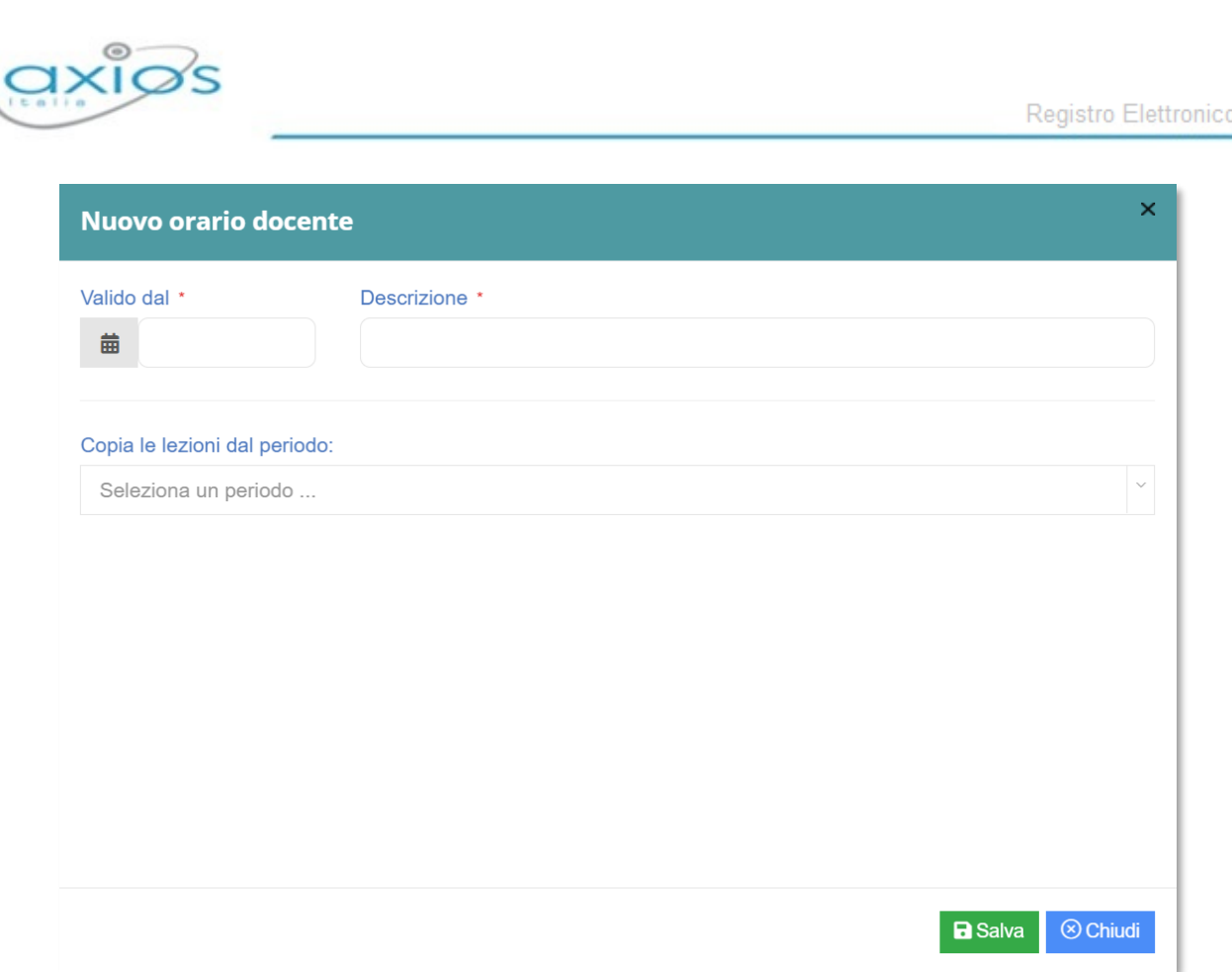

Qualora non sia il primo orario che si sta inserendo, è possibile copiare le lezioni di un precedente periodo sul nuovo che si sta andando a creare. Questo può essere utile nel momento in cui le differenze non sia molte e quindi è più facile modificare che ricreare ex novo. Per confermare i dati inseriti basterà cliccare sul tasto **BSalva** posto in basso a destra.

Per completare l'orario appena inserito, occorrerà richiamarlo dal menu a tendina:

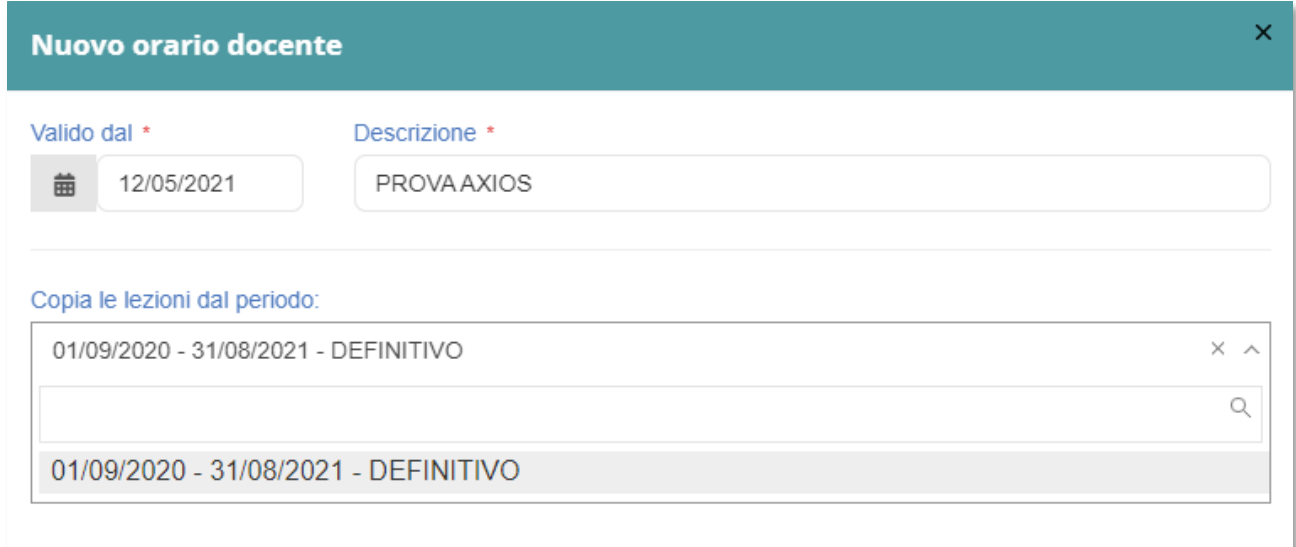

111

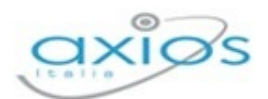

La **data fine periodo** il programma la imposta in modo automatico, mettendo la fine dell'anno scolastico in cui ci si trova. Nel momento in cui si andrà ad inserire un eventuale nuovo periodo, il giorno prima la data di inizio del nuovo periodo, diverrà la data di fine del precedente periodo.

Una volta selezionato l'orario, il programma mostrerà una griglia, come quella riportata nella figura sottostante, dove, cliccando sul giorno e sull'ora corrispondente, sarà possibile indicare la classe e la materia di insegnamento.

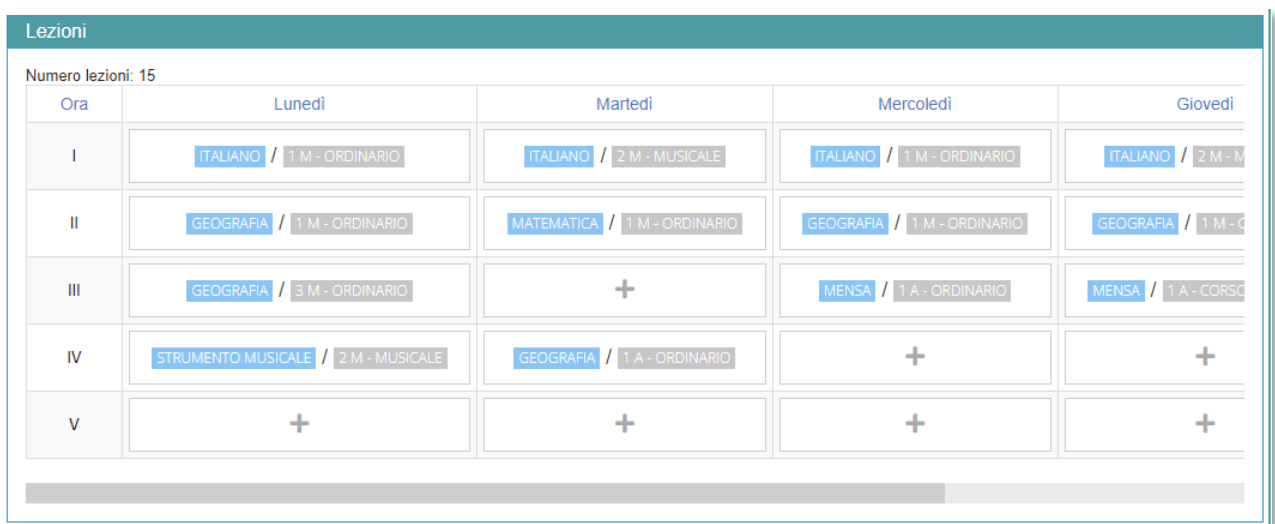

Cliccando sul pulsante + il programma mostrerà una maschera come quella riportata di seguito:

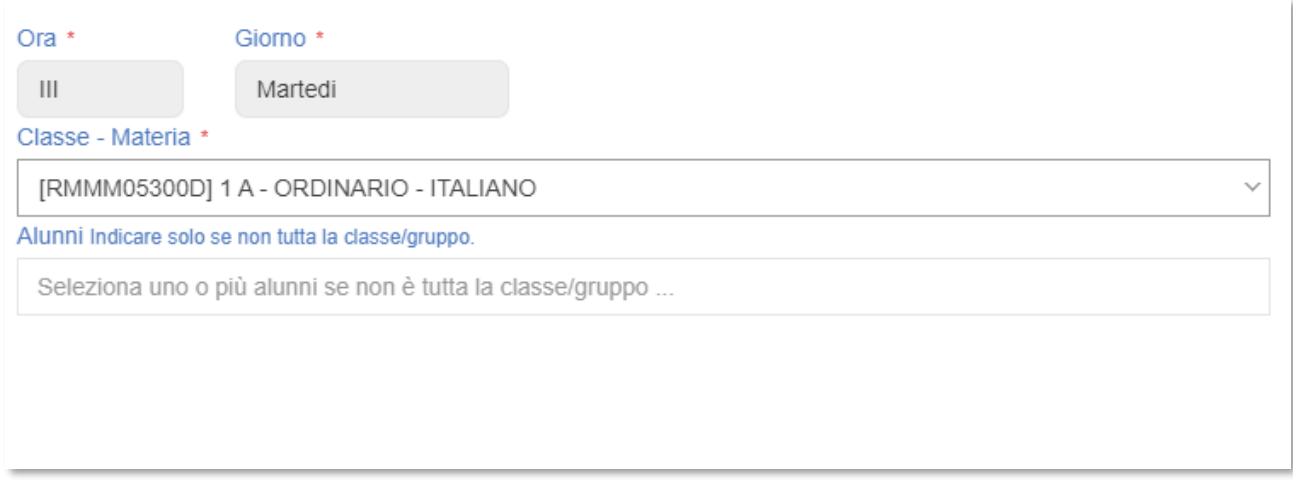

In questa maschera il programma riepiloga in modo immodificabile l'**Ora** ed il **Giorno** e permette di scegliere, tramite il menu a tendina, la **Classe** e la **Materia** di insegnamento. È inoltre possibile inserire i nominativi dei singoli **Alunni** nel caso in cui si tratti di lezione individuale o di lezione rivolta ad un singolo gruppo.

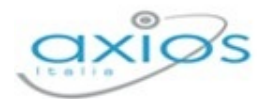

# PERMESSI AUTORIZZATI

Il Permesso viene generalmente inserito dal Dirigente Scolastico che può comunque delegare anche il coordinatore e/o i docenti all'inserimento degli stessi. Per impostare questa funzione seguire quanto indicato nel capitolo relativo alle *Impostazioni Registro* Elettronico del Dirigente Scolastico, nella sezione Accesso alle Funzioni. Vediamo nel dettaglio la funzione dei **Permessi Autorizzati**.

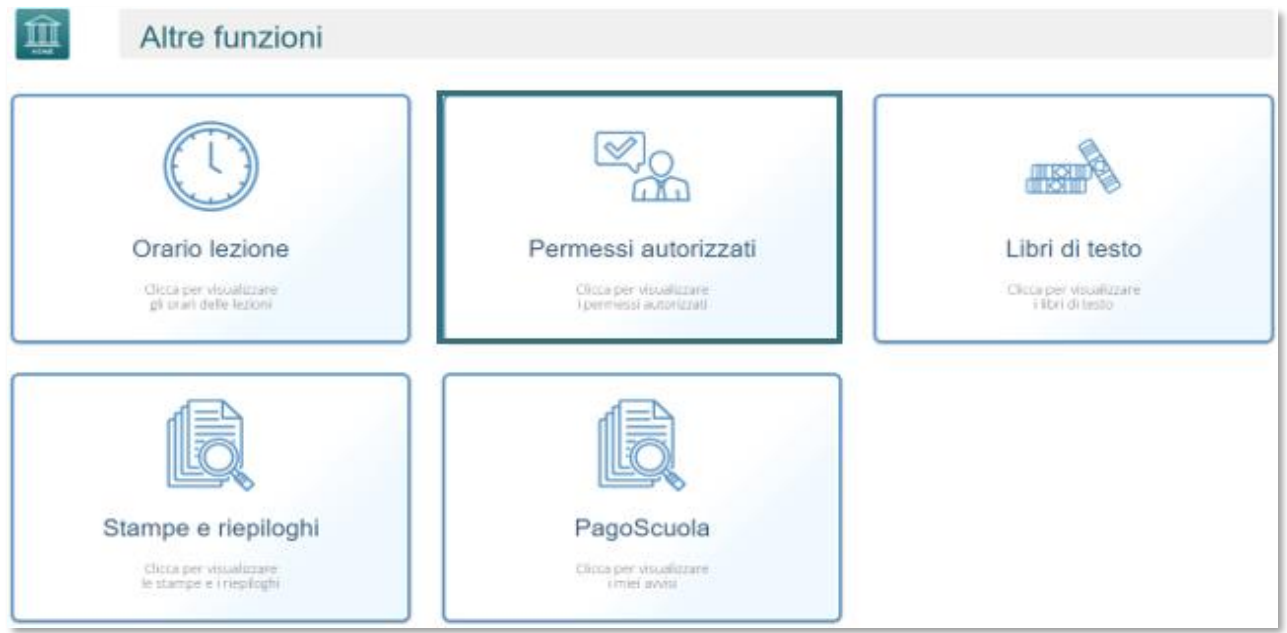

Una volta effettuato l'accesso, il programma proporrà l'immagine sottostante ed è di sola visualizzazione e permette di prendere visione degli eventuali permessi inseriti **Autorizzati**, **Da Autorizzare** e **Non Autorizzati**.

**Autorizzati**

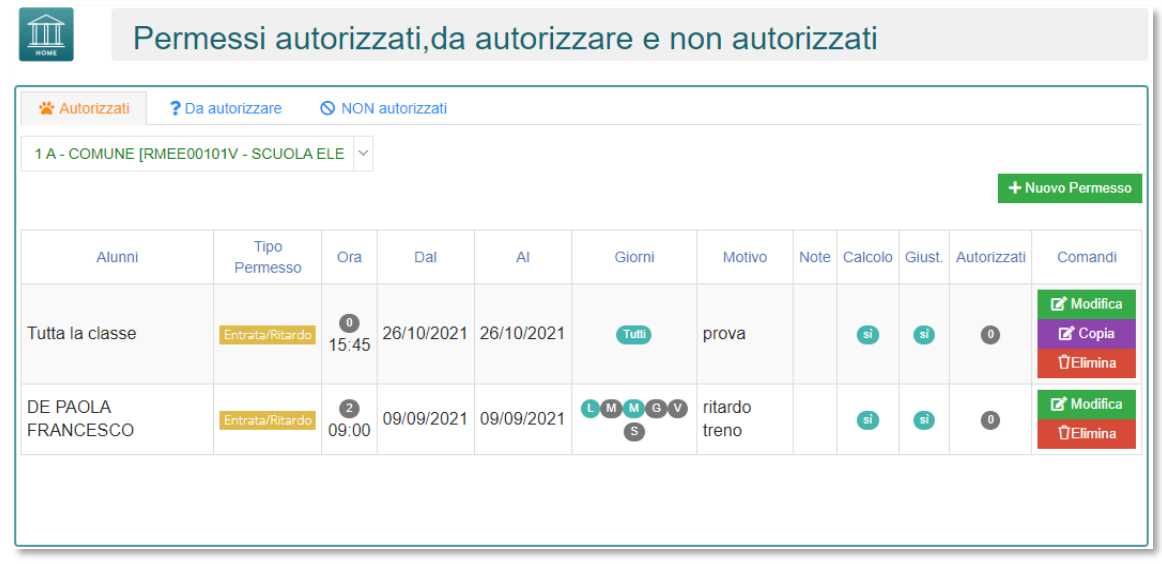

Manuale Registro Elettronico 2.0 Versione Beta – Rev. 1

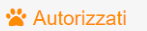

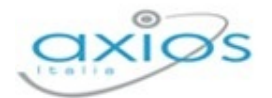

Nella scheda le informazioni che vengono visualizzate sono le seguenti:

- **Tipo permesso** Qui è indicata la tipologia di permesso ossia: Assenza Giornaliera; Ritardo/Entrata Posticipata; Uscita Anticipata; Rientro.
- **Ora**: Qui sono indicati sia l'ora di lezione che l'orario. Questo campo si valorizza solo in caso di Ritardo/Entrata Posticipata; Uscita Anticipata e Rientro.
- **Dal/AI**: Qui è indicata la data di validità del permesso inserito.
- **Giorni**: Qui si visualizzano i giorni per cui è valido il permesso. Se si visualizzano le icone con i giorni della settimana, quelli colorati di verde sono i giorni per cui è valido il permesso.
- **Motivo**: Qui si visualizza il motivo per cui è stato richiesto il permesso.
- **Note**: Qui si visualizzano eventuali note per meglio specificare il permesso preso in questione.
- **Calcolo**: Qui si evince se tale permesso concorre o meno nel computo totale delle ore di assenza dell'alunno per la validità dell'anno scolastico.
- **Giustificato**: Qui si evince se tale permesso è da considerarsi già giustificato, per cui troveremo un si indicato. In caso contrario troveremo un che sta ad indicare che gli alunni interessati dovranno giustificare.
- **Autorizzati**: Qui vengono visualizzati gli alunni autorizzati ad usufruire di quel determinato permesso.
- **Comandi**: Qui si ha la possibilità di Modificare, Copiare ed Eliminare il permesso inserito.

#### **Da autorizzare**

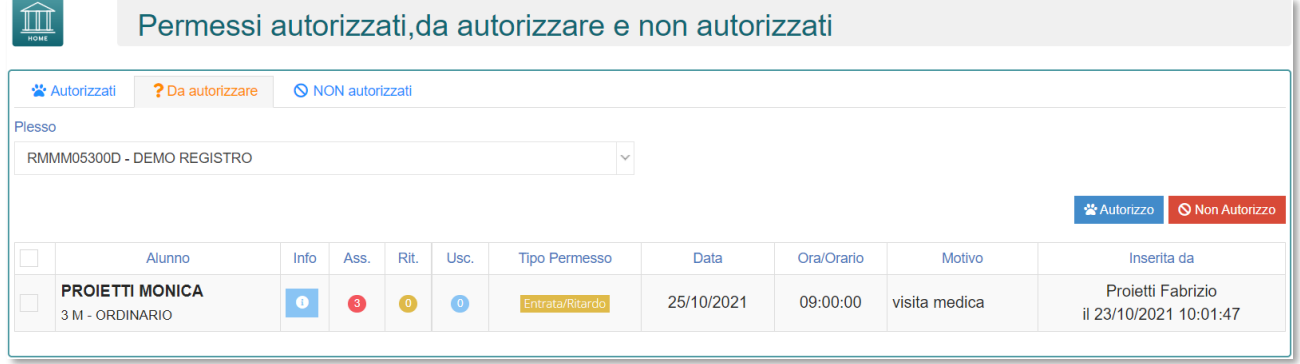

Nella scheda ? Da autorizzare saranno presenti tutti quei permessi ancora da autorizzare dove sarà sufficiente selezionare il permesso tramite l'apposita icona di selezione alla sinistra dell'alunno, e premere il tasto

114

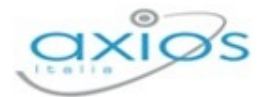

Registro Elettronico

# **NON autorizzati**

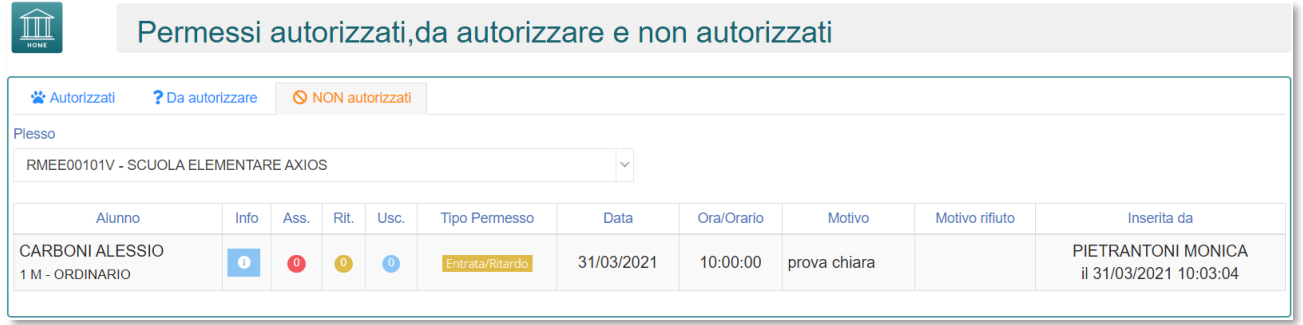

Nella scheda <sup>®</sup> NON autorizzati saranno presenti tutti quei permessi che non sono stati autorizzati.

# LIBRI DI TESTO

Una volta fatto accesso alla funzione **Libri di testo**, avremo due schede, che andremo a vedere nel dettaglio:

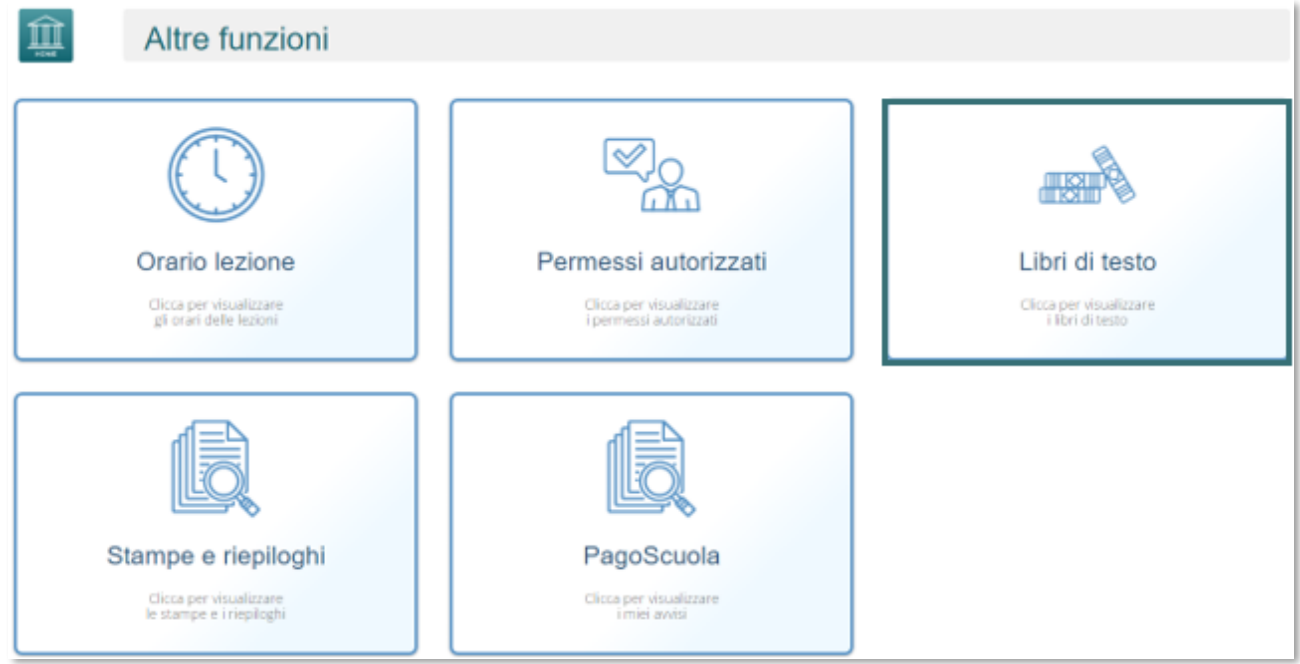

# **Definitivi – Anno corrente**

Cliccando sulla sezione Definitivi – Anno corrente, sarà possibile per il docente visualizzare i libri in uso nell'anno corrente in base alla classe/materia.

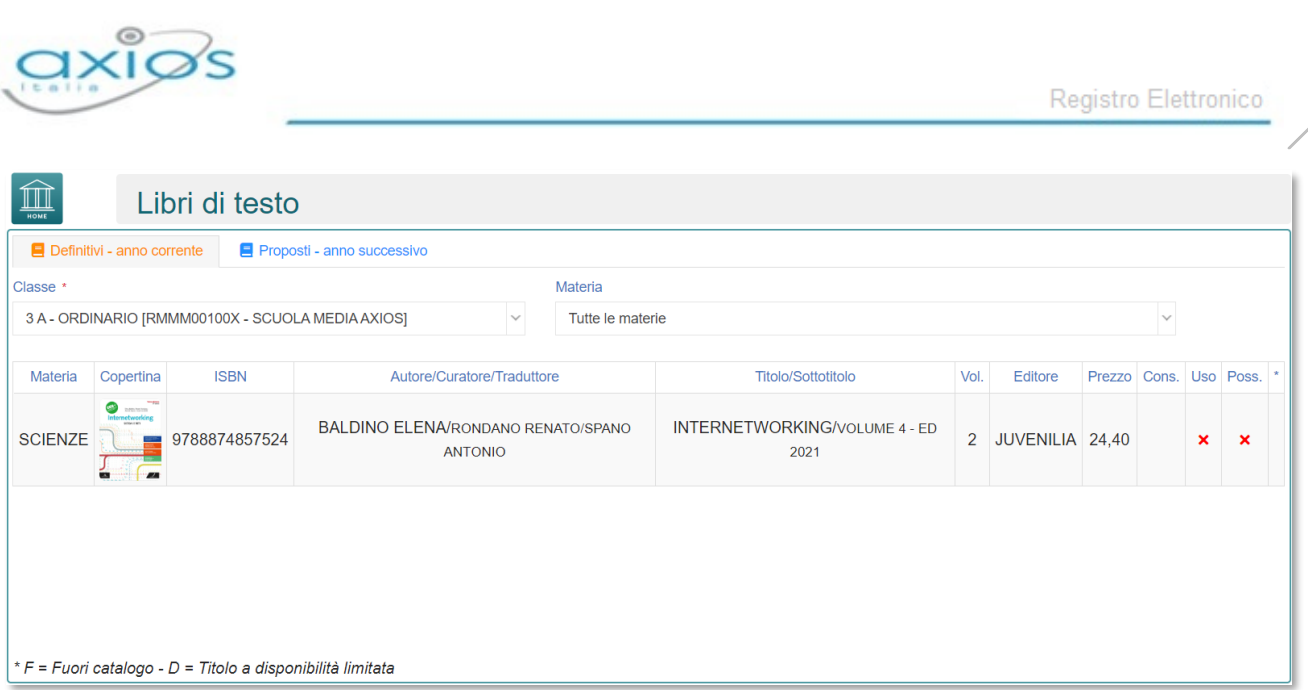

# **Proposti – Anno successivo**

Cliccando sulla sezione Proposti – Anno successivo, sarà possibile per il docente visualizzare le classi a lui assegnate per il prossimo anno, con le adozioni proposte, provenienti dalle adozioni dell'anno precedente.

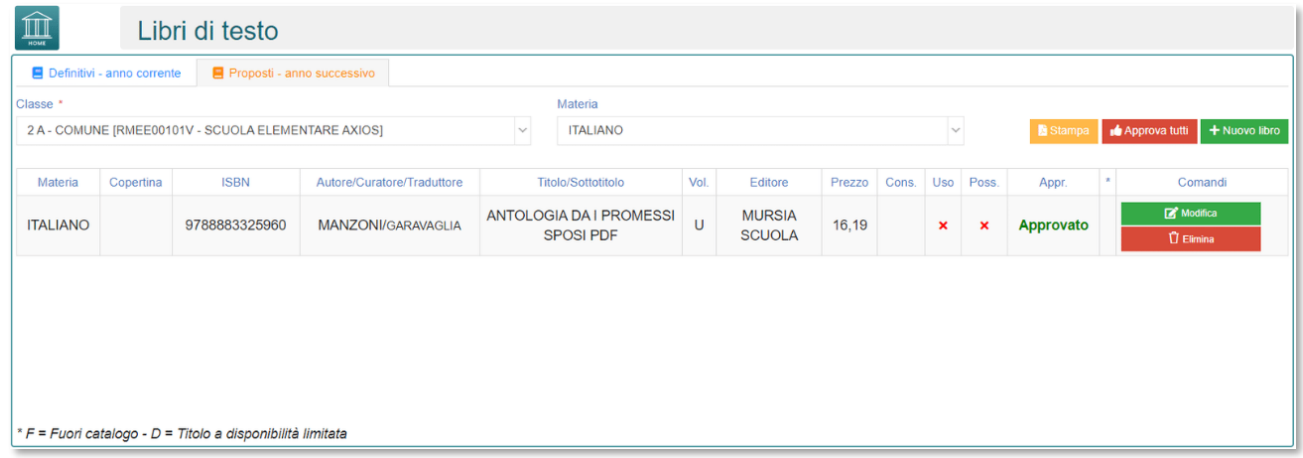

Il programma mostrerà i testi della classe per ciascuna materia insegnata dallo stesso docente per quella classe.

Se i testi non subiscono variazioni rispetto all'anno precedente, non occorrerà effettuare modifiche, se non eventualmente alle indicazioni **Consigliato**, **Uso** e **Possesso**. Per modificare tali informazioni basterà cliccare sul tasto **di critta di sulla programma mostrerà la** seguente finestra:

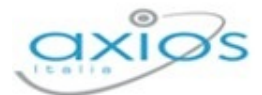

Registro Elettronico

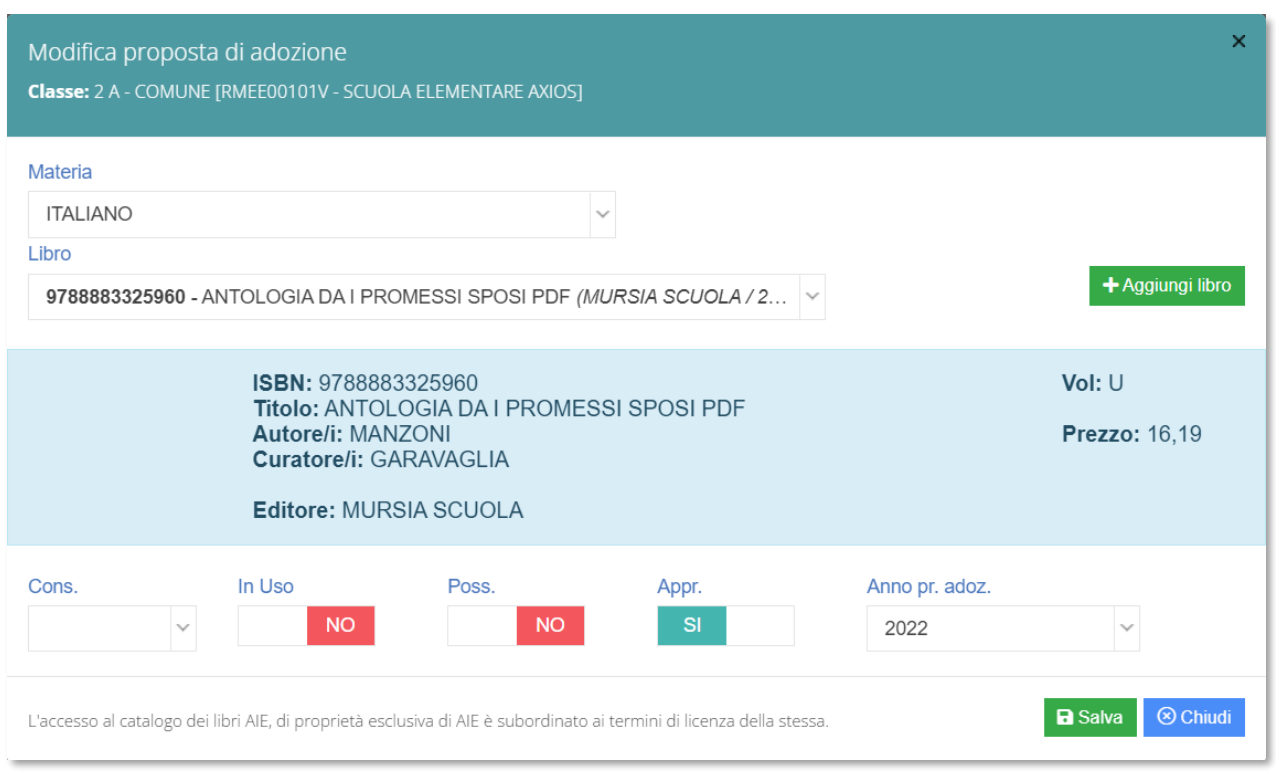

Per confermare, basterà cliccare sul tasto **BSalva** posto in basso a destra.

Qualora, invece, si desidera modificare il testo per l'anno successivo, sempre all'interno della scheda modifica è possibile ricercare il nuovo testo direttamente dal catalogo AIE scrivendo almeno i primi quattro caratteri o del titolo o del codice ISBN del testo.

Qualora invece si decida di aggiungere all'elenco già presente una proposta di adozione occorrerà cliccare sul tasto + Aggiungi libro con il quale si potrà consultare il catalogo AIE per ricercare la proposta per il prossimo anno.

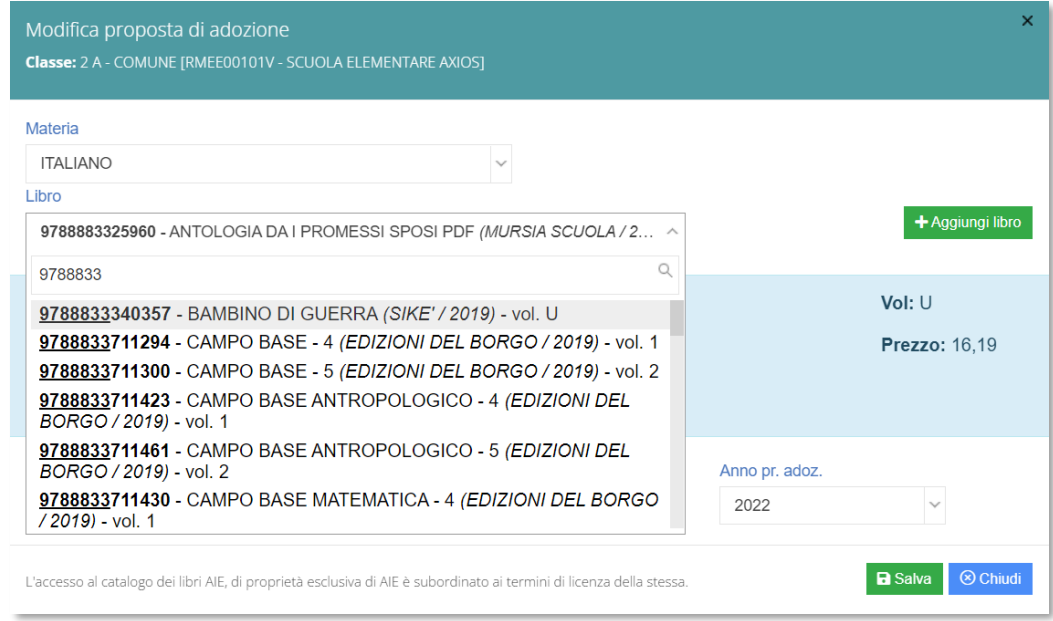

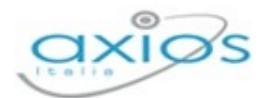

Occorrerà selezionare in alto la materia per cui inserire la proposta di adozione e nel campo **Libro** occorrerà ricercare o per titolo o per codice ISBN il libro della proposta inserendo almeno quattro caratteri per iniziare ad effettuare la ricerca.

Una volta selezionato il testo desiderato basterà accertarsi che le informazioni di **Consigliato, Uso** e **Possesso** siano corrette e a questo punto cliccando sul tasto **in B Salva** il programma aggiungerà ai testi presenti il nuovo libro selezionato.

N.B. Il coordinatore di classe ha la possibilità di gestire le adozioni per tutte le materia della classe di cui è coordinatore.

In alto è possibile selezionare la classe per cui il docente dovrà effettuare le proposte. Qualora la classe non dovesse essere corretta, occorrerà rivolgersi alla propria Segreteria Didattica.

# STAMPE E RIEPILOGHI

All'interno di questo menu è possibile ottenere delle stampe o delle statistiche in formato PDF. Sia il Dirigente Scolastico che il Docente avranno possibilità di accesso alle stese stampe.

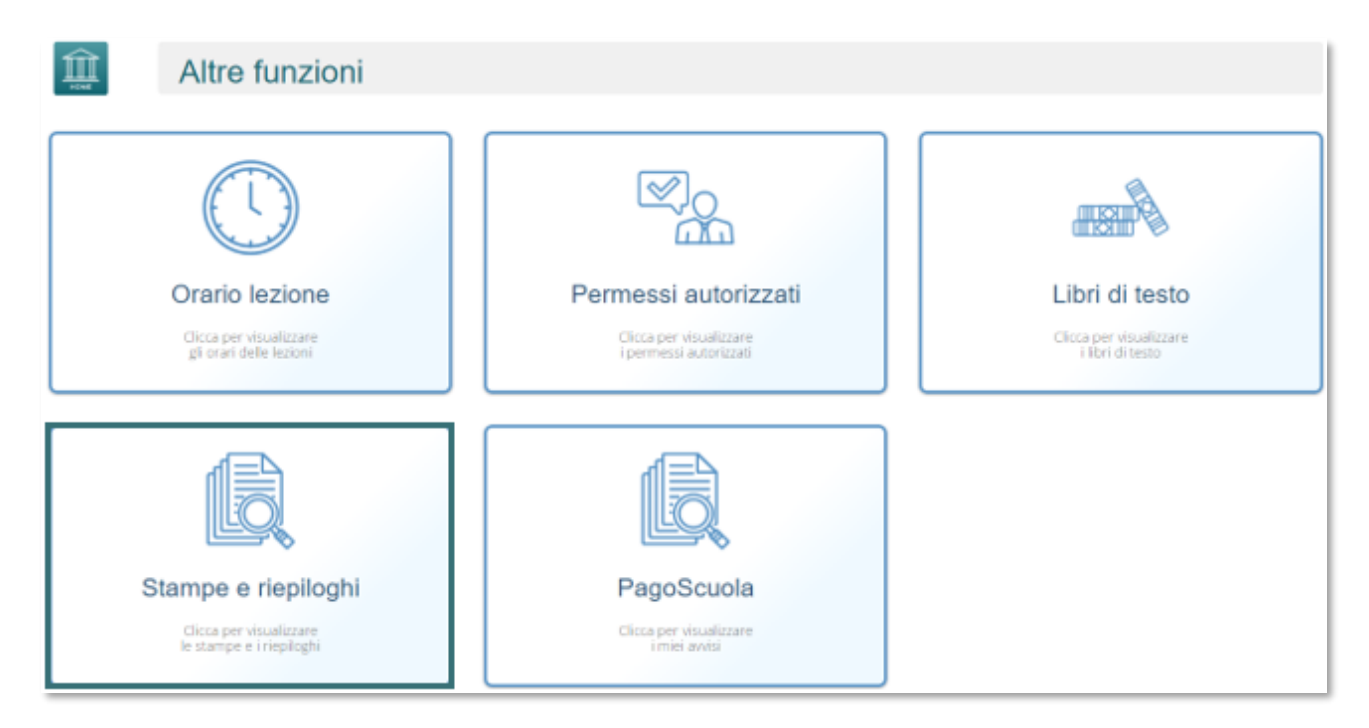

Una volta effettuato l'accesso al menù **Stampe e Riepiloghi**, il programma proporrà se seguente schermata dove è possibile scegliere tramite il menù a tendina il tipo di stampa da scaricare.

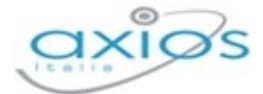

Registro Elettronico

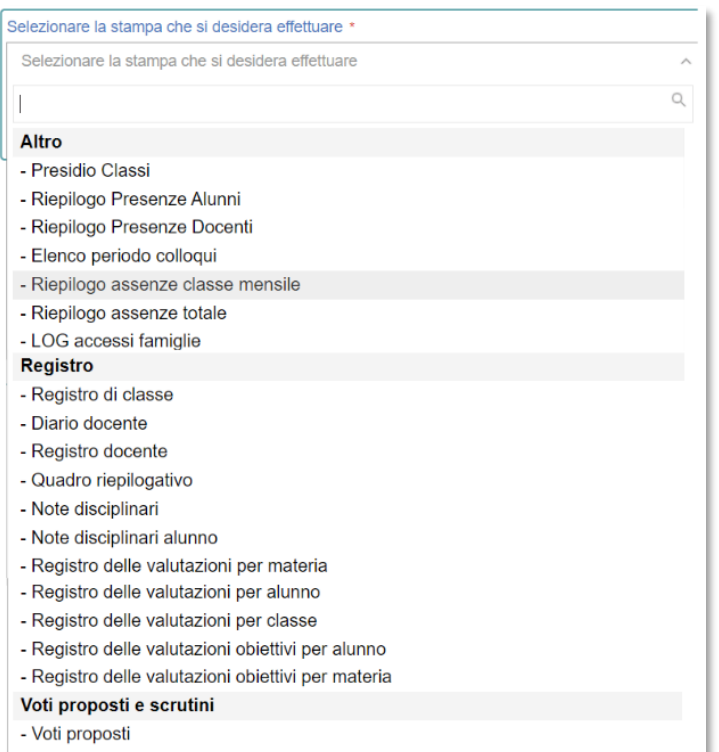

Analizziamo nel dettaglio le tipologie di stampe che è possibile scaricare:

- **Presidio Classi**: Per ogni classe sono riportati i Docenti presenti che hanno firmato il Registro.
- **Riepilogo Presenze Alunni**: Per tutte le classi vengono riportati i dati agglomerati di presenze, assenze, ritardi e uscite anticipate.
- **Riepilogo Presenze Docenti**: Per ogni classe vengono riportati, per periodo, tutti i dati relativi alle ore di lezione per Materia e per ogni Docente.
- **Elenco periodo colloqui**
- **Riepilogo assenze classe mensile**: La stampa contiene, per tutta una classe, le tipologie e le quantità di assenze, ritardi e uscite di ogni singolo mese.
- **Riepilogo assenze totale**
- **LOG** accessi famiglie
- **Registro di Classe**: È il riepilogo di tutte le firme apposte dal docente per la classe selezionata all'accesso del registro, argomenti della lezione, compiti, annotazioni, note disciplinari ecc…
- **Diario Docente**: E' il riepilogo di tutti gli Argomenti della Lezione ed i Compiti assegnati.
- **Registro docente**
- **Quadro Riepilogativo**: E' il riepilogo del Numero delle Valutazioni Orali, Media Orale, Media totale, Ore lezione ed Ore Assenze.

119

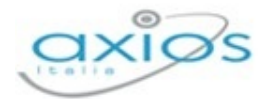

- **Note Disciplinari**: È il riepilogo di tutte le note disciplinari per classe e/o per alunno inserite dai docenti nel Registro di Classe.
- **Note Disciplinari Alunno**: È il riepilogo di tutte le note disciplinari per alunno inserite dai docenti nel Registro di Classe.
- **Registro delle Valutazioni per Materia**: E' il riepilogo di tutte la valutazioni degli alunni inserite, per singola materia.
- **Registro delle Valutazioni per Alunno**: E' il riepilogo di tutte la valutazioni per alunno inserite, per singola materia.
- **Registro delle Valutazioni per Classe**: E' il riepilogo di tutte la valutazioni per classe inserite, per singola materia.
- **Registro delle Valutazioni Obiettivi per Alunno**
- **Registro delle Valutazioni Obiettivi per Materia**
- **Voti proposti**

PAGO SCUOLA

Una volta selezionata la stampa da scaricare è necessario premere il tasto

**B** Scarica Stampa

# πī Altre funzioni Orario lezione Permessi autorizzati Libri di testo Clicca per visualizzare<br>I permessi autorizzati Clicca per visualizzare<br>( libri di testo Clicca per visualizzare<br>Igli ocari delle lezioni Stampe e riepiloghi PagoScuola Clicta per visualizzare Clicca per visualizzate<br>le stampe e i riepilogh

Per le Istituzioni Scolastiche che hanno adottato Pago Scuola di Axios è possibile mostrare e far pagare gli avvisi di pagamento direttamente dal Registro Elettronico.

Accendendo alla scheda **Pago Scuola** (sia lato Docenti che lato Famiglie) il programma consente di visualizzare e scaricare gli avvisi di pagamento della persona che ha effettuato l'accesso.

Manuale Registro Elettronico 2.0 Versione Beta – Rev. 1

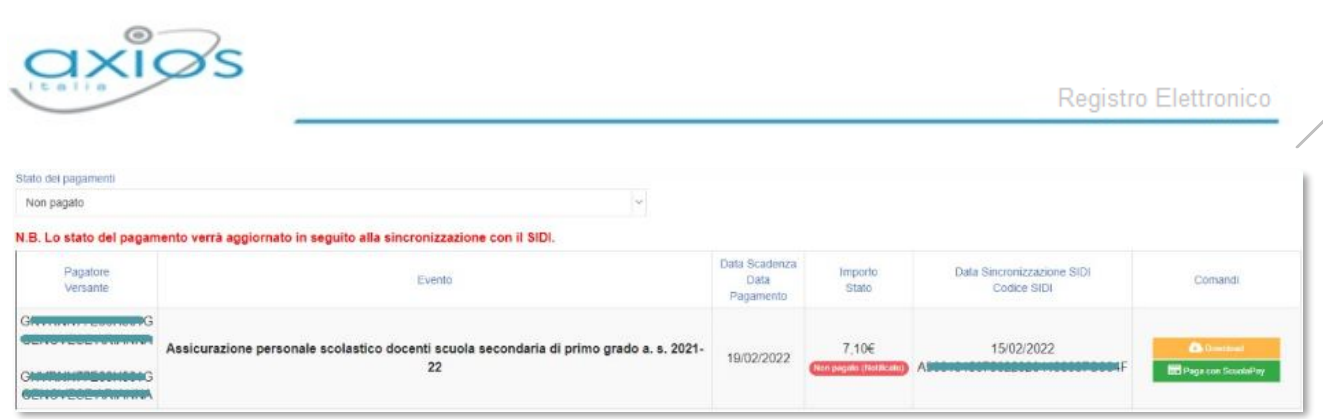

Tramite il servizio Scuola Pay è possibile pagare i propri avvisi, tramite **Carta di Credito**, direttamente dal Registro Elettronico cliccando sul pulsante

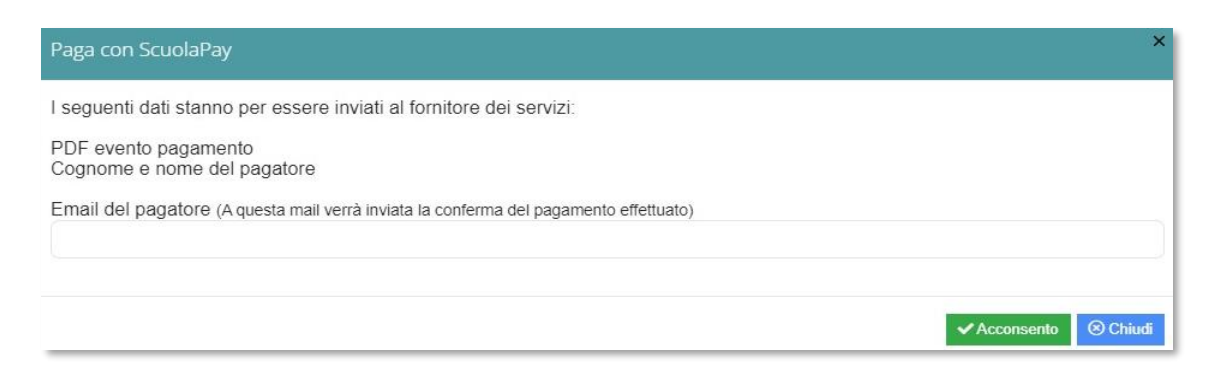

Il programma chiede conferma di voler inviare i dati relativi all'evento da pagare e al nome e cognome del pagatore a Scuola Pay, per cui occorrerà cliccare sul pulsante vacconsento che riporterà direttamente al servizio di Scuola Pay:

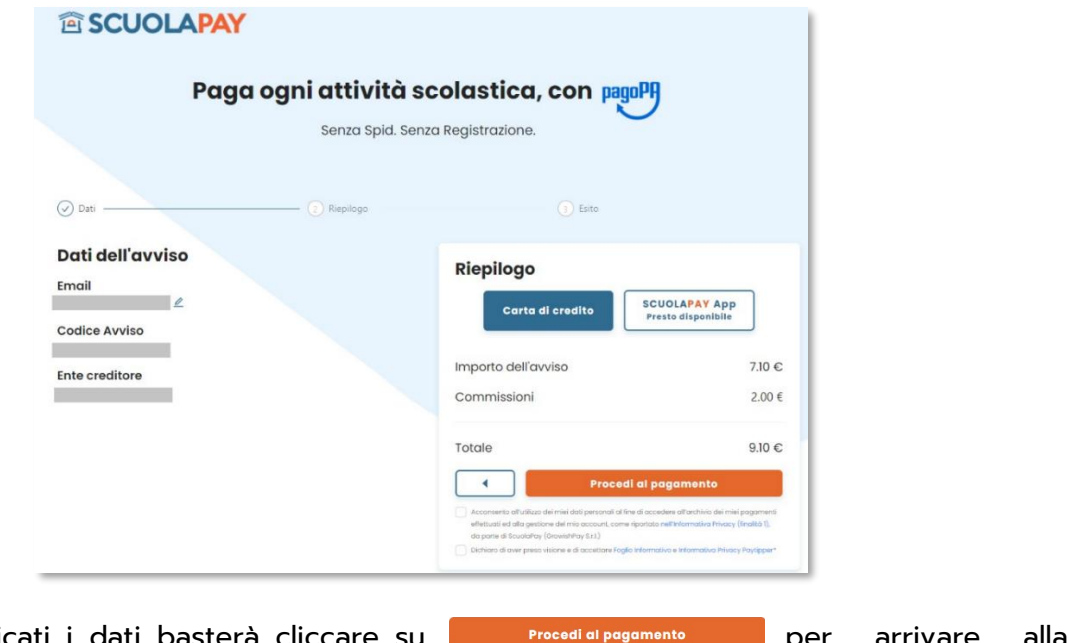

Una volta verificati i dati basterà cliccare su **per anno 1968** per arrivare schermata di scelta della modalità di pagamento:

121

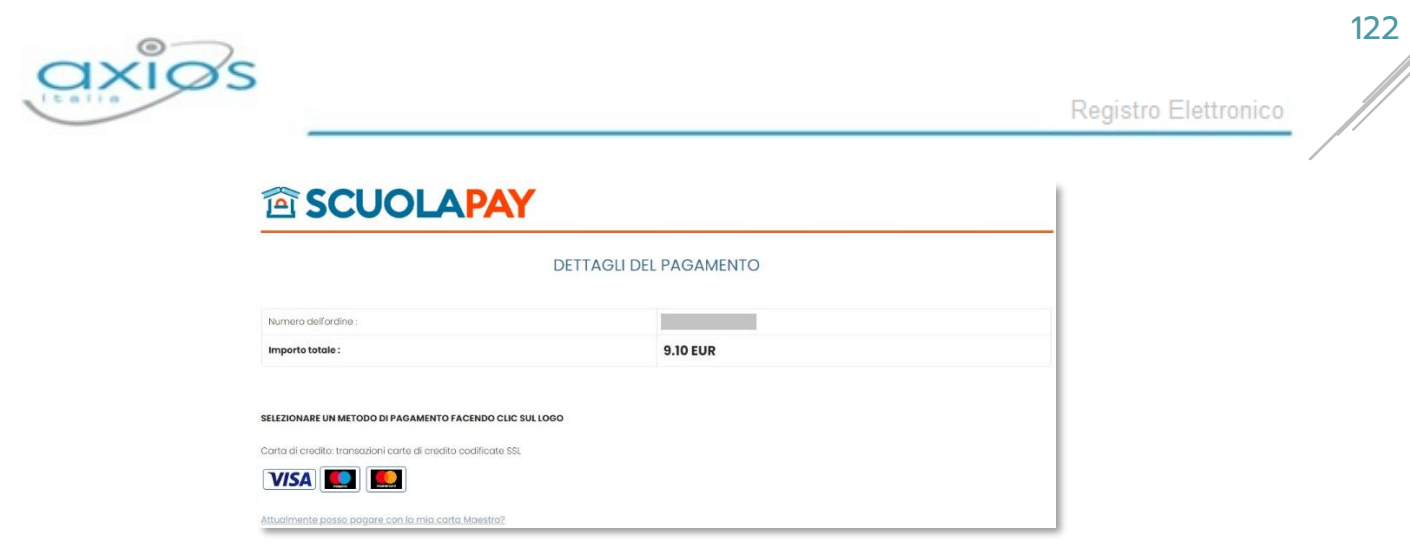

Una volta scelta la modalità di pagamento basterà seguire le indicazioni del sito per terminare l'operazione.

N.B. Si ricorda che per le famiglie l'utilizzo della funzione Pago Scuola deve essere abilitata dalle Impostazione del Registro Elettronico del Dirigente Scolastico alla sezione Famiglie.

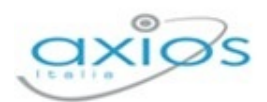

# **IMPOSTAZIONI REGISTRO ELETTRONICO**

L'area Impostazioni del Registro Elettronico è dedicata alla possibilità di Configurazione del Sistema e, più in generale, a tutte le funzionalità che, rivestendo carattere trasversale, non sono inserite nelle altre sezioni del Registro Elettronico 2.0.

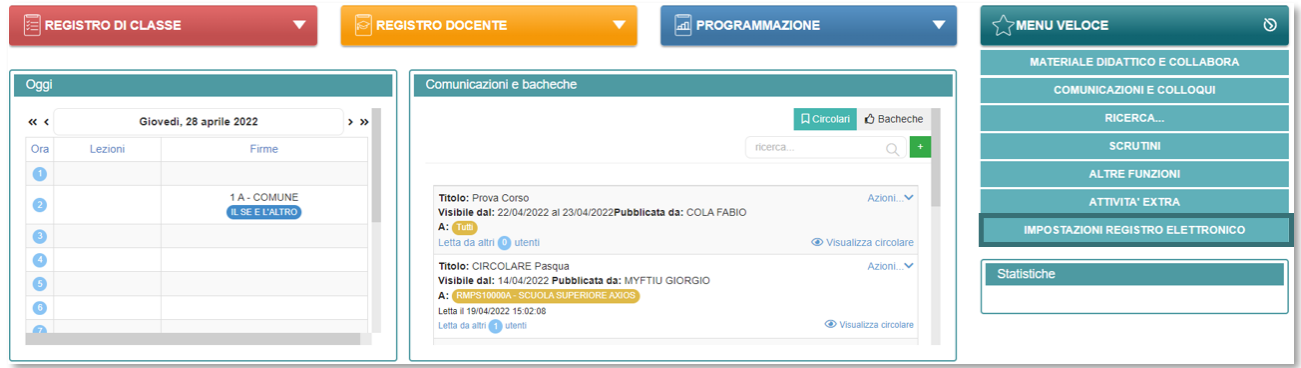

Questo menù è ad appannaggio predefinito del Dirigente Scolastico che ha però la possibilità di autorizzare, nella sezione **Autorizzazioni** di Segreteria Digitale e nelle stesse Impostazioni di Registro Elettronico, chi può accedervi.

# **Generali**

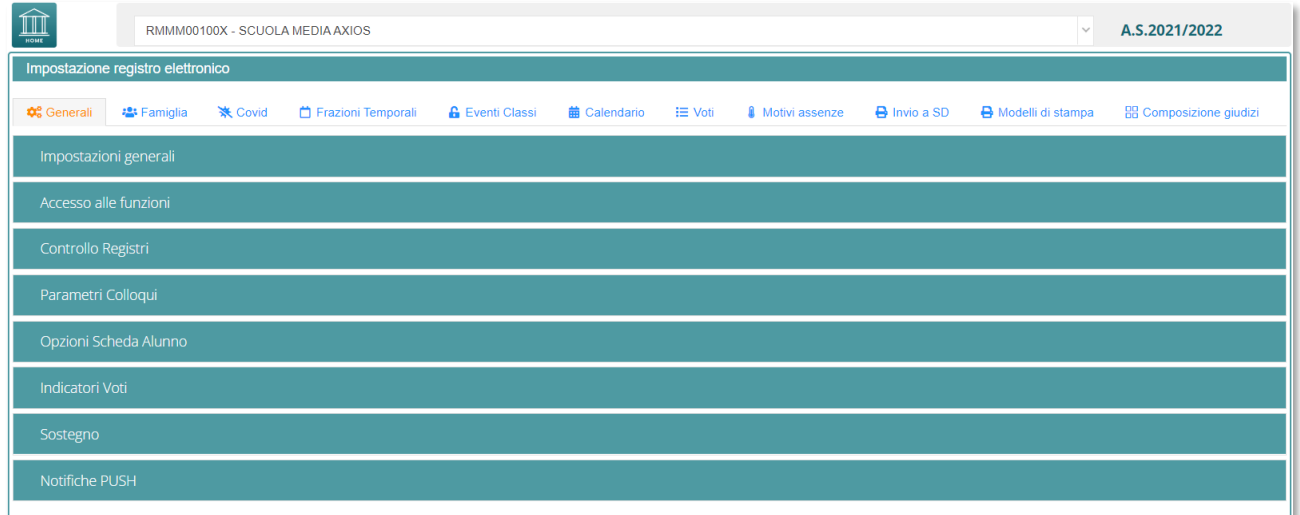

#### **IMPOSTAZIONI GENERALI**

# **Blocco variazione valutazioni fino alla data**

Blocco variazione valutazioni fino alla data Fino alla data indicata non sarà più possibile la variazione delle valutazioni da parte dei docenti.

01/09/2020 曲

Utilizzando la data presente in figura il Dirigente Scolastico può "bloccare" tutti i dati inseriti

Manuale Registro Elettronico 2.0 Versione Beta – Rev. 1

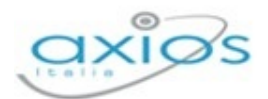

dai Docenti nei Registri sino alla data inserita compresa. Se, ad esempio, il Dirigente Scolastico inserisce il 01/09/2020, i dati di Registro inseriti fino a quella data non saranno più modificabili.

Il Dirigente Scolastico, o chi autorizzato, ha la possibilità di modificare la data inserita (se, per esempio, ne è stata inserita una troppo avanti nel tempo); può essere utilizzata eventualmente per bloccare tutti i Registri appena terminati gli scrutini.

N.B. La data indicata non ha effetto sulla possibilità o meno di visualizzazione dei dati da parte delle famiglie.

# **Opzione visibilità voto famiglia**

Opzione visibilità voto famiglia Se attivato consente al docente di decidere per ogni singola valutazione se renderela visibile o meno alle famiglie.

Se attivato consente al docente di decidere per ogni singola valutazione se renderla visibile o meno alle famiglie. Se il docente decide di non far visualizzare un determinato voto, questo non sarà MAI visto dalle famiglie se non viene sbloccato dal docente stesso.

# **Fasce Assenze**

#### **Fasce Assenze**

Selezionare 'Diurno, Pomeridiano' se si vogliono gestire le assenze pomeridiane separate da quelle diurne.

Diurno, Pomeridiano

Selezionare "Diurno, Pomeridiano" se si vogliono gestire le assenze pomeridiane separate da quelle diurne ed indicare se il sabato la scuola è chiusa o aperta selezionando Sì o No.

# **Sabato chiuso**

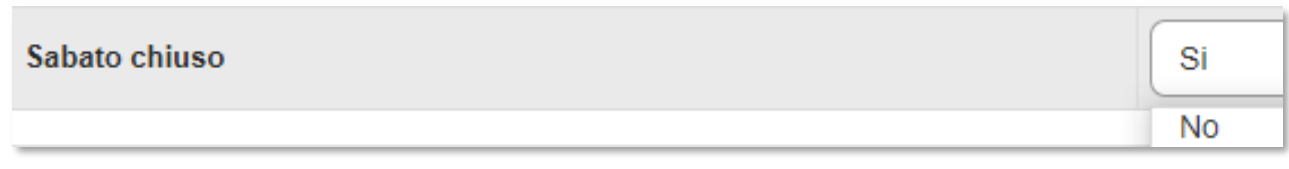

Definire o meno la chiusura del sabato tramite apposito menu a tendina.

# **Ore massime di lezione per giorno**

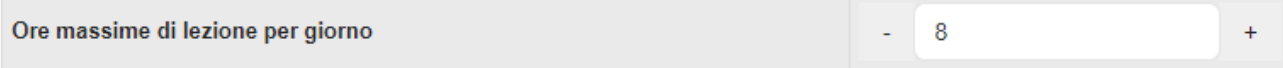

 $\ddot{\phantom{1}}$ 

 $10$ 

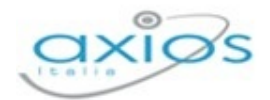

In questo campo è possibile modificare il numero massimo di ore di lezione per giorno, utile per le firme nel Registro di Classe. Per default il programma imposta 8, ma può essere modificato in più o in meno a seconda delle esigenze.

# **Durata lezioni**

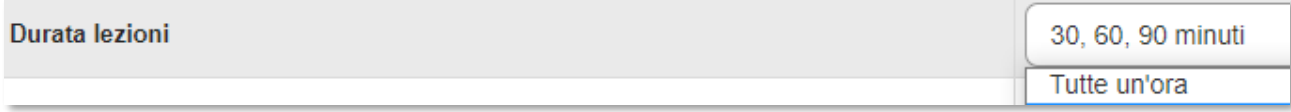

In questo campo si ha la possibilità di stabilire la durata delle lezioni che si gestiscono all'interno del plesso selezionato.

# **Giorni di visualizzazione dopo data trasferimento**

Giorni di visualizzazione dopo data trasferimento

In questo campo è possibile modificare il numero di giorni di visualizzazione degli alunni con interruzione di frequenza. Per default il programma imposta 10 (che vuol dire che ad oggi, sia nei Registri di Classe che del docente, si visualizzano gli alunni trasferiti fino ad un massimo di 10 giorni prima). Il numero di giorni può essere modificato, in più o in meno, a seconda delle esigenze.

#### **Giorni massimi per giustificare le assenze in classe**

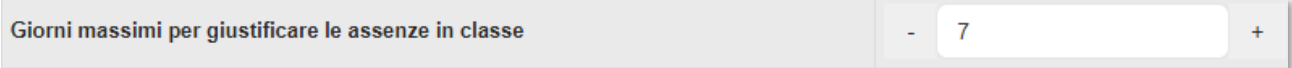

In questa casella si può impostare il numero dei giorni permessi per giustificare un'assenza, passati i quali l'assenza non verrà più visualizzata all'interno del registro di classe come evento da giustificare. Questo numero può ovviamente essere modificato a seconda delle esigenze.

# **Minuti tolleranza Entrata**

In questo campo è possibile indicare al programma se, in caso di ritardo, gli alunni hanno dei minuti di tolleranza entro i quali l'alunno viene considerato presente.

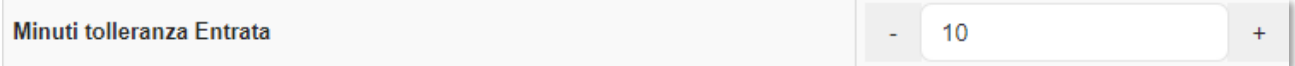

Ad esempio, se le lezioni iniziano alle 8:15 ed impostiamo, come mostrato in figura, 10 minuti di tolleranza, facciamo capire al programma che se l'alunno entra entro le 8:25 è comunque

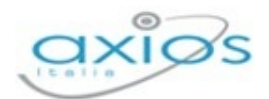

in tempo ad assistere alla lezione e non verrà riportata l'assenza oraria nel Registro del Docente.

**ATTENZIONE!** Questa funzione si abilita solo nel caso in cui sia stato inserito l'orario scolastico all'interno dell'Orario Lezioni (in sezione Altre Funzioni).

# **Minuti torrelanza Uscita**

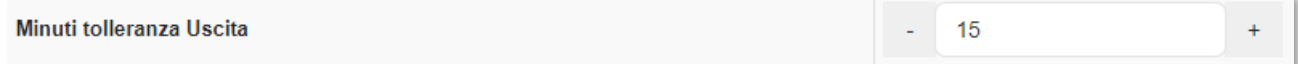

In questo campo è possibile indicare al programma se, in caso di uscita anticipata, gli alunni hanno dei minuti di tolleranza entro i quali lo studente viene considerato presente.

Ad esempio, se la lezione finisce alle 12:15 ed impostiamo 15 minuti di tolleranza, facciamo capire al programma che se l'alunno esce alle 12:00 ha svolto comunque tutta l'ora non andando ad inserire l'assenza oraria nel Registro del Docente.

**ATTENZIONE!** Questa funzione si abilita solo nel caso in cui sia stato inserito l'orario scolastico all'interno dell'Orario Lezioni (in sezione *Altre Funzioni*).

# **Tipologia di valutazione in base a Piano di studi (per EE e MM)**

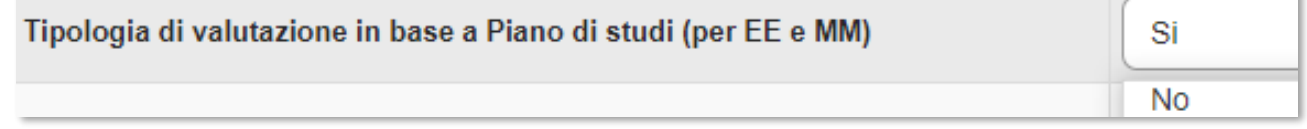

Solo **SCUOLE PRIMARIE E SECONDARIE DI I GRADO**. Per questi ordini di scuola, per motivi di gestione, nel Registro del Docente il programma mostra tutte le tipologie di valutazioni disponibili (Scritto, Grafico, Orale, Pratico, Altro) indipendentemente da ciò che è stato impostato nel piano di studio.

L'impostazione predefinita è sul "No"; ma se la scuola intende gestire solo le tipologie di valutazioni che ha impostato nel piano di studi, basta modificare questa impostazione a SÌ tramite il menu a tendina.

N.B. Per plessi di **SCUOLE SECONDARIE DI II GRADO** (SS) verranno visualizzate invece le seguenti voci:

# • **Valutazioni con Voto Unico negli scrutini**

Il sistema da tre possibilità:

No Indico, nello scrutinio del primo quadrimestre, tutte le tipologie di valutazioni che utilizzo per valutare la materia in itinere (impostate

Manuale Registro Elettronico 2.0 Versione Beta – Rev. 1

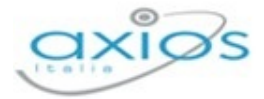

da PDS).

Tutte le materie Indica che al primo quadrimestre si intende gestire il voto unico in pagella, non tenendo conto quindi delle tipologie di valutazioni impostate nel piano di studi, che serviranno solo per la gestione delle valutazioni giornaliere dei docenti.

Per singola materia Indica che al primo quadrimestre si intende gestire il voto unico, ma per singola materia. Quindi occorrerà rivolgersi in segreteria per impostare nell'area alunni il voto unico nella Tabella Materie per le materie desiderate.

#### • **Calcolo Voto proposto quale Media di tutte le valutazioni**

Il sistema offre la possibilità di impostare "Sì" o "No". Impostando "Sì" è possibile avere in automatico il voto proposto calcolato in base alla media dei voti inseriti durante il quadrimentre, nella sezione **Voti Proposti** del Registro Elettronico, senza dover necessariamente cliccare sull'apposita icona Copia media in voti proposti come descritto nel paragrafo Voti Proposti.

#### **Numero settimane di lezione anno scolastico**

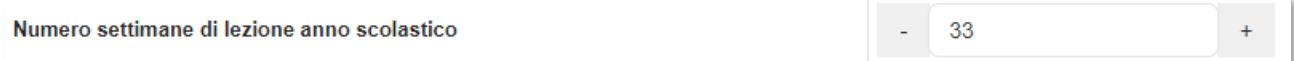

In questo campo sono riportate le settimane di scuola di un intero anno scolastico. Il numero è preimpostato a 33, ma può essere modificato secondo le esigenze.

Questo parametro è fondamentale al fine di calcolare il monte ore di lezione allo scrutinio finale, su cui verrà poi calcolata la percentuale di assenza degli alunni al fine di determinare la validità dell'anno scolastico.

#### **ACCESSO ALLE FUNZIONI**

#### **Gestione consiglio di classe (scrutinio) per coordinatore**

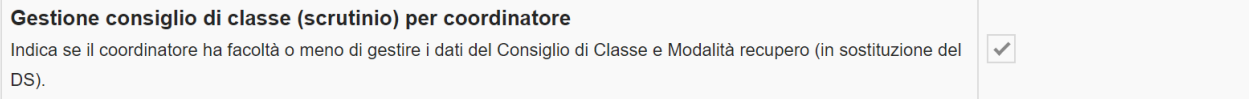

Se attivato permette al coordinatore di effettuare lo scrutinio che altrimenti è solo di competenza del Dirigente Scolastico.

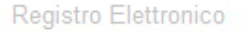

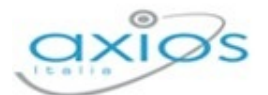

#### **Gestione verbali (scrutinio) per coordinatore**

Gestione verbali (scrutinio) per coordinatore  $\checkmark$ Indica se il coordinatore ha facoltà di modificare i modelli dei verbali dello scrutinio.

Se attivato permette anche ai coordinatori di classe di poter personalizzare i verbali di scrutinio delle varie frazioni temporali, funzione che è altrimenti di competenza del solo Dirigente Scolastico.

#### **Gestione voti proposti (Visualizzazione)**

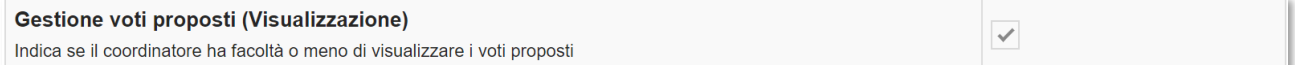

Se attivato permette al coordinatore di visualizzare, ma non modificare, i voti proposti inseriti dai colleghi delle altre discipline.

#### **Gestione voti proposti (Inserimento/Modifca)**

```
Gestione voti proposti (Inserimento/Modifica)
Indica se il coordinatore ha facoltà o meno di modificare i voti proposti
```
Se attivato consente al coordinatore di modificare od inserire i voti proposti in tutte le materie della classe.

#### **Stampa Registro di Classe Annuale**

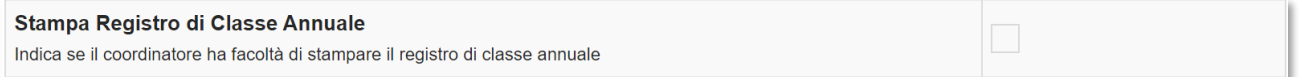

Se attivato consente al coordinatore di stampare il Registro di Classe, oltre che settimanalmente, anche per tutto l'anno scolastico. Se non impostato, questa possibilità è esclusiva del Dirigente Scolastico.

#### **Giudizi globali – Visualizzazione**

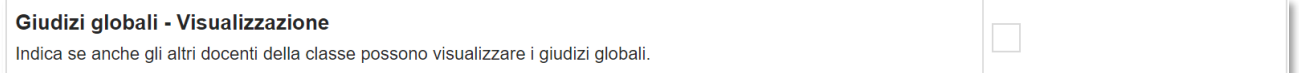

Indica se anche gli altri docenti della classe (oltre Dirigente Scolastico e Coordinatore) possono visualizzare i giudizi globali.

# **Gestione obiettivi**

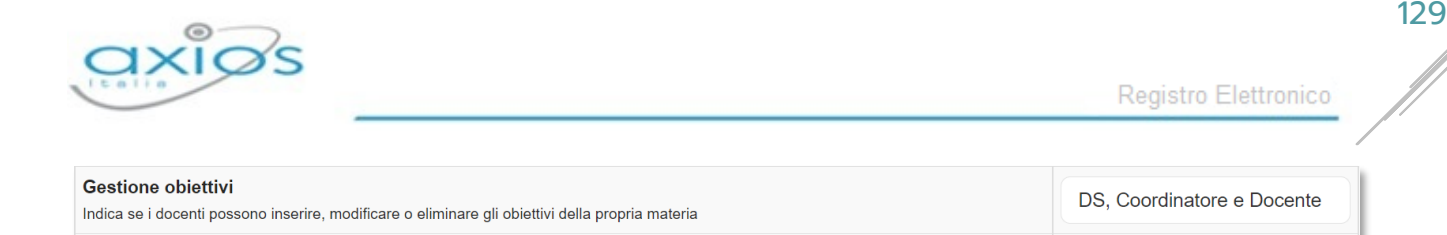

In questa sezione è possibile decidere chi possa inserire, modificare o eliminare gli obiettivi della propria materia. Il programma offre tre possibilità:

- Solo il Dirigente Scolastico.
- Il Dirigente Scolastico ed il Coordinatore di Classe (il Coordinatore vedrà solo le informazioni relative agli alunni della/e classe/i di cui è coordinatore).
- Il Dirigente Scolastico, il Coordinatore di Classe e tutti i Docenti. Ovviamente i Docenti vedranno le informazioni relative alle proprie classi e ai propri alunni.

# **Gestione Valutazioni**

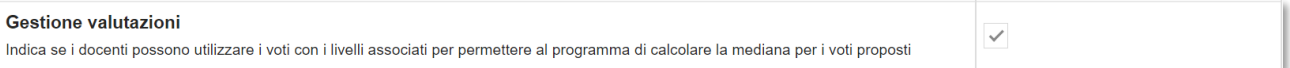

Indica se i docenti possono utilizzare i voti con i livelli associati per permettere al programma di calcolare la mediana per i voti proposti.

# **Permessi Autorizzati – Inserimento**

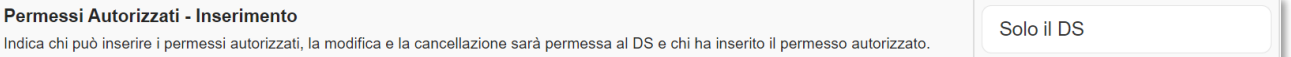

In questa sezione è possibile decidere chi possa inserire i permessi autorizzati che verranno visualizzati nel Registro di Classe e/o dalle famiglie. Il programma dà tre possibilità:

- Solo il Dirigente Scolastico
- Il Dirigente Scolastico ed il Coordinatore di Classe. Ovviamente il Coordinatore vedrà solo le informazioni relative agli alunni della/e classe/i di cui è coordinatore).
- Il Dirigente Scolastico, il Coordinatore di Classe e tutti i Docenti. Ovviamente i Docenti vedranno le informazioni relative alle proprie classi e ai propri alunni.

# **Gestione assenze da badge**

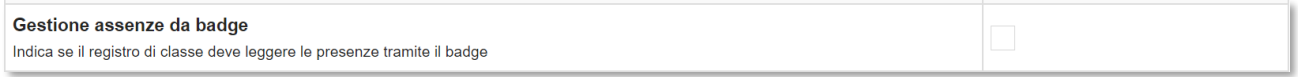

Indica se il Registro di Classe deve leggere le presenze tramite il badge.

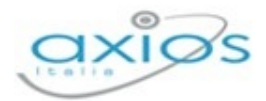

# **CONTROLLO REGISTRI**

#### **Giorni per variazione registro di classe**

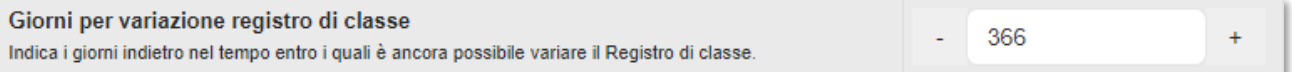

Qui è possibile indicare i giorni indietro nel tempo entro i quali è ancora possibile variare il Registro di Classe.

A seconda del numero inserito, il programma a lato riporterà la data dalla quale è possibile effettuare variazioni sul Registro di Classe.

Il Registro di Classe può essere modificato dal

27/10/2020

Il blocco inserito, non essendo una data fissa, si sposta nel tempo a seconda della data in cui ci troviamo.

La data riportata a lato serve solo come promemoria ed è calcolata ogni volta sulla base della data in cui ci si trova, meno il numero di giorni inseriti.

N.B. Se si indica il numero 0 (zero), il Registro di Classe può essere modificato solo nella data odierna.

# **Valutazioni orali**

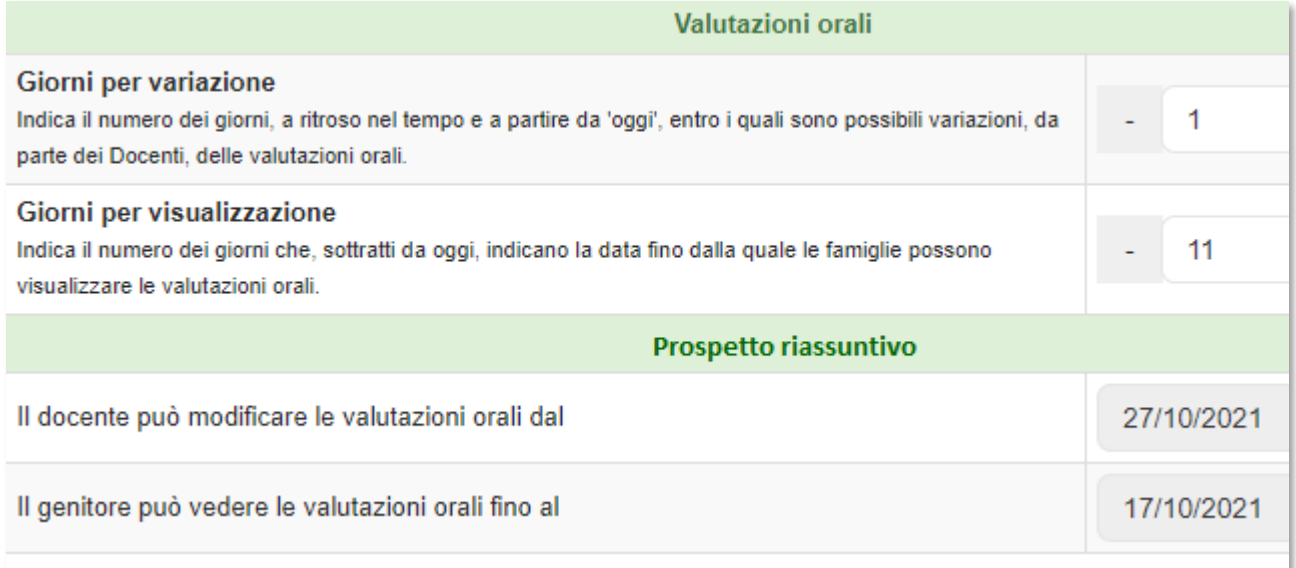

Il Dirigente Scolastico ha la possibilità di indicare i giorni, indietro nel tempo, a partire da oggi entro i quali sono possibili variazioni, da parte dei Docenti, delle valutazioni Orali e, in

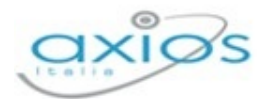

maniera del tutto indipendente, i giorni che, sottratti da oggi, indicano la data fino alla quale le famiglie possono visualizzare quei dati.

Ad esempio, fosse oggi il 28/10/2021 e i parametri dei giorni fossero impostati come nella schermata precedente:

- I Docenti potrebbero modificare solo le valutazioni orali inserite dalla giornata ieri (27 ottobre) ad oggi.
- Le famiglie vedranno, invece, i dati inseriti fino al 17/10/2021.

Se si inserisce 0 (zero) in uno o in entrambi i campi nessun vincolo sarà disposto su quel tipo di dato, fatto salvo quanto detto sulla data di blocco del Dirigente Scolastico che comunque, si sottolinea, avrebbe la priorità sul blocco delle variazioni.

# **Valutazioni scritte/grafiche**

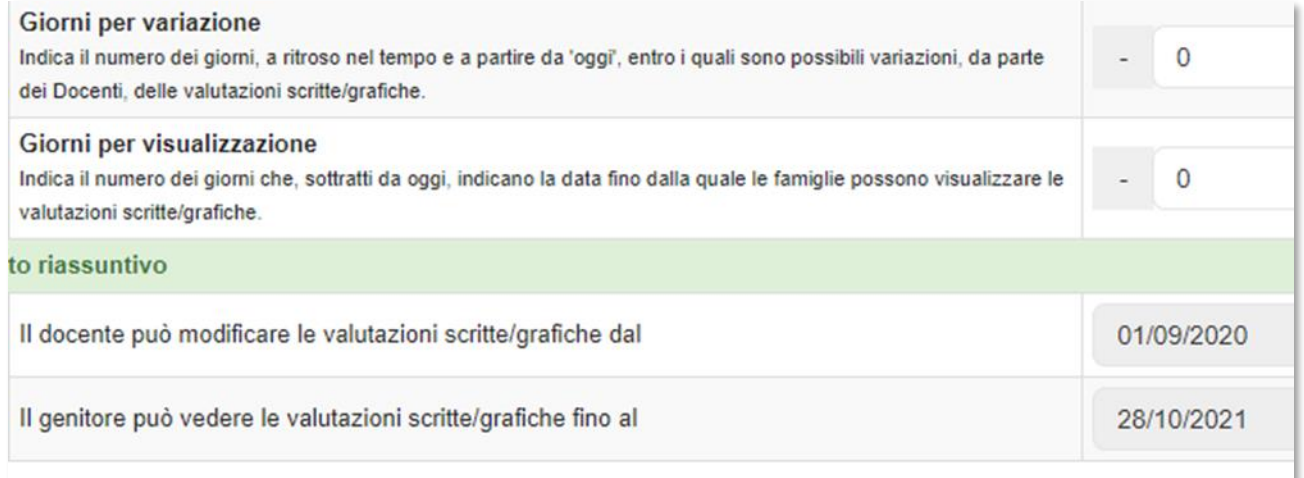

Quanto detto per le Valutazioni Orali vale anche per i due dati, inerenti alle Valutazioni Scritte e Grafiche, presenti nella stessa finestra.

Normalmente si potrebbe pensare di inserire valori più grandi nella gestione delle prove Scritte e Grafiche per dar tempo ai docenti di correggere gli elaborati, ma anche qui la scelta finale spetta alla scuola.

# **PARAMETRI COLLOQUI**

# **E** Ore limite per prenotazione

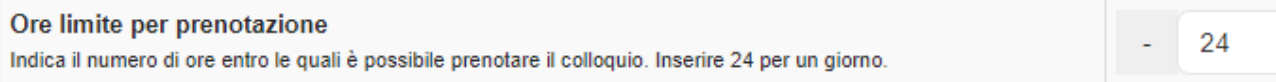

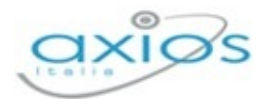

In questa sezione è possibile indicare fino a quante ore prima è possibile prenotare un colloquio da parte delle famiglie.

# **Docenti possono gestire i periodi di ricevimento**

Docenti possono gestire i periodi di ricevimento Se attivato ogni docente potrà gestire in autonomia i propri periodi di ricevimento.

Inoltre, è possibile indicare se ogni docente possa gestire direttamente i propri colloqui o tale gestione debba essere appannaggio del Dirigente Scolastico o della Segreteria Didattica.

In questa sezione, inoltre, è possibile indicare il numero massimo di prenotazioni che, in uno stesso periodo colloqui, il genitore può effettuare per lo stesso docente per la stessa materia.

#### **Numero prenotazioni per Docente/Genitore**

Numero prenotazioni per Docente/Genitore Indicare il numero massimo di prenotazioni che il Genitore può inserire per lo stesso Docente nei giorni futuri.

Ad esempio, se un genitore prenota un colloquio con il docente di lettere il giorno 13 Aprile, avendo impostato il parametro ad 1 significa che quel genitore non potrà più prenotare un colloquio con il docente di lettere fino al 13 Aprile, giorno in cui avverrà il colloquio. Dal 13 Aprile potrà nuovamente prenotare un colloquio con il docente di lettere.

Se il parametro fosse stato impostato a 2, significava che il genitore avrebbe potuto prenotare un altro giorno di colloquio prima del 13 Aprile.

# **Email**

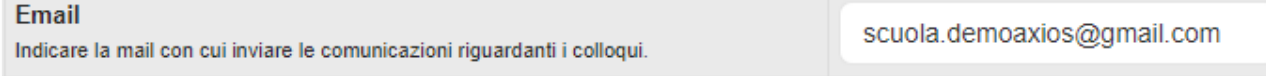

È, inoltre, possibile indicare la mail con cui inviare le comunicazioni riguardanti i colloqui.

#### **OPZIONI SCHEDA ALUNNO**

In questa sezione è possibile decidere chi possa visualizzare le informazioni presenti nella scheda alunno.

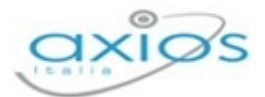

Registro Elettronico

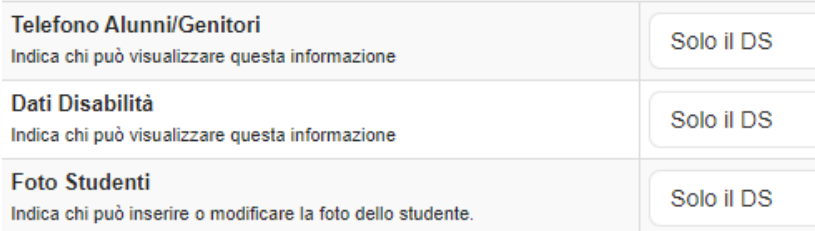

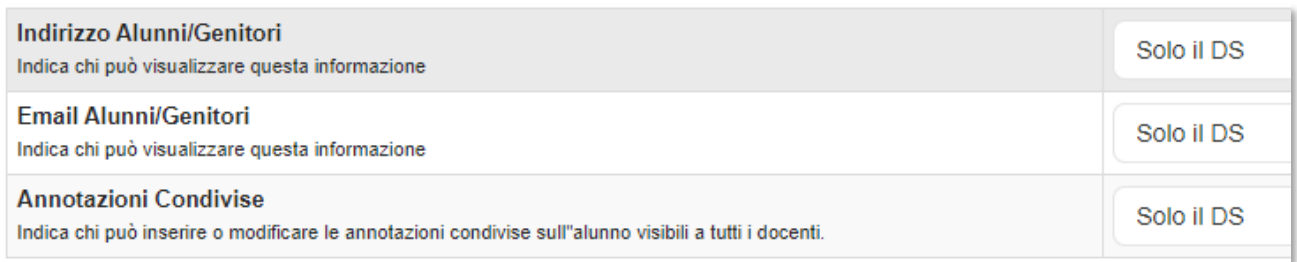

# Il programma offre tre possibilità:

- Solo il Dirigente Scolastico.
- Il Dirigente Scolastico ed il Coordinatore di Classe. Ovviamente il Coordinatore vedrà solo le informazioni relative agli alunni della/e classe/i di cui è coordinatore.
- Il Dirigente Scolastico, il Coordinatore di Classe e tutti i Docenti.

## **INDICATORE VOTI**

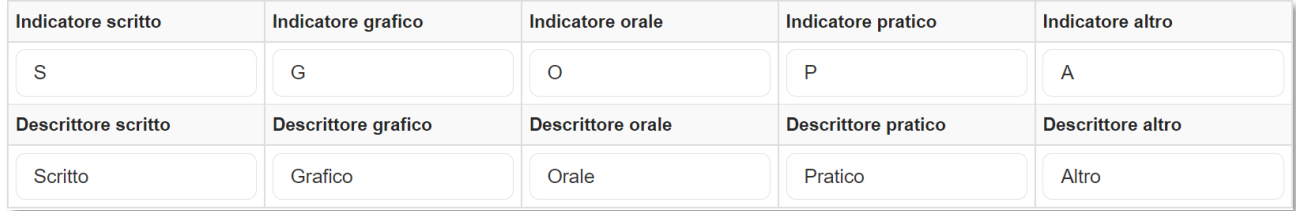

In questa scheda è possibile personalizzare le tipologie di valutazione che vengono visualizzate nel Registro personale del Docente qualora non si voglia visualizzare **Scritto**, **Grafico**, **Orale**, **Pratico**, **Altro**.

# **SOSTEGNO**

In questa scheda è possibile personalizzare le pagine che vengono visualizzate e compilate dal docente di sostegno nel proprio Registro.

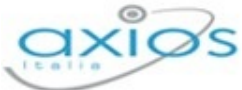

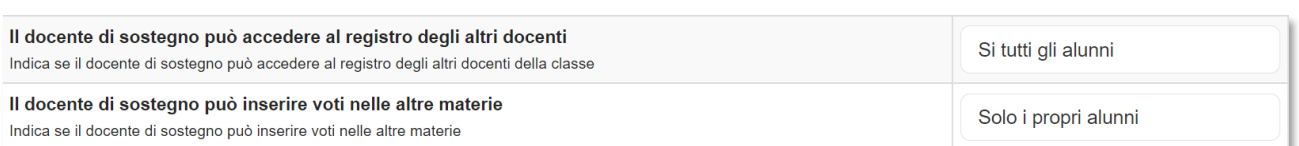

In particolare, è possibile indicare se il docente di sostegno può accedere al registro degli altri docenti della classe oppure se può inserire voti nelle altre materie.

# **NOTIFICHE PUSH**

In questa sezione è possibile attivare le notifiche PUSH per l'APP famiglie.

Nella scheda generale, selezionando la voce specifica "Notizie PUSH" sarà possibile decidere quali notifiche si desidera attivare per le famiglie:

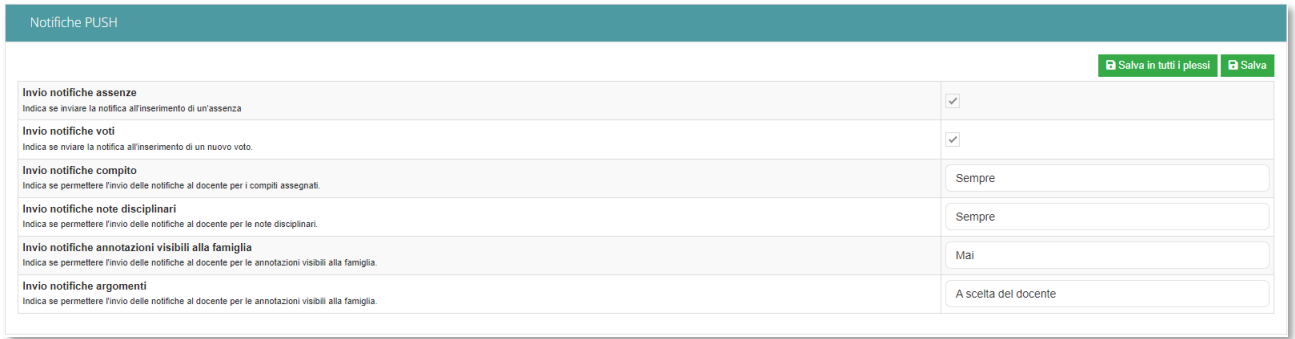

Per le assenze e i voti, la possibilità è solo di attivare o meno le notifiche push.

Per quanto riguarda i compiti, le note disciplinari, le annotazioni visibili alla famiglia e gli argomenti è possibile decidere se le notifiche devono essere attivate:

- Mai
- <sup>2</sup> Sempre
- A scelta del docente. Se si seleziona questa modalità il programma mostrerà la possibilità di inviare o meno le notifiche push alle famiglie.

Inoltre, a fronte di modifica di un argomento, di un compito, di una nota disciplinare o di un'annotazione visibile alla famiglia, è possibile decidere se rinviare la "notifica push" alla famiglia per dare risalto alla modifica apportata.

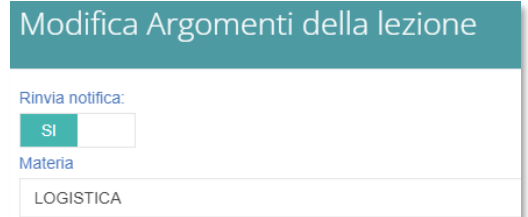

Registro Elettronico

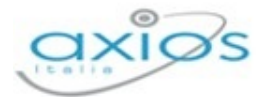

**Famiglia** 

# **ANAGRAFICA**

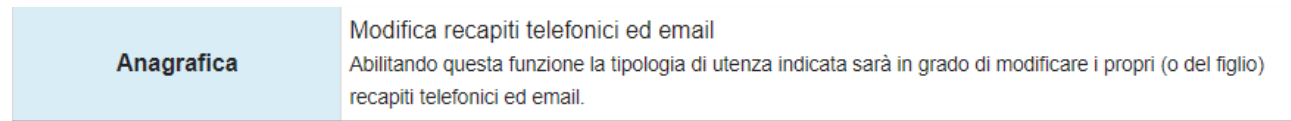

In questa sezione è possibile indicare chi può modificare/aggiornare i recapiti telefonici e le mail dell'alunno/famiglia. Il programma offre tre possibilità:

- No, nessuno
- Sì, solo tutori
- Sì, tutori e maggiorenni

#### **CURRICULUM**

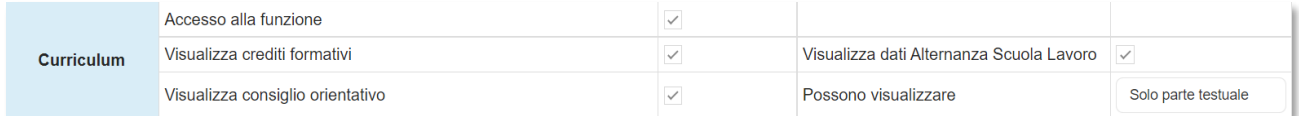

Nell'ordine è possibile attivare:

- L'accesso alla pagina di visualizzazione del curriculum dell'alunno
- La visualizzazione da parte dei genitori dei crediti formativi per le **SCUOLE SECONDARIE DI II GRADO**
- La visualizzazione del consiglio orientativo per le **SCUOLE SECONDARIE DI I GRADO**
- La visualizzazione dei dati inseriti in Alternanza Scuola Lavoro per le **SCUOLE SECONDARIE DI II GRADO**

## **ASSENZE**

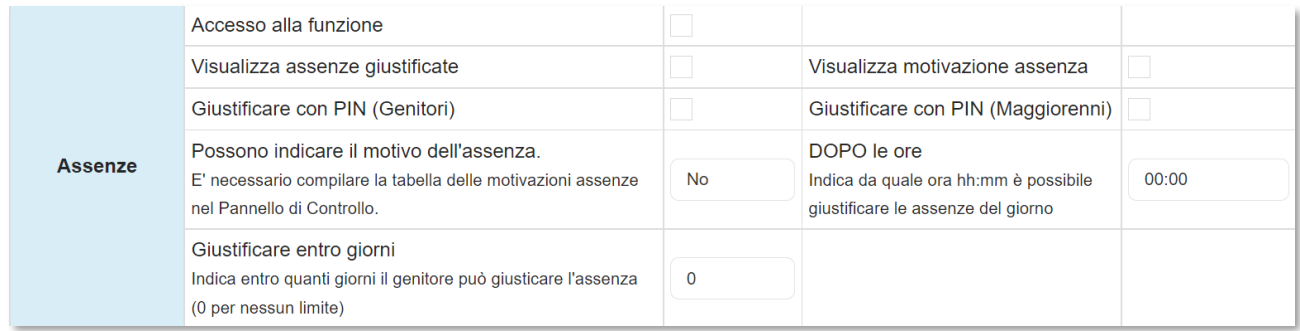

#### Nell'ordine è possibile attivare:

L'accesso alla pagina di visualizzazione delle assenze giornaliere, ritardi ed uscite anticipate del proprio figlio.

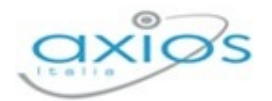

- La visualizzazione delle giustifiche delle assenze.
- Se per giustificare un'assenza è necessario per il genitore inserire il PIN (rilasciato dalla Segreteria Didattica con le credenziali di accesso al Registro Elettronico. Per maggiori delucidazioni vedi Guida per le famiglie).
- La possibilità di definire il motivo dell'assenza. Il programma offre tre possibilità di selezione: No; Sì, obbligatorio; Sì, non obbligatorio.
- Entro quanti giorni il genitore può giustificare l'assenza.
- La visualizzazione nel registro di classe dell'eventuale motivazione inserita in relazione all'assenza.
- **L'abilitazione per gli alunni maggiorenni a giustificare le proprie assenze, accedendo** con le proprie credenziali al registro elettronico ed inserendo il PIN. Tale PIN viene generato al momento della creazione delle credenziali di accesso al Registro Elettronico (Per maggiori delucidazioni vedi Guida per le famiglie).
- **Indicare da quale ora è possibile giustificare le assenze del giorno.**

# **PERMESSI AUTORIZZATI**

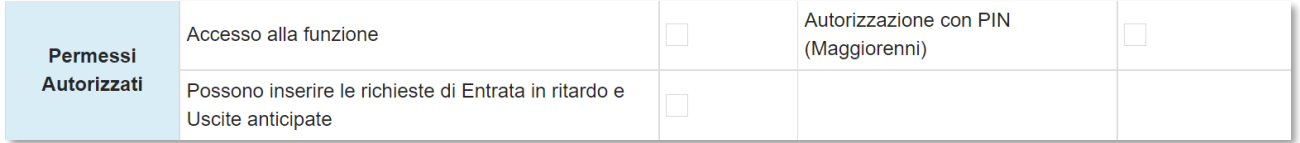

Nell'ordine è possibile attivare:

- L'accesso alla sezione dei permessi autorizzati e anche la possibilità di autorizzare eventuali permessi, inseriti dalla scuola che richiedano il consenso dei genitori sempre tramite l'inserimento del PIN.
- La possibilità alle famiglie di inserire un ritardo o la richiesta di un'uscita anticipata per il proprio figlio.
- La possibilità per gli alunni maggiorenni di autorizzare autonomamente un permesso.

## **PAGELLA**

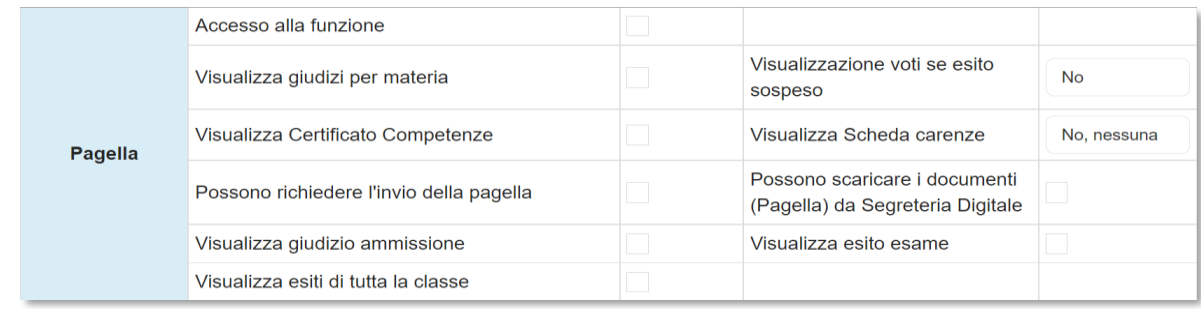

#### Nell'ordine è possibile attivare:

Manuale Registro Elettronico 2.0 Versione Beta – Rev. 1

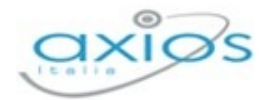

- La visualizzazione della pagella online (compatibilmente con la data inserita nella scheda Frazioni Temporali sempre del Pannello di Controllo.
- La visualizzazione dei giudizi per materia inseriti dai docenti all'atto dello scrutinio.
- La visualizzazione del Certificato delle Competenze, ovviamente per le classi per cui tale Certificato viene gestito.
- La possibilità per le famiglie di richiedere alla Segreteria Didattica, direttamente dal Registro Elettronico, l'invio della pagella dell'alunno.
- La visualizzazione del giudizio di ammissione (**SCUOLE SECONDARIE DI I GRADO**, **SCUOLE SECONDARIE DI II GRADO**)
- La visualizzazione degli esiti finali di tutta la classe.
- La visualizzazione dei voti dello scrutinio di giugno, qualora l'alunno abbia il Giudizio Sospeso (solo per le **SCUOLE SECONDARIE DI II GRADO**). Anche in questo caso, abbiamo tre possibilità:
	- No. Non far visualizzare alla famiglia nessun voto.
	- Si, tutti. Far visualizzare tutti i voti dello scrutinio sia quelli positivi che quelli negativi
	- Si, solo insuff. Far visualizzare alla famiglia solo i voti negativi
- La visualizzazione della Scheda delle carenze.

#### **REGISTRO DOCENTI (VOTI)**

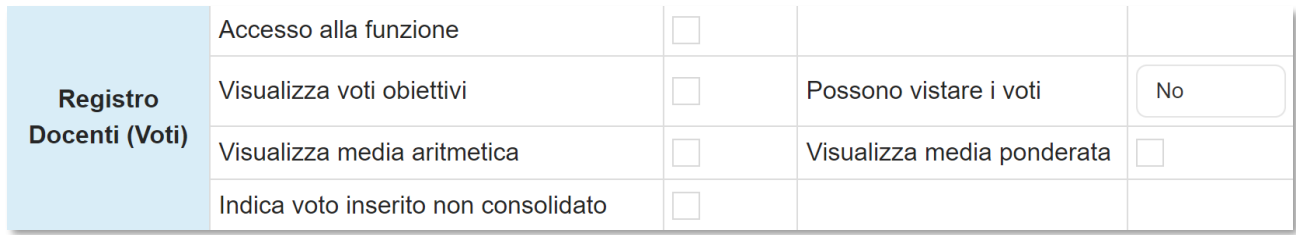

Nell'ordine è possibile attivare:

- L'accesso e quindi la visualizzazione del Registro del Docente.
- La visualizzazione dei voti per obiettivi inseriti dai docenti.
- La visualizzazione della media aritmetica dei voti.
- La visualizzazione della media ponderata, nel caso in cui i docenti siano soliti mettere dei voti con pesi diversi.
- La presa visione del voto, da parte del genitore. Anche qui abbiamo tre possibilità:
	- No. Non abilitare la presa visione del voto da parte delle famiglia.
	- Si, con PIN. Abilitare la presa visione di una valutazione da parte del genitore tramite l'apposizione del PIN.

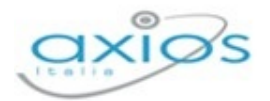

• Sì, senza PIN. Abilitare la presa visione di una valutazione da parte del genitore senza dover apporre il PIN.

La visualizzazione del solo Indicatore Voto, nella sezione Registro Docenti del RE Family, per far sì che il genitore sappia che è stato inserito un voto che vedrà nei giorni futuri (a seconda dei parametri inseriti nella sezione Giorni per visualizzazione vedi ↑ sezione Impostazioni->Controllo Registri).

#### **REGISTRO CLASSE**

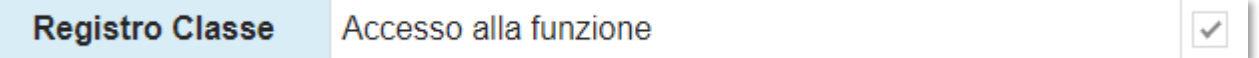

Se attivato viene permesso al genitore di accedere alle informazioni presenti sul Registro di Classe (argomenti, compiti, note disciplinari e comunicazioni del Dirigente Scolastico).

# **PRENOTAZIONE COLLOQUI**

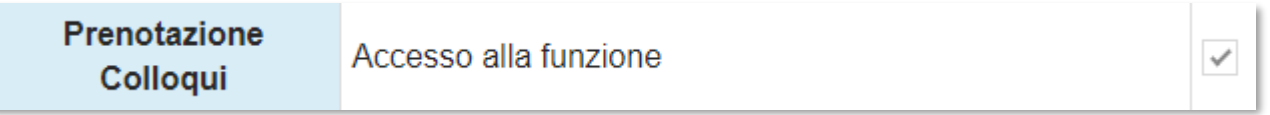

Se attivato permette alla famiglia di accedere alla funzione di prenotazione colloqui docenti/genitori.

#### **ORARIO DELLE LEZIONI**

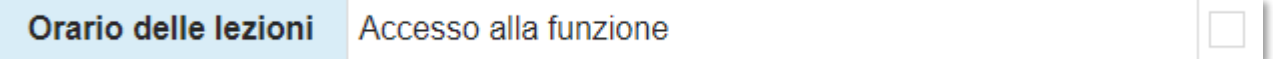

Se attivato permette alla famiglia di visualizzare l'orario delle lezioni se ovviamente inserito dai vari docenti.

# **SITUAZIONE CONTABILE**

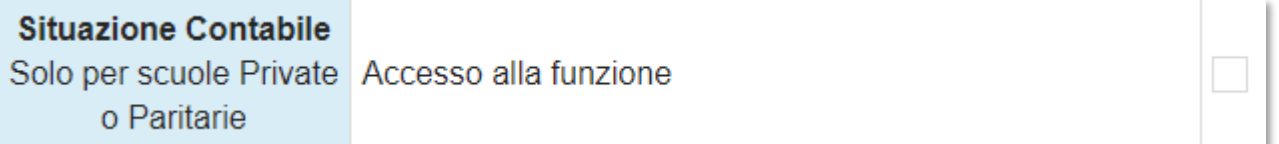

Solo per **SCUOLE PRIVATE O PARITARIE.** Se attivato permette alla famiglia di accedere alla scheda relativa alla situazione contabile delle rette del proprio figlio.

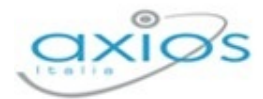

#### **Covid**

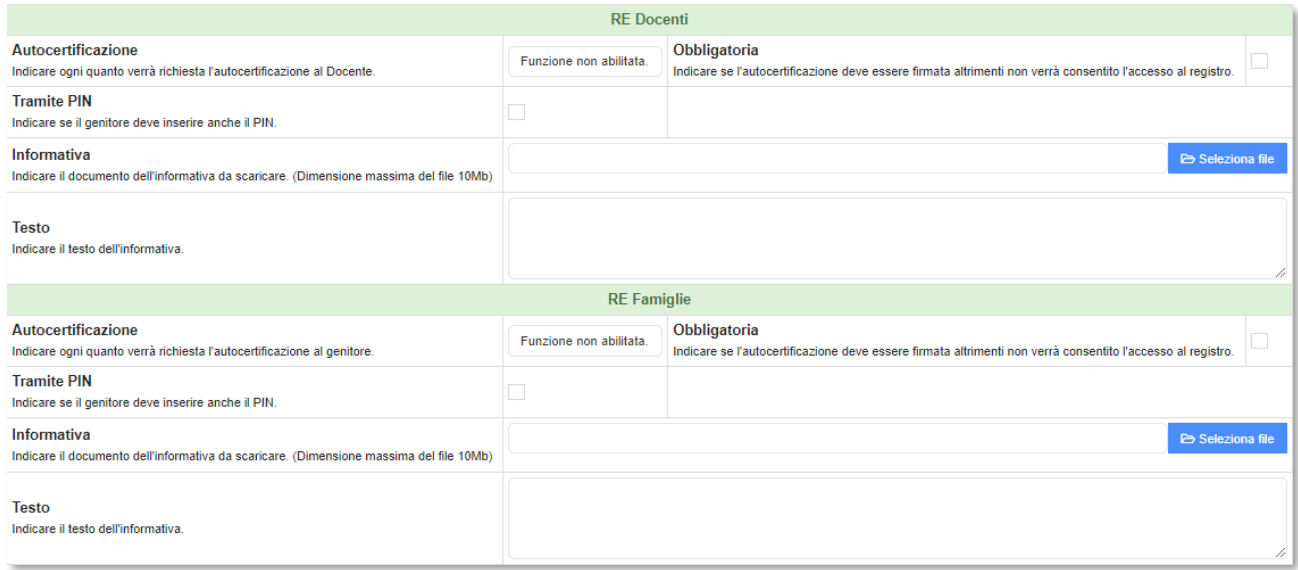

In questa sezione temporanea, legata al momento pandemico presente, offre, rispettivamente per il Registro Elettronico Docenti e per il Registro Elettronico Famiglie, la possibilità di:

- Indicare se ed ogni quanto verrà richiesta l'autocertificazione Covid-19 al Docente:
	- Funzione non abilitata;
	- Ogni giorno;
	- Ogni 15 giorni;
	- Una volta.
- Indicare se viene richiesta obbligatoriamente un'autocertificazione firmata.
- Indicare se si predispone l'inserimento del PIN per caricare l'autocertificazione.
- **Indicare il documento dell'informativa da scaricare (caricare il documento tramite** l'apposito pulsante B Seleziona file
- **Indicare il testo dell'informativa**

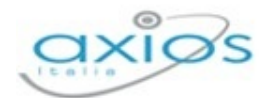

# **Frazioni temporali**

In questa scheda è possibile regolamentare per plesso e per anno di corso l'inserimento dei voti proposti da parte dei docenti e la visualizzazione delle pagelle da parte delle famiglie.

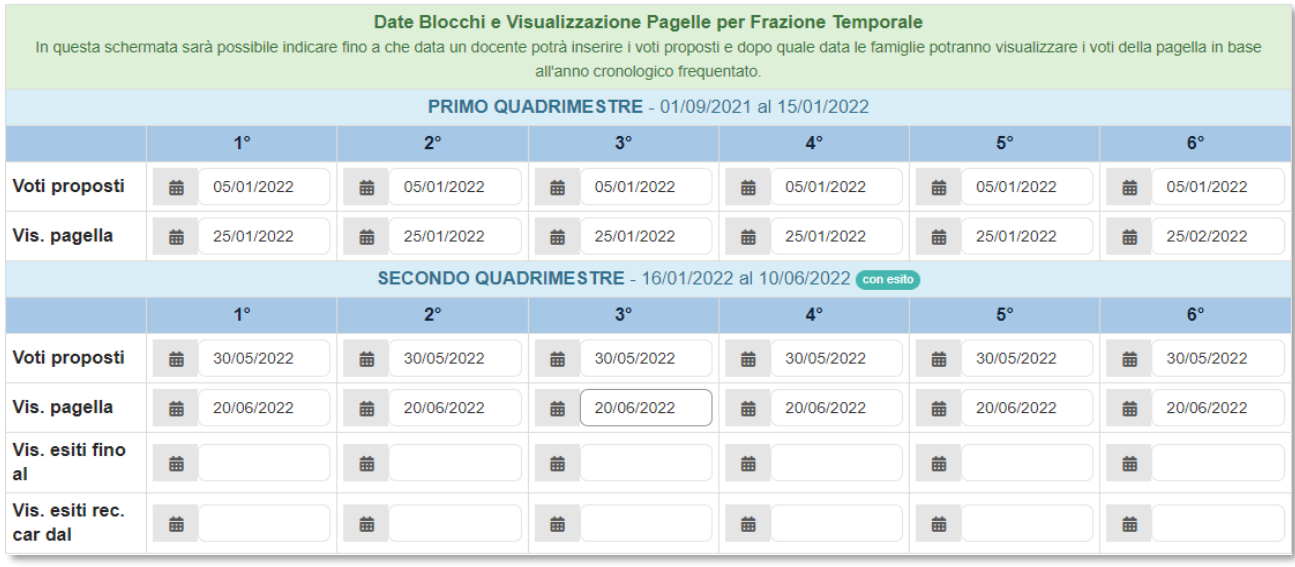

In questa schermata troveremo:

- **Voti proposti**. Qui è possibile indicare le date, per anno cronologico, dopo le quali nn è più possibile inserire i voti proposti da parte dei docenti.
- **Vis. Pagella**. Qui è possibile indicare le date, per anno cronologico, dopo le quali i genitori potranno visualizzare la pagella online.
- **E** Vis. Esiti fino al. Qui è possibile indicare le date, per anno cronologico, fino alle quali i genitori potranno visualizare l'esito finale.
- **Vis. Esiti rec. Ca dal**. Qui è possibile indicare le date, per anno cronologico, a partire dalle quali si potranno visualizzare, nel caso sia stato attribuito Giudizio Sospeso, gli esiti finali aggiornati dopo lo Scrutinio Recupero Carenze (solo per le **SCUOLE SECONDARIE DI II GRADO**).
	- Campo di sola visualizzazione. Indica la frazione temporale di riferimento con le date di inizio e fine (tali date vengono impostate dall'Area Alunni, per cui se non dovessero essere corrette occorre avvisare la Segreteria).
	- Campo di sola visualizzazione. Indica l'anno cronologico delle classi, per cui il numero 1 indica tutte le prime, il numero 2 tutte le seconde, e così via.

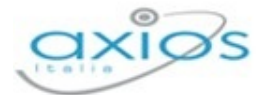

Registro Elettronico

# **Eventi classi**

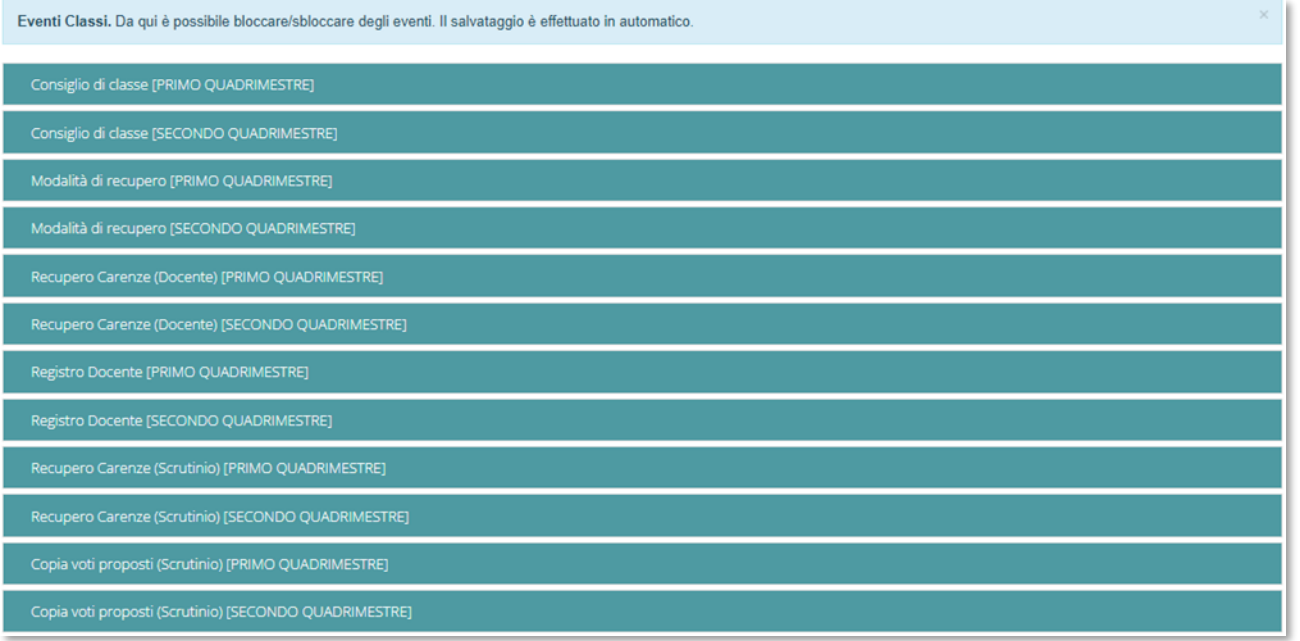

Sempre inerente agli scrutini è gestibile, da parte del Dirigente Scolastico, il blocco di vari eventi:

- **El** Consiglio di Classe
- **Modalità di Recupero**
- Recupero Carenze (per le **SCUOLE SECONDARIE DI II GRADO**)
- **Registro Docente**
- **E** Copia voti proposti (Scrutinio)

Il termine "blocco" è inteso nel senso di ufficializzazione dell'evento ed ha lo scopo di non consentire più alcuna variazione da parte dei Docenti sul WEB dei dati interessati.

Per operare il blocco è necessario selezionare nella lista **Evento** quello desiderato, relativo alla **Frazione Temporale** di riferimento, e poi vistare la classe o le classi di interesse dall'elenco classi che apparirà con la selezione e l'apertura dell'evento stesso. L'evento in oggetto, per la classe o le classi spuntate, sarà bloccato alla data odierna.

Per sbloccare, in caso di errore, ripetere l'operazione togliendo il visto dall'**Evento Bloccato**.

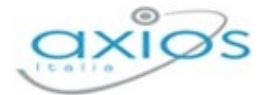

Registro Elettronico

# **Calendario**

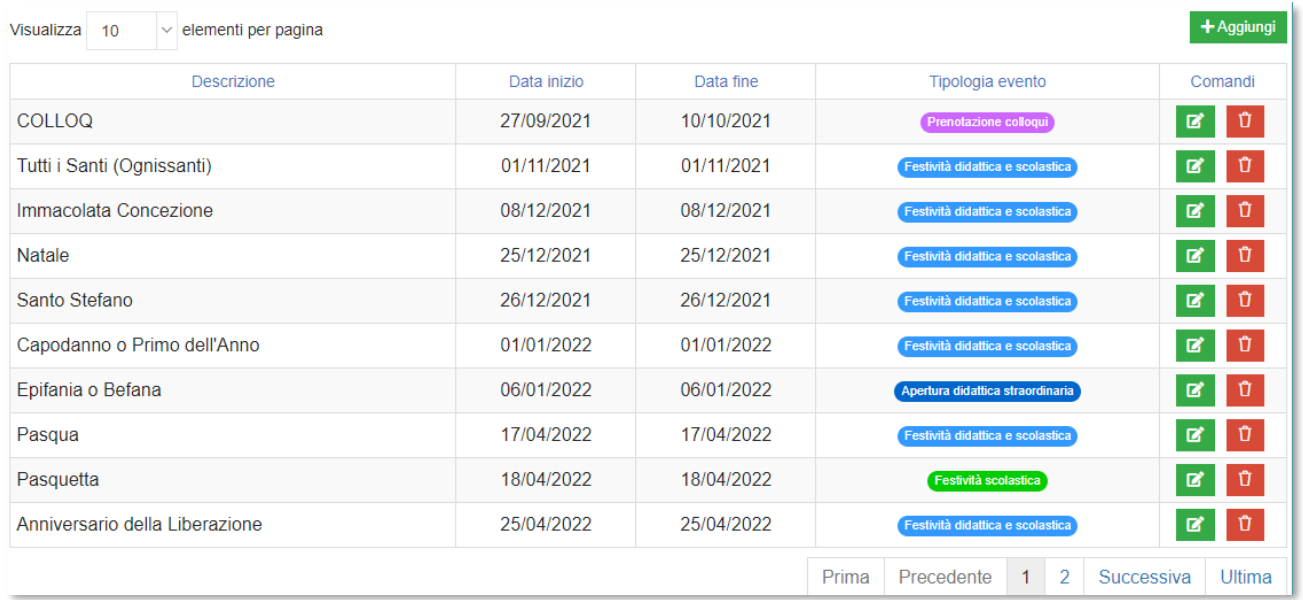

# In questa sezione è possibile:

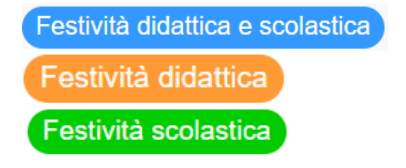

Prenotazione colloqui

Impostare e quindi definire le festività (i giorni rossi del calendario).

Impostare i periodi in cui si dà ai genitori la possibilità di prenotazione per i colloqui con i docenti.

N.B. Le date di disponibilità colloqui impostate dai docenti (solo se autorizzati, vedere su ImpostazioniGenerali->Parametri Colloqui) devono essere inseriti solo dopo l'inserimento di un periodo di prenotazione colloqui e comprese all'interno di questo stesso periodo, al fine di permettere la prenotazione ai genitori poiché, altrimenti, essi vedranno le date di ogni docente come NON DISPONIBILI.

Apertura didattica straordinaria

Impostare le eventuali aperture.

Tramite il pulsante **+** Aggiungi è possibile quindi inserire uno dei periodi sopra descritti.

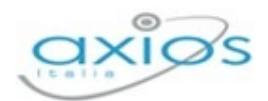

#### **Voti**

In questa sezione è possibile visualizzare le informazioni inserite nella tabella implementata dalla Segreteria Didattica in *Alunni Web*, per cui, se mancano delle valutazioni o ci fossero delle inesattezze, occorrerà rivolgersi alla propria Segreteria Scolastica.

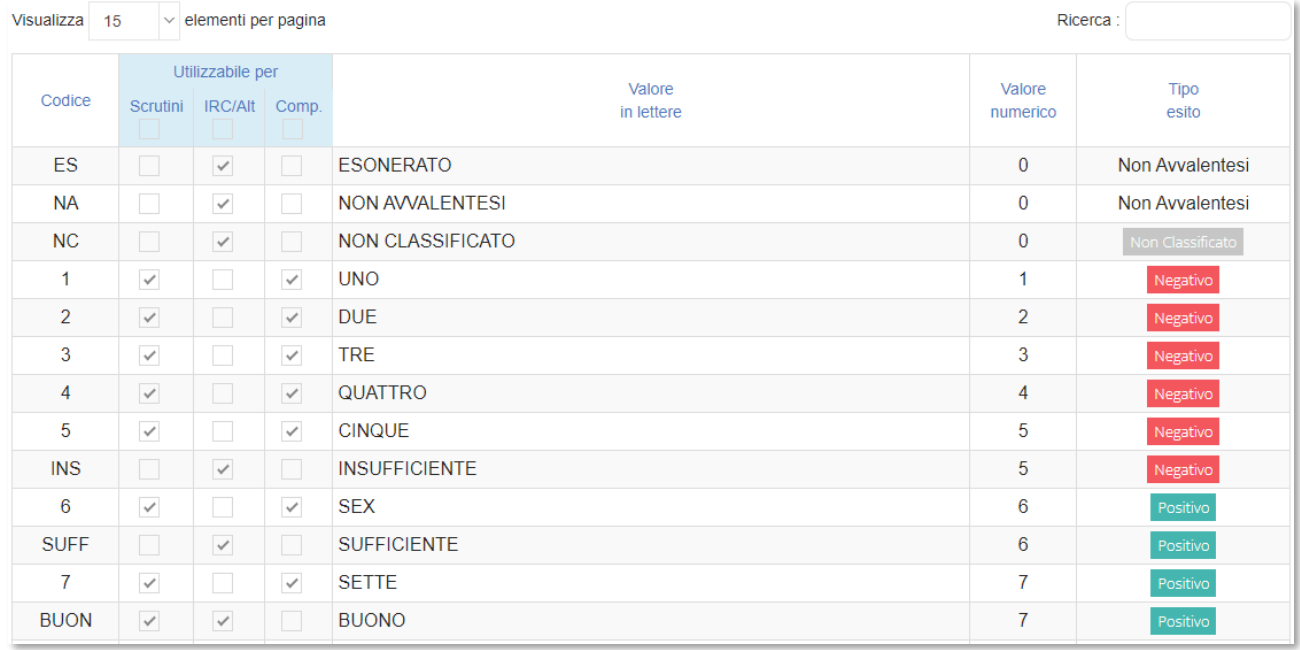

In questa tabella si ha la possibilità di intervenire per decidere quali voti debbano essere presi in considerazione per la valutazione degli alunni, in fase di scrutinio, nelle varie materie di studio (materie curriculari che compaiono in pagella) e per la valutazione della Religione Cattolica, della materia alternativa e del comportamento.

- **Scrutini**. La spunta in questa colonna indica che la valutazione cui si riferisce può essere selezionata dal docente in fase di valutazione dello scrutinio di una qualsiasi materia curriculare. Di contro se non si mette la spunta significa appunto che tale voto non può essere utilizzato dai docenti per la valutazione delle materie curriculari in sede di scrutinio
- **ICR/Alt**. La spunta in questa colonna indica che la valutazione cui si riferisce può essere selezionata dal docente di religione Cattolica o di materia alternativa in fase di inserimento di voto proposto o di scrutinio. Di contro se non si mette la spunta, il docente non potrà utilizzare tale valutazione né in fase di inserimento dei voti proposti né in fase di scrutinio.
- **Comp**. La spunta in questa colonna indica che la valutazione cui si riferisce può essere selezionata dai docenti in fase di inserimento del voto di comportamento proposto o di scrutinio. Di contro se non si mette la spunta, i docenti non potranno utilizzare tale valutazione.

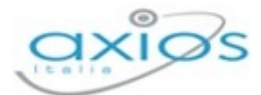

# **Motivi assenze**

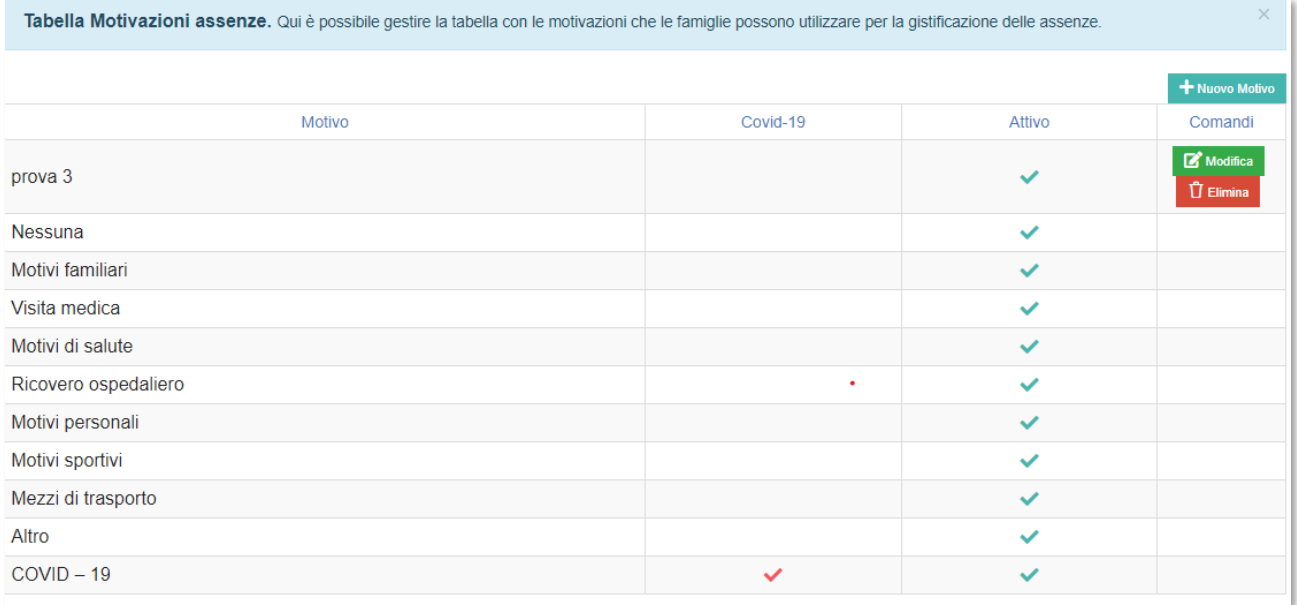

In questa sezione è possibile:

- Aggiungere le varie motivazioni utilizzate/accettate per la giustificazione delle assenze, cliccando sul tasto + Nuovo Motivo
- Attivare o disattivare gli inserimenti ed eventualmente modificarli cliccando sul comando **d'**Modifica o eliminarli tramite il comando **D** Elimina
- Specificare se sono cause di assenze legate alla situazione pandemica presente sotto la voce "Covid-19".

# **Invio a SD**

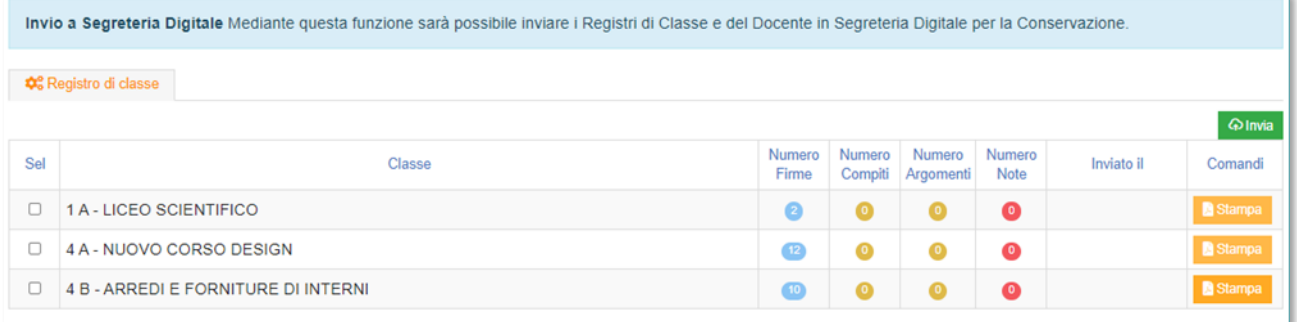

In questa sezione è possibile, in base al plesso, selezionare le classi di interesse per inviarne, tramite l'apposito tasto **| Alnvia il Registro di Classe in Segreteria Digitale per la** conversazione a norma.
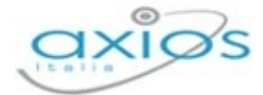

## **Modelli di stampa**

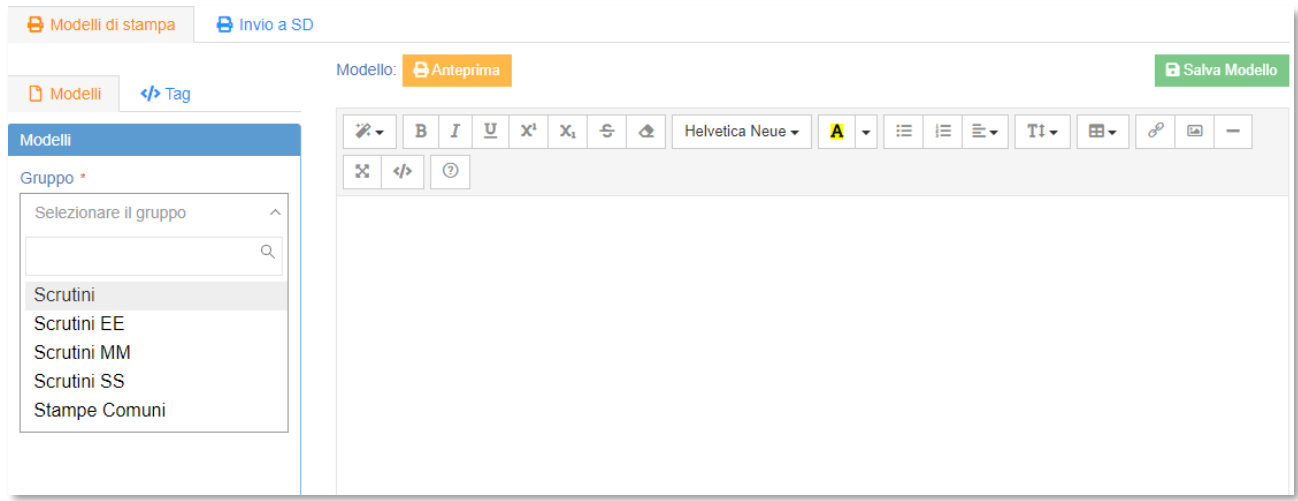

In questa sezione è possibile:

- Selezionarsi la sezione scrutinio di interesse, filtrandola per ordine di scuola.
- Duplicare, modificare, eliminare e salvare i verbali di scrutinio, predisponendo dei modelli personalizzati.

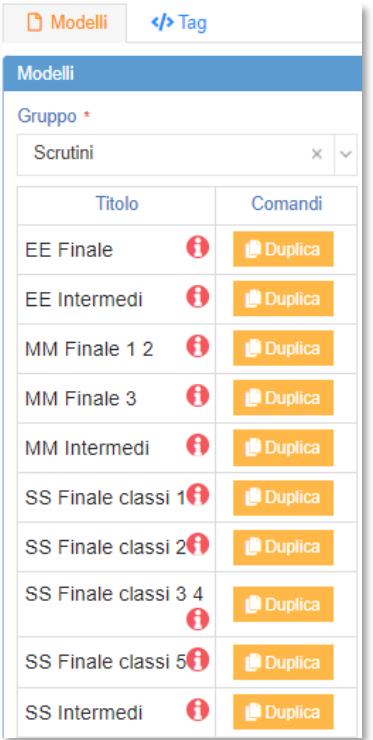

Una volta selezionato la sezione scrutinio di interesse, selezionare il verbale messo a disposizione da Axios e cliccare sul tasto **L'**Duplica

Il programma chiederà di immettere un nome al nuovo file che si andrà a creare:

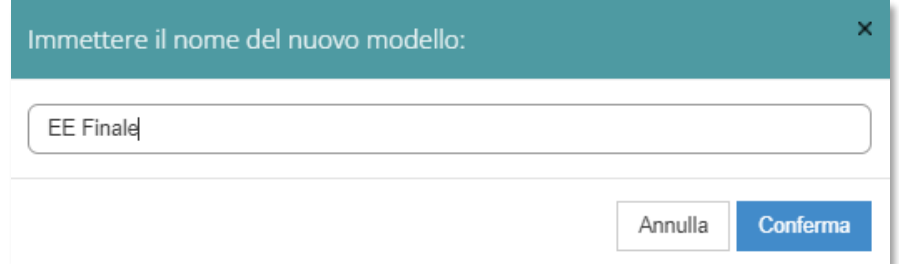

Una volta creato il nuovo file si aprirà direttamente accanto, in formato editabile, la copia del verbale selezionato così da poterlo modificare secondo le proprie esigenze.

Si ha poi la possibilità di visualizzarlo in anteprima tramite l'apposito tasto **e** Anteprima e salvarsi, in conclusione, il verbale ormai personalizzato come modello (che il sistema inserirà automaticamente in elenco verbali) tramite il tasto

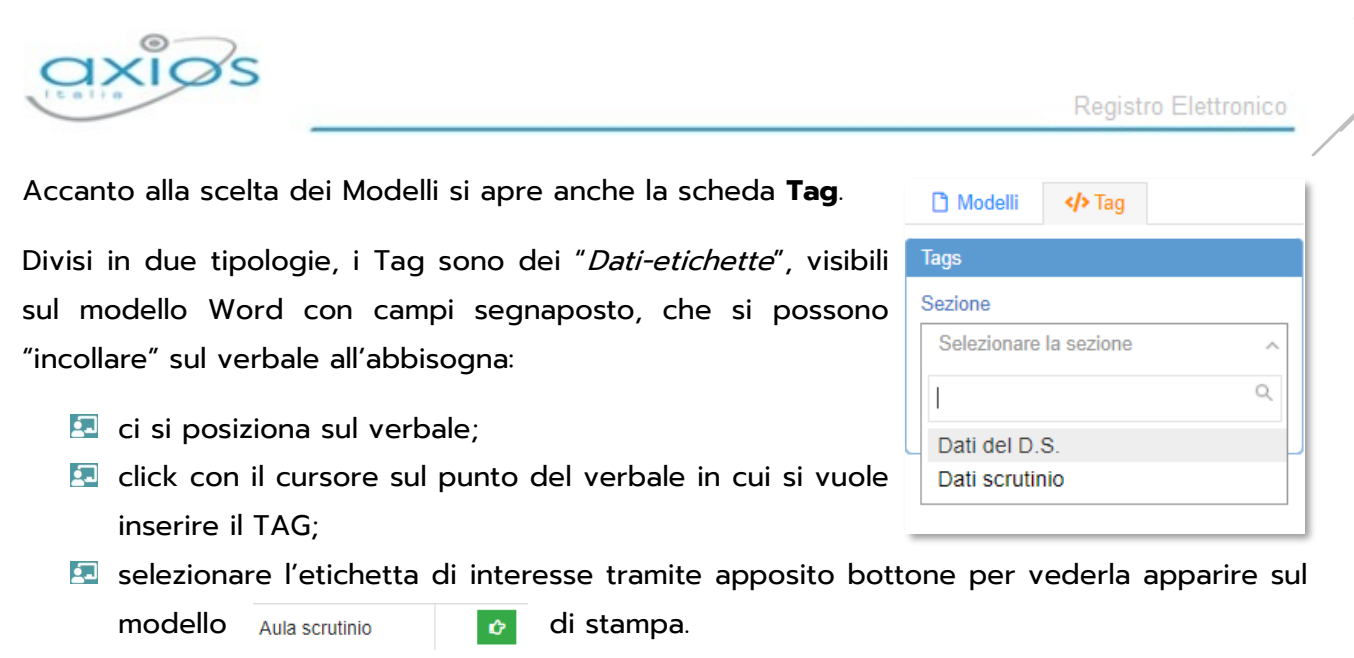